#### **Товарные знаки**

Autel®, MaxiIM®, MaxiCOM®, MaxiDAS®, MaxiScan®, MaxiTPMS®, MaxiRecorder® и MaxiCheck® — товарные знаки компании Autel Intelligent Technology Co. Ltd, зарегистрированные в Китае, США и других странах. Все прочие наименования являются товарными знаками или охраняемыми товарными знаками соответствующих владельцев.

#### **Информация об авторских правах**

Никакую часть данного документа нельзя воспроизводить, хранить в поисковых системах или передавать в любой форме и любыми способами (электронными, механическими, путем копирования, записи или иными) без предварительного письменного разрешения компании Autel.

#### **Отказ от гарантийных обязательств и ограничение ответственности**

Все сведения, иллюстрации и технические характеристики, содержащиеся в данном руководстве, подготовлены к публикации на основе актуальной информации, доступной на момент опубликования.

Компания Autel оставляет за собой право в любое время без предварительного уведомления вносить изменения в свое оборудование и документацию к нему. Точность информации, содержащейся в этом руководстве, тщательно проверена, однако ее полнота и правильность не гарантируются, включая, в частности, спецификации, функции и иллюстрации продукции.

Компания Autel не несет ответственности за любой прямой, преднамеренный, случайный и косвенный ущерб или за любые последующие экономические убытки (среди которых упущенная выгода).

#### **В** ВНИМАНИЕ!

Перед эксплуатацией или техническим обслуживанием диагностического сканера внимательно прочитайте данное руководство пользователя, обращая особое внимание на меры предосторожности и предупреждения об опасности.

#### **Сервисное обслуживание и поддержка**

[pro.autel.com](http://pro.autel.com/) [www.autel.com](http://www.autel.com/)

1-855-288-3587/1-855-AUTELUS (Северная Америка)

0086-755-86147779 (Китай)

Support@autel.com

Для получения технической помощи в других регионах обратитесь к местному торговому агенту.

# Меры предосторожности

Для обеспечения вашей личной безопасности и безопасности других сотрудников, а также в целях предотвращения повреждения устройства и автомобилей, к которым оно подключается, все лица, эксплуатирующие или иным образом использующие данное устройство, должны внимательно прочитать и полностью понять указания по технике безопасности, содержащиеся в этом руководстве.

Существуют различные процедуры, методики, инструменты и компоненты для сервисного обслуживания автомобилей. Кроме того, необходимо учитывать различный уровень квалификации сервисных специалистов. Вследствие огромного количества диагностических программ и широкого ассортимента продукции. диагностируемой с помощью этого оборудования, невозможно предоставить рекомендации, советы или указания по безопасности, охватывающие все возможные обстоятельства. Технический специалист обязан знать особенности и диагностируемой системы. Крайне важно характеристики **ИСПОЛЬЗОВАТЬ** надлежащие методы обслуживания и процедуры диагностики. Важно выполнять проверки правильно и надлежащим образом, чтобы не подвергнуть опасности вашу личную безопасность, безопасность других сотрудников в рабочей зоне, используемое устройство или диагностируемый автомобиль.

Перед использованием устройства обязательно прочитайте и в дальнейшем соблюдайте рекомендации по технике безопасности и применимые процедуры диагностики, предусмотренные производителем диагностируемого автомобиля или оборудования. Используйте устройство исключительно в соответствии с указаниями, содержащимися в данном руководстве. Прочитайте, поймите и соблюдайте все рекомендации и указания по технике безопасности, содержащиеся в данном руководстве.

# Рекомендации по технике безопасности

Рекомендации по технике безопасности помогают предотвратить несчастные случаи и повреждение оборудования. Всем рекомендациям по технике безопасности соответствует сигнальное слово, указывающее уровень опасности.

# ∕A ОПАСНО!

Указывает на чрезвычайно опасную ситуацию, которую необходимо предотвратить, чтобы избежать смерти или травмирования персонала.

## ∕∖ ВНИМАНИЕ!

Указывает на опасную ситуацию. **КОТОРУЮ** необхолимо потенциально предотвратить, чтобы избежать смерти или травмирования персонала.

## Правила техники безопасности

Рекомендации по технике безопасности охватывают ситуации, которые известны компании Autel. Компания Autel не может предоставить сведения, оценки и рекомендации в отношении всех возможных опасностей. Необходимо самостоятельно убедиться, что текущие условия или процедуры обслуживания не угрожают вашей личной безопасности.

## ∕A ОПАСНО!

Во время работы двигателя необходимо ХОРОШО ПРОВЕТРИВАТЬ зону обслуживания ИЛИ ПОДСОЕДИНИТЬ СИСТЕМУ ВЫПУСКА ВЫХЛОПНЫХ ГАЗОВ К ВЕНТИЛЯЦИОННОЙ СИСТЕМЕ ЗДАНИЯ. Выхлопные газы двигателей содержат окись углерода — ядовитый газ, который не имеет запаха. Вдыхание окиси углерода замедляет нейрофизиологические реакции и может привести к серьезным травмам или повлечь смерть.

# **СОВЕТЫ ПО БЕЗОПАСНОСТИ**

- Выполняйте диагностику автомобилей в безопасной обстановке.
- Используйте средства защиты глаз, соответствующие требованиям стандартов ANSI.
- Не допускайте соприкосновений одежды, волос, рук, инструментов, испытательного оборудования и т. п. с подвижными и горячими частями двигателя.
- Автомобиль с работающим двигателем должен находиться в хорошо проветриваемой рабочей зоне, поскольку выхлопные газы ядовиты.
- Установите рычаг коробки передач в положение PARK [ПАРКОВКА] (для АКПП) или NEUTRAL [НЕЙТРАЛЬ] (для МКПП) и убедитесь, что стояночный тормоз включен.
- Поместите колодки с передней стороны ведущих колес. Никогда не оставляйте автомобиль без присмотра во время выполнения диагностики.
- Будьте особенно осторожны во время работы вблизи катушки зажигания, крышки распределителя, высоковольтных проводов и свечей системы зажигания. Данные компоненты являются источниками опасных напряжений во время работы двигателя.
- Используйте огнетушитель, который подходит для тушения возгораний бензина, химических реактивов и электропроводки.
- Запрещается подключать или отключать диагностическое оборудование при включенной системе зажигания или работающем двигателе.
- Не допускайте попадания воды, топлива и смазки на диагностическое оборудование. Храните диагностическое оборудование в сухом и чистом месте. В случае необходимости очистки внешних поверхностей оборудования используйте чистую ткань, смоченную в неагрессивном моющем средстве.
- Запрещается использовать диагностическое оборудование во время вождения автомобиля. Любые отвлекающие факторы могут стать причиной аварии.
- Выполняйте все процедуры диагностики и соблюдайте меры предосторожности согласно рекомендациям, содержащимся в руководстве по техническому обслуживанию диагностируемого автомобиля. Игнорирование этих рекомендаций может привести к травмированию персонала и/или повредить диагностическое оборудование.
- Чтобы предотвратить повреждение диагностического оборудования или генерирование ошибочных данных, убедитесь в полноте зарядки автомобильного аккумулятора, а также в надежности подключения к диагностическому разъёму автомобиля.
- Не помещайте диагностическое оборудование на распределитель автомобиля. Сильные электромагнитные помехи могут повредить оборудование.

# Оглавление

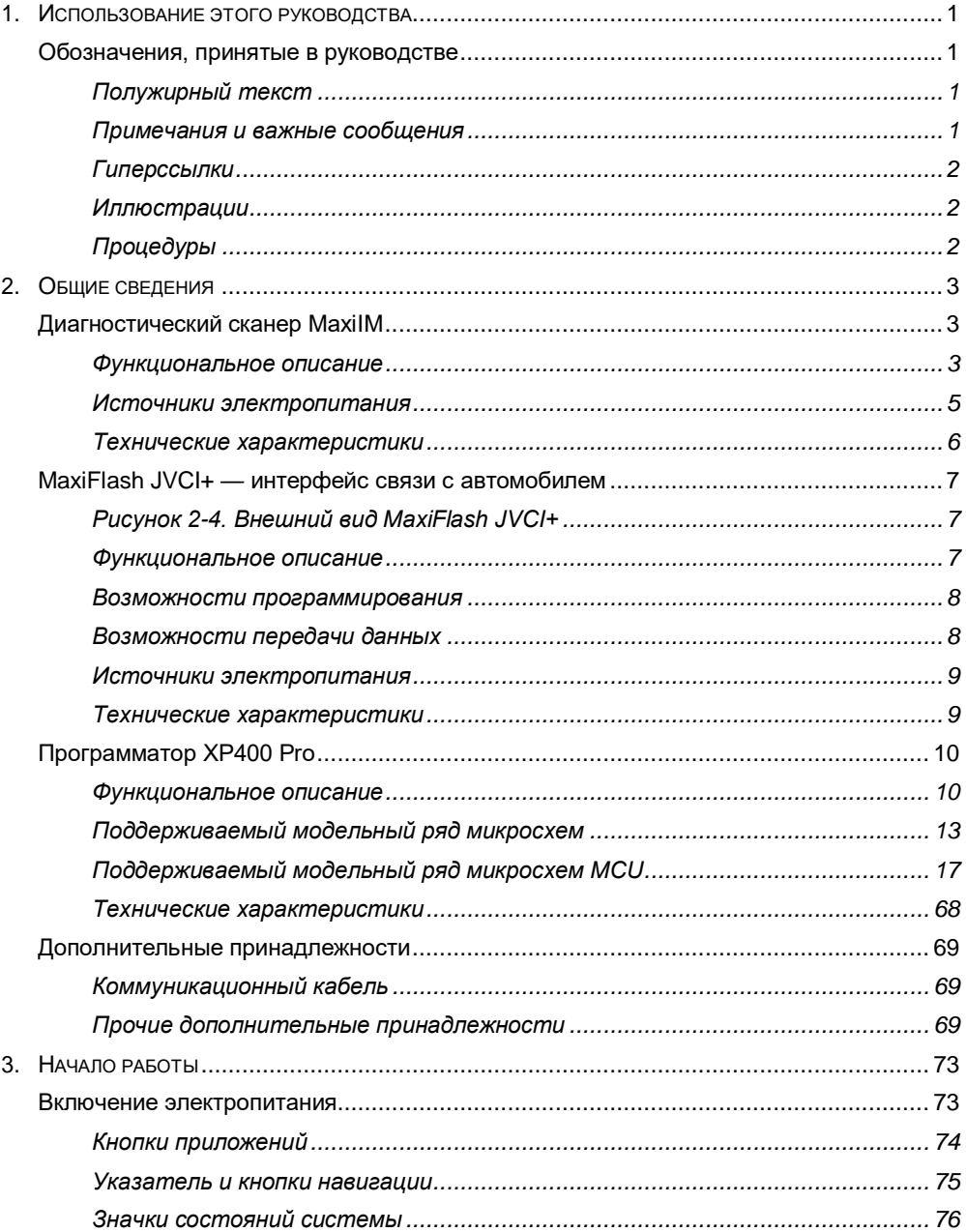

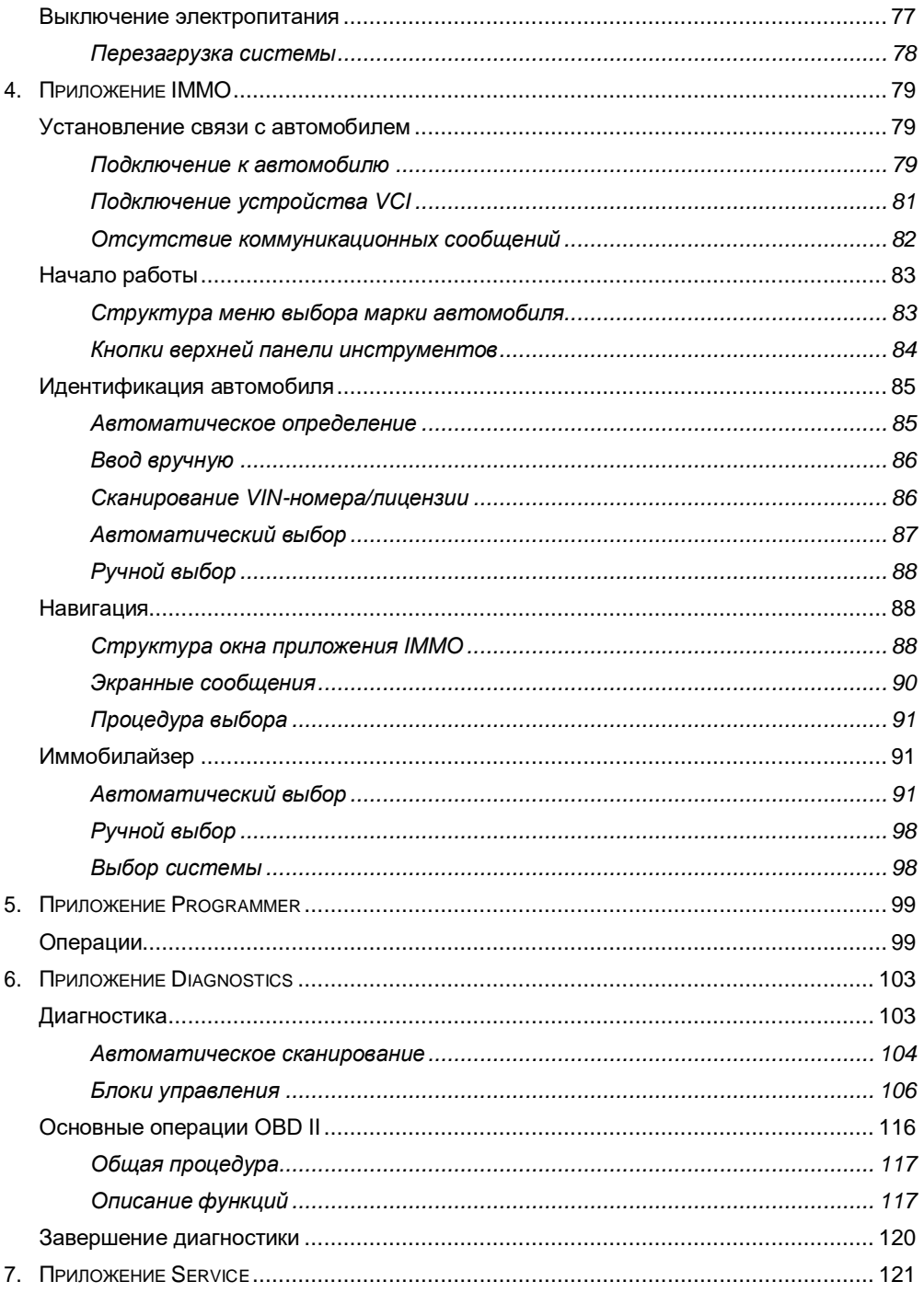

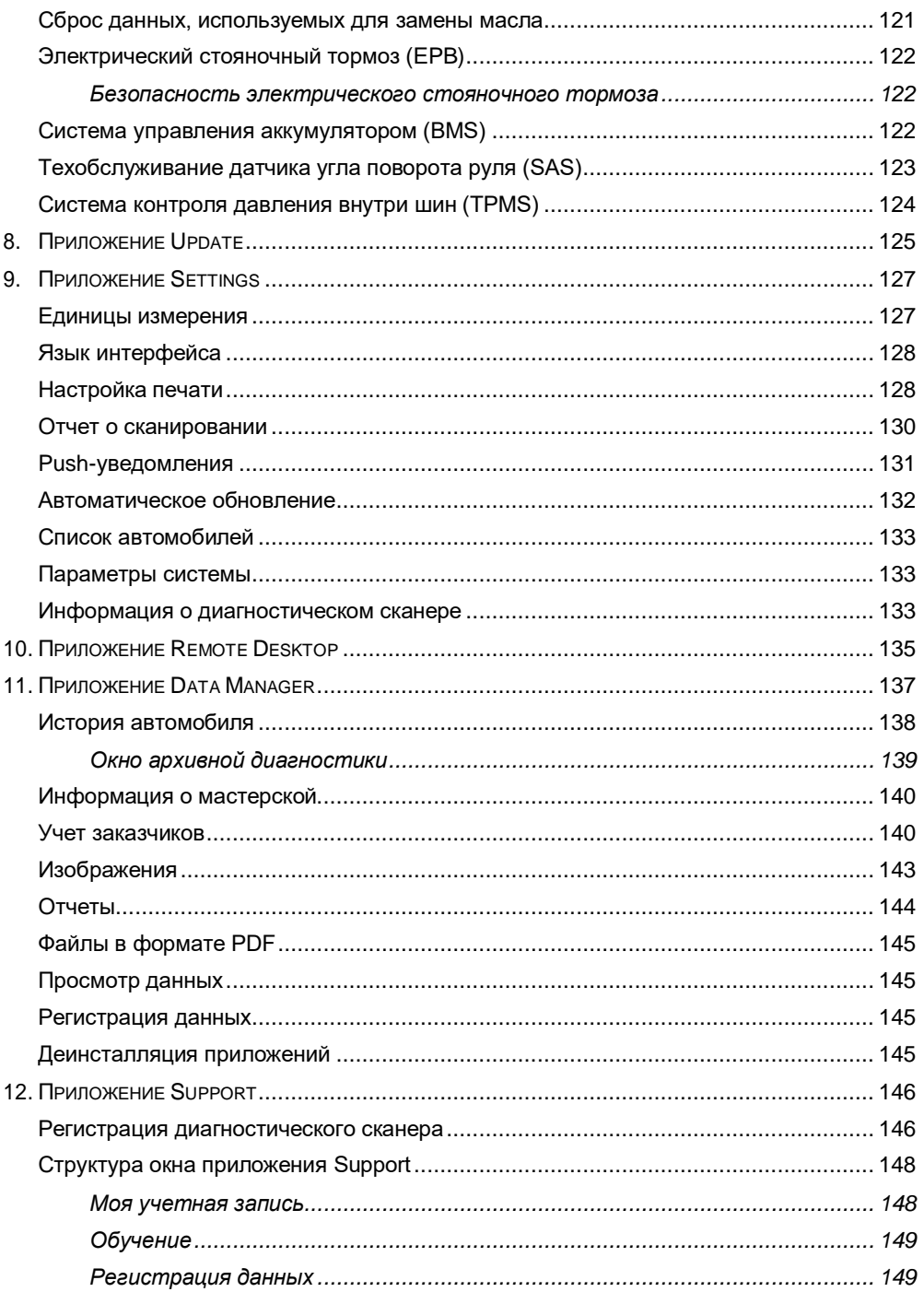

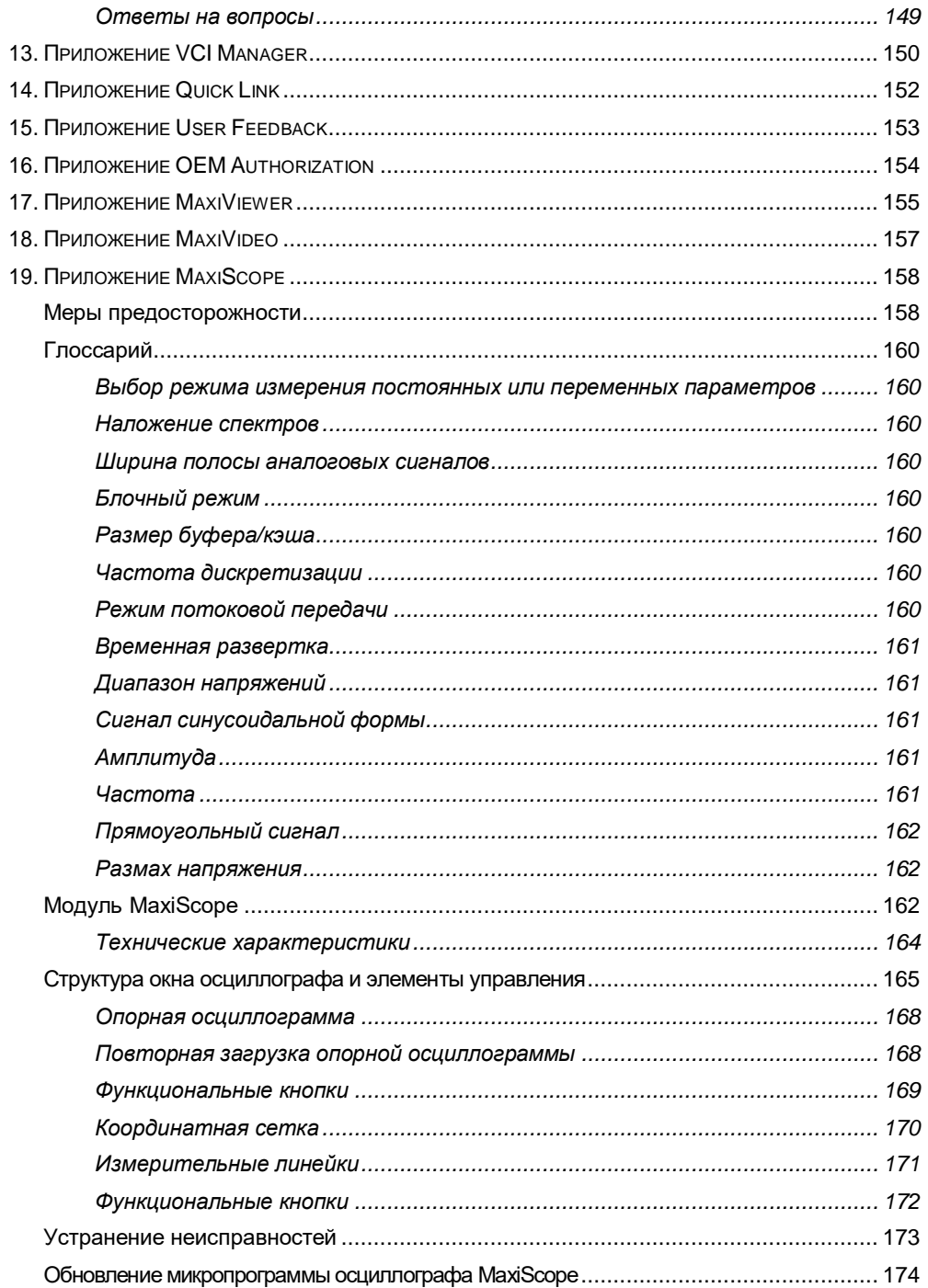

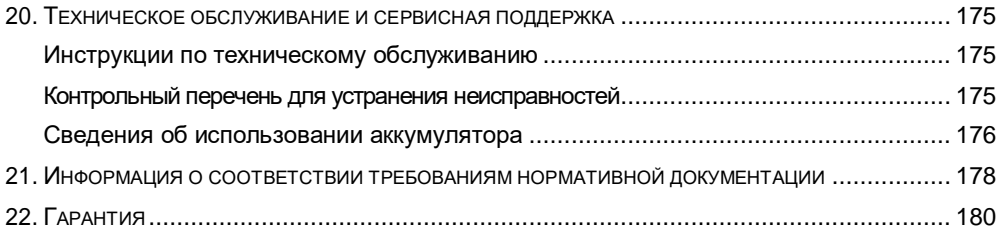

# <span id="page-8-0"></span>1. Использование этого руководства

Данное руководство содержит инструкции по использованию диагностического сканера.

Некоторые иллюстрации, показанные в данном руководстве, могут содержать дополнительное оборудование и модули, которые не входят в комплект поставки этой системы.

# <span id="page-8-1"></span>Обозначения, принятые в руководстве

Применяются следующие условные обозначения.

## <span id="page-8-2"></span>Полужирный текст

Полужирным шрифтом выделяются выбираемые компоненты, такие как кнопки и пункты меню.

Пример

Нажмите кнопку ОК.

#### <span id="page-8-3"></span>Примечания и важные сообщения

#### Примечания

ПРИМЕЧАНИЕ - содержит полезную информацию, например, дополнительные пояснения, советы и комментарии.

Пример

### $\oslash$  ПРИМЕЧАНИЕ

Фактический внешний вид реального оборудования может отличаться от внешнего вида, представленного на изображениях и иллюстрациях этого руководства.

#### Важная информация

ВНИМАНИЕ! — указывает на ситуацию, которую необходимо избежать, чтобы не повредить диагностическое оборудование или автомобиль.

Пример

#### $\mathbf 0$  внимание!

После каждой замены масла обязательно сбросьте значение параметра срока службы моторного масла до уровня 100 %.

# <span id="page-9-0"></span>**Гиперссылки**

Гиперссылки (или просто ссылки) используются для указания на уместные статьи, процедуры и иллюстрации, содержащиеся в электронных документах. Гиперссылки выделяются синим курсивом, а для адресов электронной почты или ссылок на веб-сайты используется синий подчеркнутый текст.

## <span id="page-9-1"></span>**Иллюстрации**

Иллюстрации, содержащиеся в данном руководстве, используются в качестве примеров. Реальный вид окон диагностического программного обеспечения зависит от модели проверяемого автомобиля. Для правильного выбора параметров анализируйте названия пунктов меню и следуйте инструкциям, которые отображаются на экране сканера.

# <span id="page-9-2"></span>**Процедуры**

Процедура обозначается значком стрелки.

Пример

- **Процедура выключения электропитания диагностического сканера**
	- 1. Длительно нажмите кнопку **электропитания/блокировки**.
	- 2. Выберите параметр **Power off [Выключение электропитания]**.
	- 3. Нажмите кнопку **OK**. Диагностический сканер выключится через несколько секунд.

# <span id="page-10-0"></span>**2. Общие сведения**

MaxiIM IM608 II/MaxiIM IM608 Pro II — современные интеллектуальные диагностические сканеры (далее именуемые IM608 II/IM608 Pro II), позволяющие программировать ключи зажигания и иммобилайзеры, а также выполнять диагностику и сервисное обслуживание автомобилей, используя планшет, который обладает 10,1-дюймовым дисплеем и работает под управлением операционной системы Android.

Диагностические сканеры IM608 II/IM608 Pro II комплектуются программаторами XP400 Pro и MaxiFlash JVCI+, благодаря чему наши заказчики получают непревзойденный по функциональности долгожданный инструмент для программирования ключей зажигания.

Система MaxiIM состоит из трех основных компонентов.

- Диагностический сканер MaxiIM предназначен для обработки и отображения информации системы.
- MaxiFlash JVCI+ аппаратное средство доступа к данным автомобиля.
- XP400 Pro программатор, использующийся при необходимости выполнения программирования.

Данное руководство содержит описание конструкции и функционирования диагностического сканера, а также предоставляет сведения о принципах программирования ключей зажигания и получения результатов диагностики.

# <span id="page-10-2"></span><span id="page-10-1"></span>**Диагностический сканер MaxiIM**

#### **Функциональное описание**

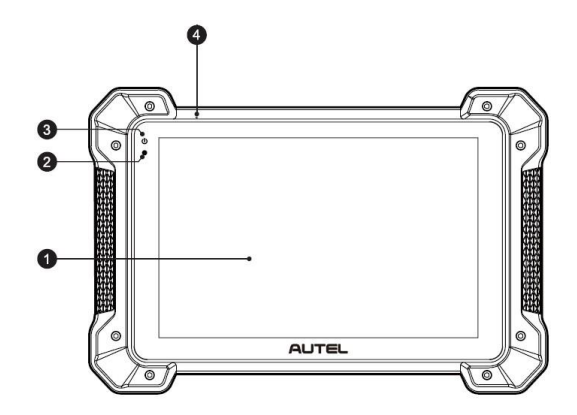

*Рисунок 2-1. Диагностический сканер MaxiIM (вид спереди)*

1. Ёмкостной сенсорный жидкокристаллический экран с диагональю 10,1 дюйма.

- 2. Датчик окружающей освещенности определяет яркость наружного освещения.
- 3. Индикатор электропитания (указывает уровень заряда аккумулятора и состояние зарядки или системы).
- 4. Микрофон

Индикатор электропитания светится зеленым, желтым или красным в зависимости от уровня мощности и рабочего состояния.

- A. Зеленый
- Светится зеленым во время зарядки аккумулятора диагностического сканера, когда уровень заряда аккумулятора выше 90 %.
- Светится зеленым при нахождении диагностического сканера во включенном состоянии, когда уровень заряда аккумулятора превышает 15 %.
- B. Желтый
- Светится желтым во время зарядки аккумулятора диагностического сканера, когда уровень заряда аккумулятора ниже 90 %.
- C. Красный
- Светится красным во время зарядки аккумулятора диагностического сканера, когда уровень заряда аккумулятора ниже 15 %.
- 5. Складываемая подставка (в раскрытом состоянии обеспечивает удобный просмотр информации на экране диагностического сканера).

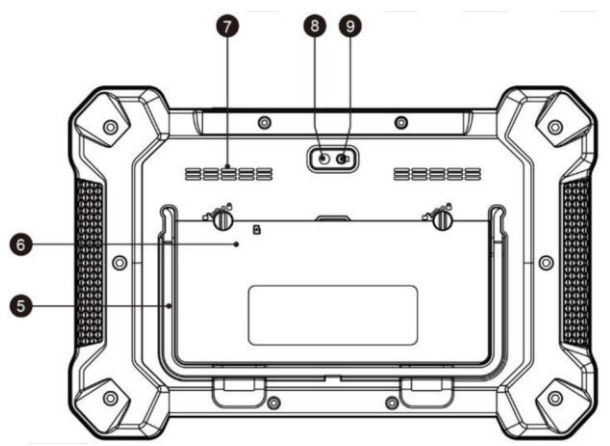

*Рисунок 2-2. Диагностический сканер MaxiIM (вид сзади)*

- 6. Встроенный аккумулятор
- 7. Динамик
- 8. Объектив камеры
- 9. Фотовспышка

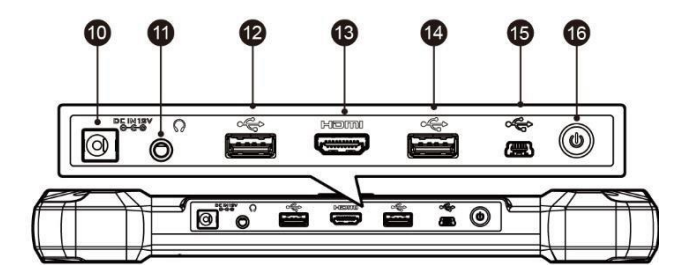

*Рисунок 2-3. Диагностический сканер MaxiIM (вид сверху)*

- 10. Входной разъём для подключения источника электропитания постоянного тока
- 11. Разъём для наушников
- 12. Разъём USB
- 13. Разъём HDMI (мультимедийный интерфейс высокой четкости)
- 14. Разъём USB
- 15. Разъём Mini USB
- 16. Кнопка электропитания/блокировки (длительное нажатие включает или выключает сканер, а кратковременное нажатие блокирует экран).

#### <span id="page-12-0"></span>**Источники электропитания**

Диагностический сканер может получать электропитание от следующих источников:

- Внутренний аккумулятор
- Внешний источник электропитания

#### *Внутренний аккумулятор*

Диагностический сканер может получать электропитание от внутреннего аккумулятора, полной зарядки которого достаточно для непрерывной работы приблизительно в течение 4,5 часов.

#### *Внешний источник электропитания*

Диагностический сканер может получать электропитание от настенной розетки с помощью блока электропитания, преобразующего переменный ток в постоянный. Кроме того, блок электропитания заряжает внутренний аккумулятор.

# <span id="page-13-0"></span>**Технические характеристики**

| Компонент/характеристика        | Описание                                                                                                    |  |
|---------------------------------|----------------------------------------------------------------------------------------------------|--|
| Операционная система            | Android <sup>™</sup> 10                                                                                                    |  |
| Процессор                       | Платформа Qualcomm Longevity: восьмиядерный<br>процессор SDM660/SDA660 (четыре<br>высокопроизводительных ядра Кгуо 2,2 ГГц, четыре<br>энергосберегающих ядра Кгуо 1,9 ГГц) |  |
| Память                          | ОЗУ 4 ГБ, встроенная память 128 ГБ                                                                                                    |  |
| Дисплей                         | 10,1-дюймовый емкостной сенсорный экран со<br>светодиодной подсветкой и разрешающей<br>способностью 1920 х 1200 точек                                                      |  |
| Возможности подключения         | Wi-Fi (802.11 a/b/g/n/ac)                                                                                                    |  |
|                                 | <b>USB: 2.0</b>                                                                                                    |  |
|                                 | Bluetooth $2.1 + EDR$                                                                                                    |  |
|                                 | Карта памяти SD (до 32 ГБ)                                                                                                    |  |
|                                 | <b>HDMI</b>                                                                                                    |  |
| Задняя видеокамера              | Расположена на задней стороне сканера, 8,0<br>мегапикселей, автофокус с фотовспышкой                                                                                       |  |
|                                 | Датчик свободного падения                                                                                                    |  |
| Датчики                         | Датчик внешнего освещения (ALS)                                                                                                    |  |
| Звуковые входы и выходы         | Микрофон                                                                                                    |  |
|                                 | Два динамика                                                                                                    |  |
|                                 | Стандартный 3-контактный разъём 3,5 мм для<br>стереогарнитуры                                                                                                    |  |
|                                 | Литий-полимерный аккумулятор, 15 000 мАч, 3,8 В                                                                                                    |  |
| Электропитание и<br>аккумулятор | Зарядка с помощью источника питания<br>переменного/постоянного тока 12 В при температуре<br>от 0 °С до +45 °С                                                              |  |
| Входное напряжение              | 12 B (9-24 B)                                                                                                    |  |
| Потребляемая мощность           | 6,5B                                                                                                    |  |
| Диапазон рабочих<br>температур  | От 0 °С до +50 °С (от +32 °F до +122 °F)                                                                                                    |  |
| Диапазон температур<br>хранения | От -20 °С до +60 °С (от -4 °F до +140 °F)                                                                                                    |  |
| Размеры (Ш х В х Г)             | 300 мм (11,81 дюйм) х 220 мм (8,66 дюйм) х 50 мм<br>(1,97 дюйм)                                                                                                    |  |
| Вес без упаковки                | 1,58 кг (3,48 фунта)                                                                                                    |  |

*Таблица 2-1. Технические характеристики*

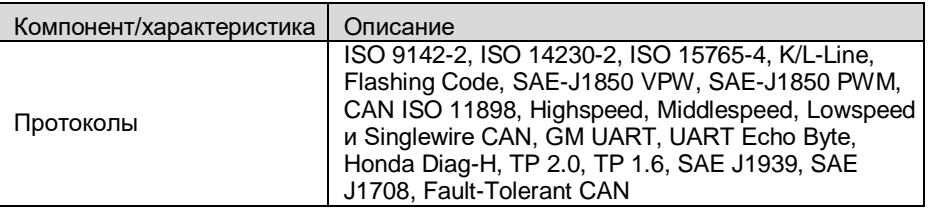

# <span id="page-14-0"></span>**MaxiFlash JVCI+ — интерфейс связи с автомобилем**

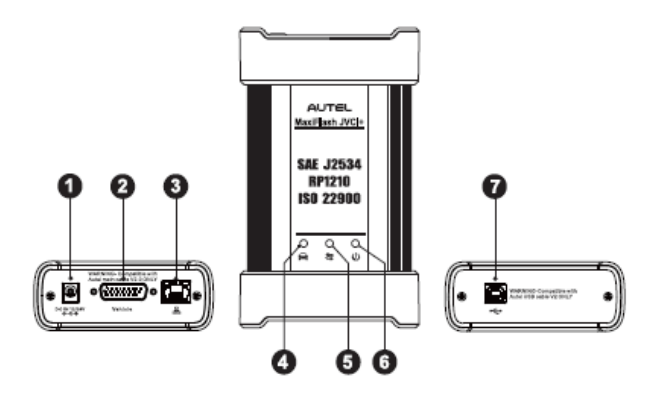

*Рисунок 2-4. Внешний вид MaxiFlash JVCI+*

## <span id="page-14-2"></span><span id="page-14-1"></span>**Функциональное описание**

- 1. Входной разъём для подключения источника электропитания постоянного тока
- 2. Разъём для обмена данными с автомобилем
- 3. Разъём для подключения к сети Ethernet
- 4. Индикатор связи с автомобилем
- 5. Индикатор подключения
- 6. Индикатор электропитания
- 7. Разъём USB

| Индикатор              | Цвет    | Описание                                                                                                    |  |
|------------------------|---------|----------------------------------------------------------------------------------------------------|--|
| Связь с<br>автомобилем | Зеленый | Постоянно мигает зеленым во время обмена<br>данными с автомобильной системой.                                                                                                    |  |
| Подключение            | Зеленый | Светится непрерывно зеленым в случае<br>правильного подключения к диагностическому<br>сканеру через USB-кабель.                                                                     |  |
|                        | Синий   | Светится непрерывно синим при подключении к<br>диагностическому сканеру через беспроводное<br>соединение (Bluetooth).                                                               |  |
| Электропитан<br>ие     | Зеленый | Светится непрерывно зеленым, когда<br>электропитание включено.                                                                                                    |  |
|                        | Красный | Светится непрерывно красным в случае<br>возникновения неисправности системы.<br>Постоянно мигает красным во время<br>обновления VCI.                                                |  |
|                        | Жептый  | Начинает автоматически светиться непрерывно<br>желтым после каждого включения<br>электропитания устройства, что указывает на<br>нормальное выполнение процедуры<br>самодиагностики. |  |

*Таблица 2-2. Состояние индикаторов*

### **<sup>•</sup>** ВНИМАНИЕ!

Запрещается отсоединять программатор во время свечения индикатора состояния связи с автомобилем! Если процедура программирования прерывается, автомобильный электронный блок управления может оказаться непоправимо испорченным, поскольку его флеш-память не содержит данные или запрограммирована лишь частично.

#### <span id="page-15-0"></span>**Возможности программирования**

MaxiFlash JVCI+ представляет собой средство программирования через интерфейс PassThru согласно требованиям стандартов D-PDU, SAE J2534 и RP1210. Благодаря новейшему программному обеспечению поставщиков оборудования данный программатор способен заменять имеющееся программное обеспечение/микропрограммы электронных блоков управления (ЭБУ), программировать новые электронные блоки управления, а также устранять программные проблемы управляемости и выбросов.

#### <span id="page-15-1"></span>**Возможности передачи данных**

MaxiFlash JVCI+ может обмениваться данными через Bluetooth (BT) и USB. Данные автомобиля могут передаваться диагностическому сканеру посредством проводного или беспроводного подключения. При наличии открытых пространств передатчик Bluetooth способен передавать данные на расстояния до 100 метров (328 футов). Если сигнал теряется вследствие выхода за пределы рабочей зоны, связь будет восстановлена сразу после того, как диагностический сканер окажется в пределах досягаемости.

## <span id="page-16-0"></span>**Источники электропитания**

MaxiFlash JVCI+ может получать электропитание от следующих источников:

- Бортовая сеть электропитания автомобиля
- Блок электропитания

#### *Бортовая сеть электропитания автомобиля*

MaxiFlash JVCI+ получает электропитание от автомобильной бортовой сети 12/24 В через соединительный разъём связи с автомобилем. Электропитание подается сразу после подключения к OBD II- или EOBD-совместимому диагностическому разъёму (DLC). Если OBD II- или EOBD-совместимый разъём отсутствует, устройство можно подключить к адаптеру дополнительного электропитания или иному подходящему разъёму электропитания в диагностируемом автомобиле, используя вспомогательный кабель электропитания.

#### *Блок электропитания*

MaxiFlash JVCI+ может получать электропитание от настенной розетки с помощью блока электропитания, преобразующего переменный ток в постоянный.

#### <span id="page-16-1"></span>**Технические характеристики**

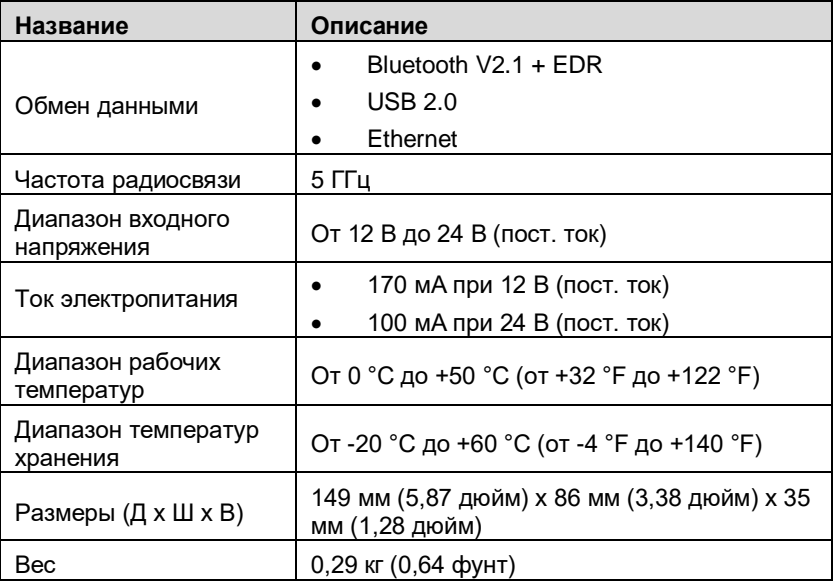

#### *Таблица 2-3. Технические характеристики*

# <span id="page-17-0"></span>**Программатор XP400 Pro**

Программатор XP400 Pro позволяет выполнять следующие операции:

- (1) считывание данных транспондера (в том числе инфракрасного программируемого ключа Mercedes Benz) и генерирование эксклюзивных ключей;
- (2) считывание/запись данных для микросхем EEPROM и MCU/ECU;
- (3) считывание/запись данных транспондера дистанционного управления и определение частоты ключей.

Благодаря совместимости с диагностическим сканером, предназначенным для программирования ключей, или компьютером, на котором установлено программное обеспечением для программирования ключей, программатор XP400 Pro может быстро и точно считывать или записывать данные транспондеров.

#### <span id="page-17-1"></span>**Функциональное описание**

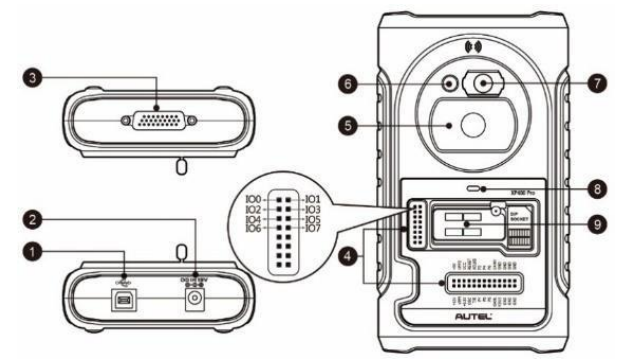

**Рисунок 2-5. Внешний вид XP400 Pro**

- 1. Разъём USB позволяет обмениваться данными, а также используется для электропитания постоянным напряжением 5 В.
- 2. Разъём электропитания позволяет программатору XP400 Pro получать электропитание 12 В постоянного тока.
- 3. 26-контактный разъём DB позволяет подключить инфракрасный коллектор Mercedes Benz, кабель ECU, кабель MCU и кабель MC9S12.
- 4. Сигнальные разъёмы используются для подключения дополнительного кабеля MCU или DIY с целью считывания или записи данных микросхем MCU и **ECU.**
- 5. Углубление для автомобильного ключа используется во время работы с автомобильным ключом.
- 6. Углубление для транспондера используется во время работы с транспондером.
- 7. Углубление для инфракрасного ключа Mercedes используется во время работы с инфракрасным ключом Mercedes.
- 8. Индикатор состояния указывает текущее рабочее состояние.
- 9. Разъём для микросхемы EEPROM транспондера позволяет установить микросхему EEPROM транспондера напрямую или через гнездовой разъём, предназначенный для микросхемы EEPROM.

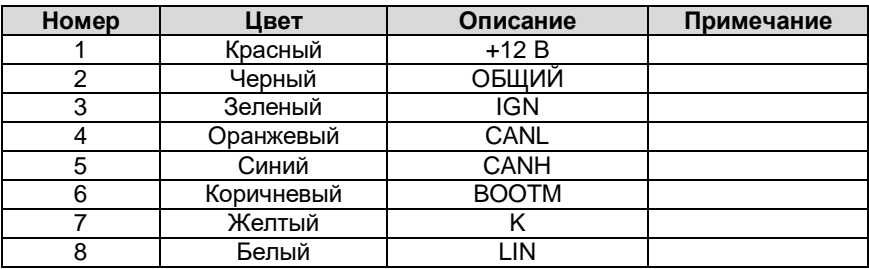

#### *Таблица 2-4. Описание проводников кабеля ECU*

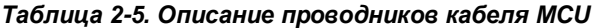

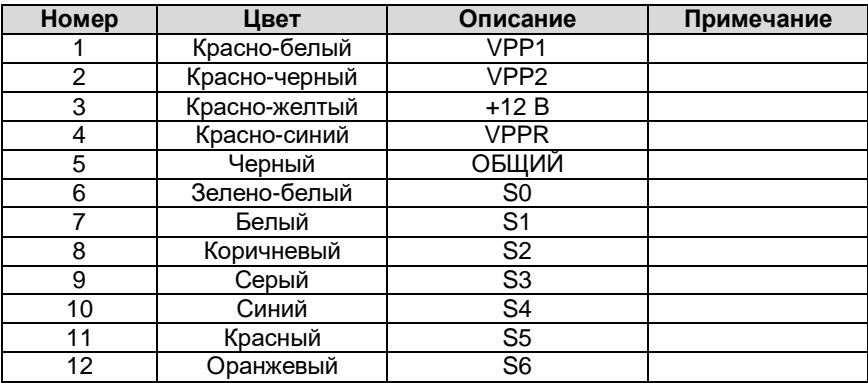

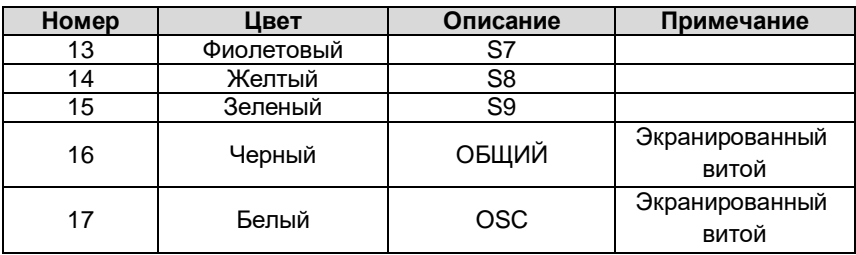

#### *Таблица 2-6. Описание проводников кабеля MC9S12*

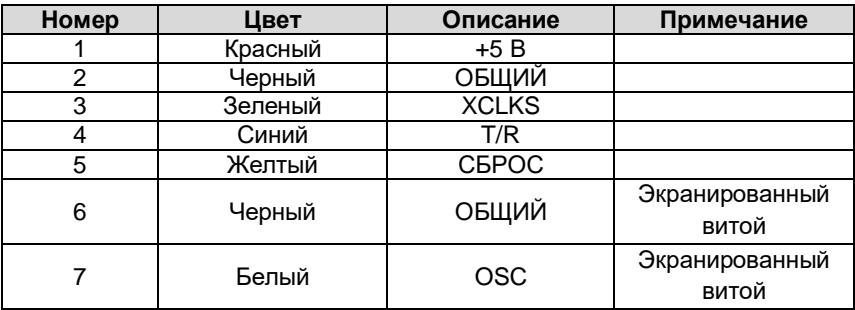

#### *Таблица 2-7. Описание индикатора состояния*

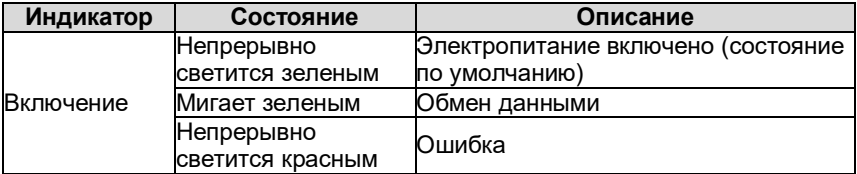

# <span id="page-20-0"></span>**Поддерживаемый модельный ряд микросхем**

| $-$ - $        -$<br>Производитель | Модель микросхемы | Примечание |
|------------------------------------|-------------------|------------|
|                                    | AK93CXX           |            |
| <b>AKM</b>                         | AK64XX            |            |
| <b>ALTERA</b>                      | <b>EPCSXXX</b>    |            |
| <b>AMIC</b>                        | A25LXXX           |            |
|                                    | AT17XXXX          |            |
|                                    | AT24XXXX          |            |
|                                    | AT25XXX           |            |
|                                    | AT26XXX           |            |
| <b>ATMEL</b>                       | AT34XXX           |            |
|                                    | AT45DXX           |            |
|                                    | AT59CXX           |            |
|                                    | AT93CXX           |            |
|                                    | CAT10XX           |            |
|                                    | CAT24XXX          |            |
|                                    | CAT25XXX          |            |
| CATALYST/ONSEMI                    | CAT35CXXX         |            |
|                                    | CAT59CXX          |            |
|                                    | CAT64LCXX         |            |
|                                    | CAT93CXX          |            |
|                                    | PM25LDXXX         |            |
| CHINGIS/PMC                        | PM25LVXXX         |            |

*Таблица 2-8. Поддерживаемый модельный ряд микросхем*

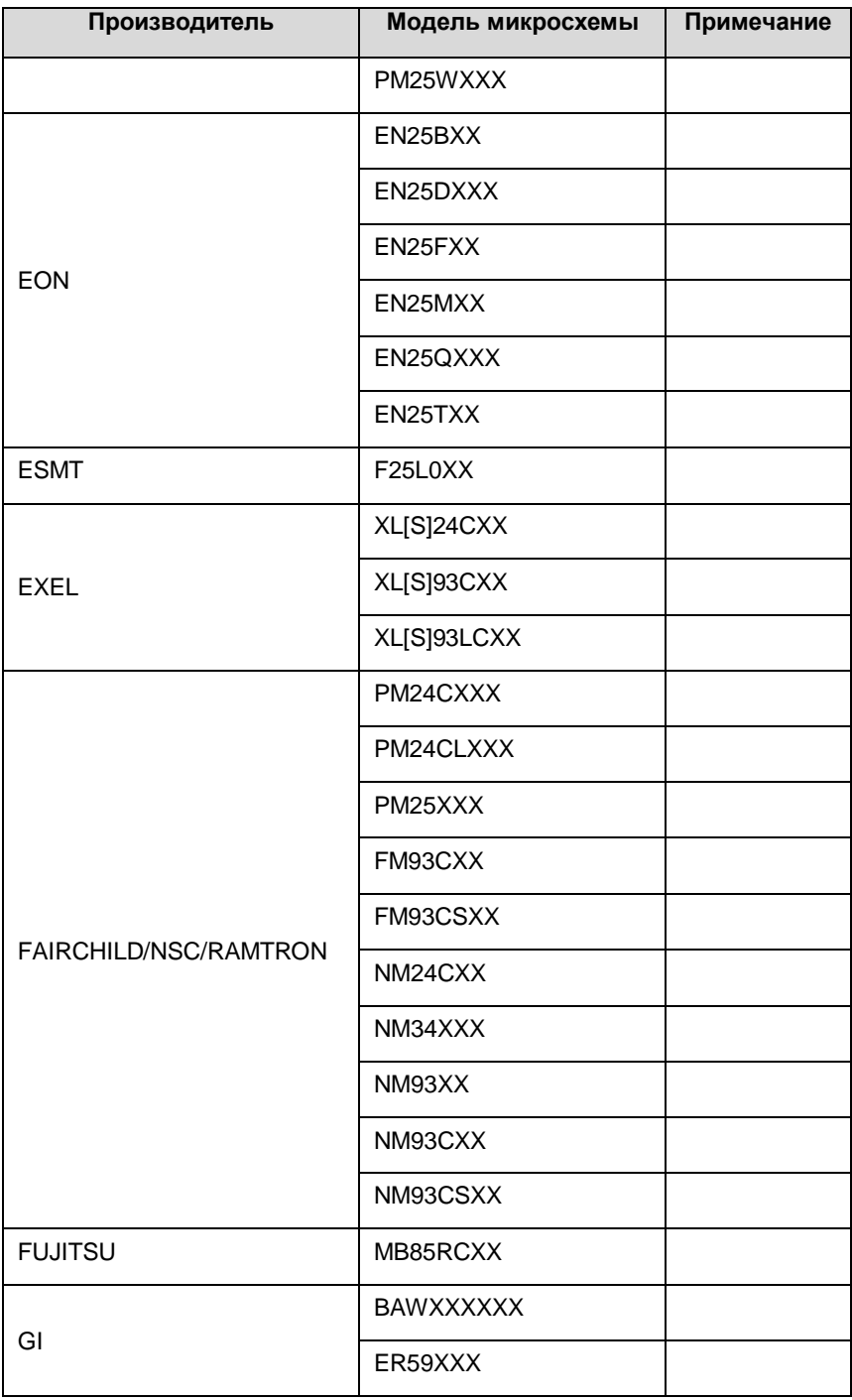

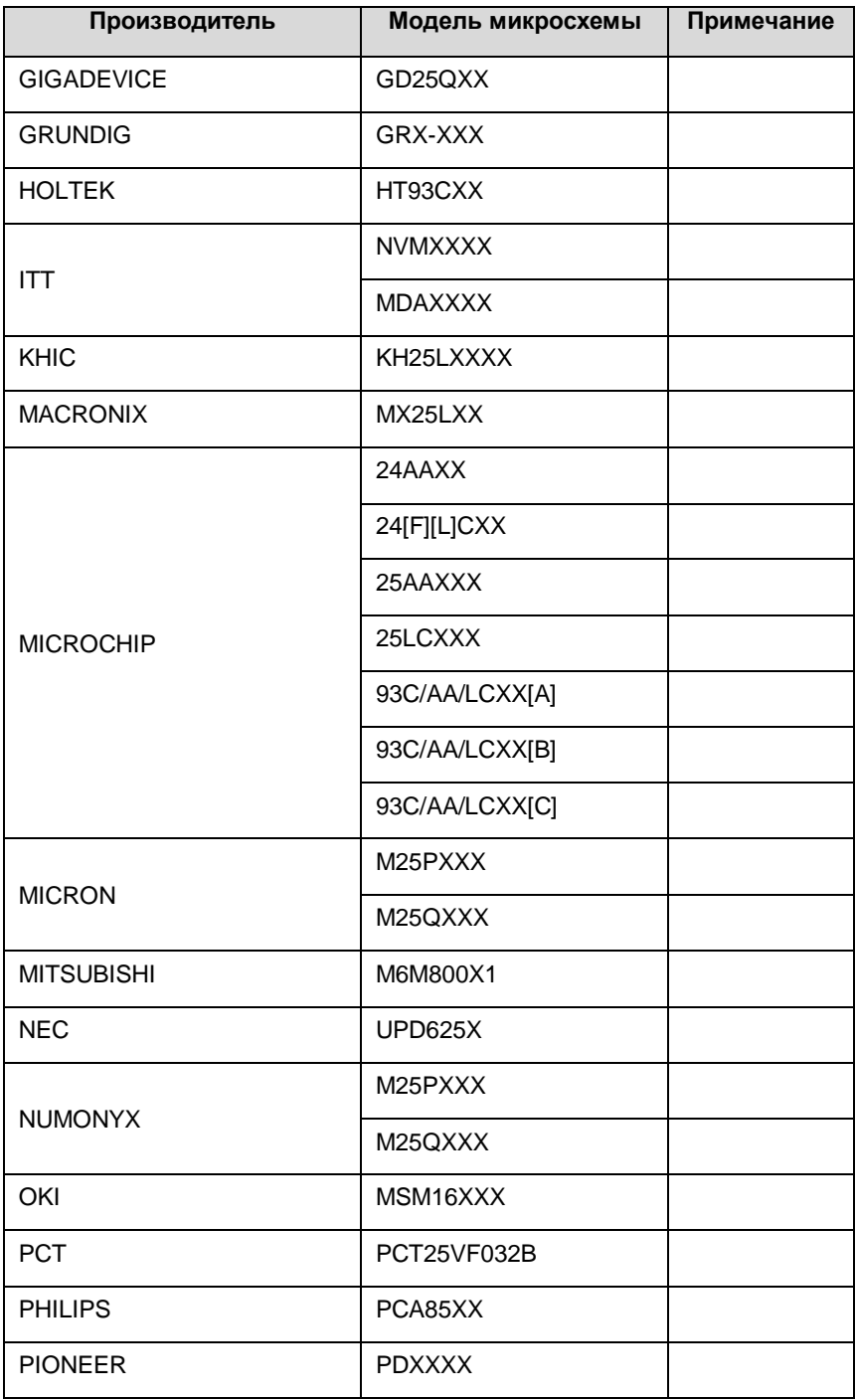

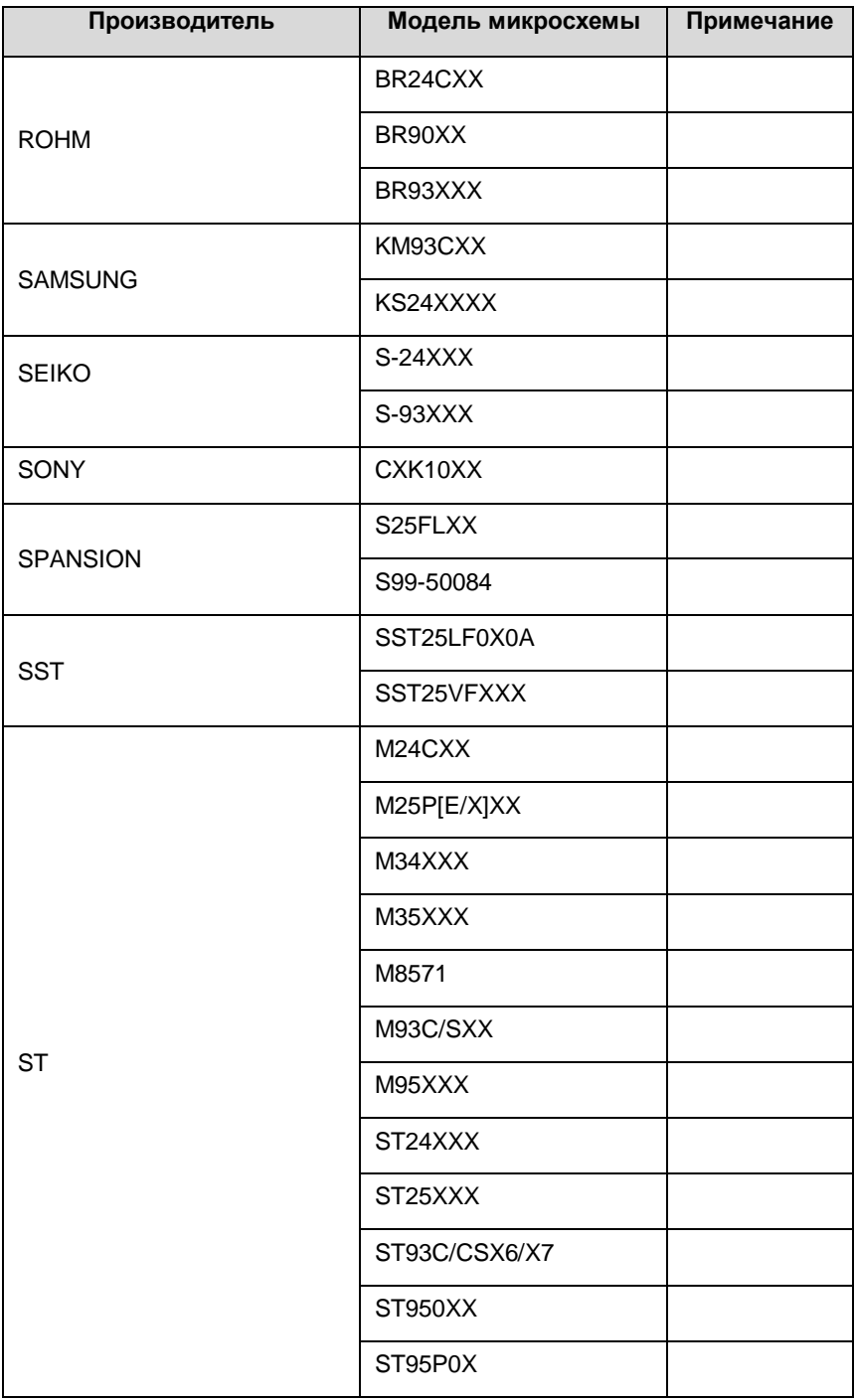

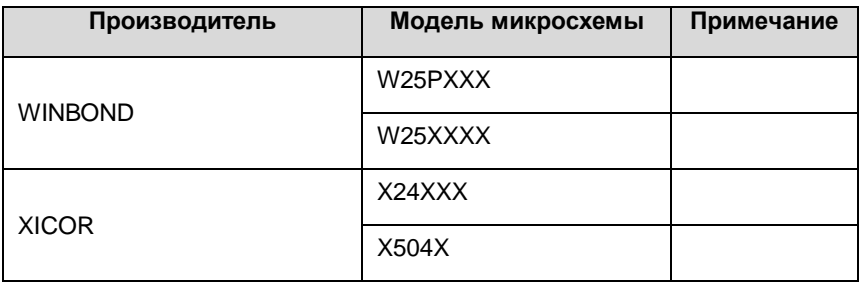

# <span id="page-24-0"></span>**Поддерживаемый модельный ряд микросхем MCU**

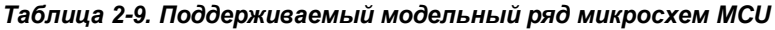

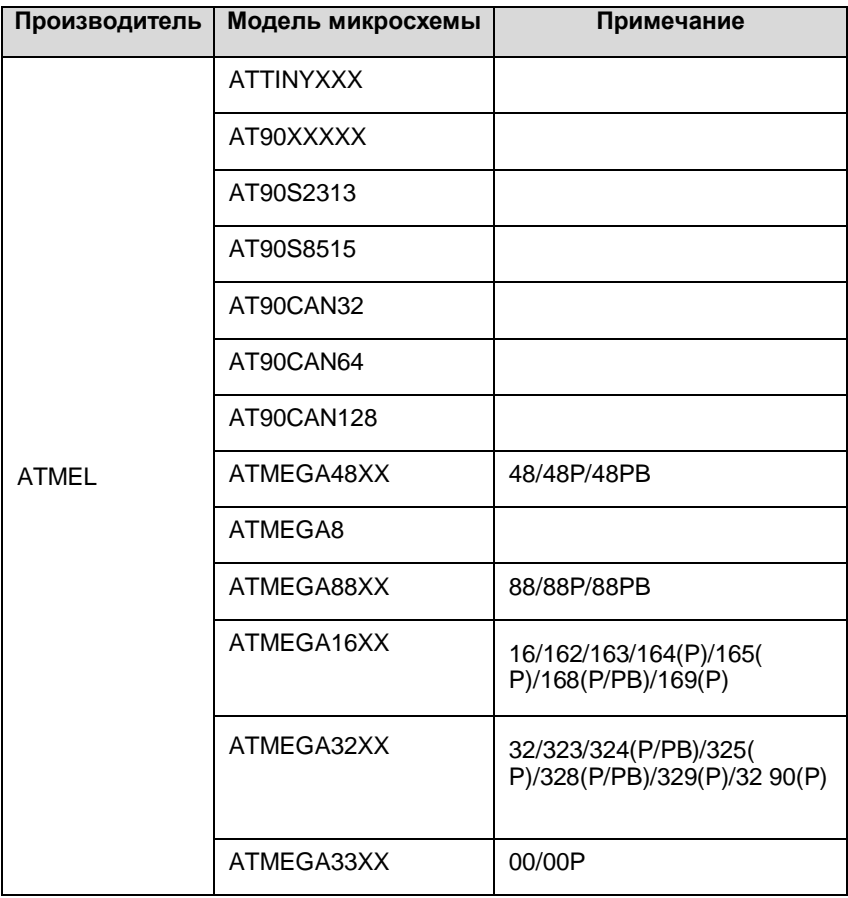

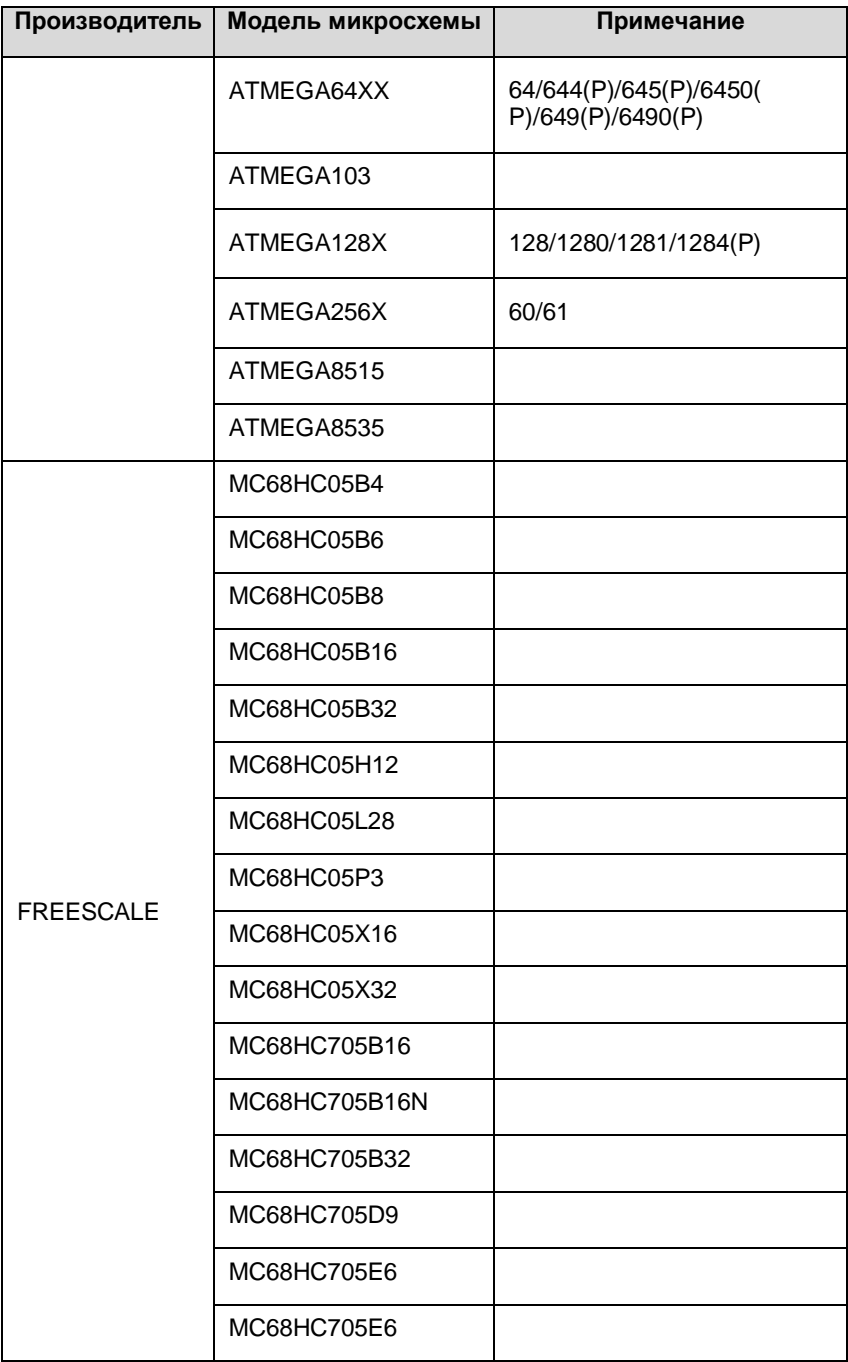

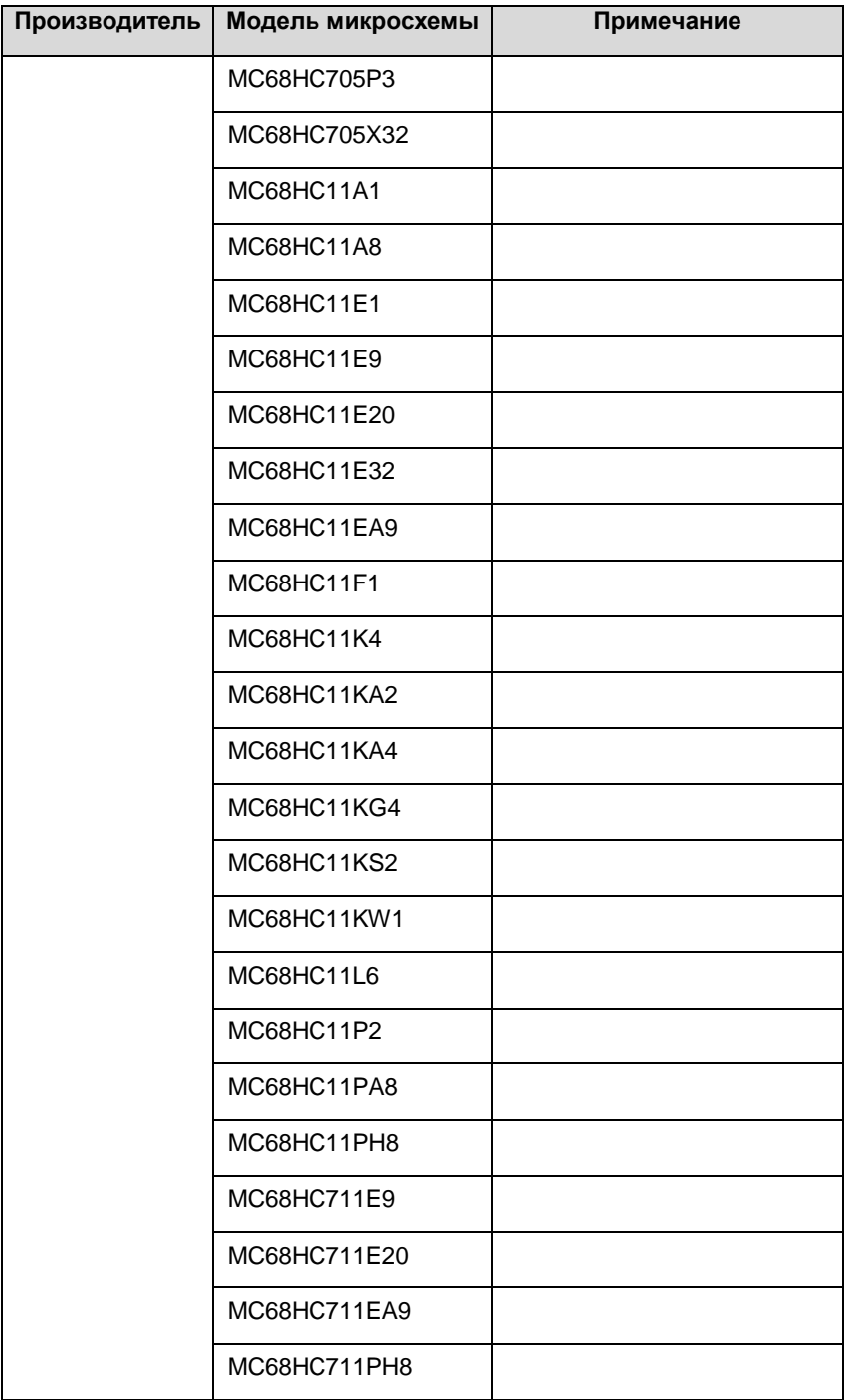

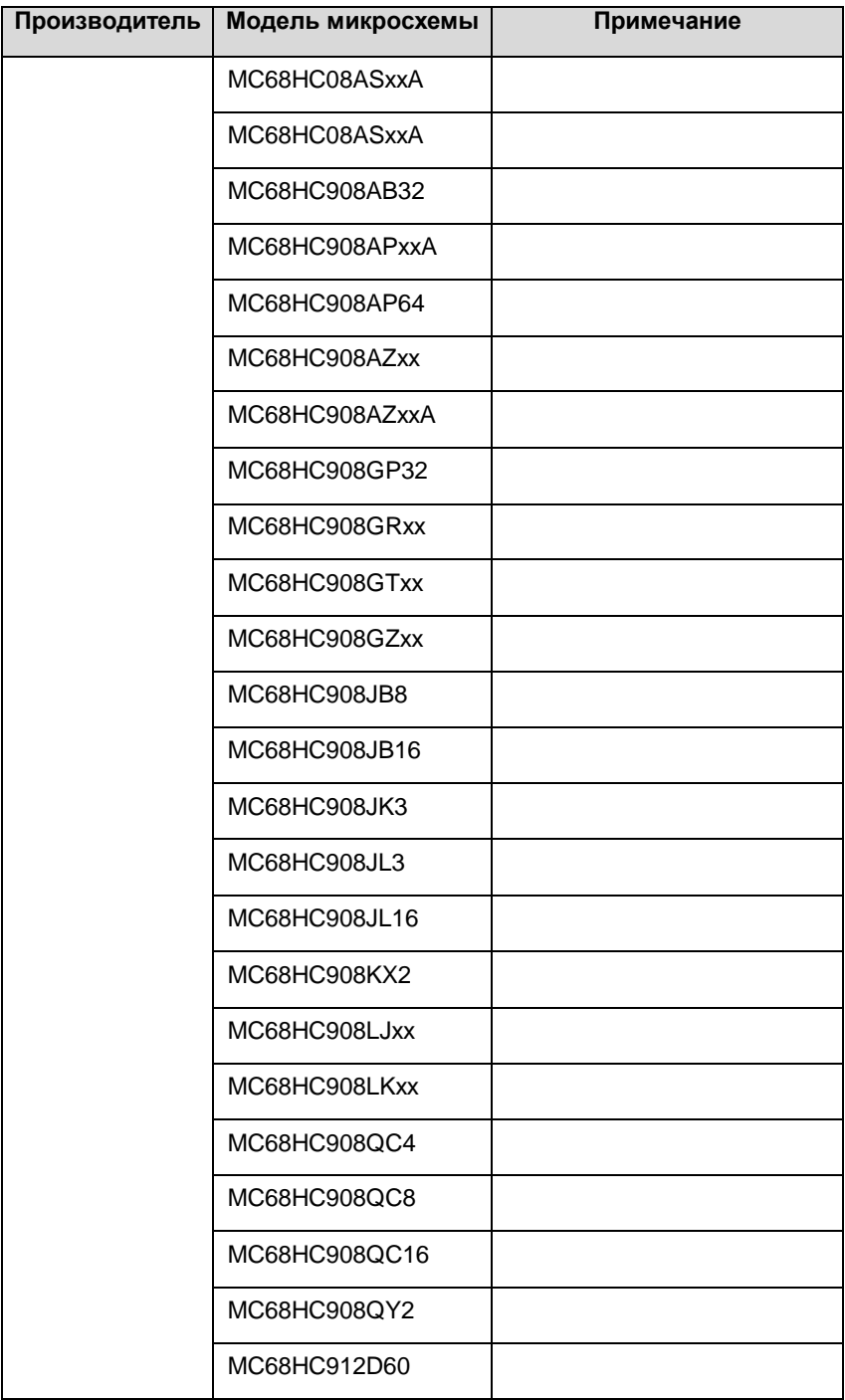

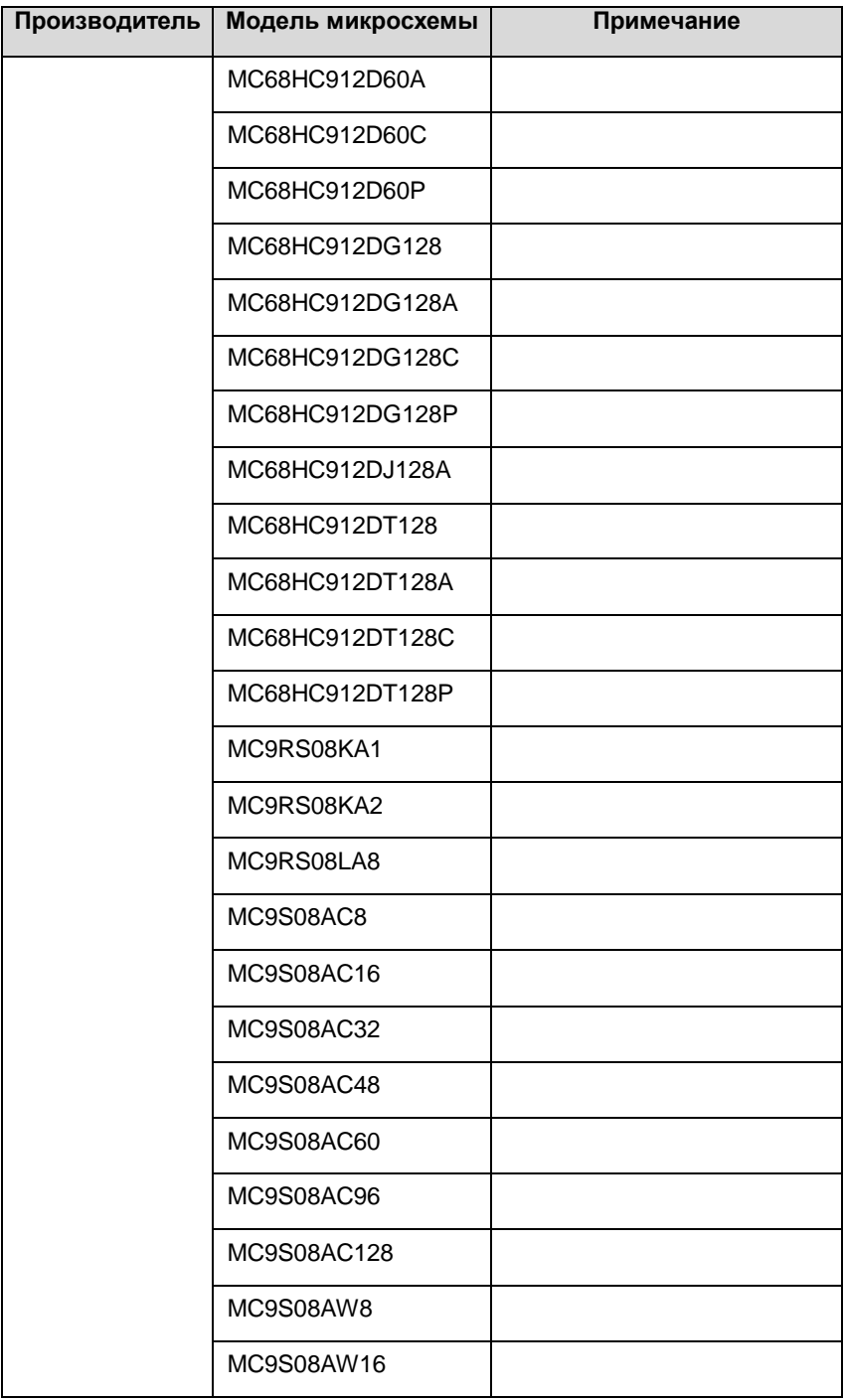

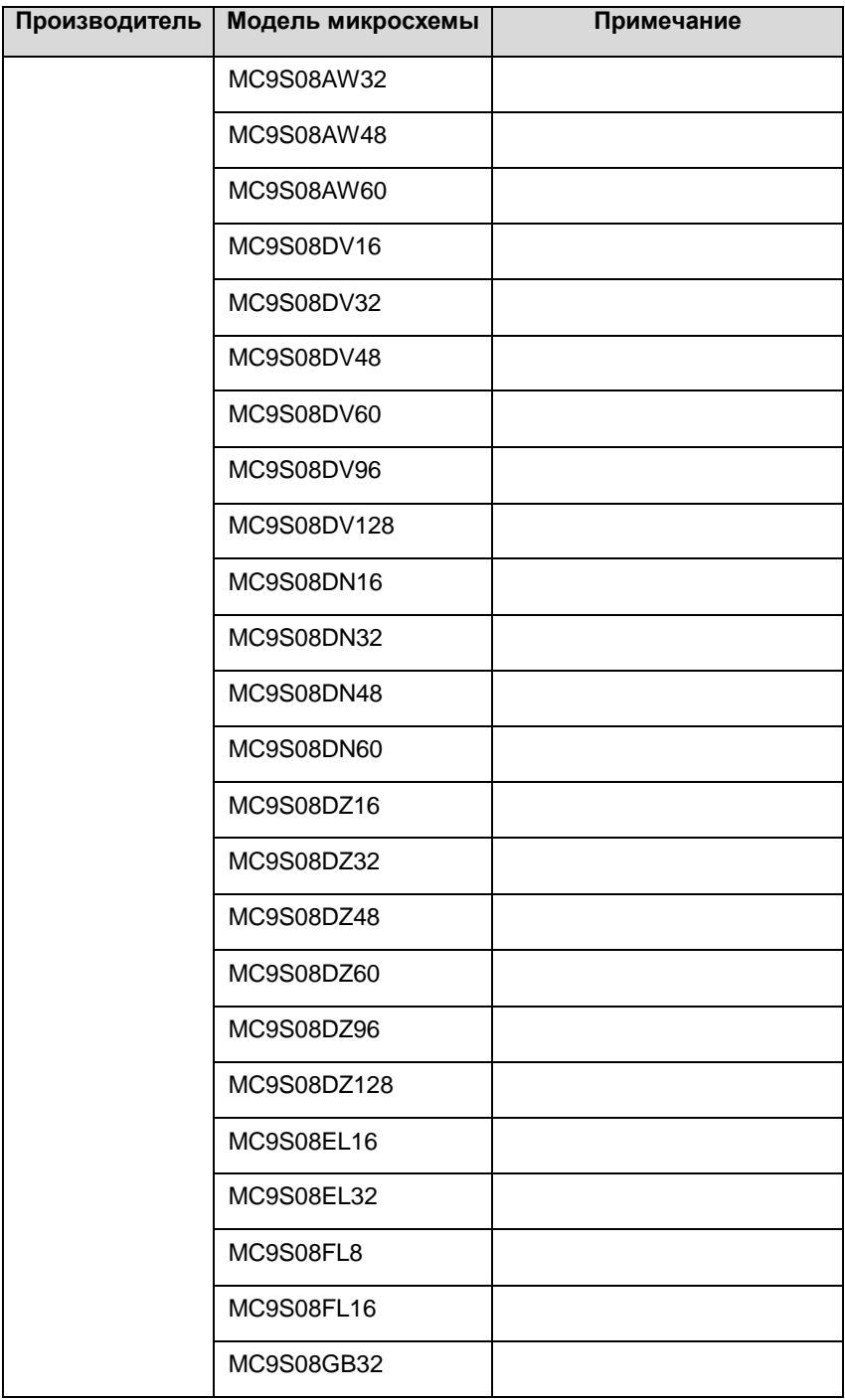

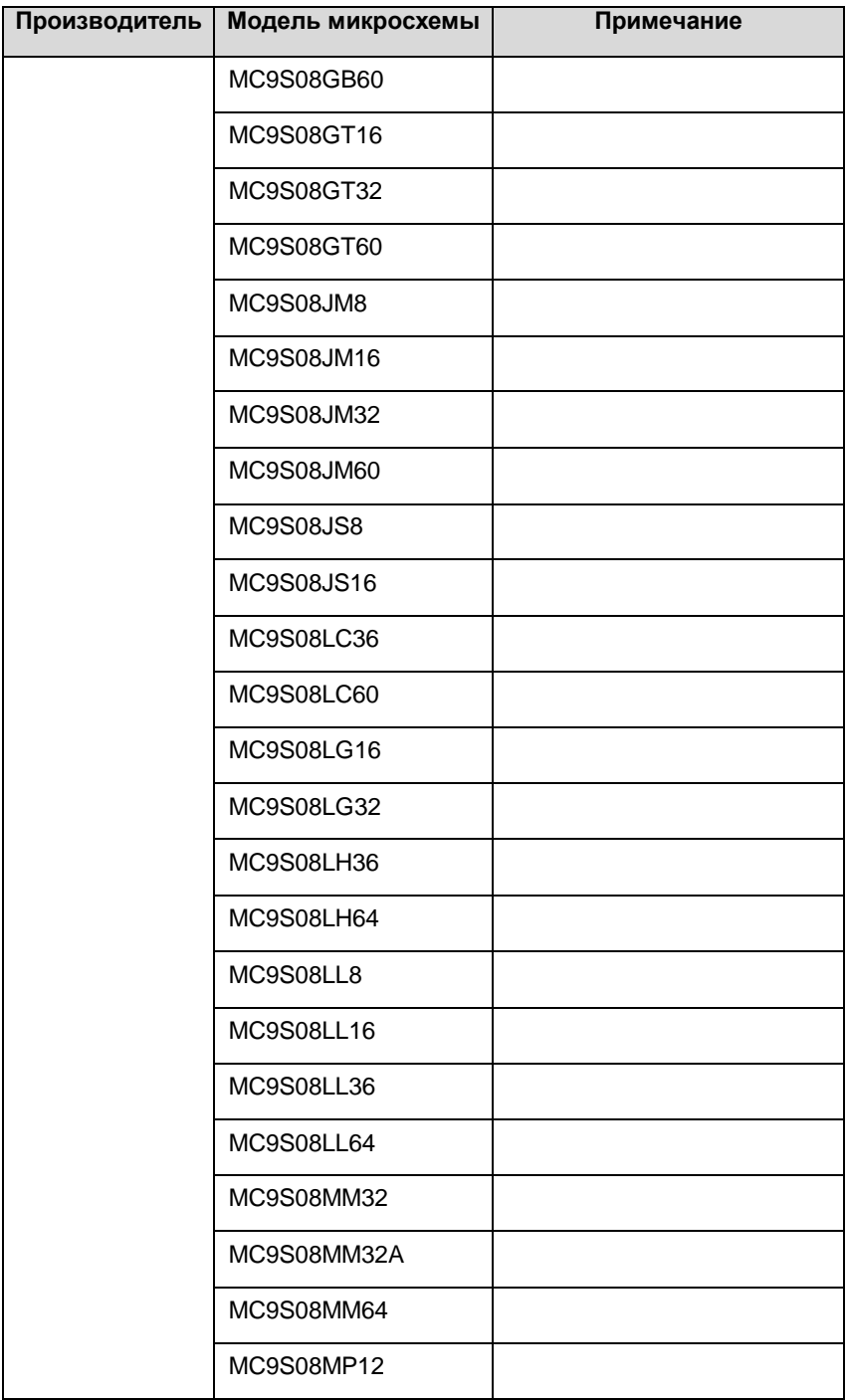

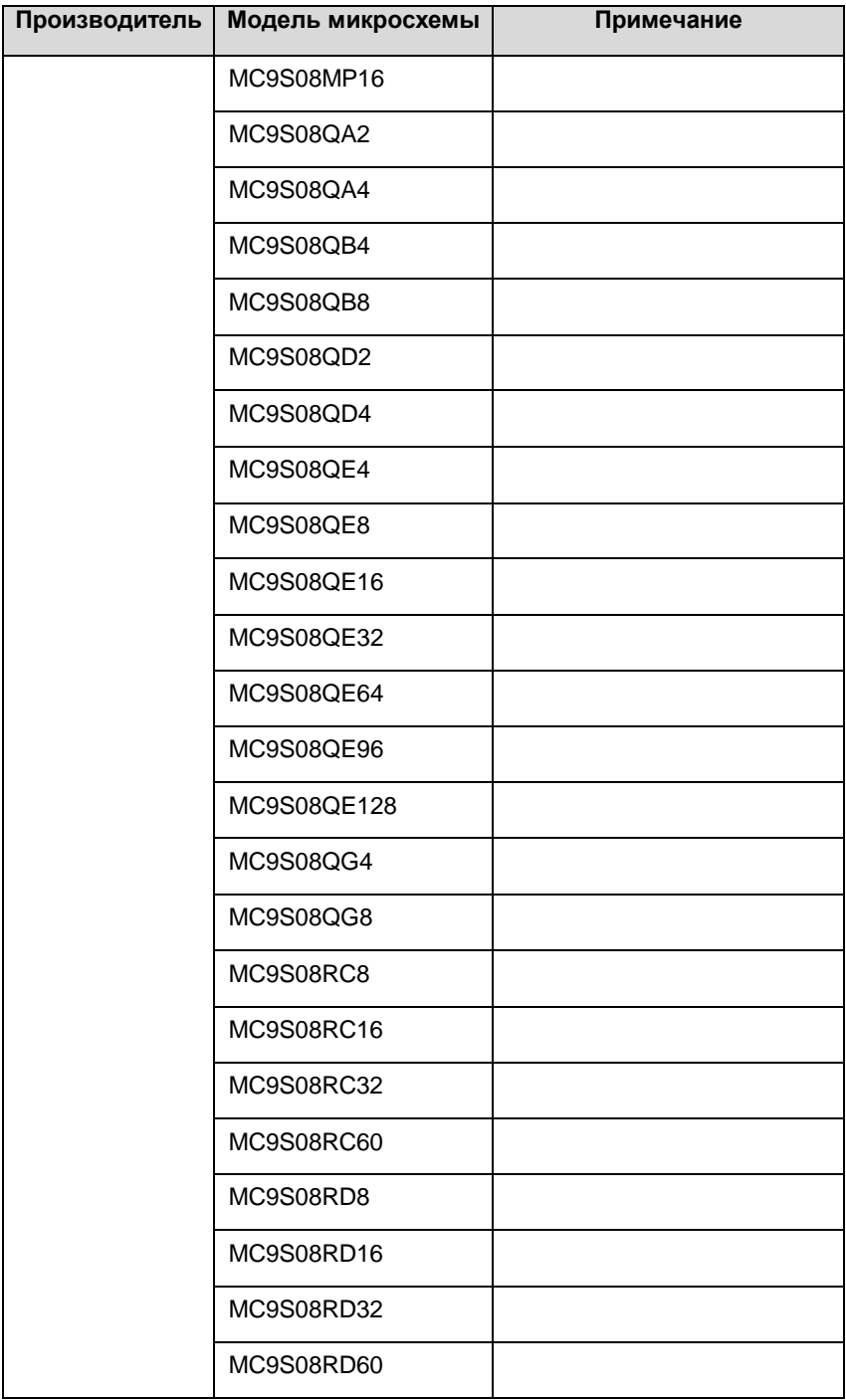

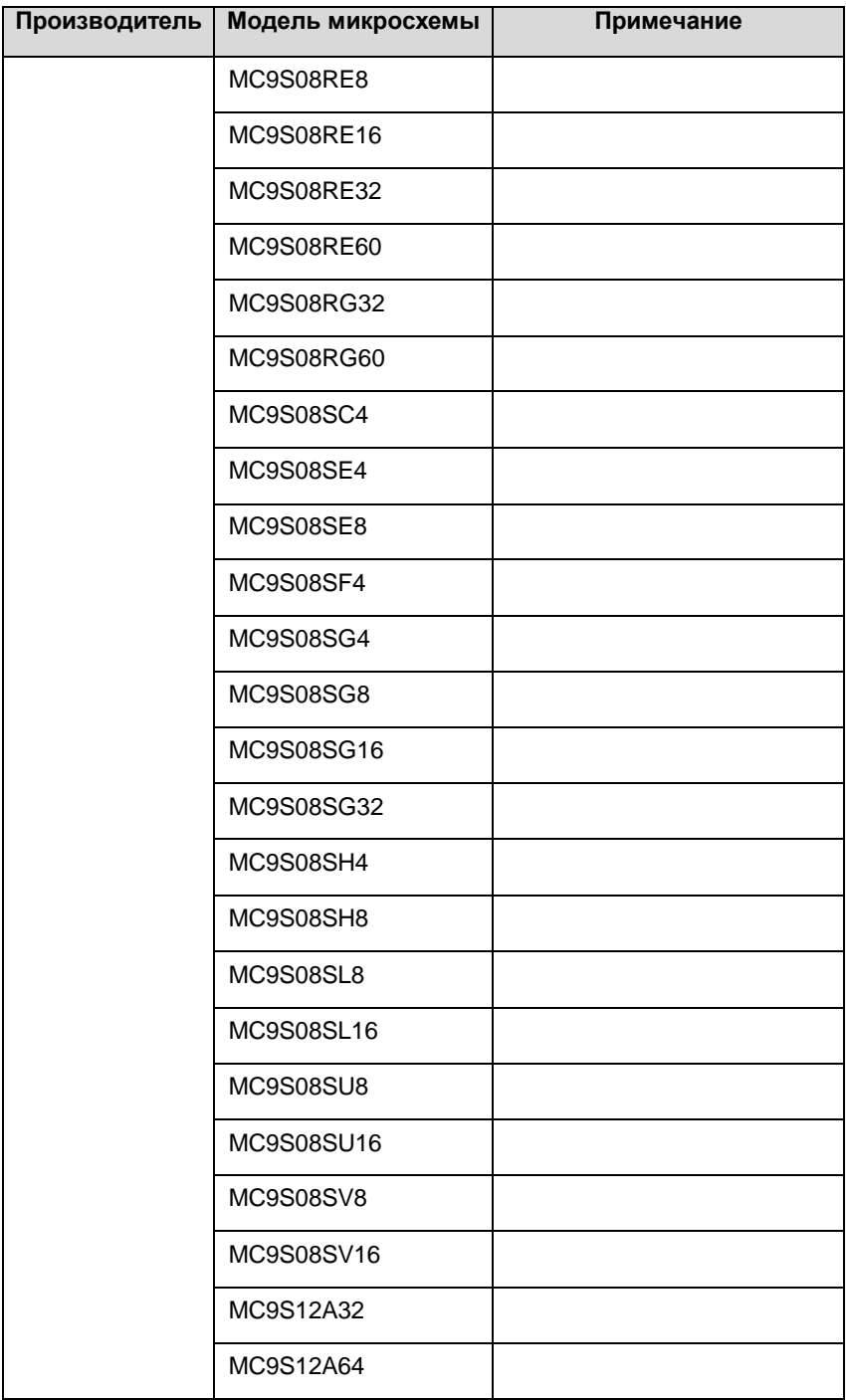

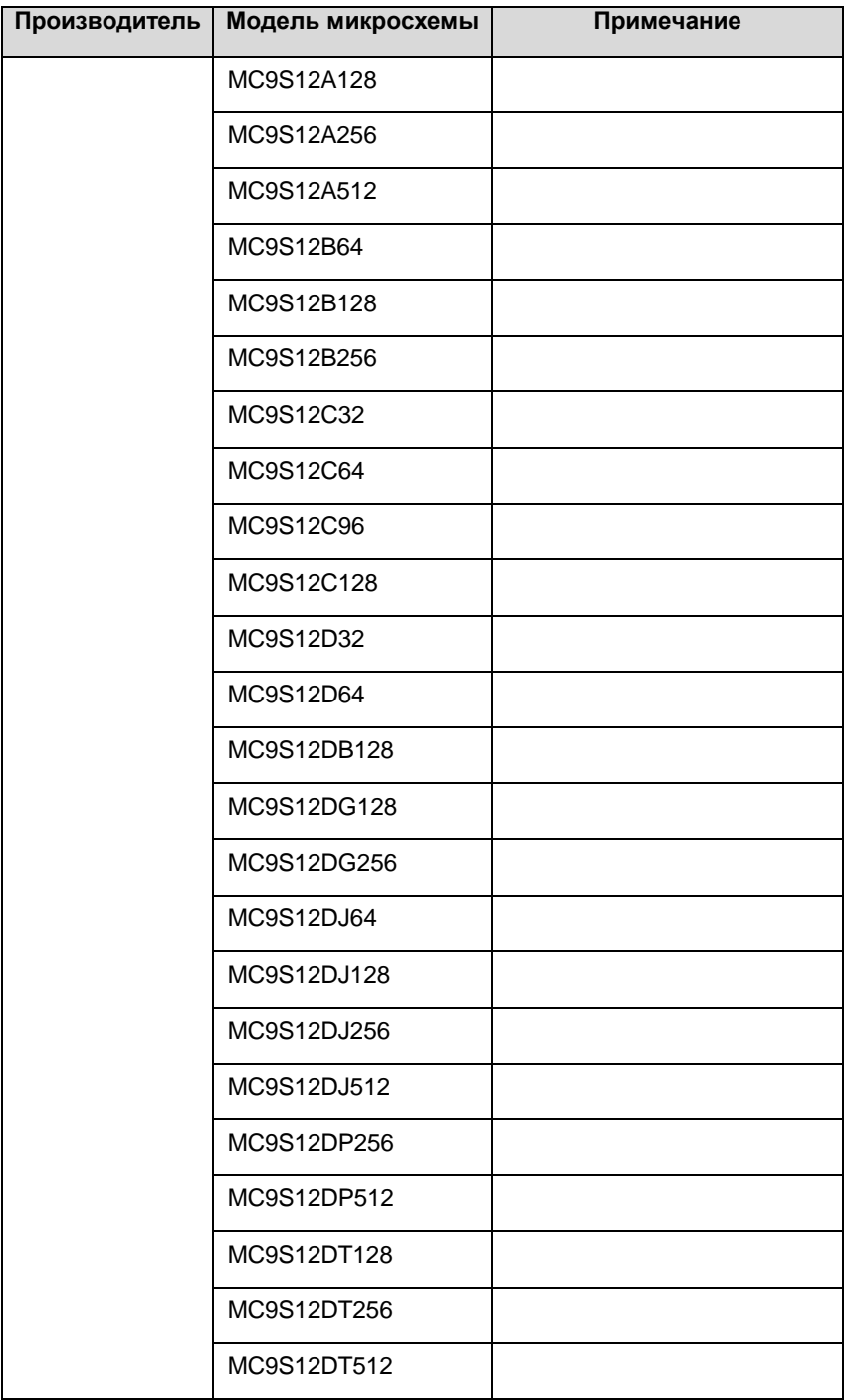

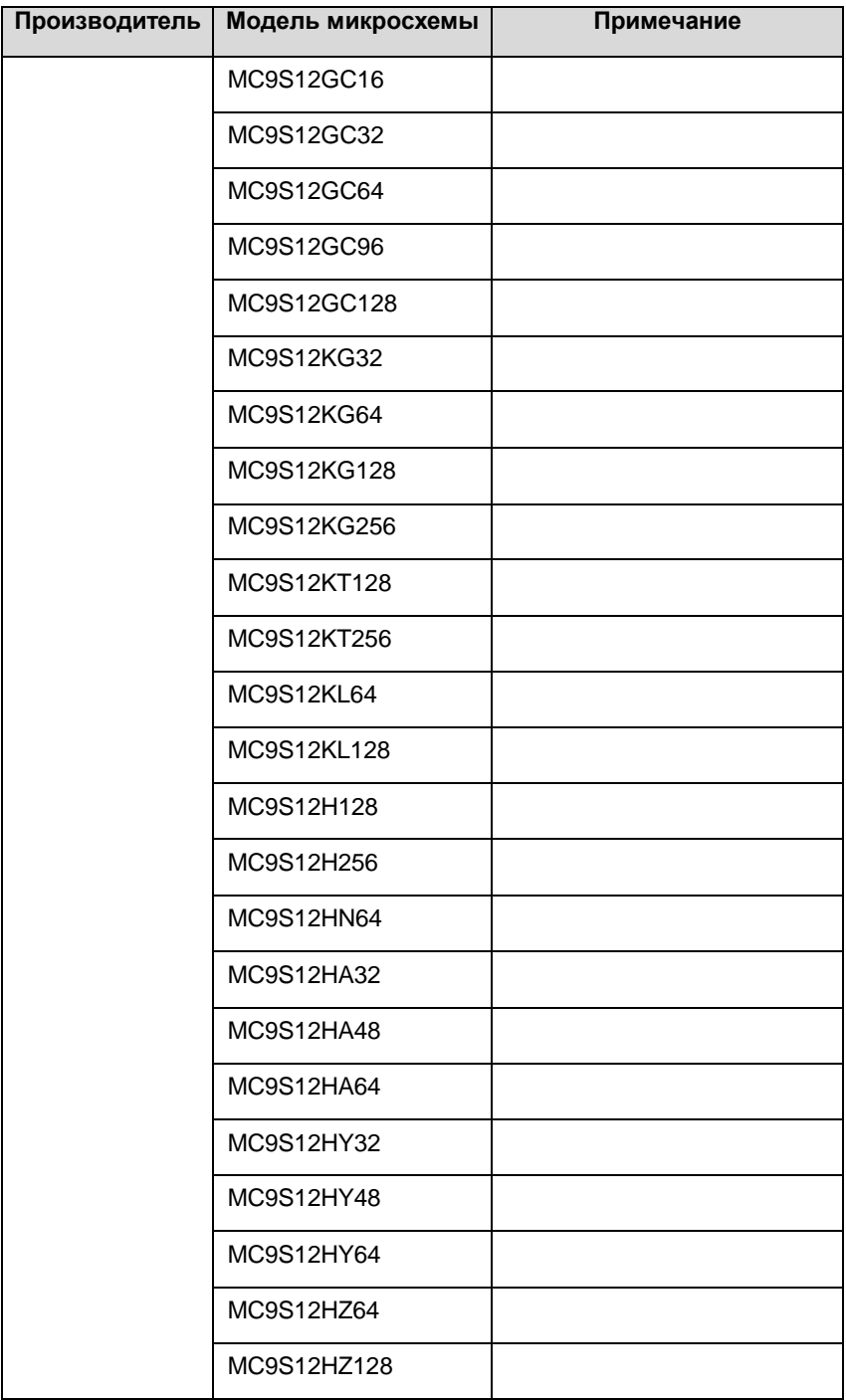

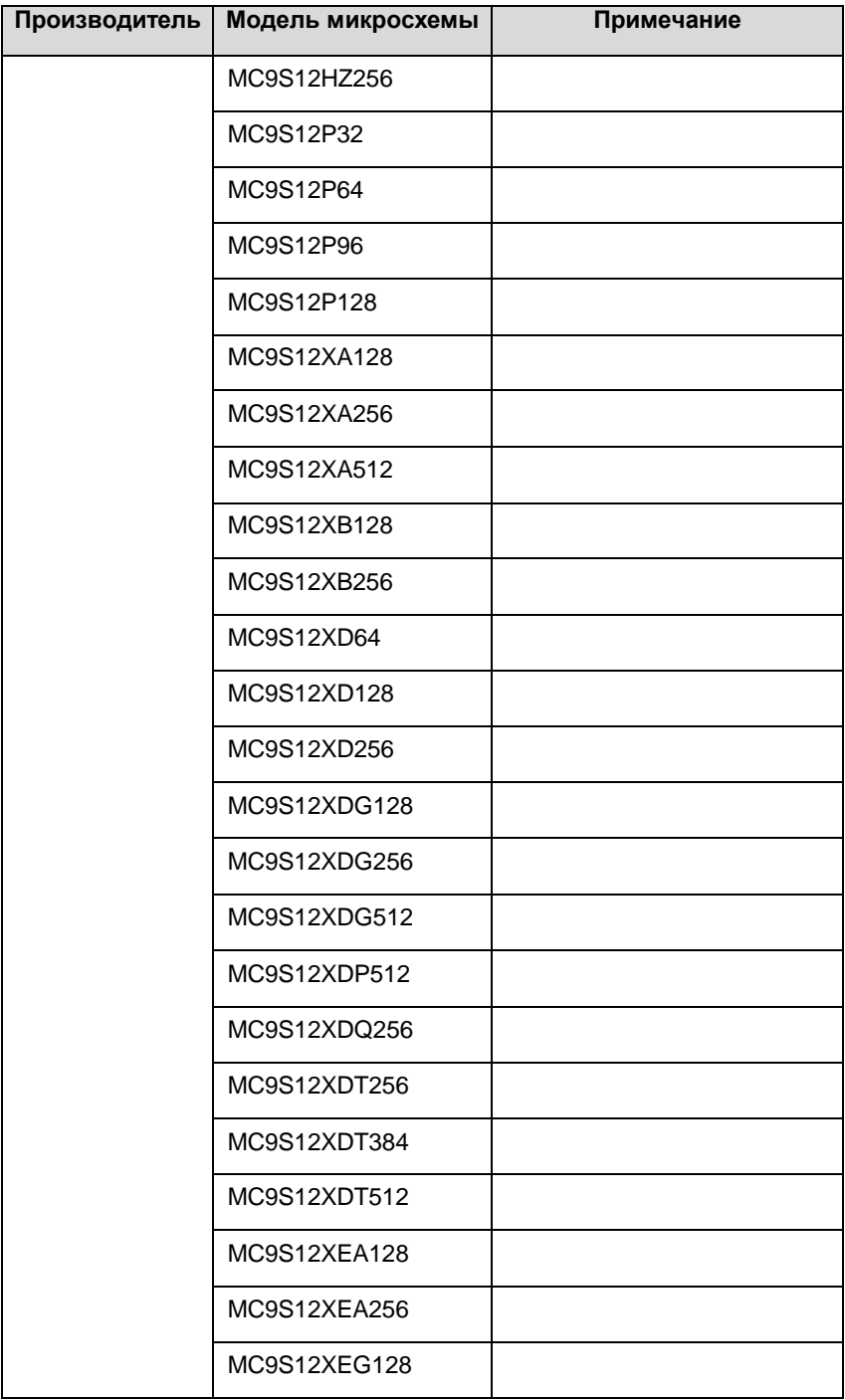
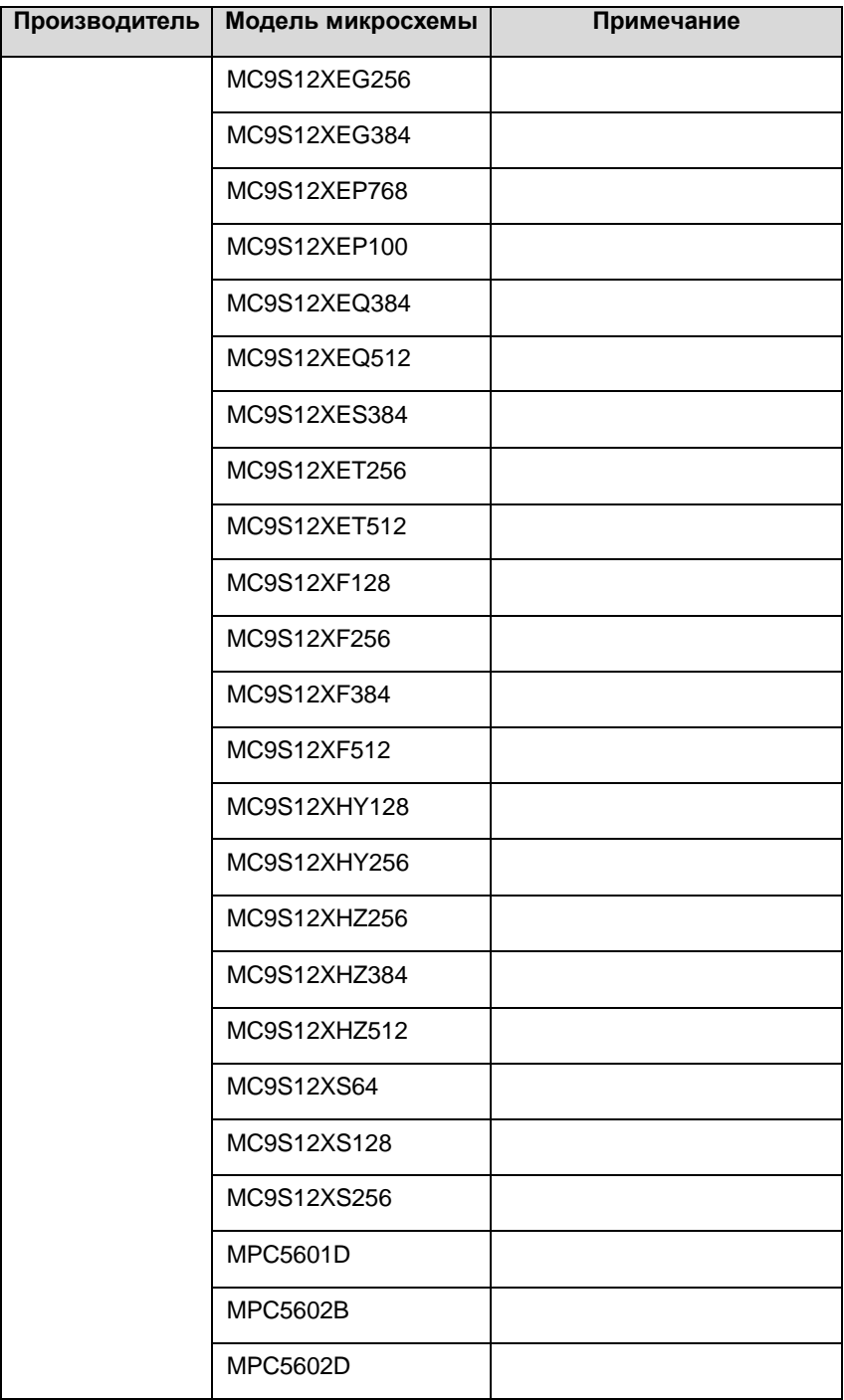

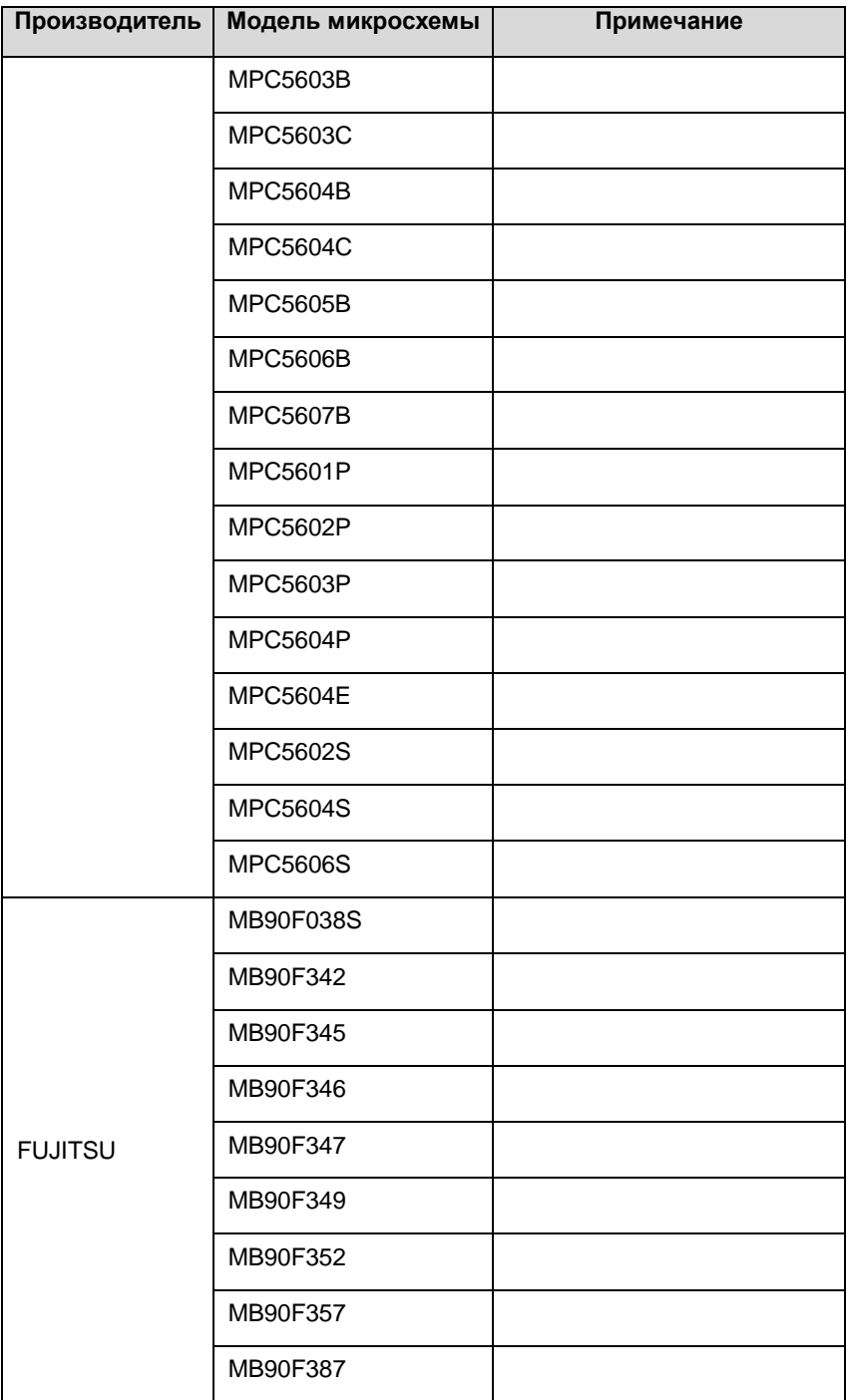

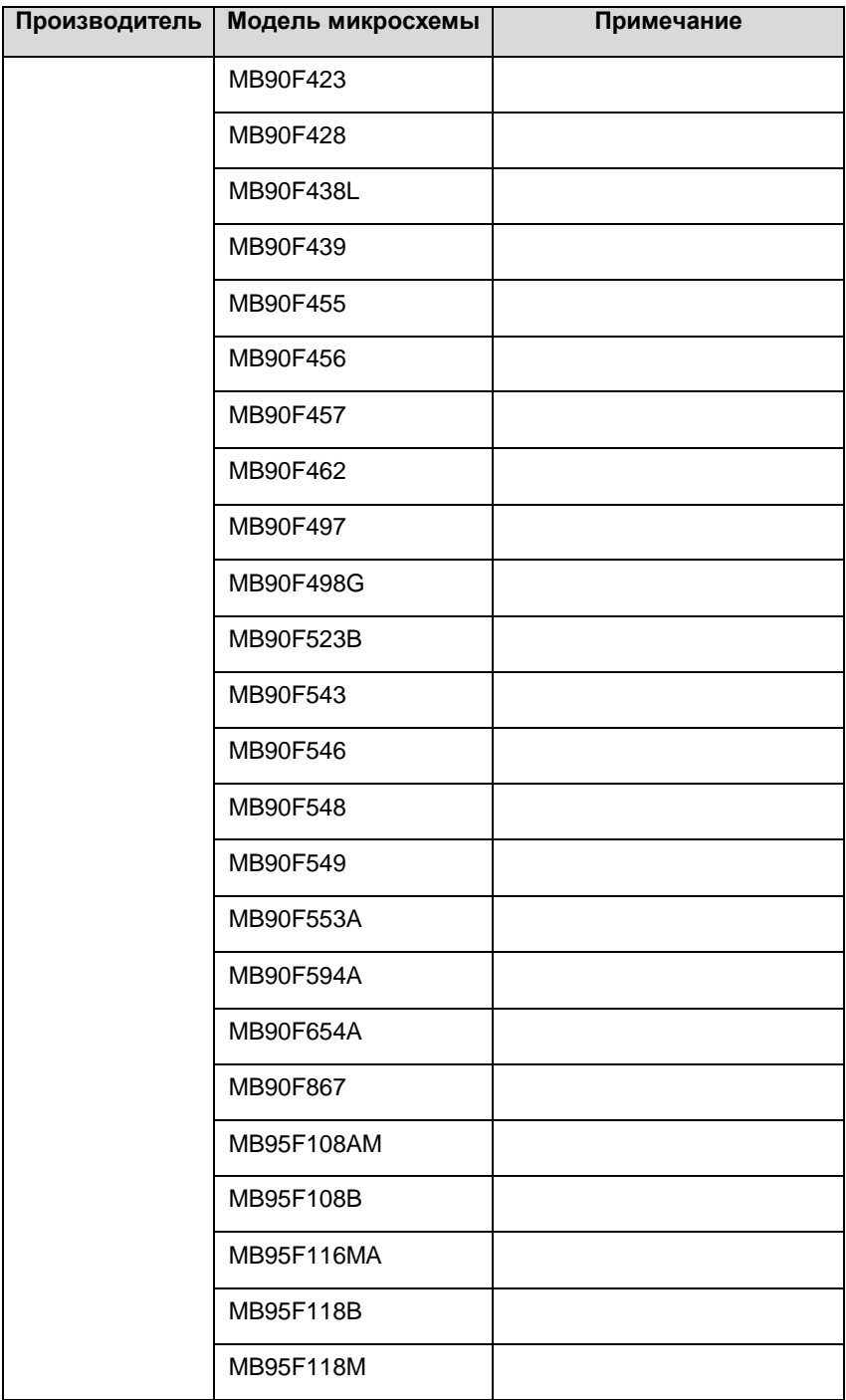

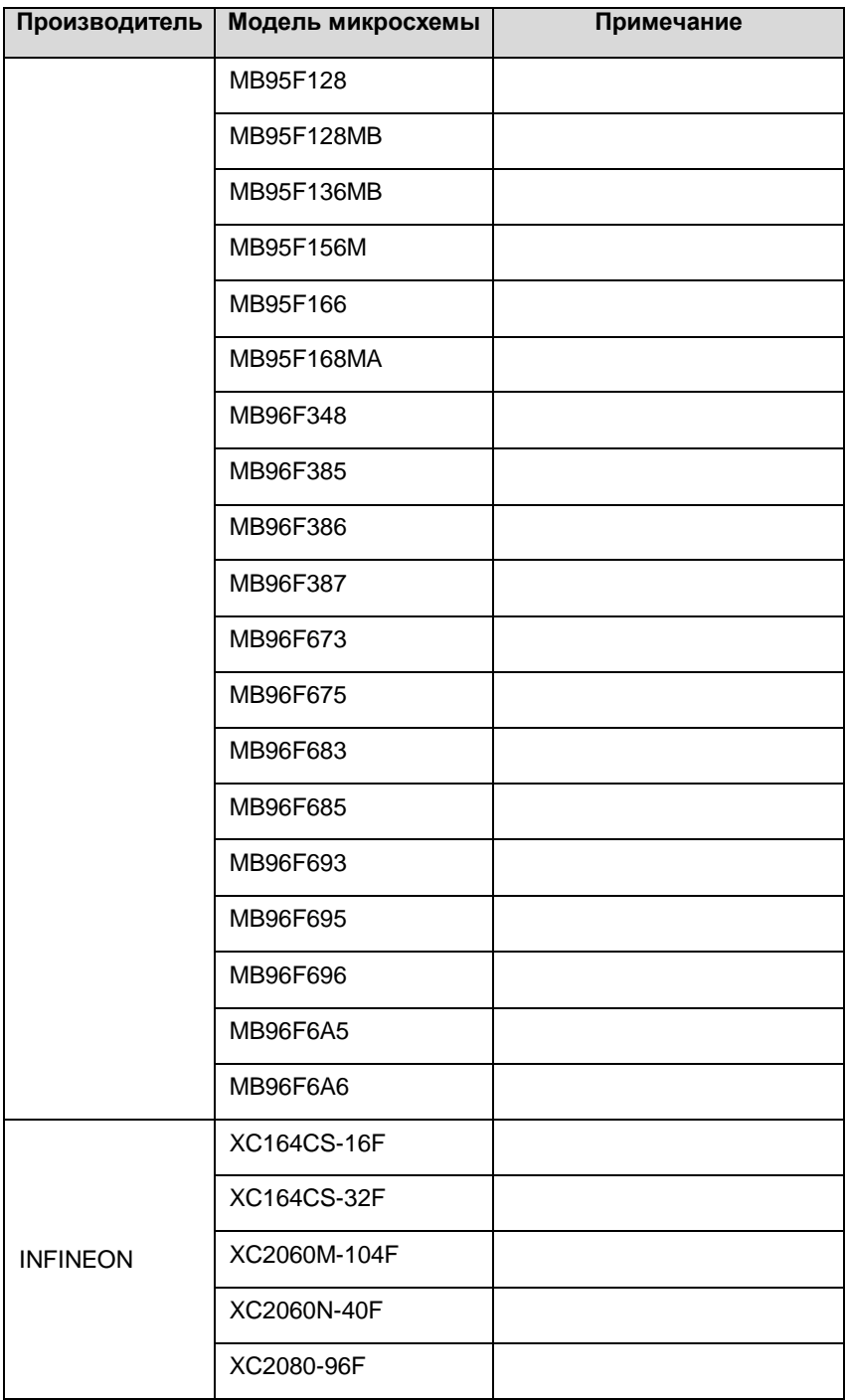

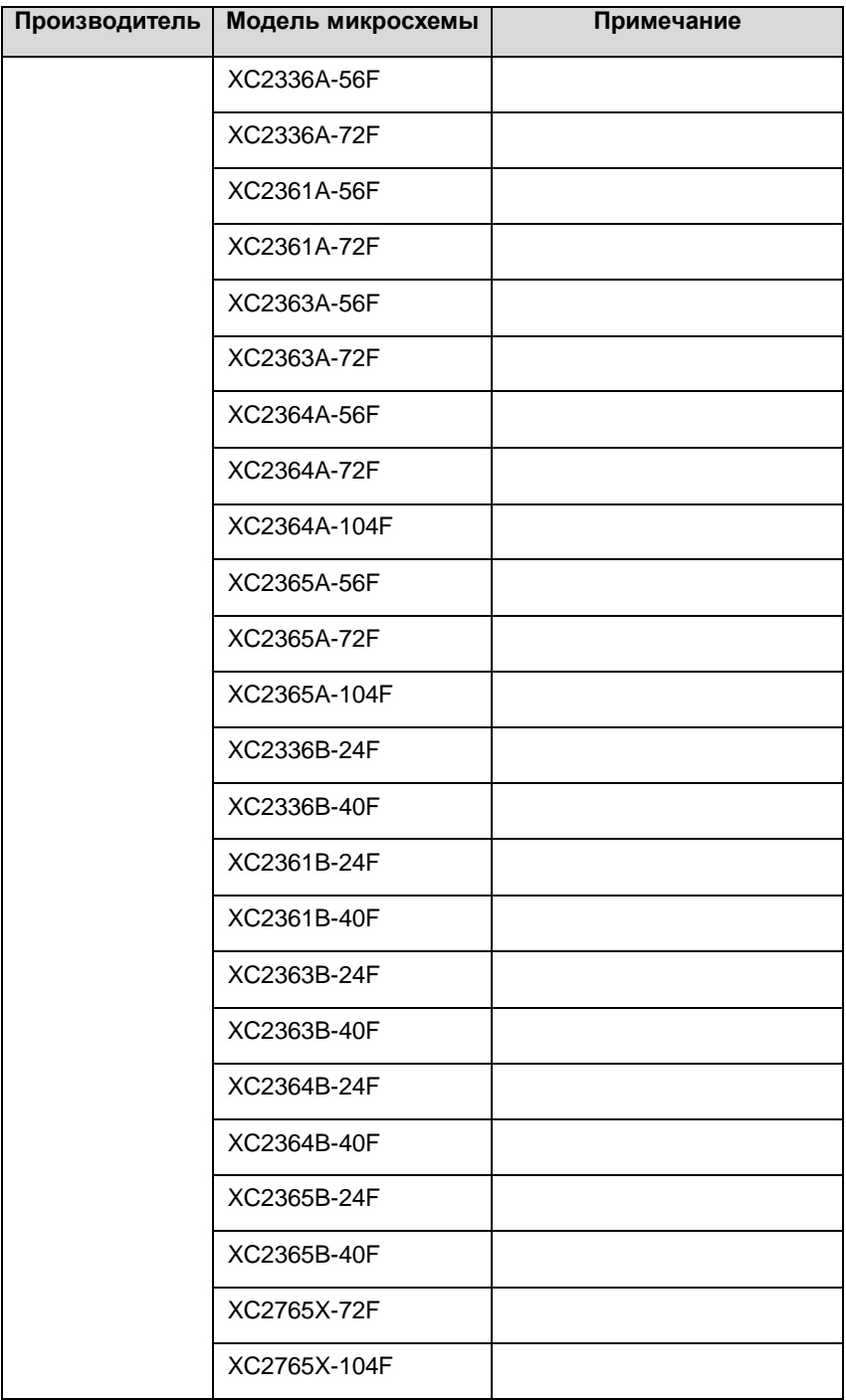

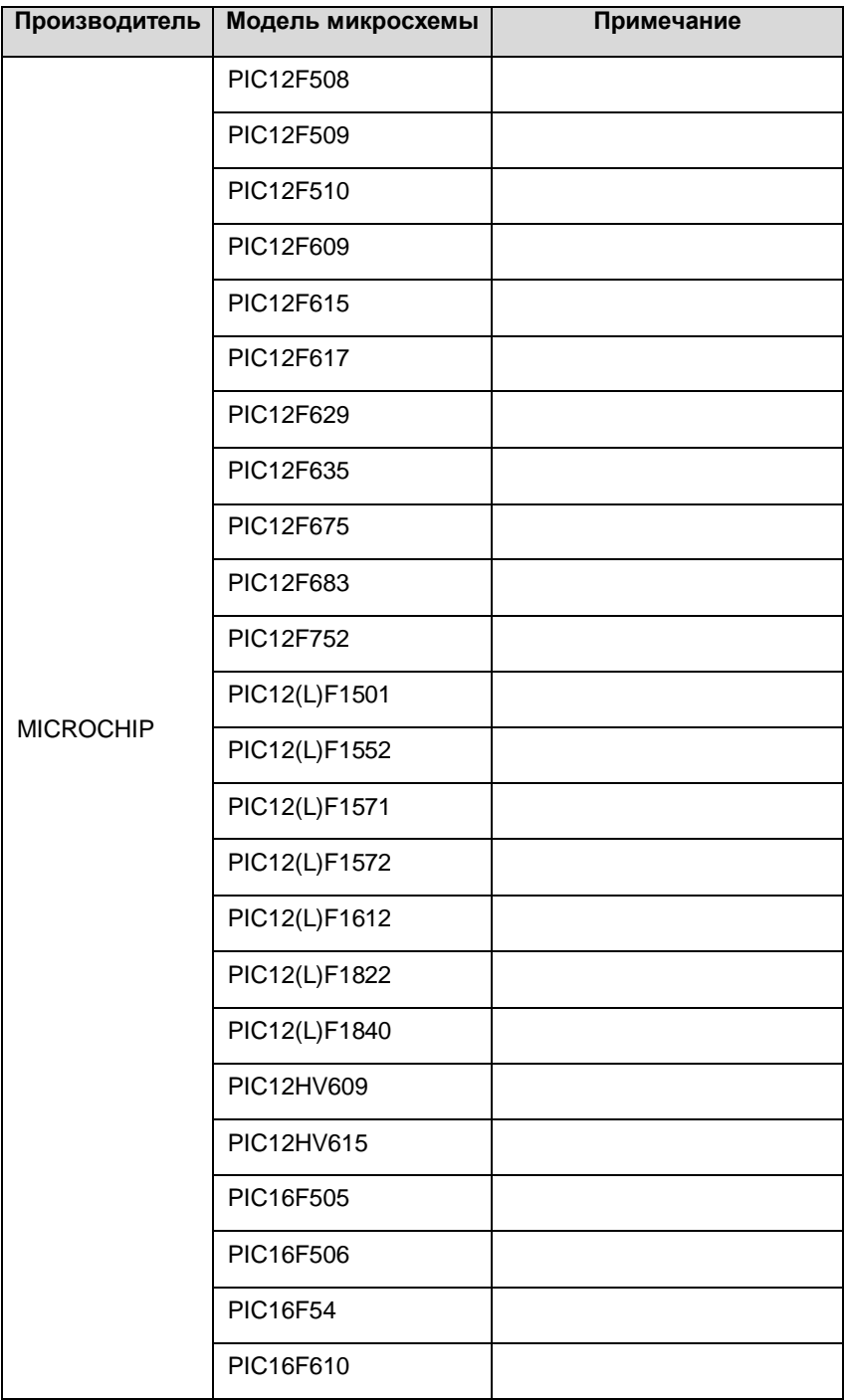

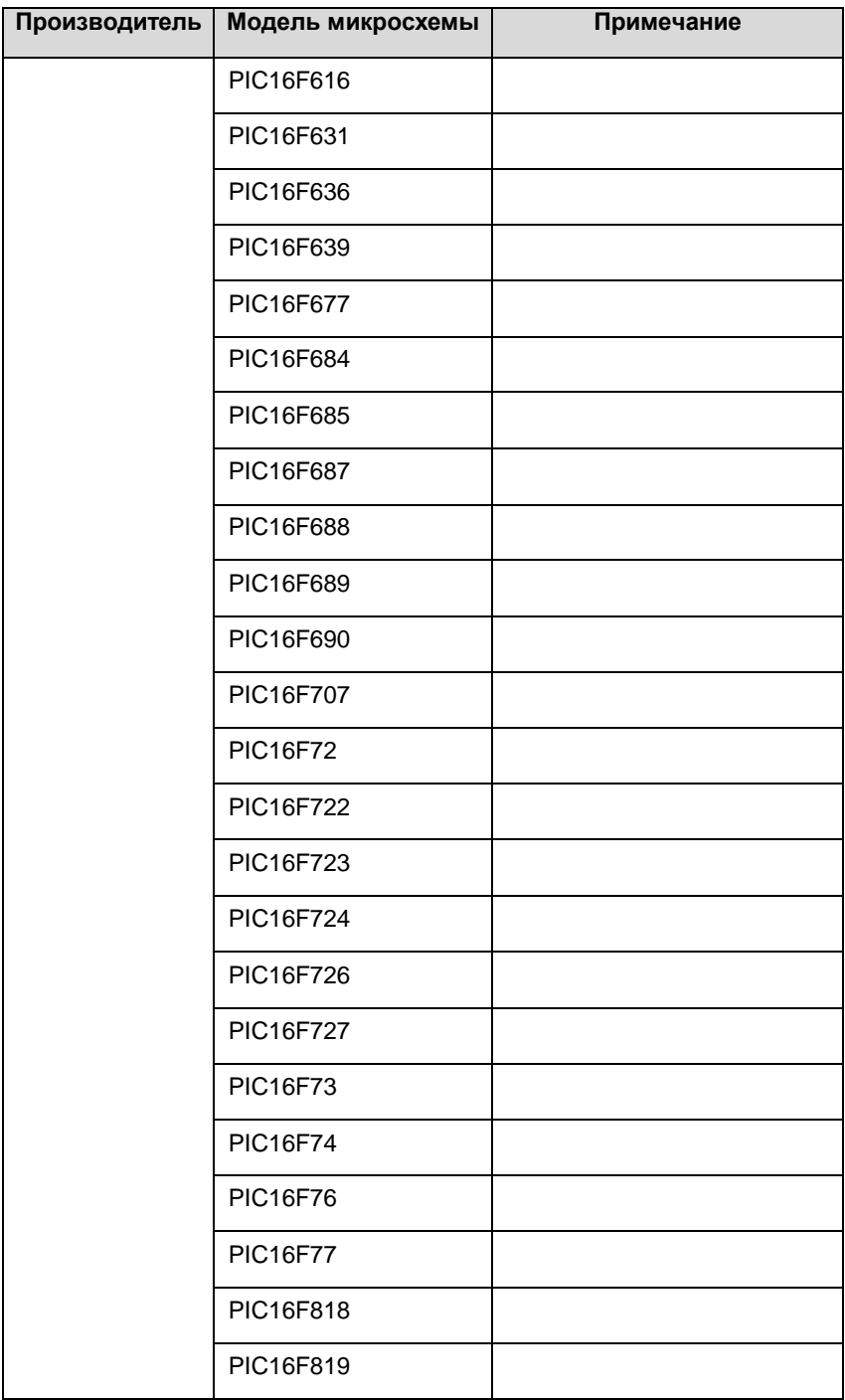

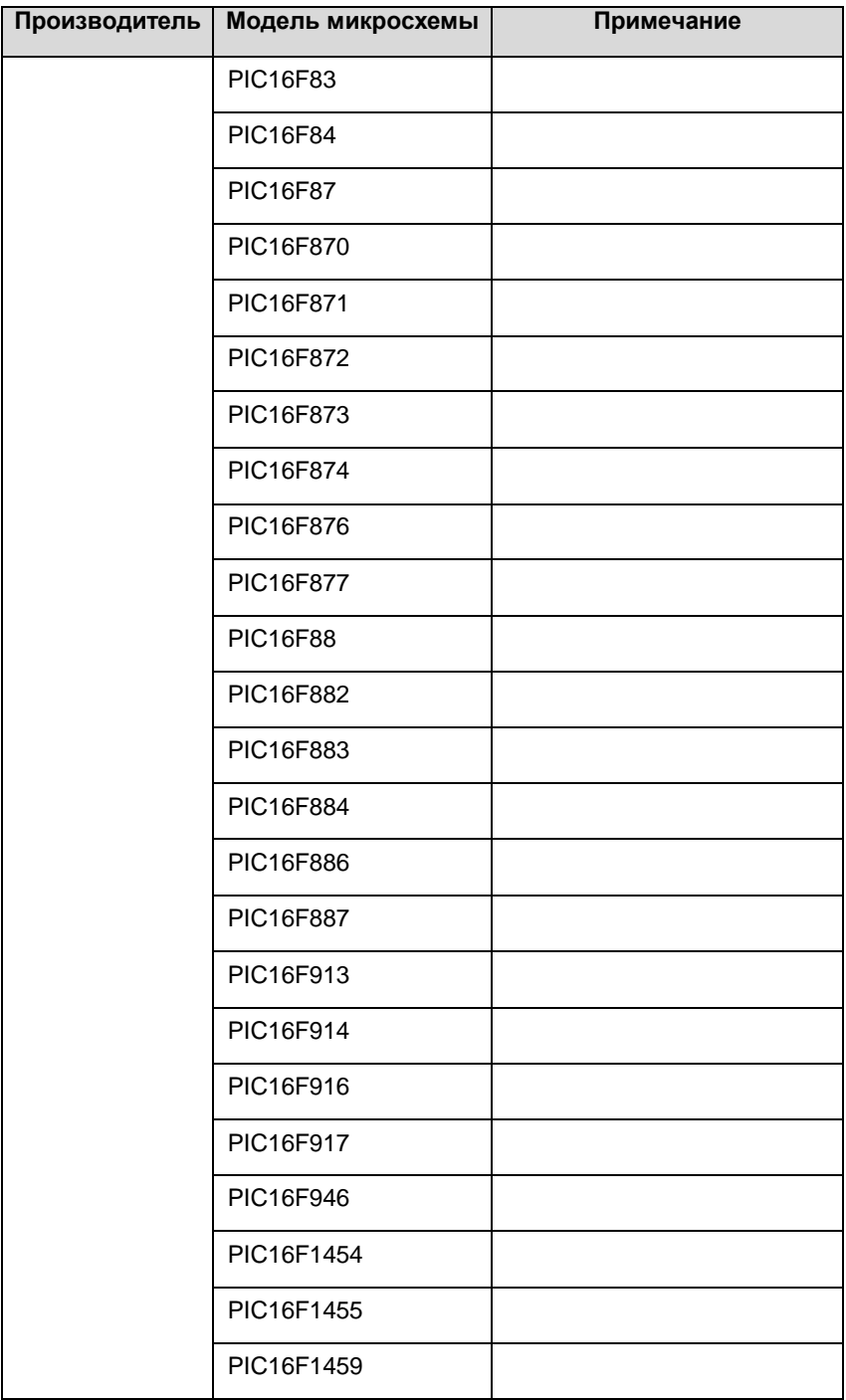

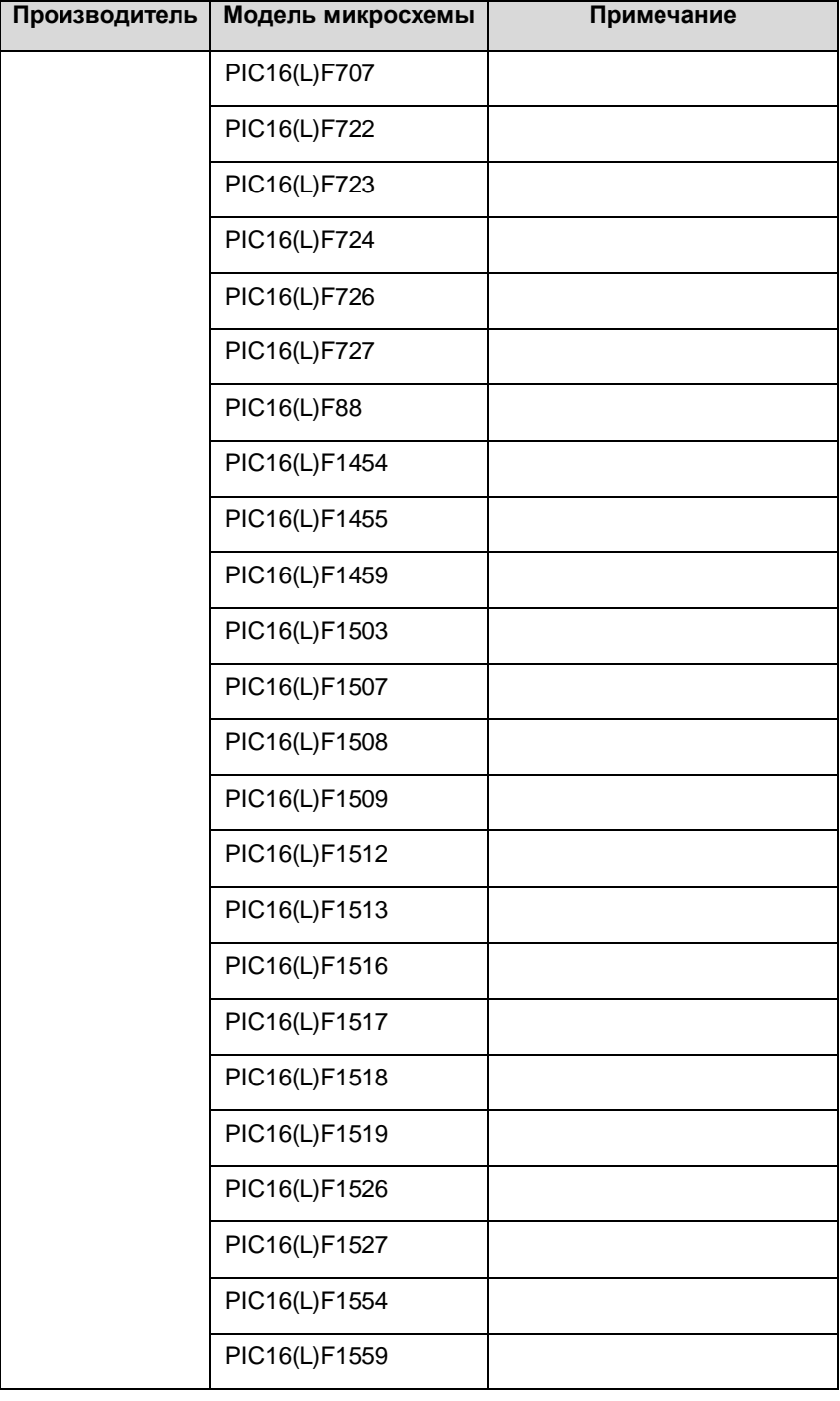

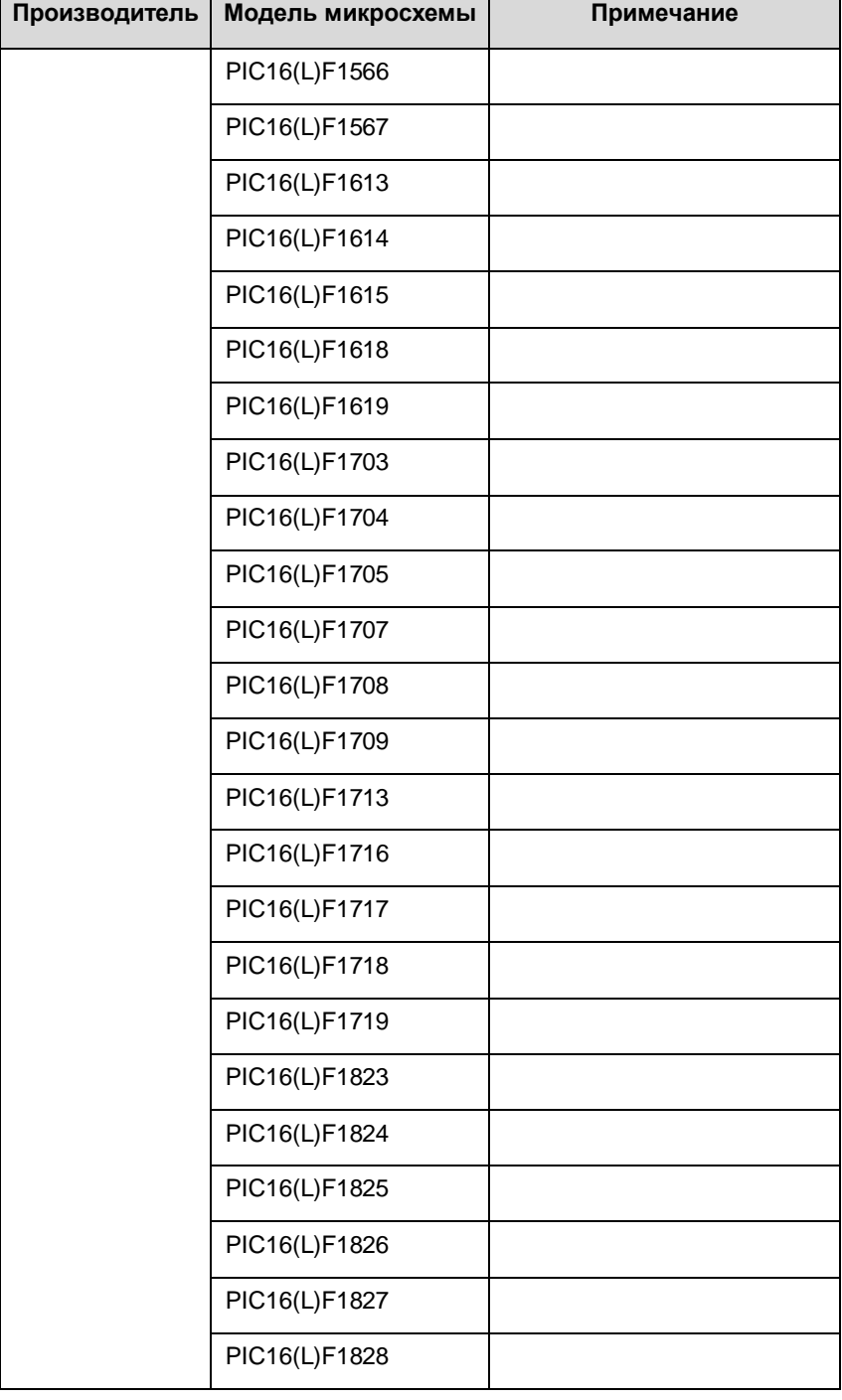

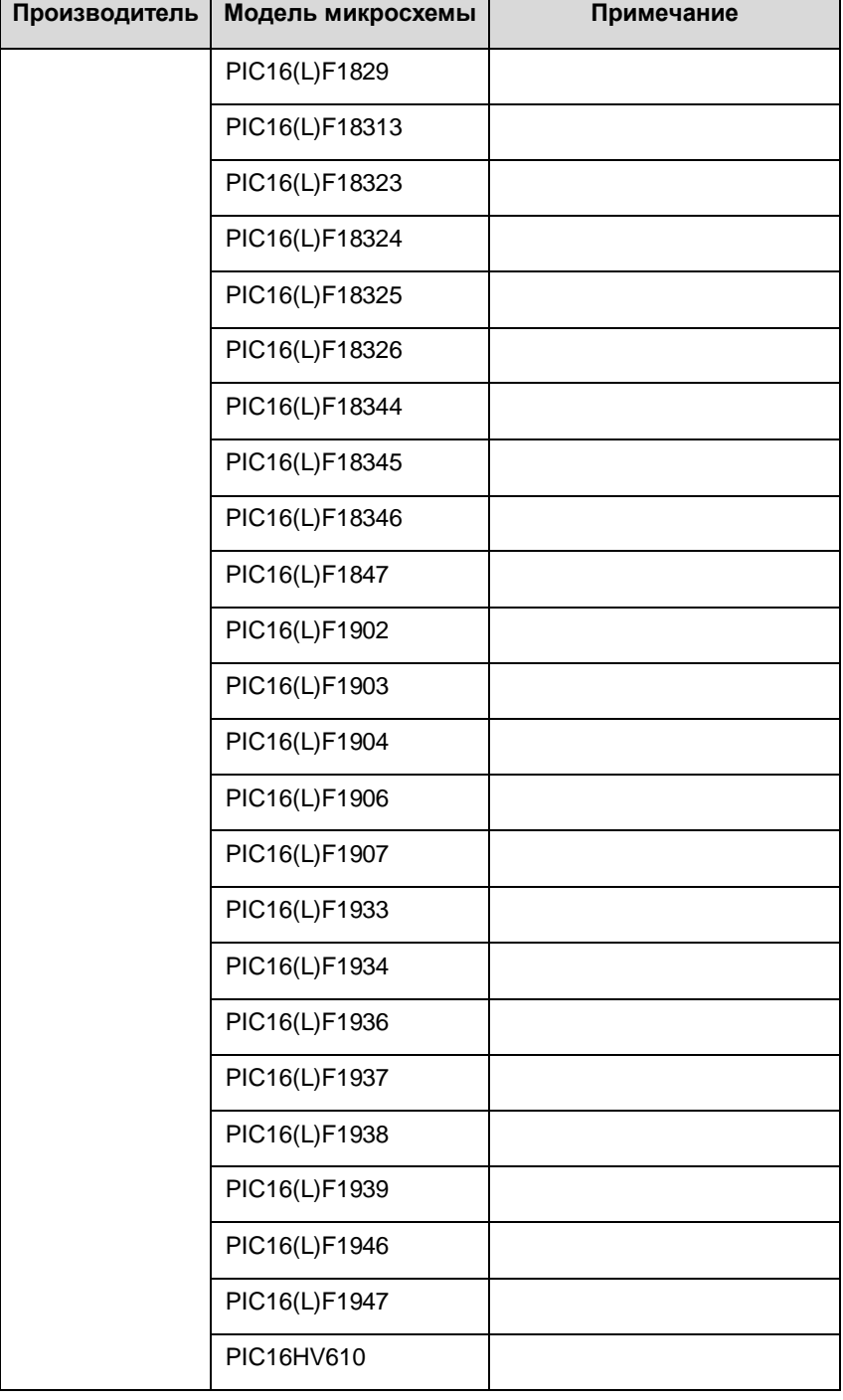

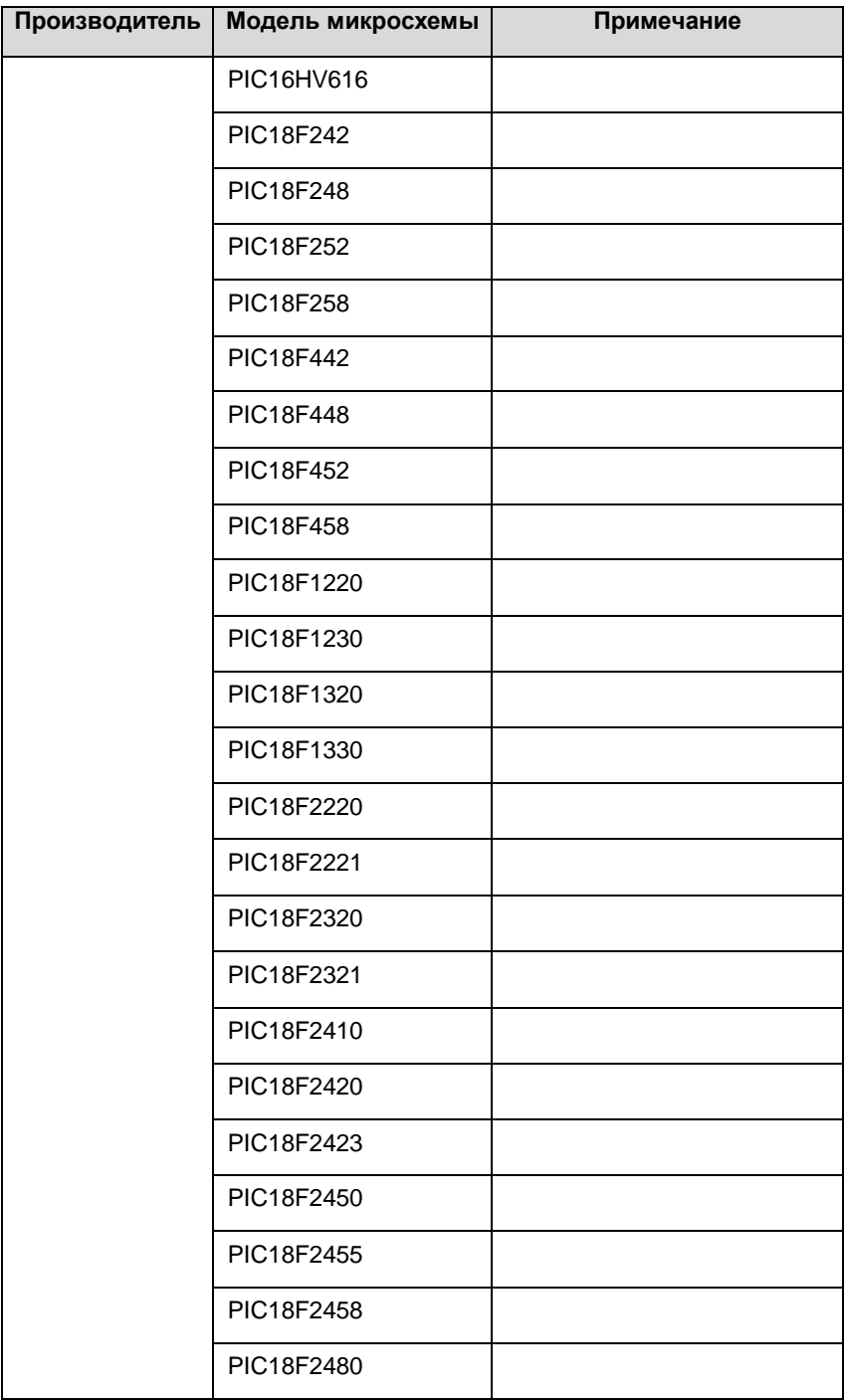

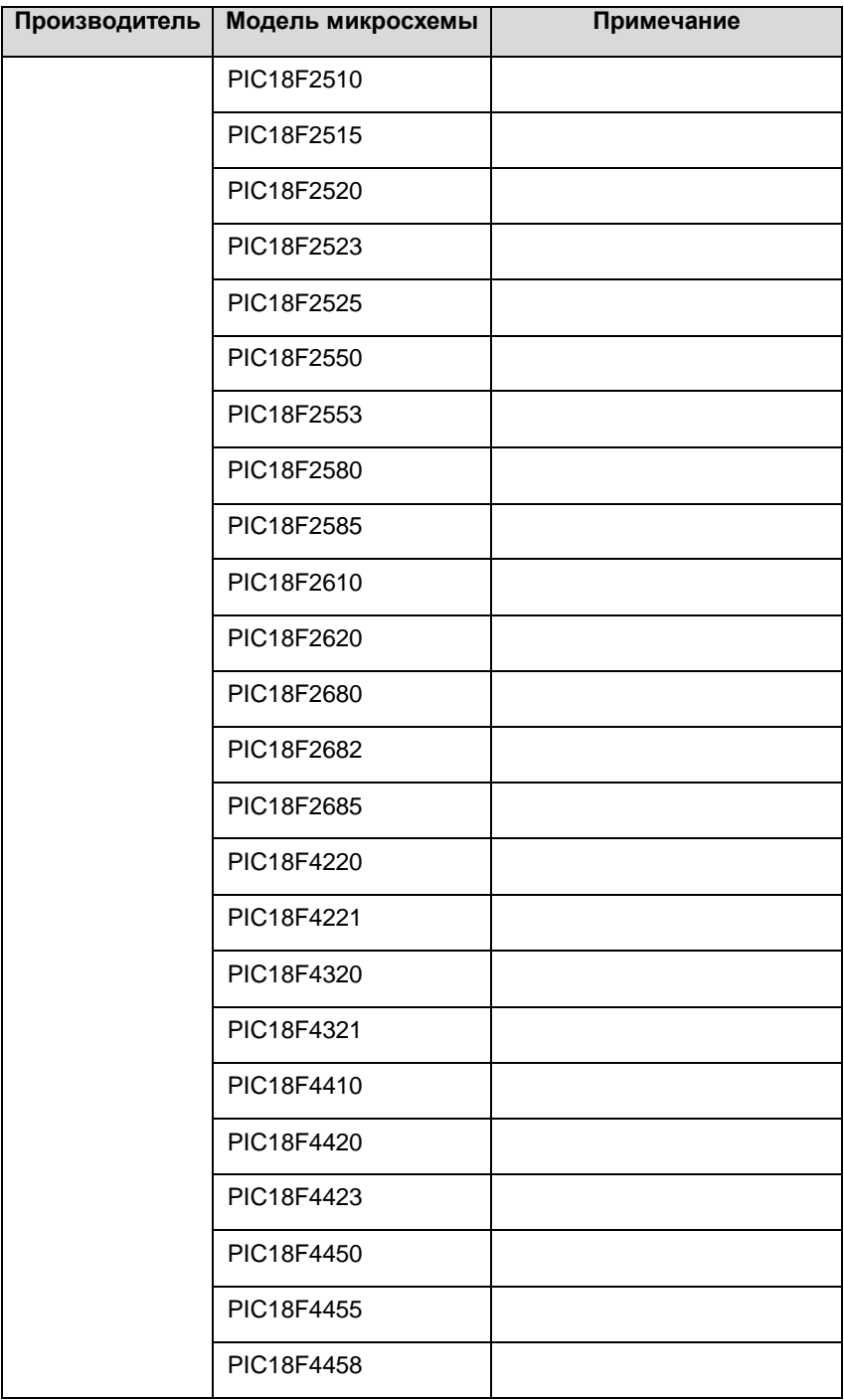

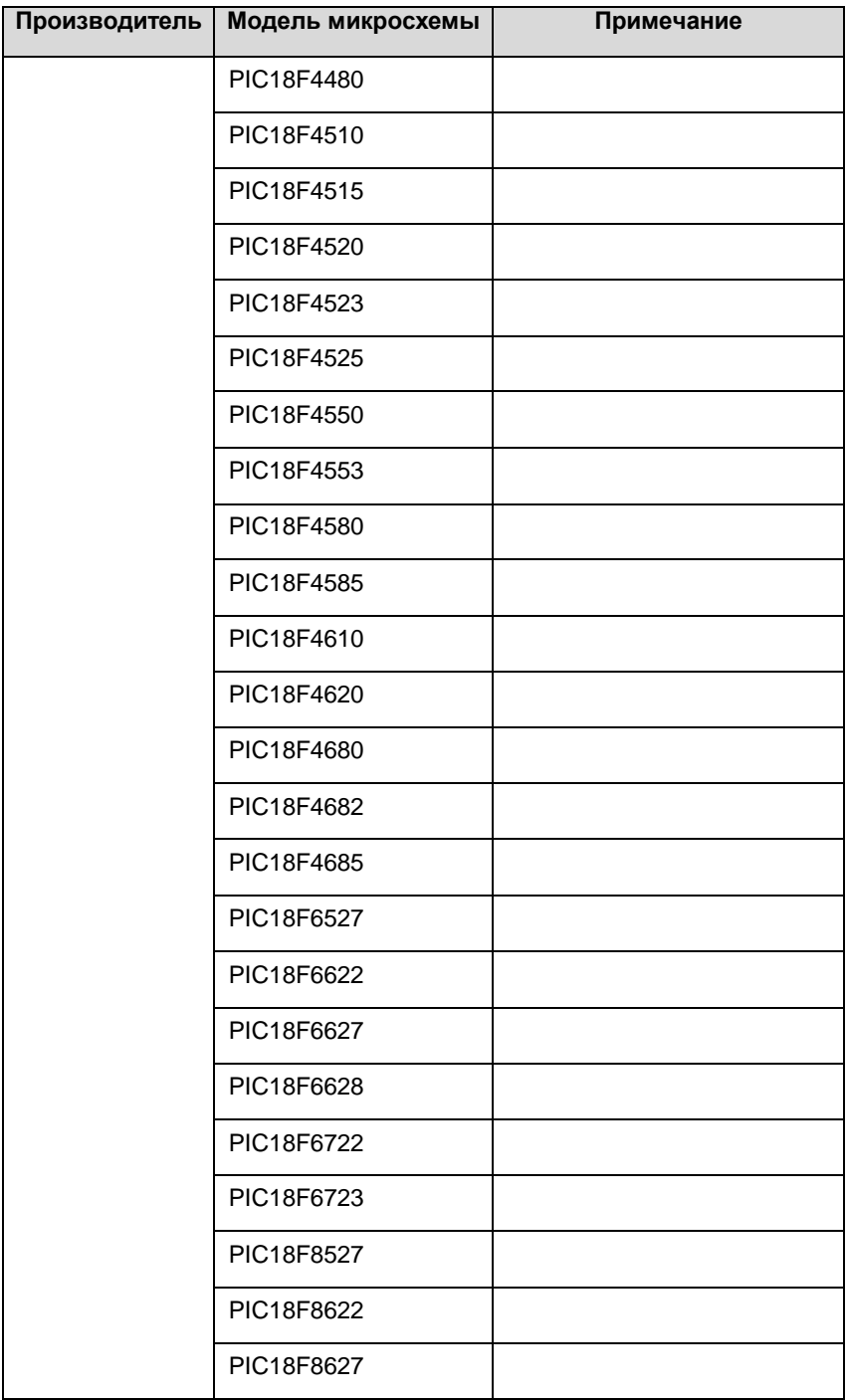

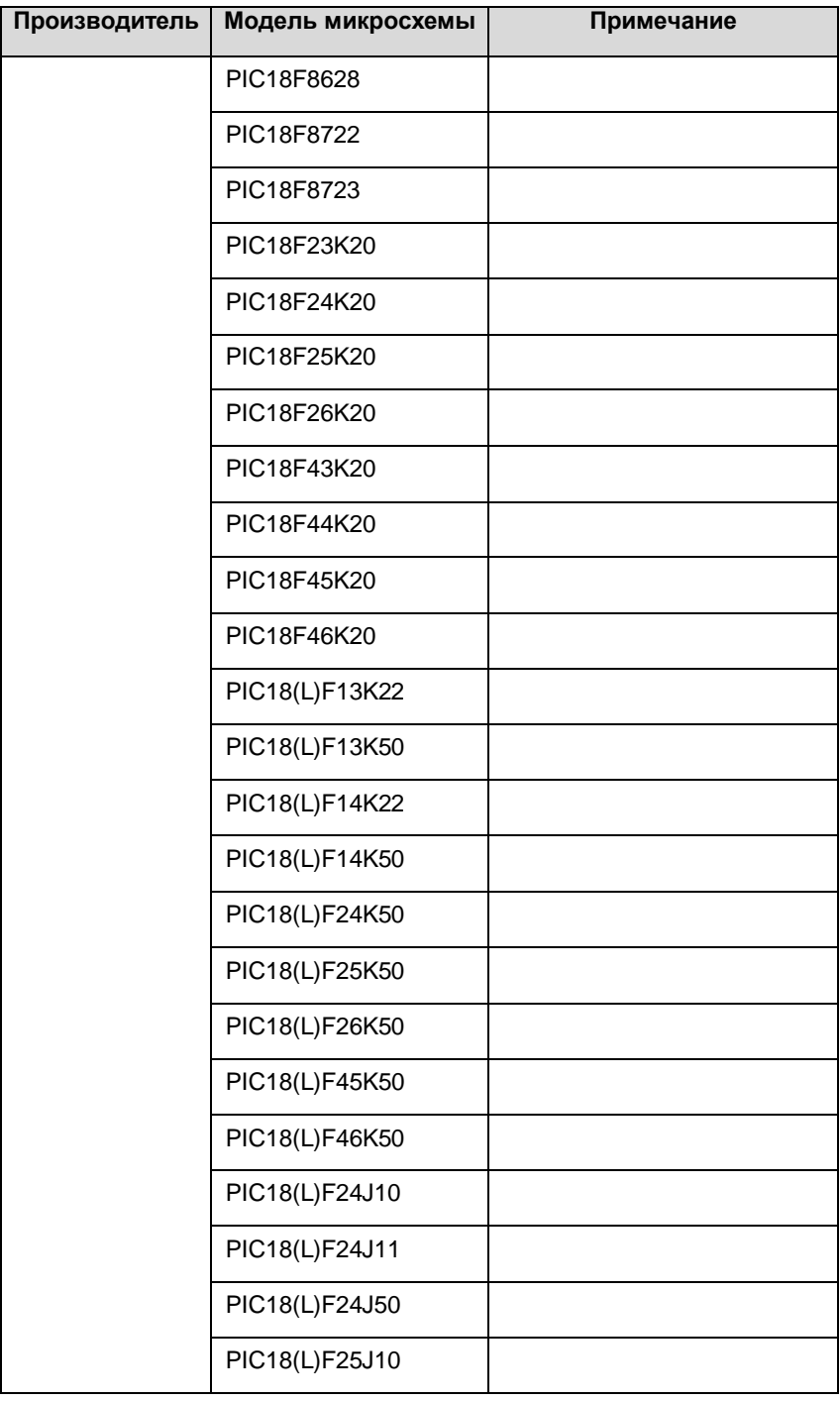

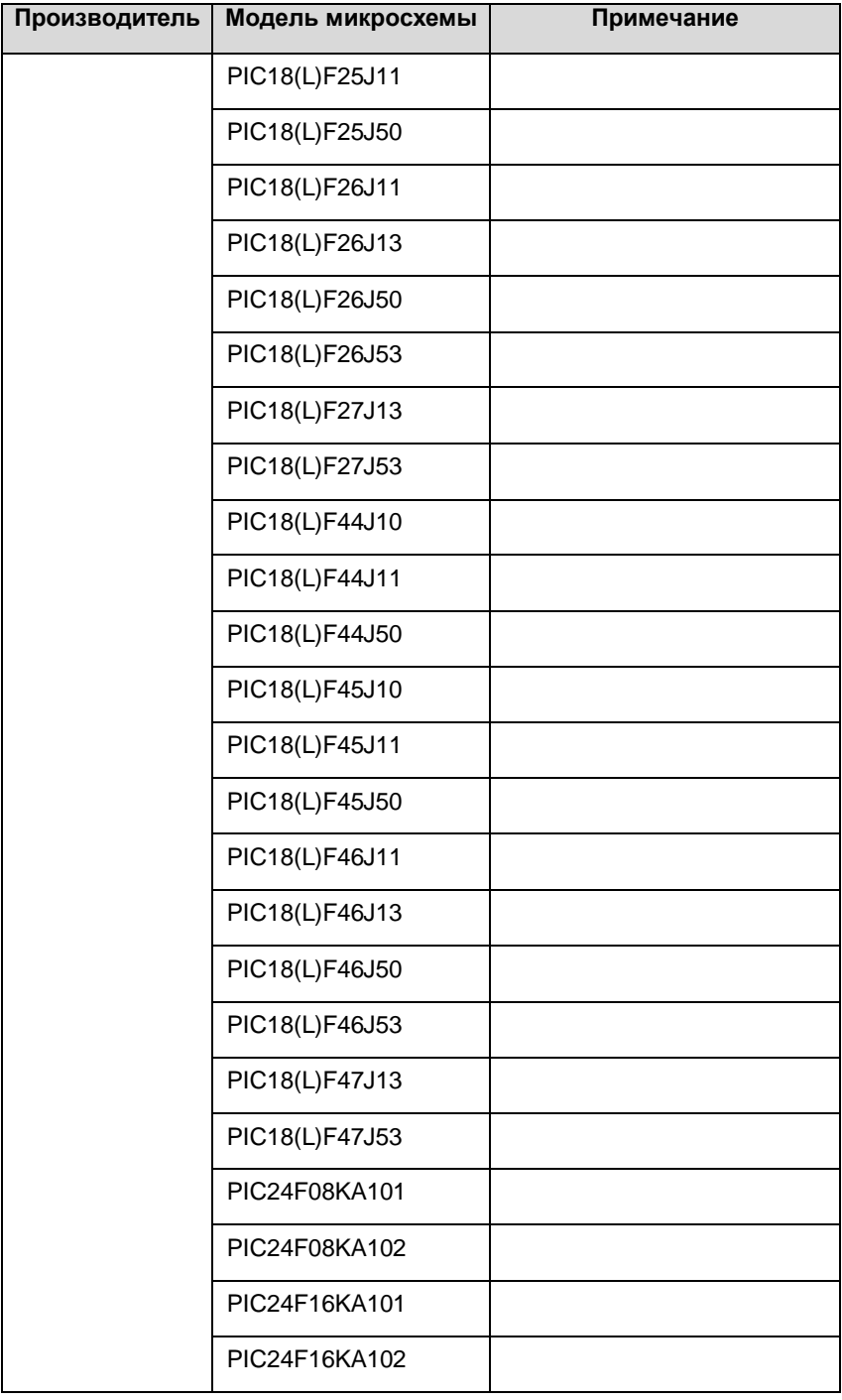

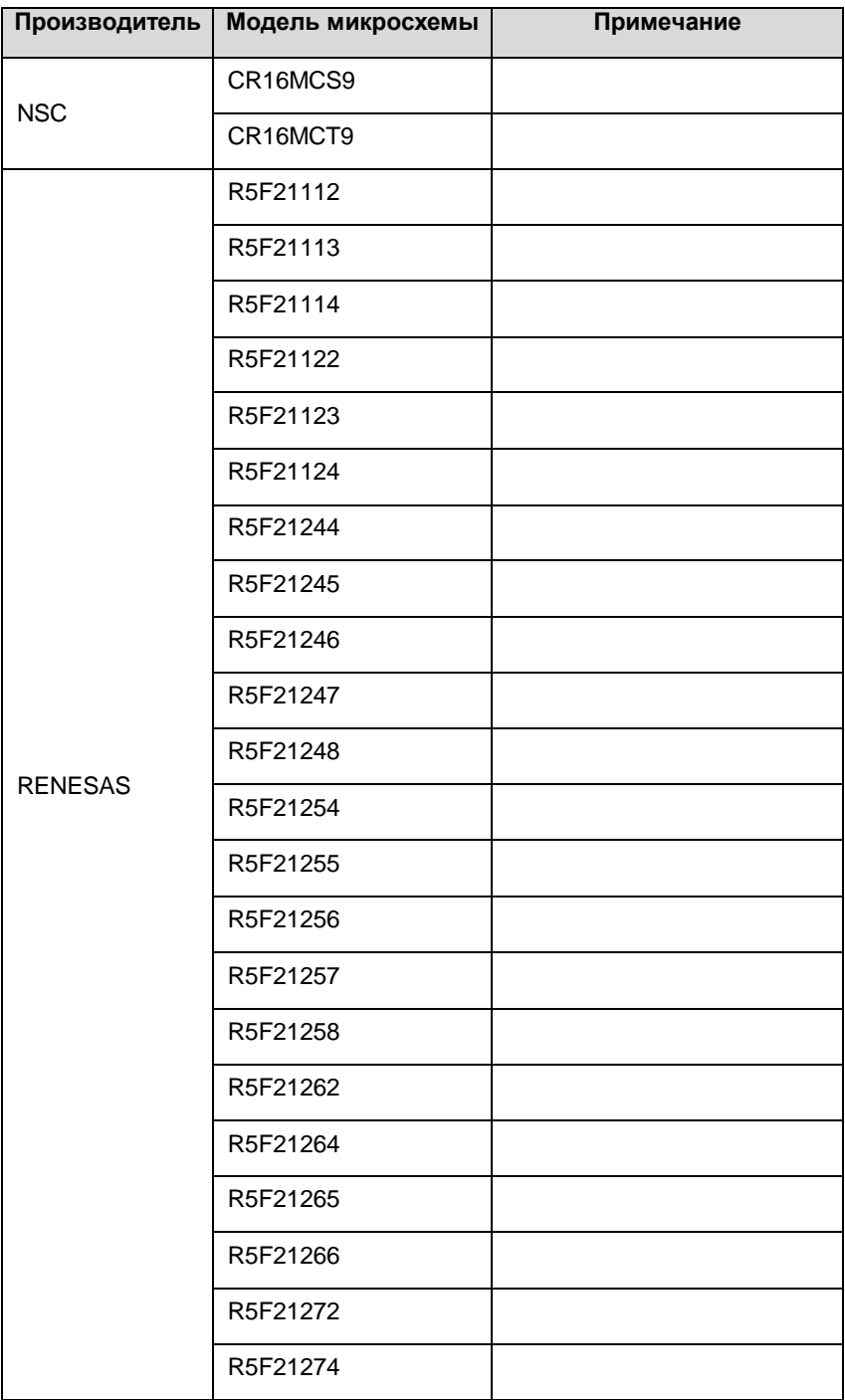

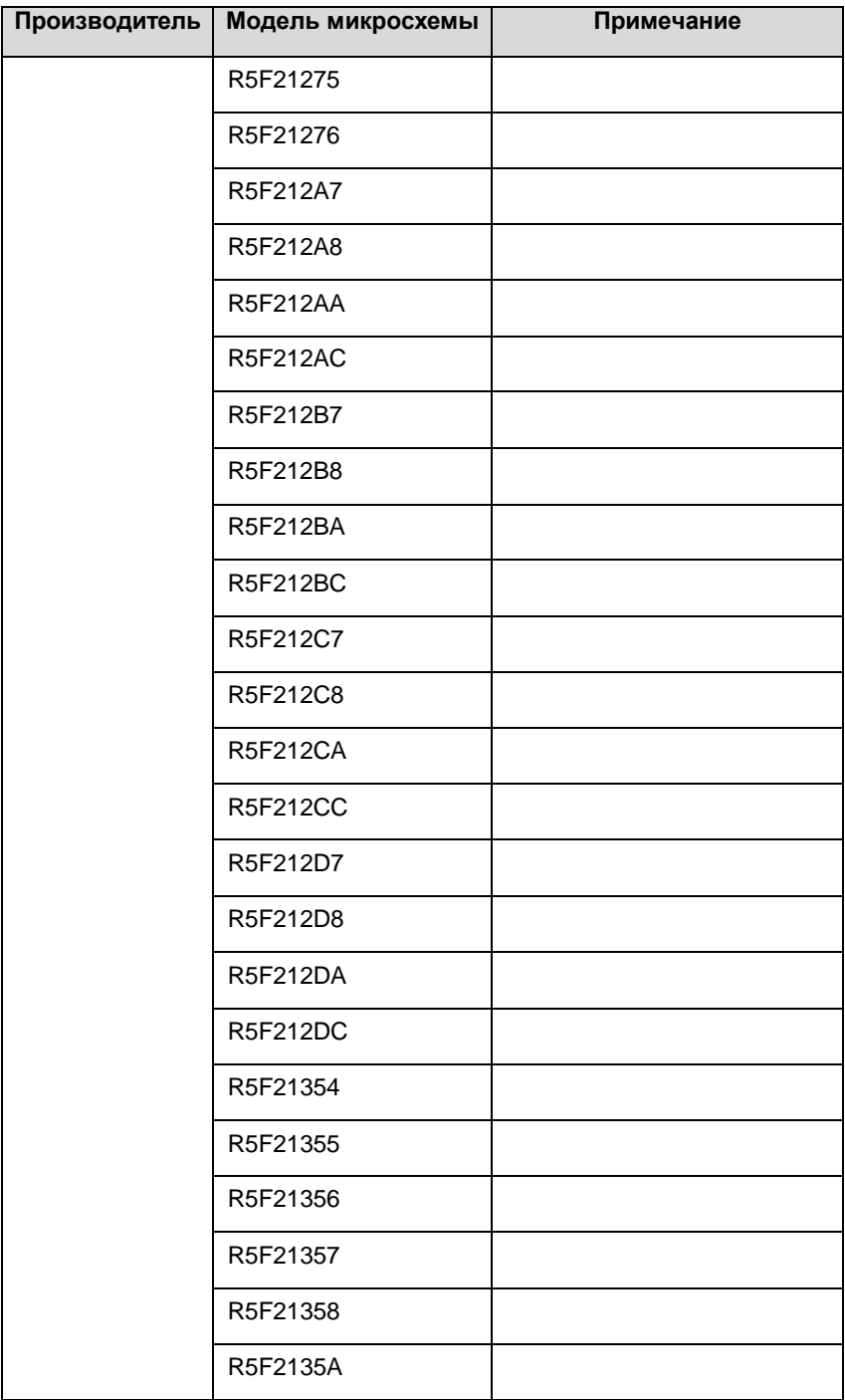

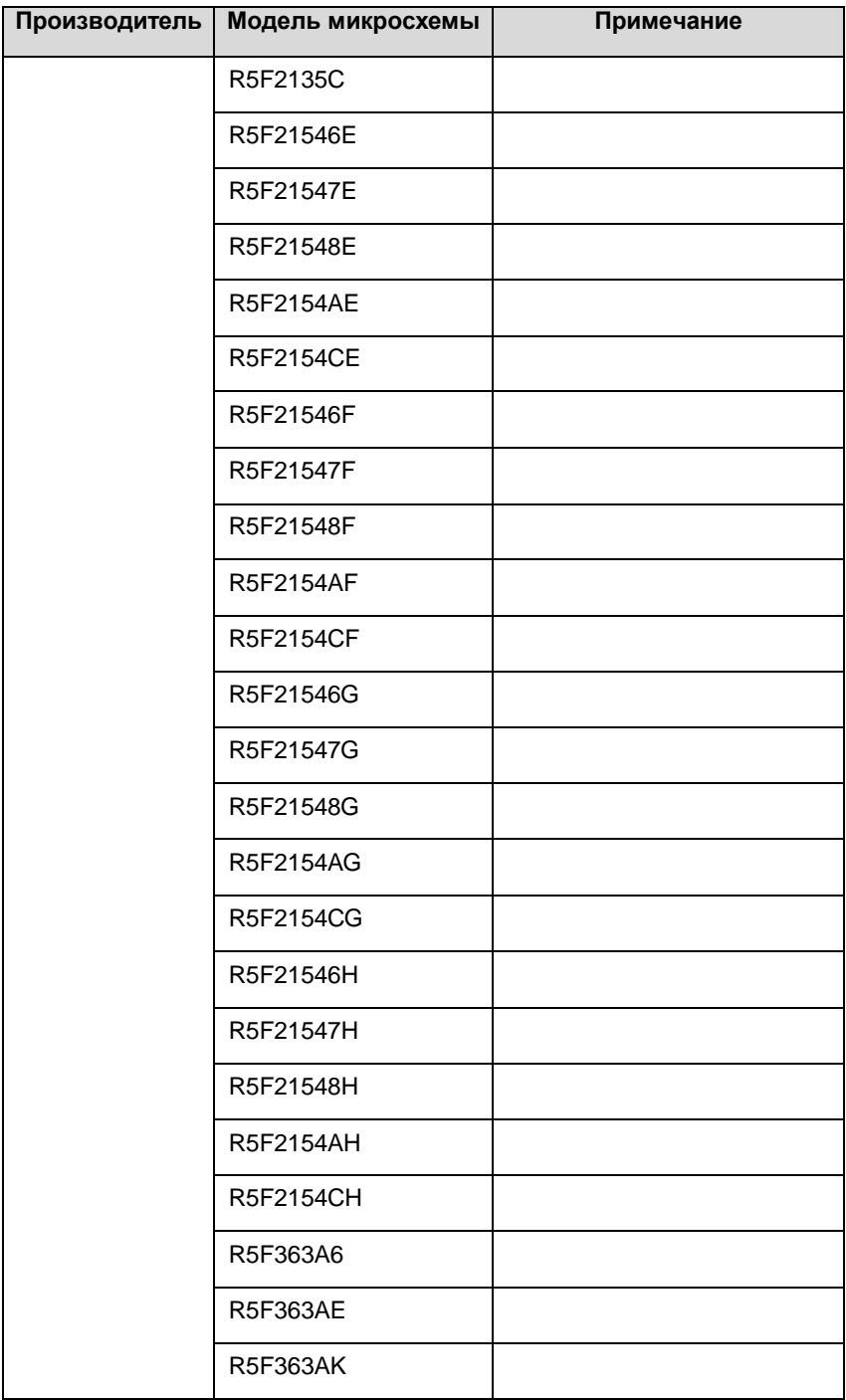

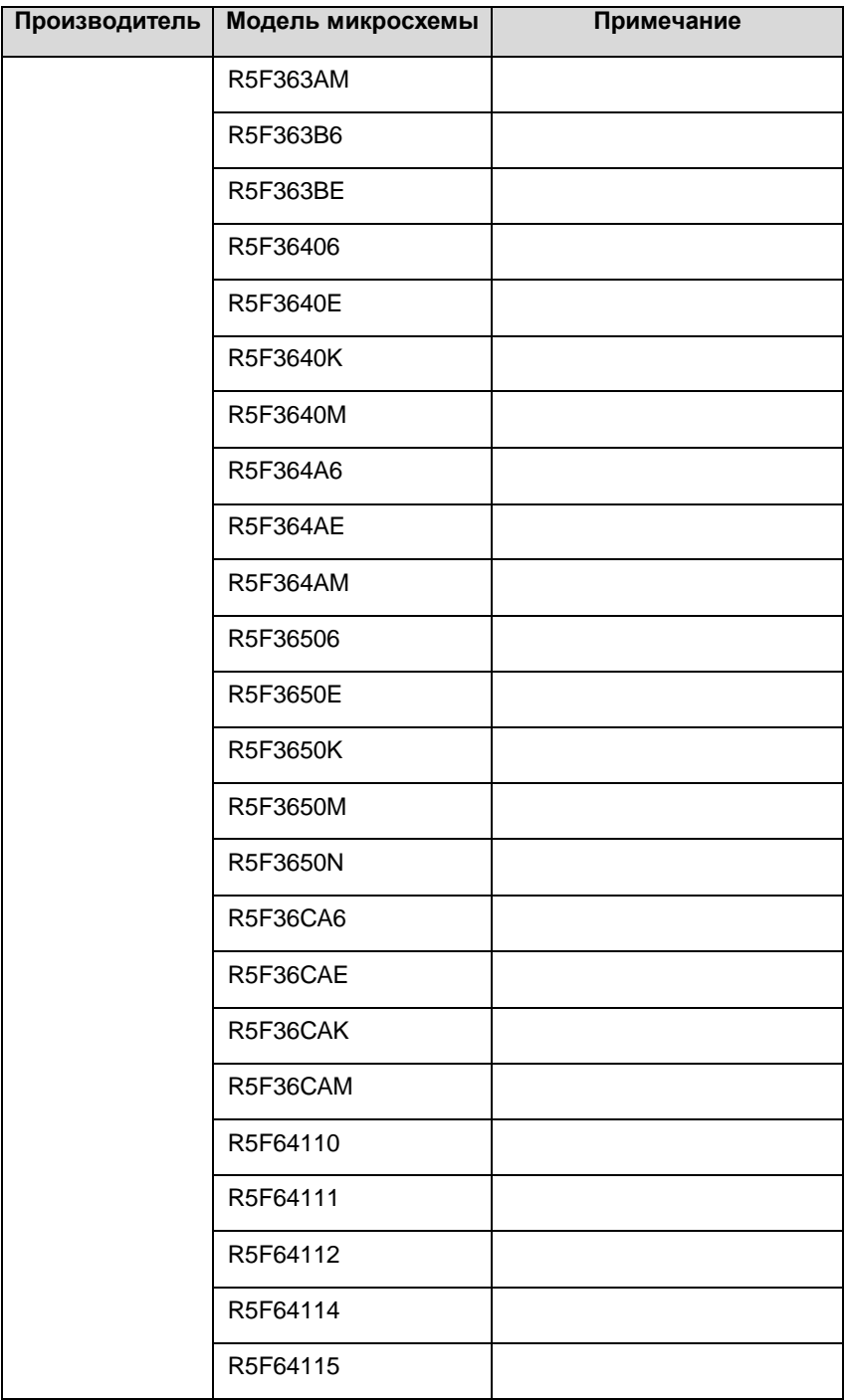

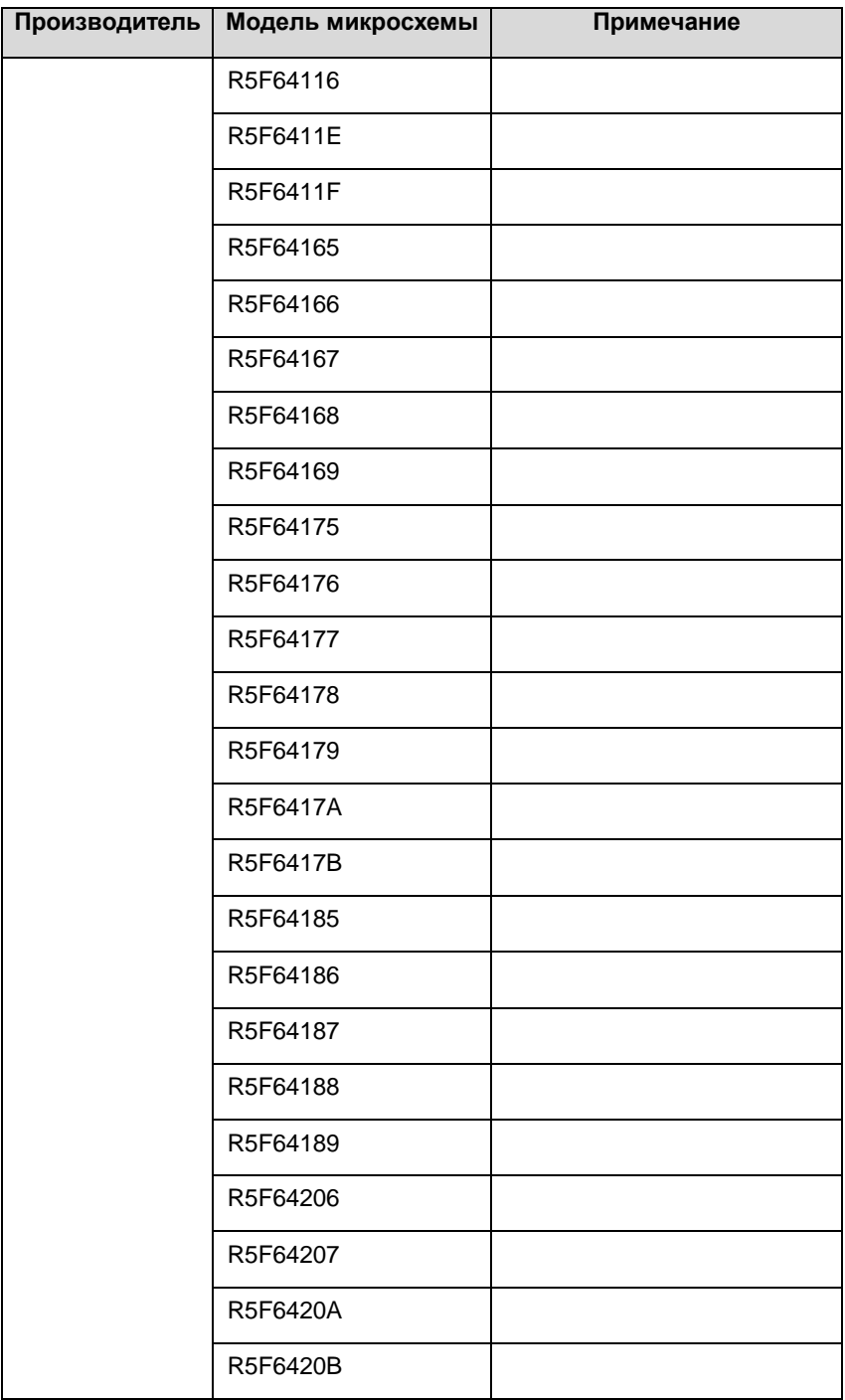

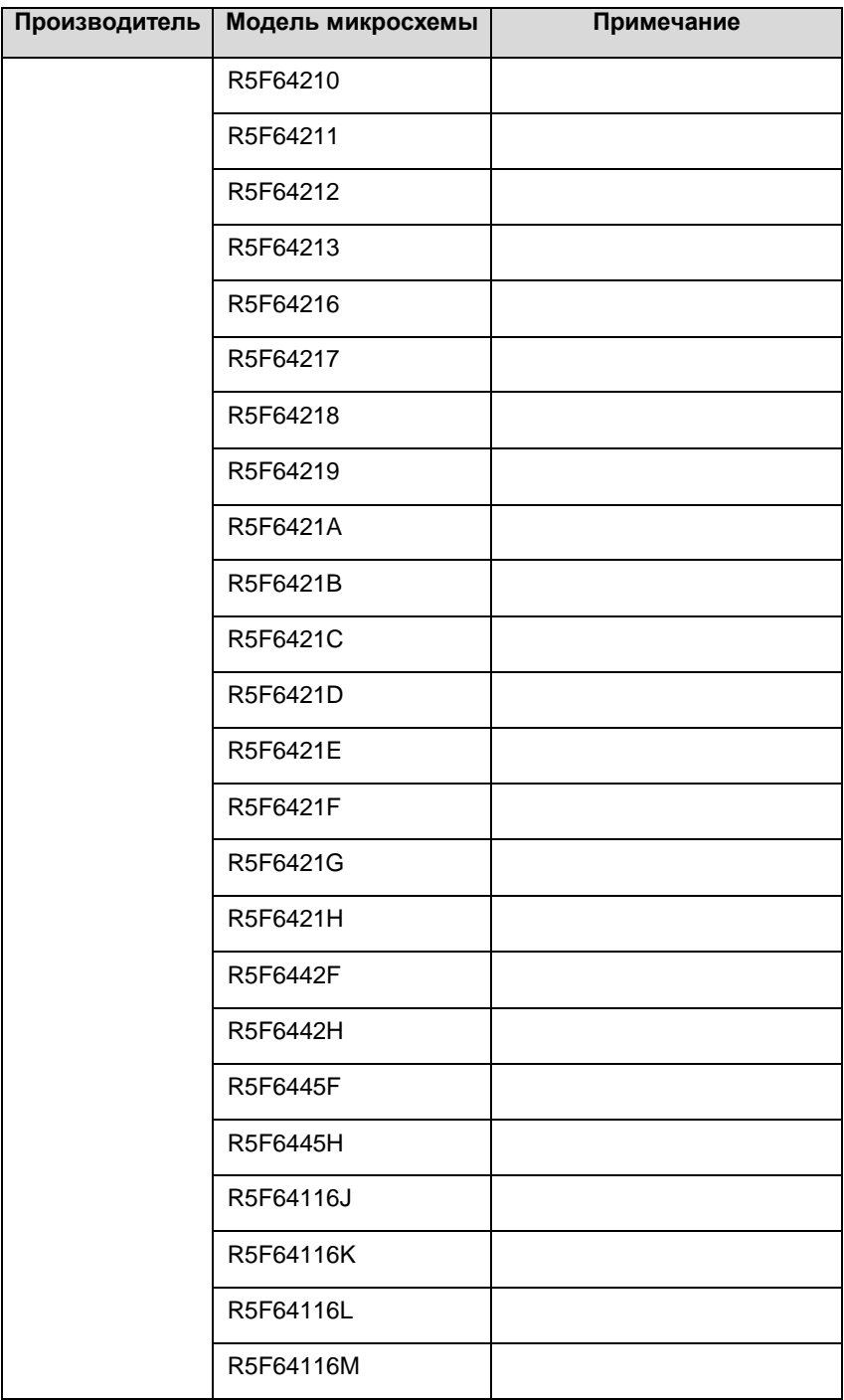

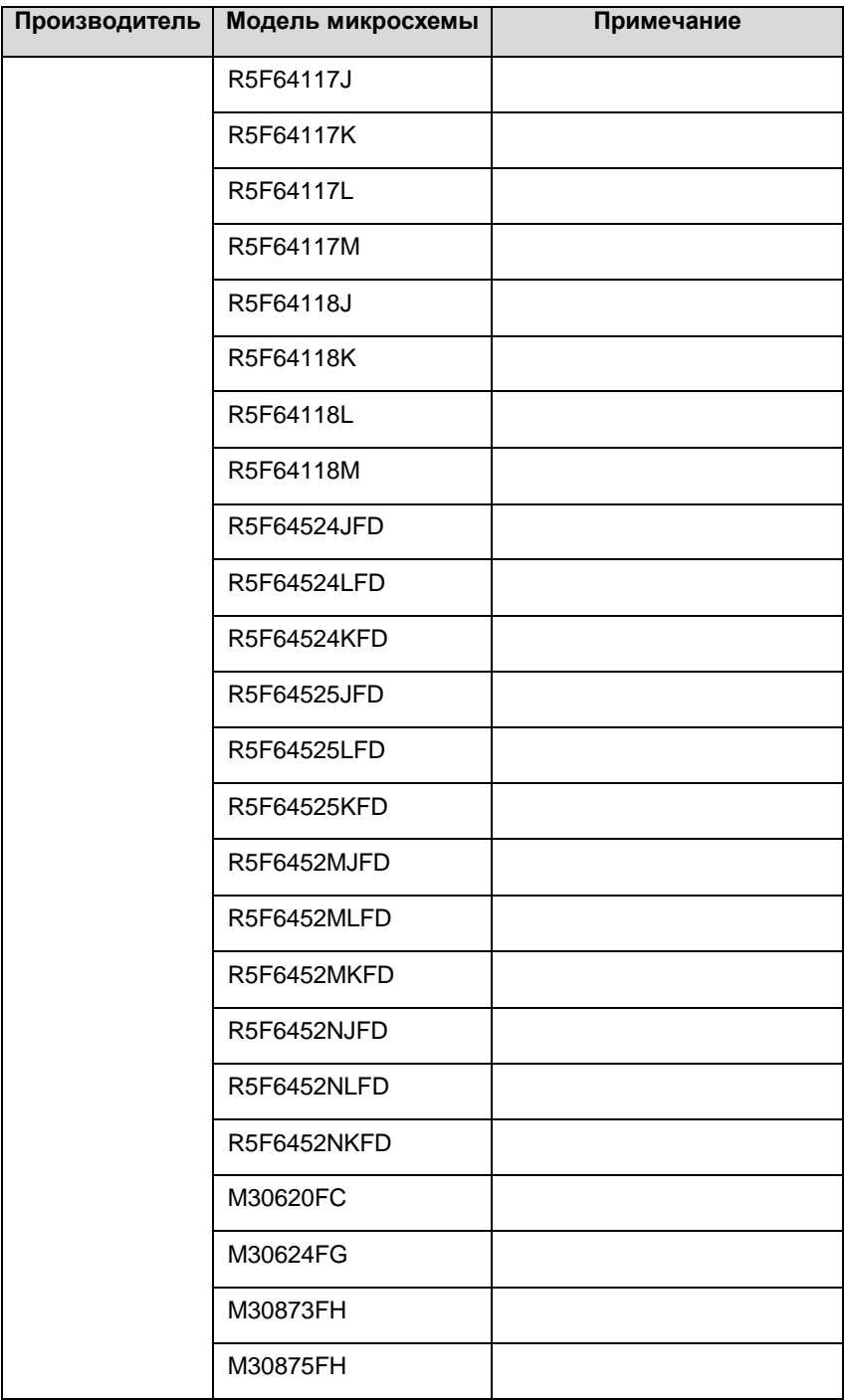

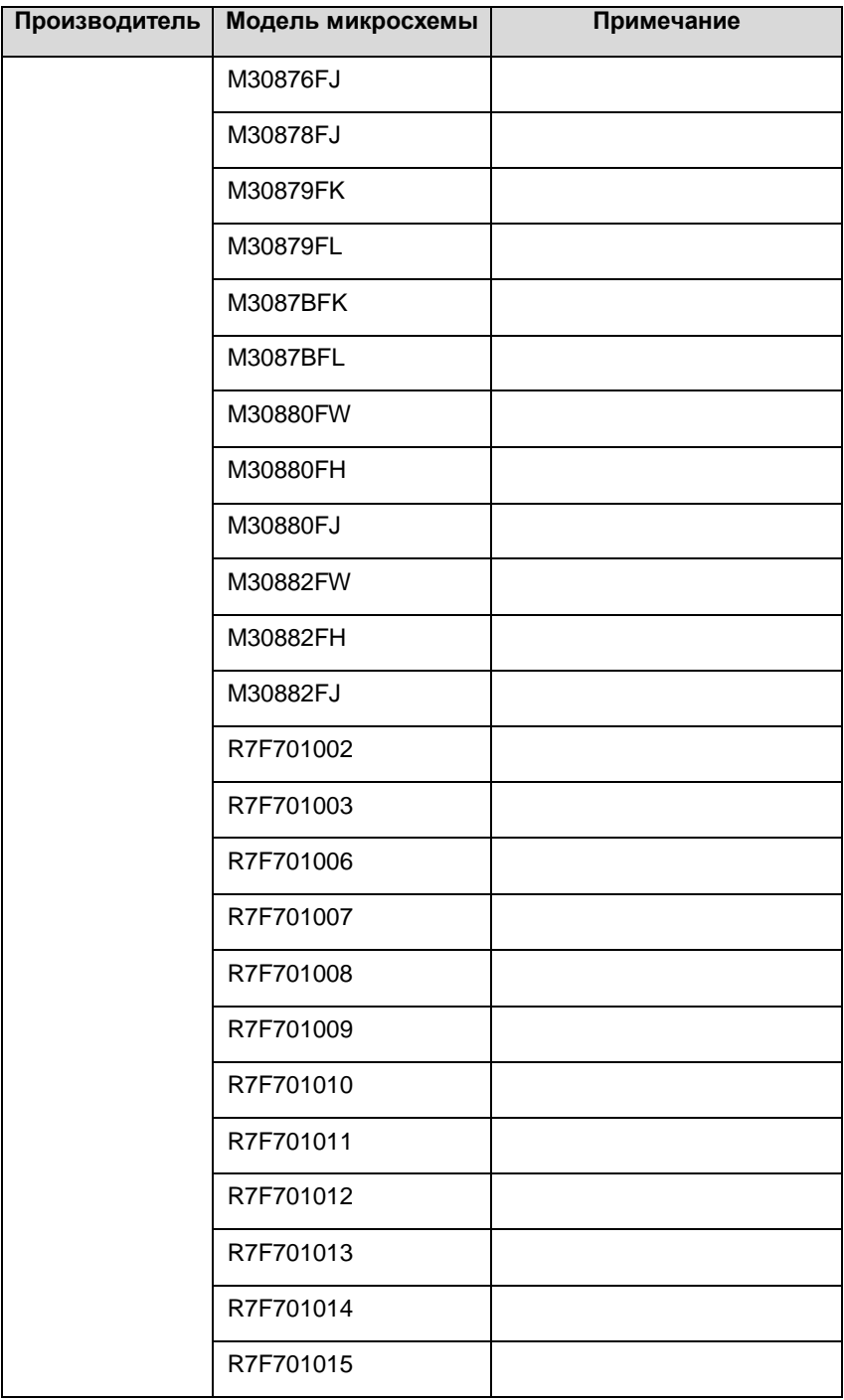

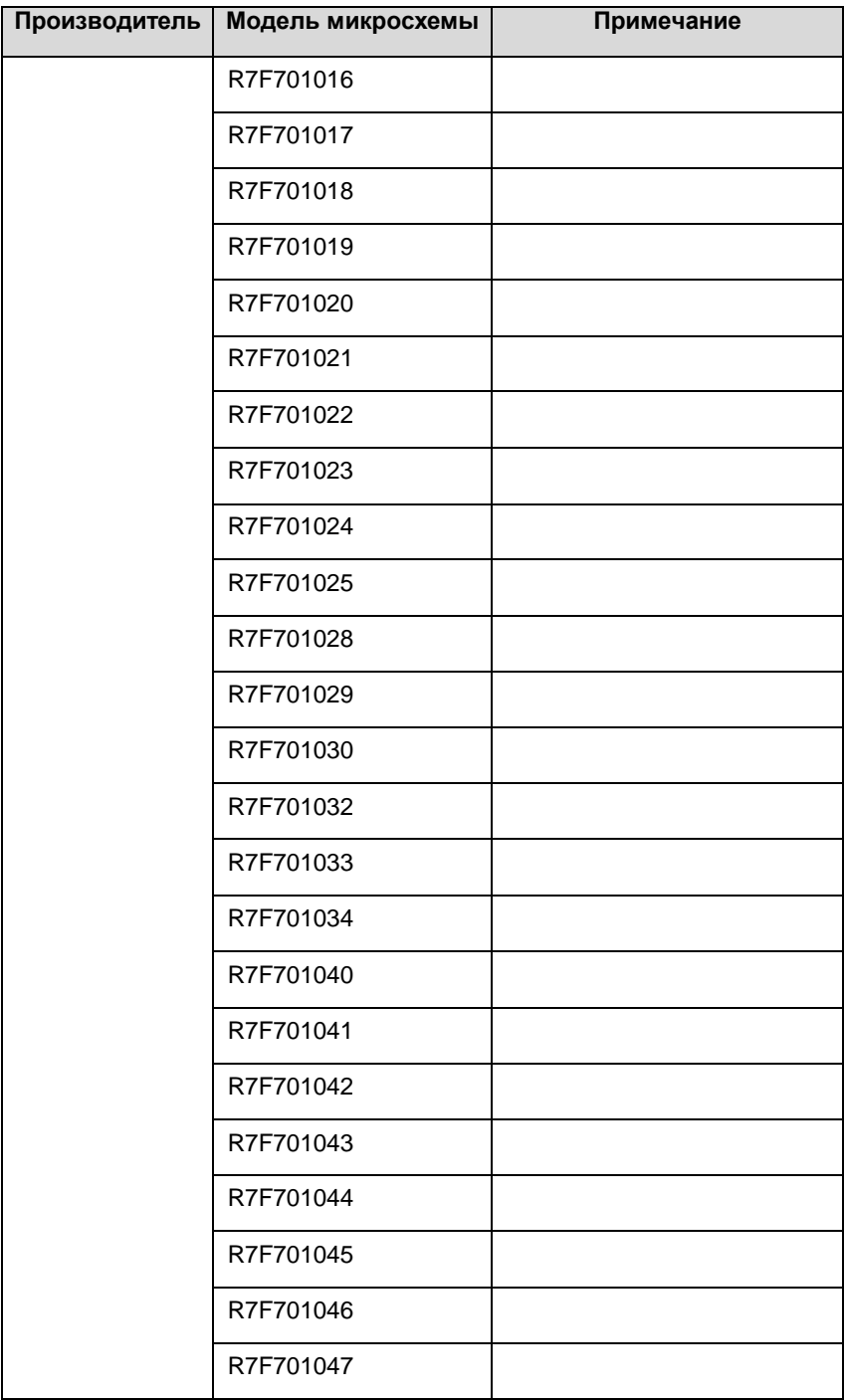

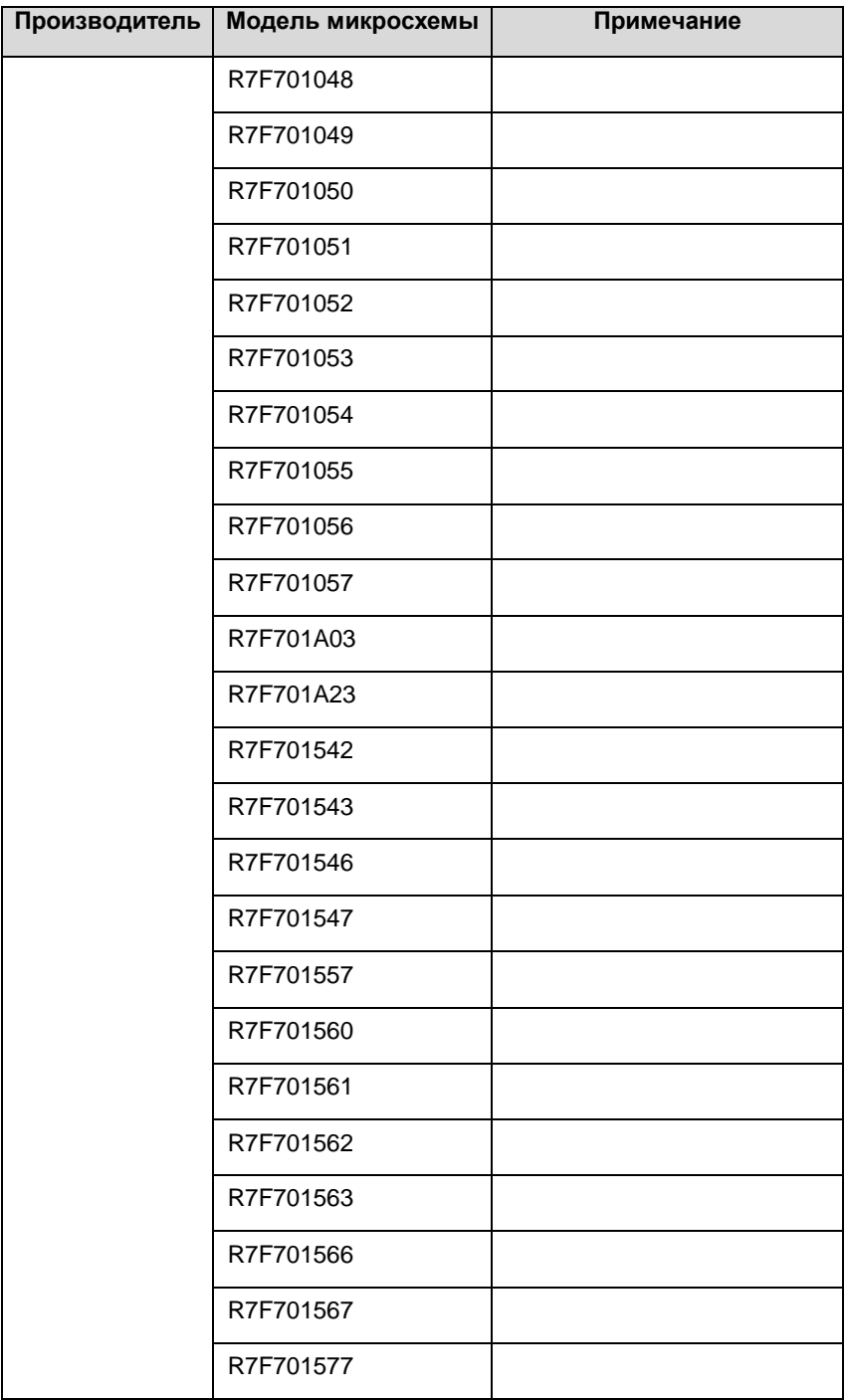

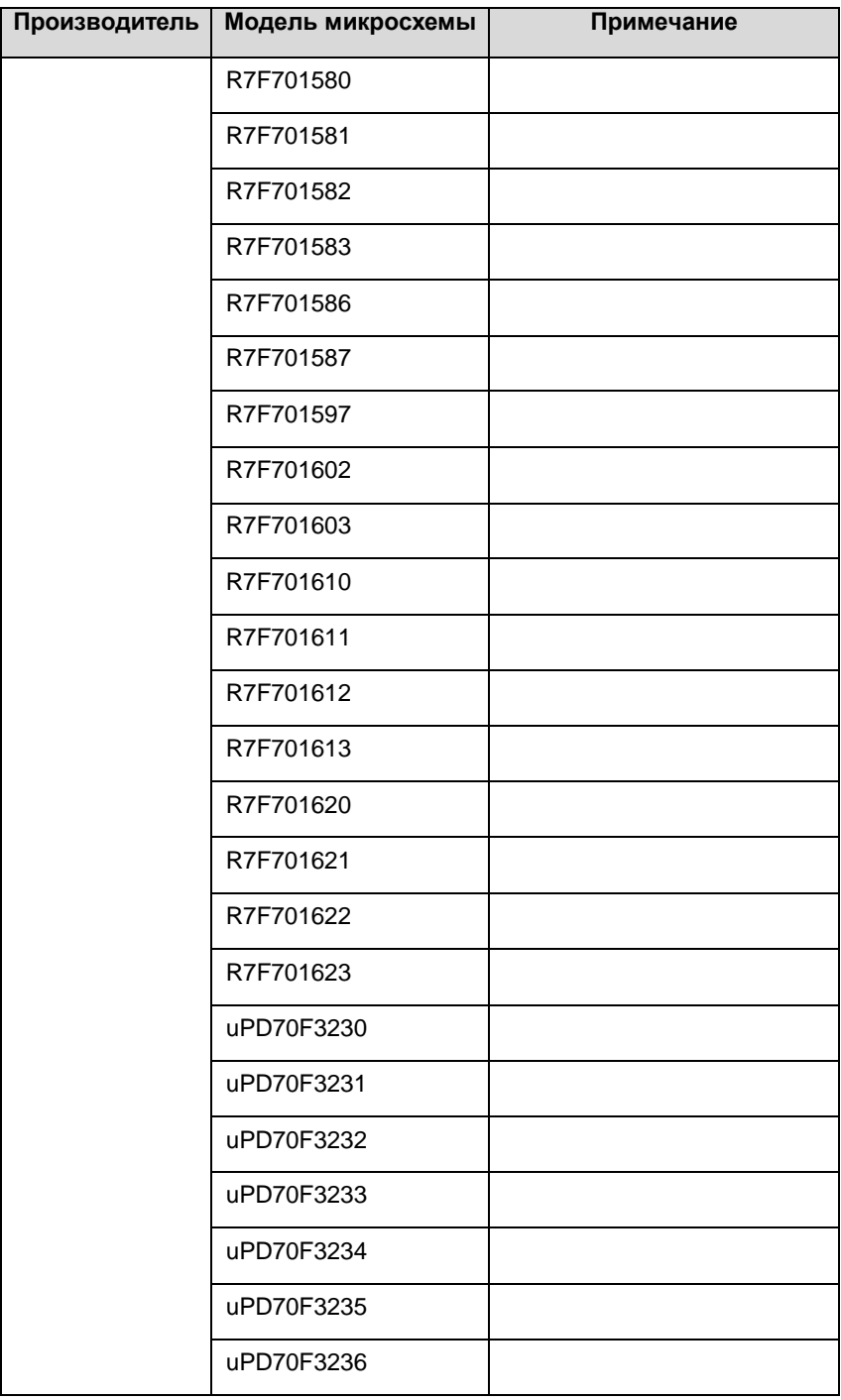

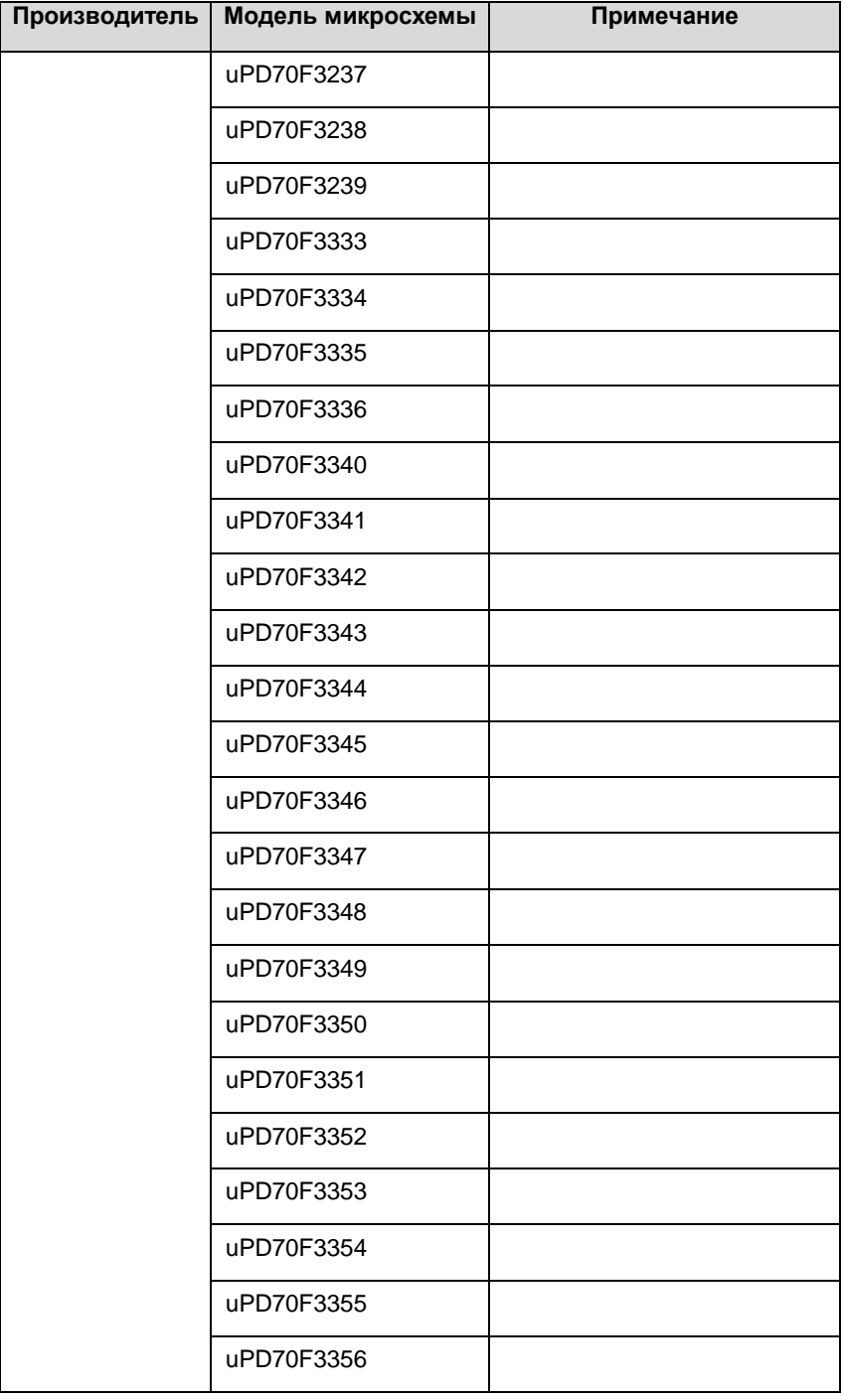

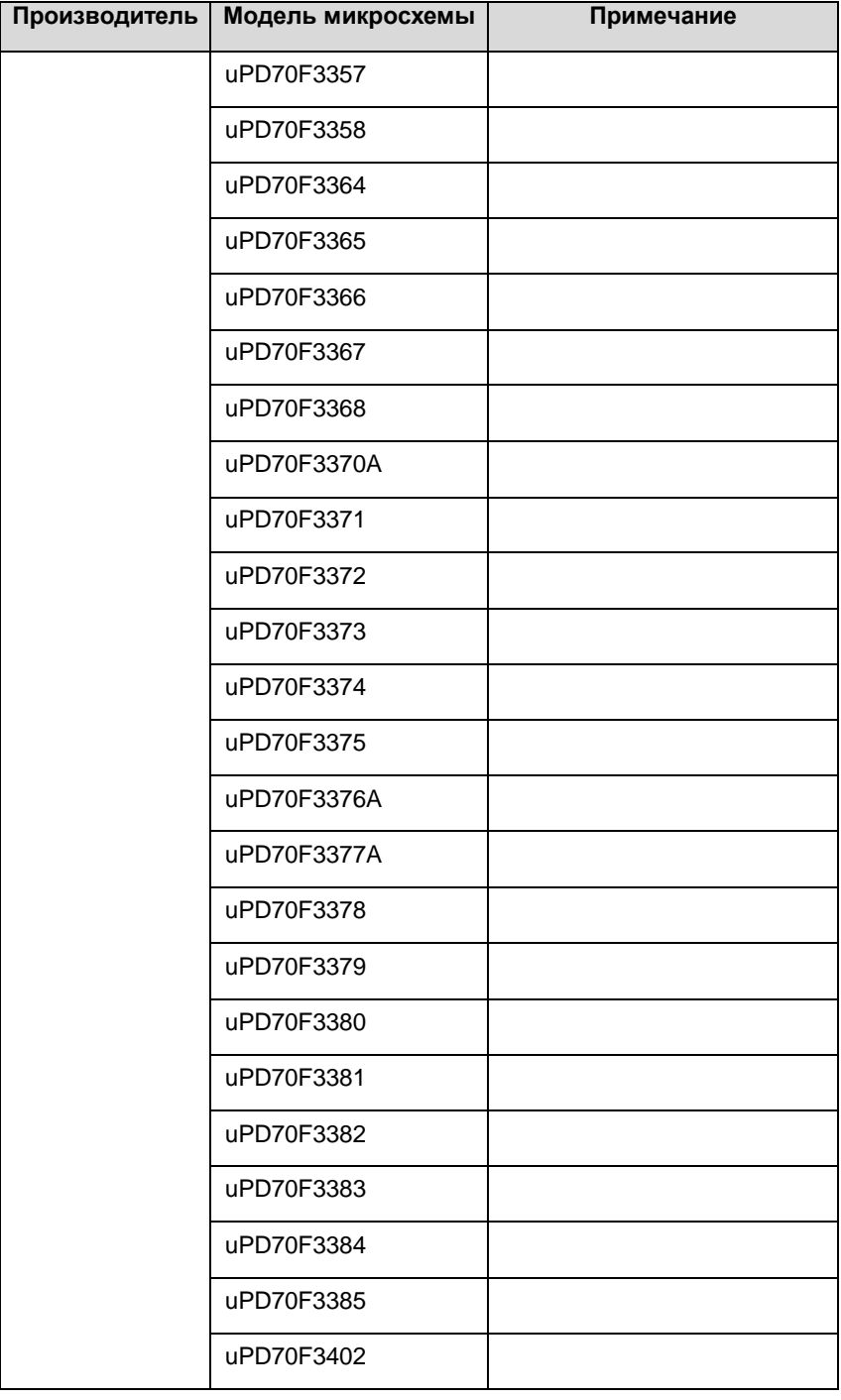

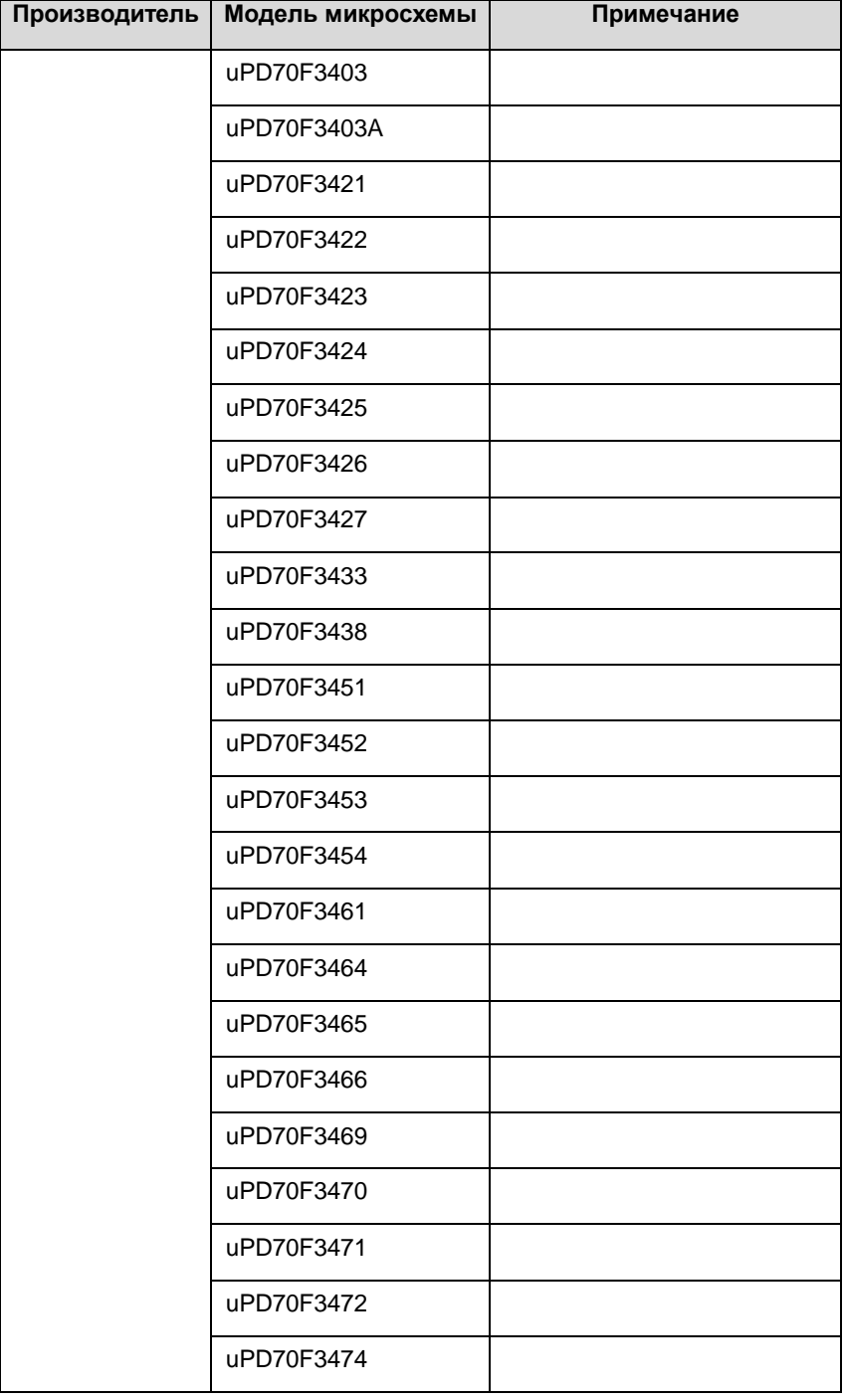

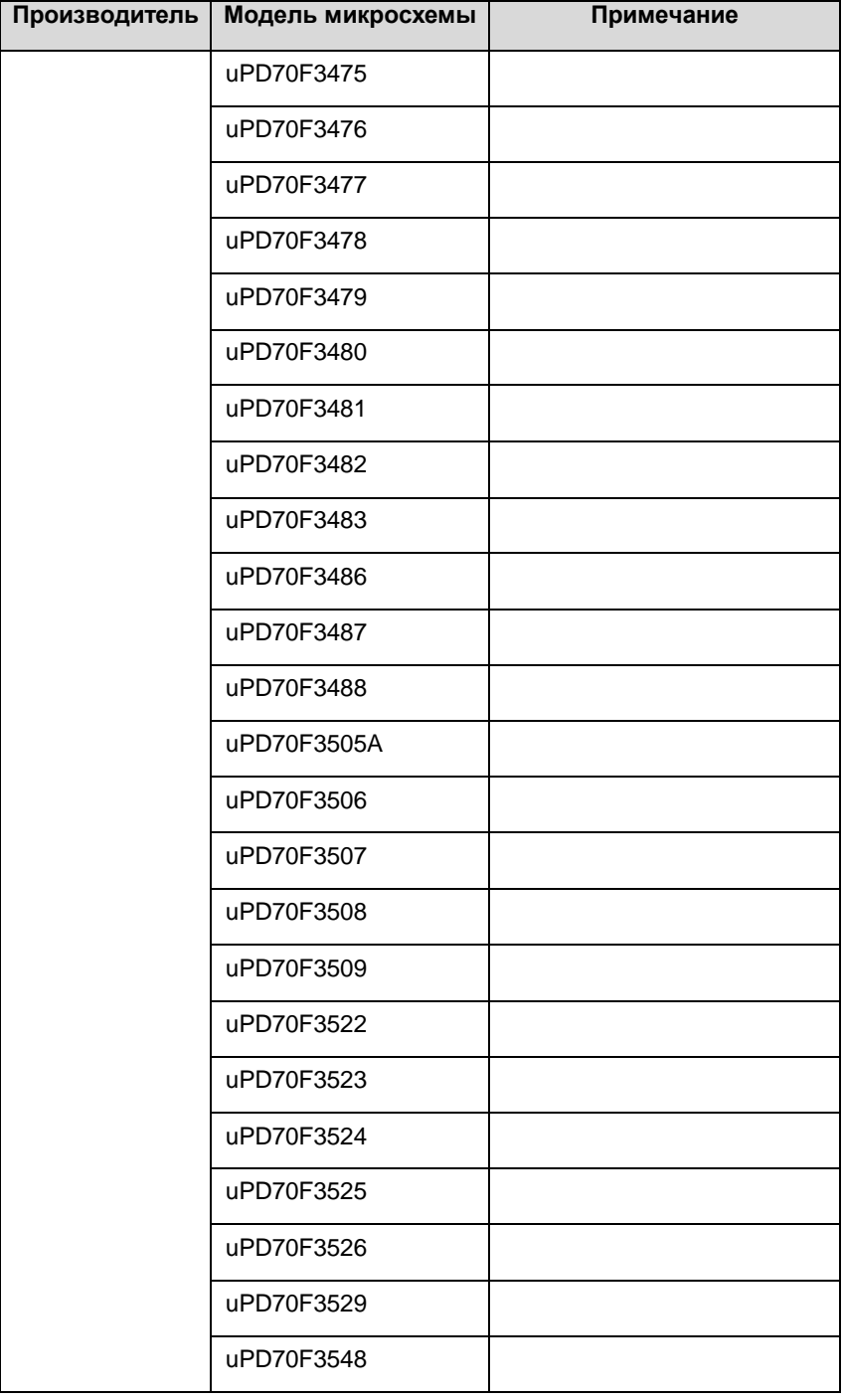

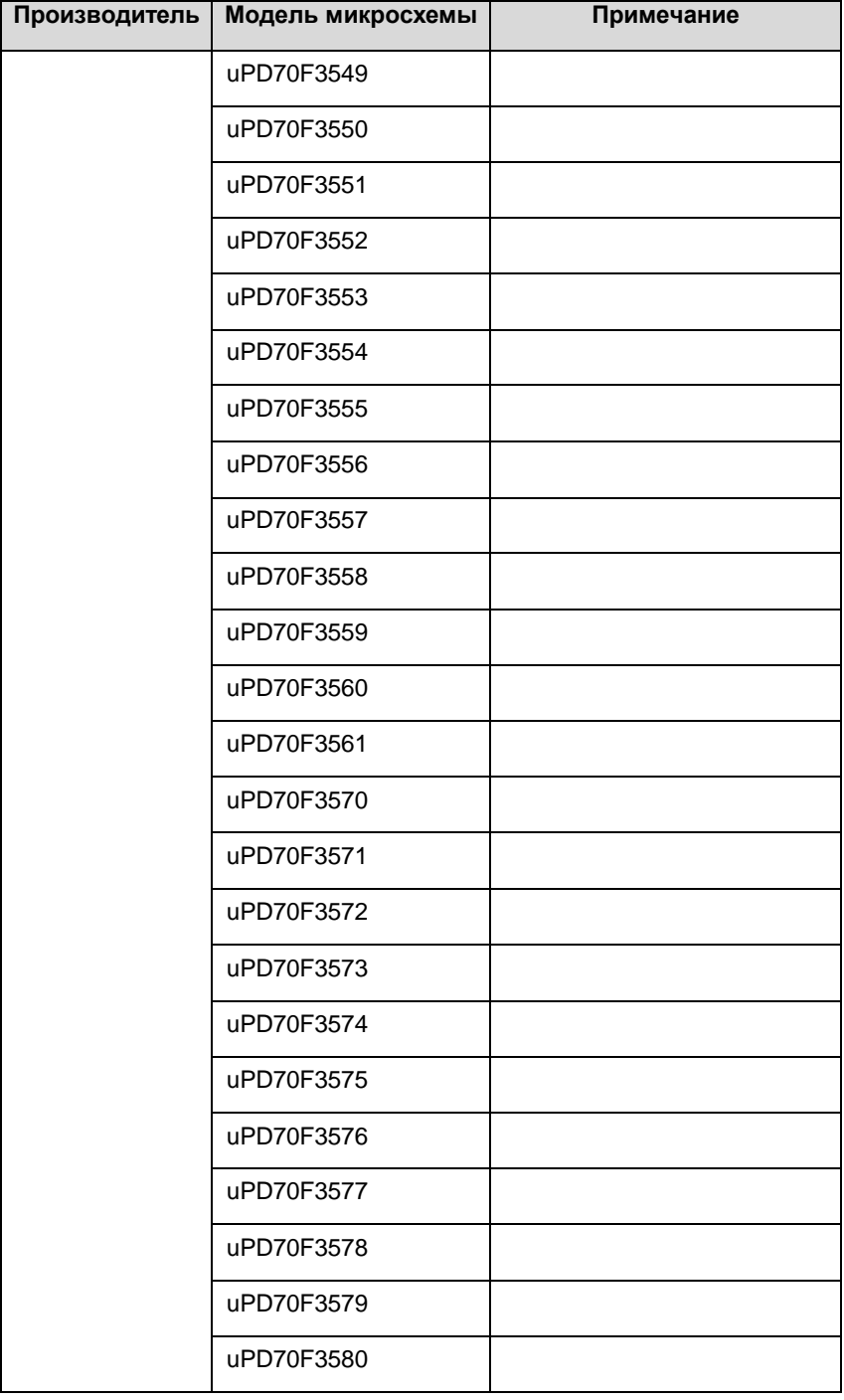

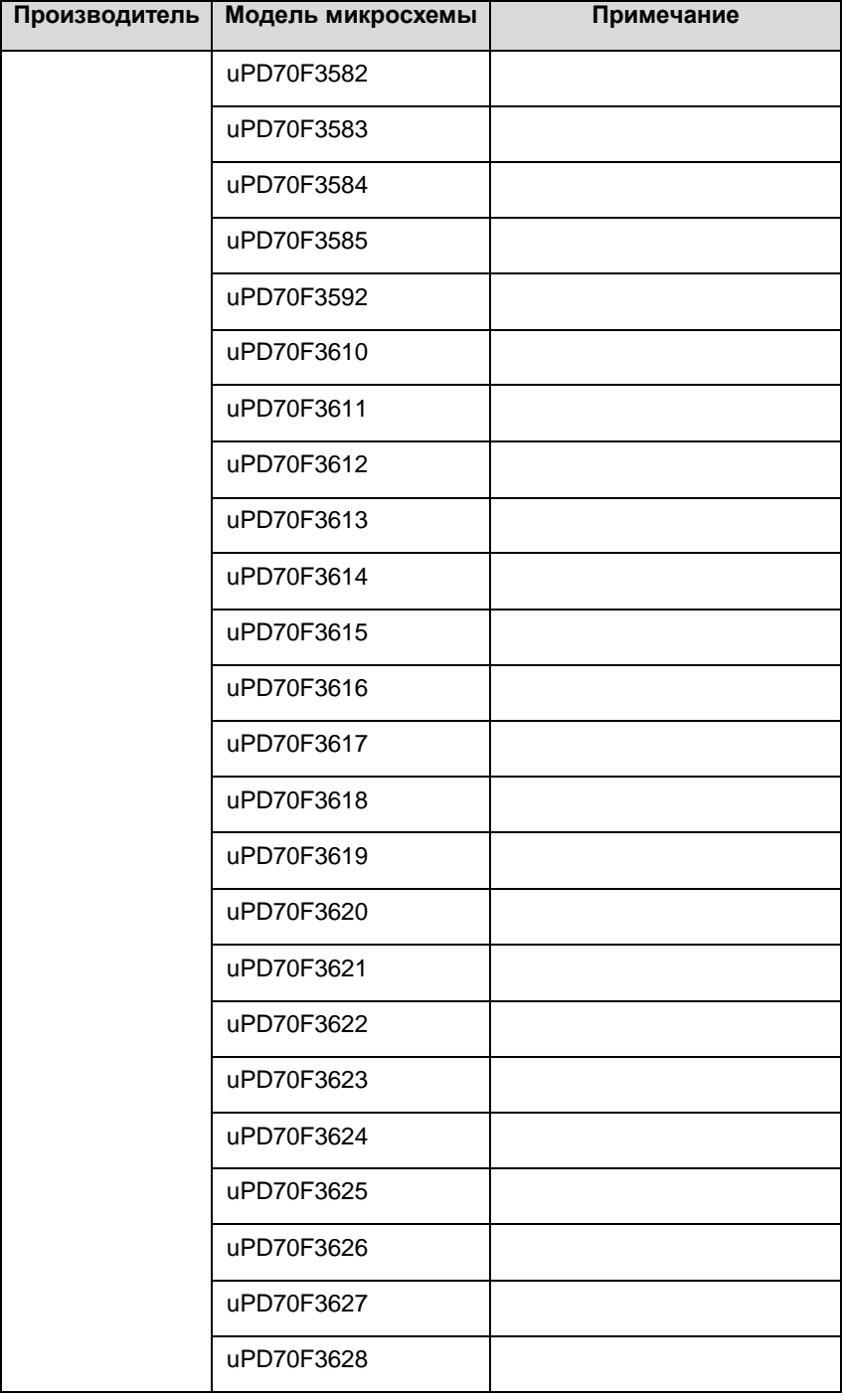

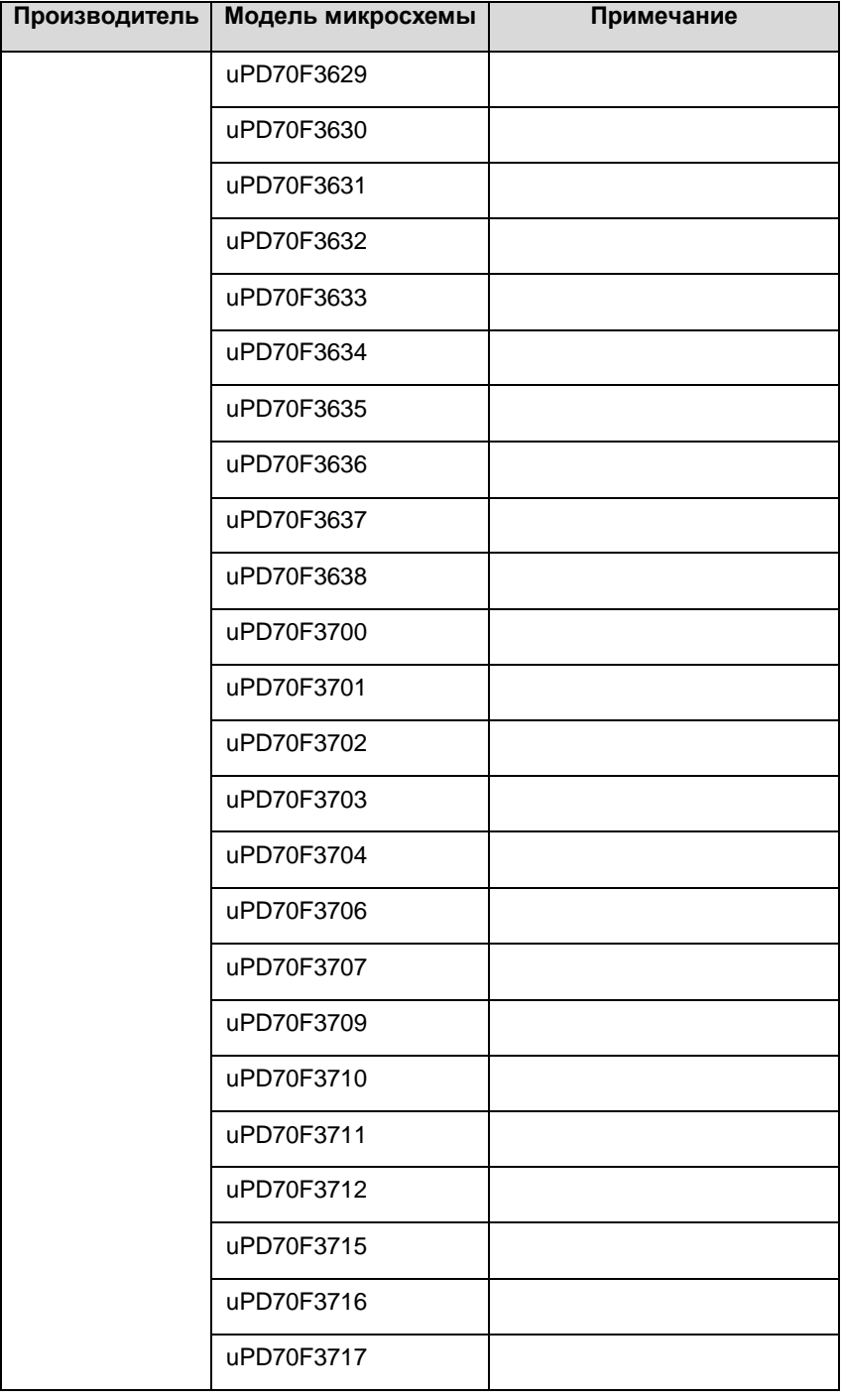

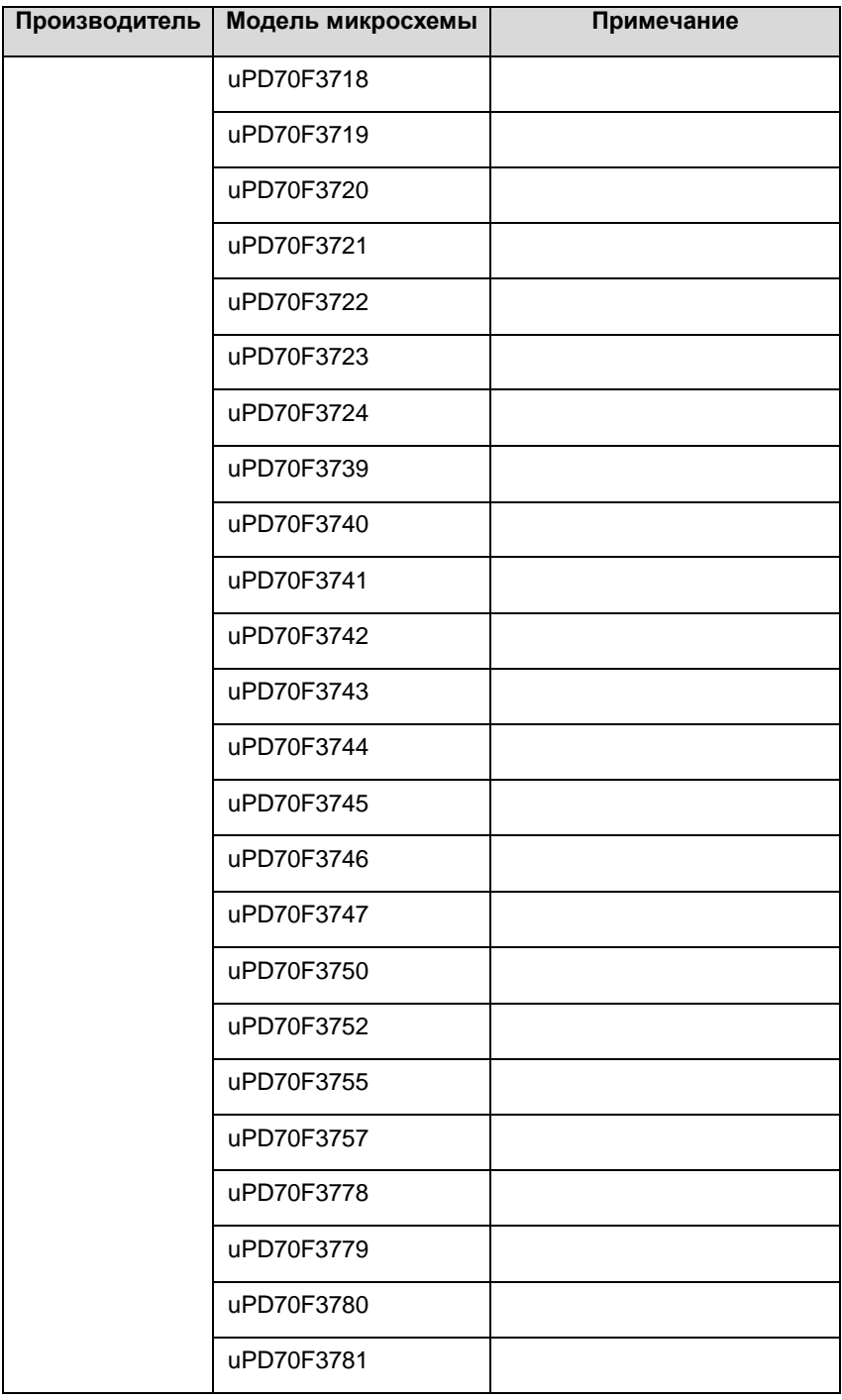

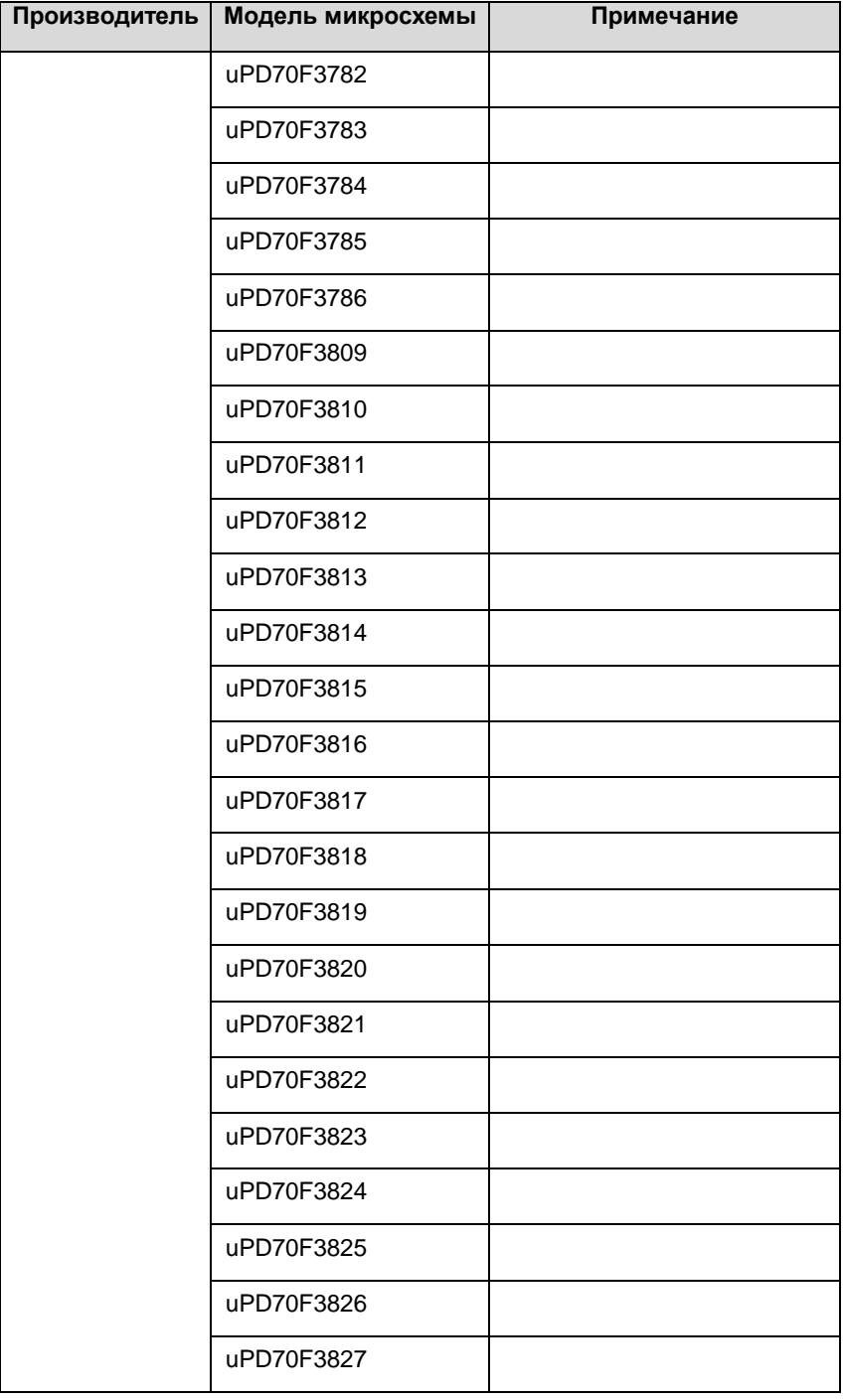
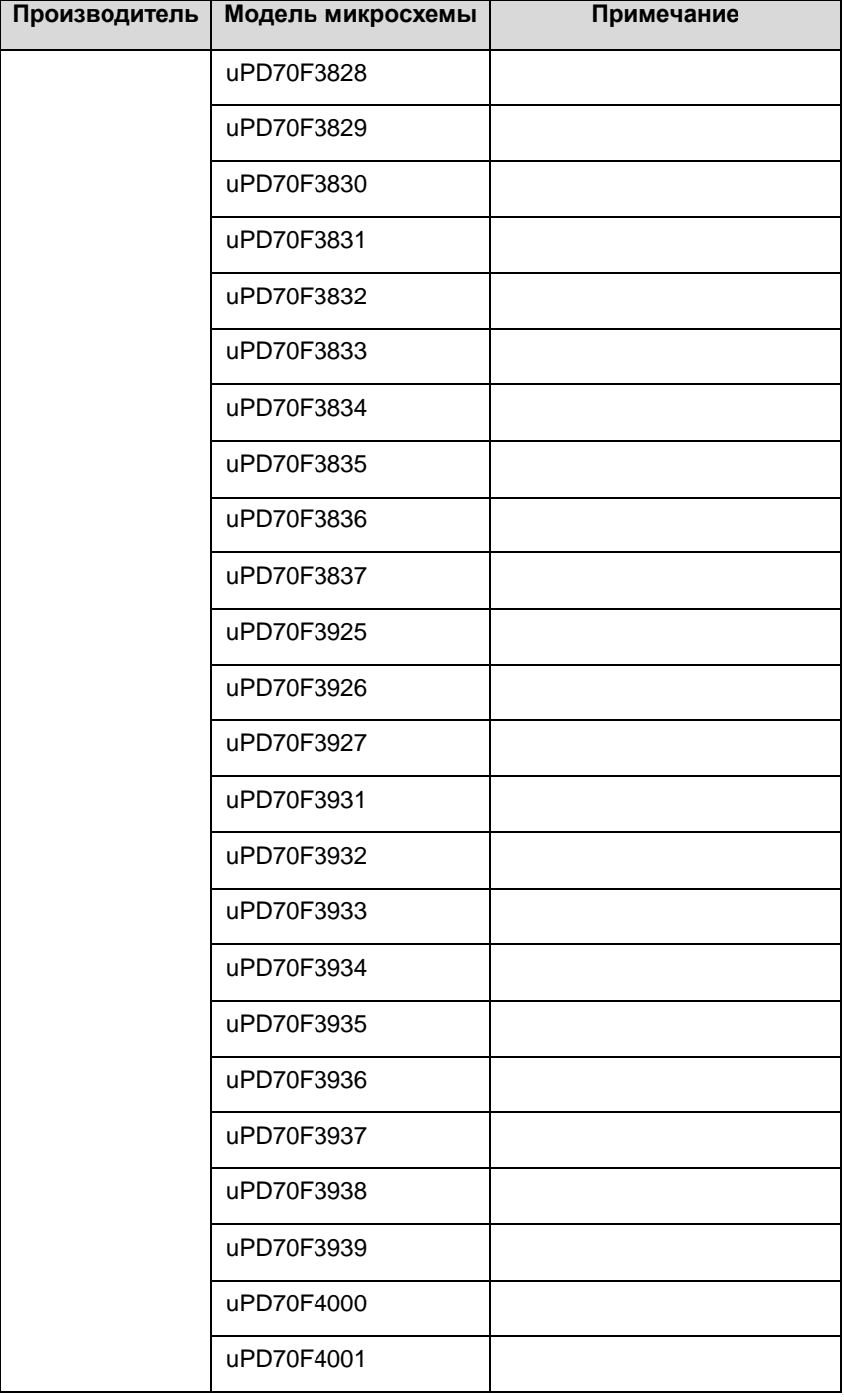

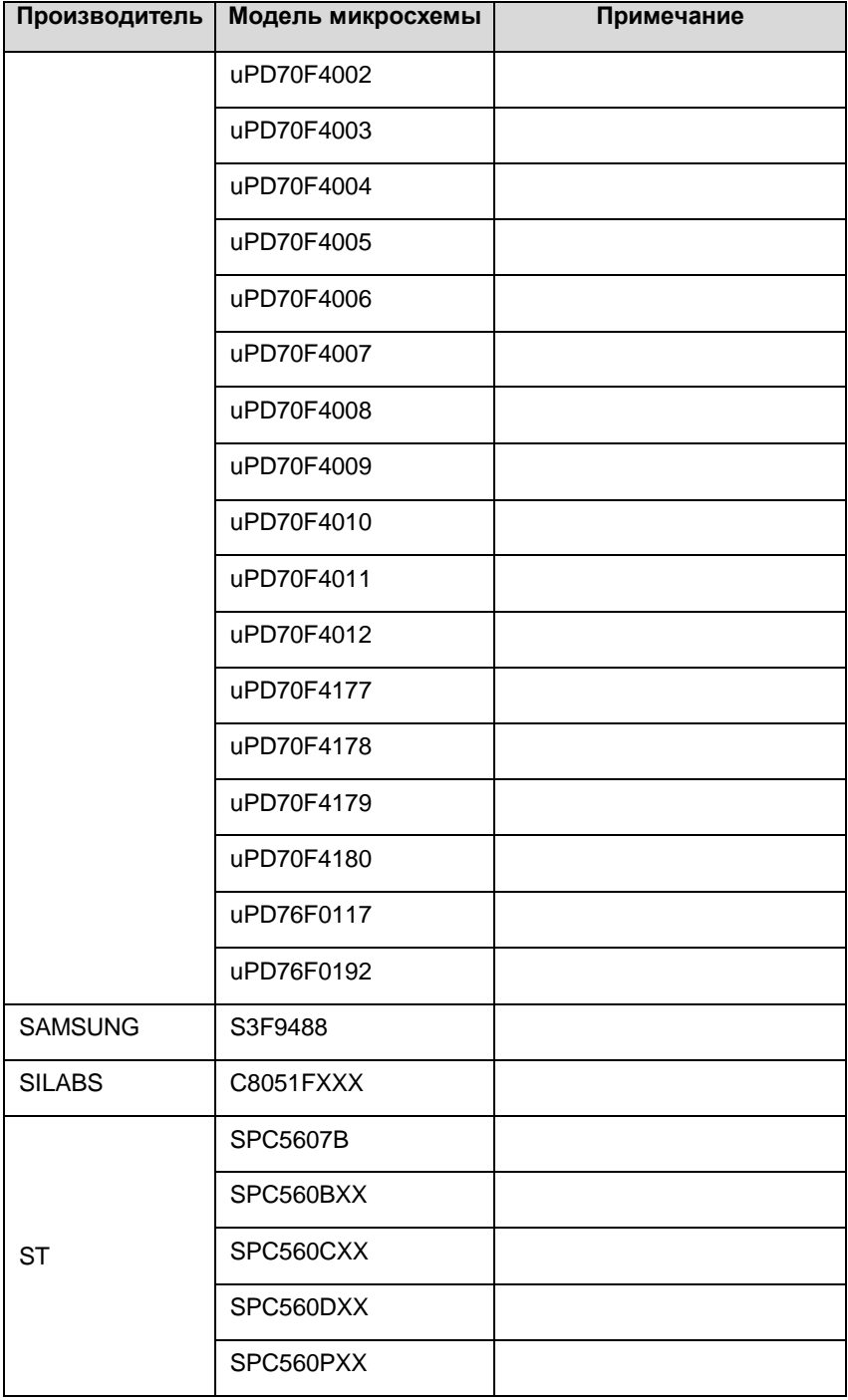

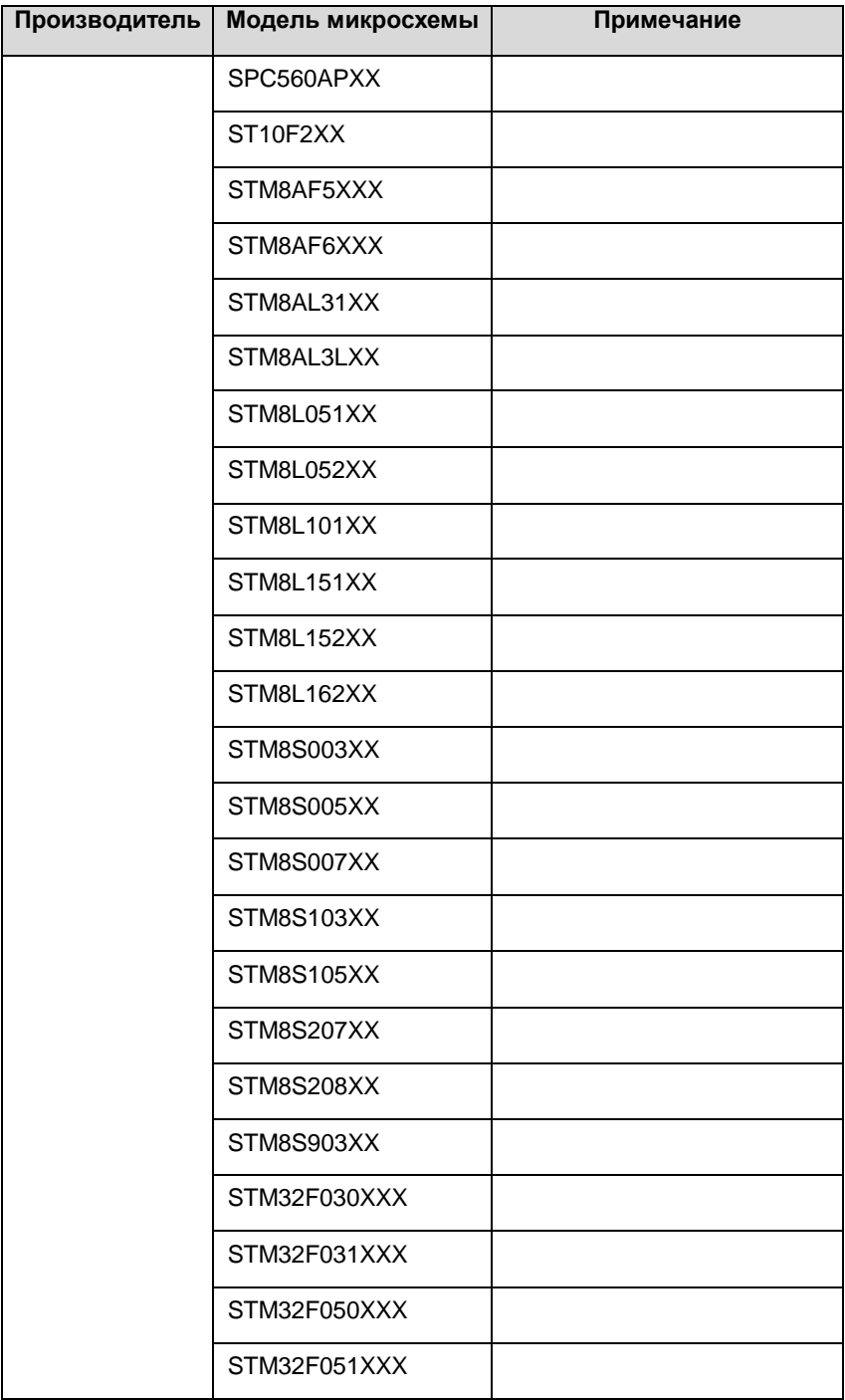

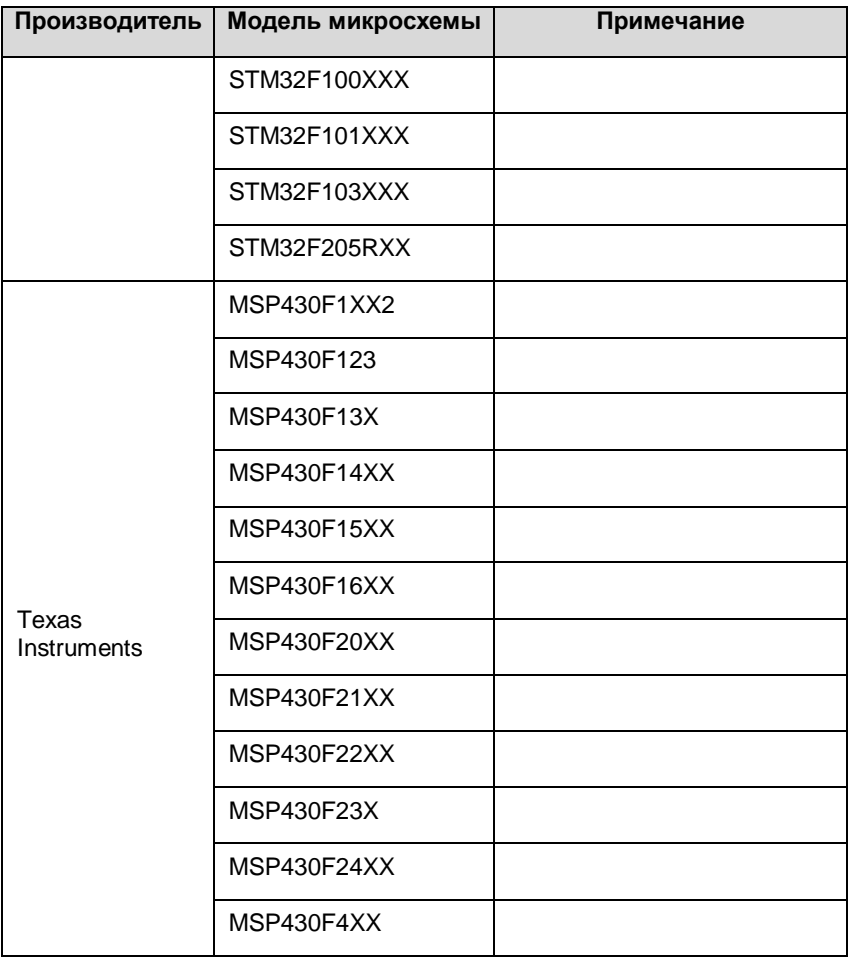

# **Технические характеристики**

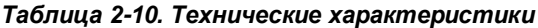

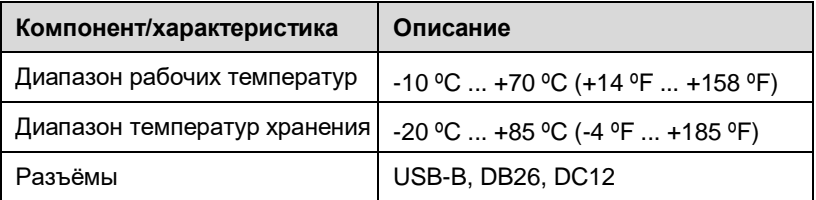

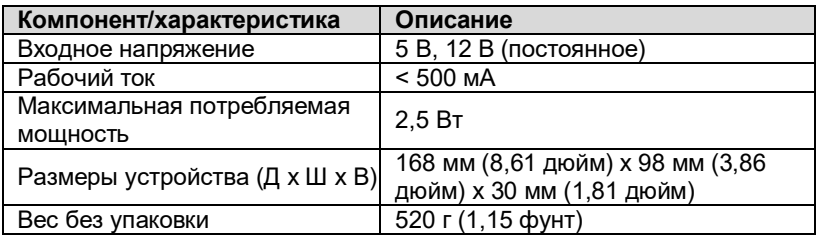

# **Дополнительные принадлежности**

# **Коммуникационный кабель**

Коммуникационный кабель версии 2.0 позволяет подключать MaxiFlash JVCI+ к диагностическому разъёму автомобиля (DLC).

# **ПРИМЕЧАНИЕ**

Подключение MaxiFlash JVCI+ возможно только с помощью коммуникационного кабеля Autel версии 2.0. Запрещается подключать MaxiFlash JVCI+ через другие коммуникационные кабели Autel.

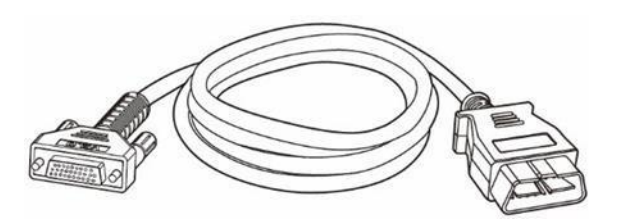

*Рисунок 2-6. Коммуникационный кабель (версия 2.0) длиной 1,5 м*

# **Прочие дополнительные принадлежности**

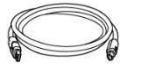

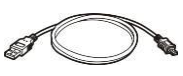

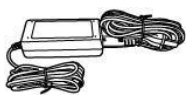

**Кабель USB 2.0 (версия 2)**

**Кабель Mini-USB**

Позволяет подключить диагностический сканер к персональному компьютеру.

**Блок питания (12 В)**

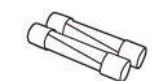

**Предохранители**

(6 х 30 мм, 2 шт.)

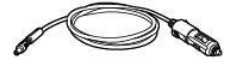

**Выходной адаптер вспомогательного электропитания**

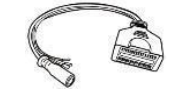

**AAC001**

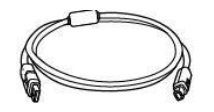

**APC101 (кабель USB)**

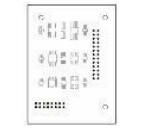

#### **APB129**

Адаптер для микросхем EEPROM

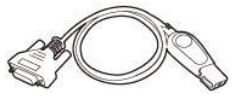

APB125 Инфракрасный коллектор **Mercedes** 

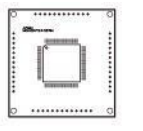

**APB104** MCU\_FQFP64

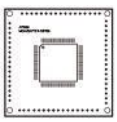

**APB105** MCU\_FQFP80

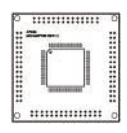

**APB106** MCU\_FQFP112

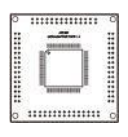

**APB107** MCU\_FQFP114

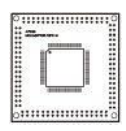

**APB108** MCU\_FQFP176

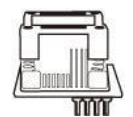

#### **APA002**

Гнездовой разъём для микросхем EEPROM

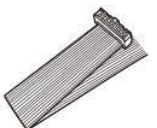

**APA101**

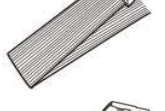

Сигнальный кабель

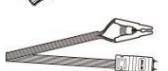

**APA103**

Зажим для микросхем EEPROM

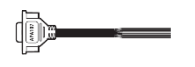

**APA107** Кабель ECU

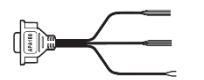

**APA108** Кабель MCU

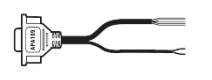

**APA109** Кабель MC9S12

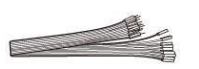

## **Соединительный кабель**

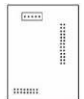

**APB113** Адаптер PCF79XX (дополнительно)

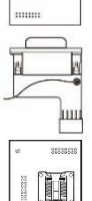

**APB114** Адаптер EWS3 (дополнительно)

# **APB115**

Адаптерная плата NEC (дополнительно)

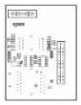

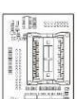

**APB118**

Адаптер замка рулевой колонки NEC (дополнительно)

**APB119**

Адаптер TB28FXXX (дополнительно)

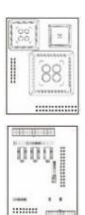

 $mm$  $\sqrt{2}$  $\begin{tabular}{cc} \bf mmm \bf mmm \end{tabular}$ 

#### **APB120**

Адаптер TMS370 (дополнительно)

## **APB121**

Адаптерная плата AM29FXXX (дополнительно)

#### **APB122**

Первый адаптер AM29FXXX (дополнительно)

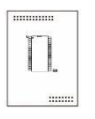

#### **APB123**

Второй адаптер AM29FXXX (дополнительно)

#### **APB126**

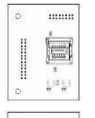

Адаптер M35080&D80 (дополнительно)

#### **APB127**

Адаптер MC68HC(7)05BXX (дополнительно)

#### **APB128**

Адаптер MC68HC05X32 (дополнительно)

# **ПРИМЕЧАНИЕ**

Дополнительные принадлежности можно приобрести отдельно.

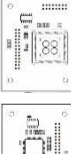

# **3. Начало работы**

Убедитесь, что диагностический сканер получает достаточное электропитание от внутреннего аккумулятора или подключен к внешнему источнику электропитания (см. подраздел *[Источники электропитания](#page-12-0)*).

## **ПРИМЕЧАНИЕ**

Фактический внешний вид реального оборудования может отличаться от внешнего вида, представленного на изображениях и иллюстрациях этого руководства.

# **Включение электропитания**

Длительно нажмите кнопку **электропитания/блокировки** на верхней правой стороне диагностического сканера, чтобы включить электропитание. Светодиодный индикатор питания будет светиться зеленым. Произойдет загрузка операционной системы, после чего отобразится экран блокировки. Проведите пальцем по экрану сканера, чтобы перейти в рабочее меню MaxiIM.

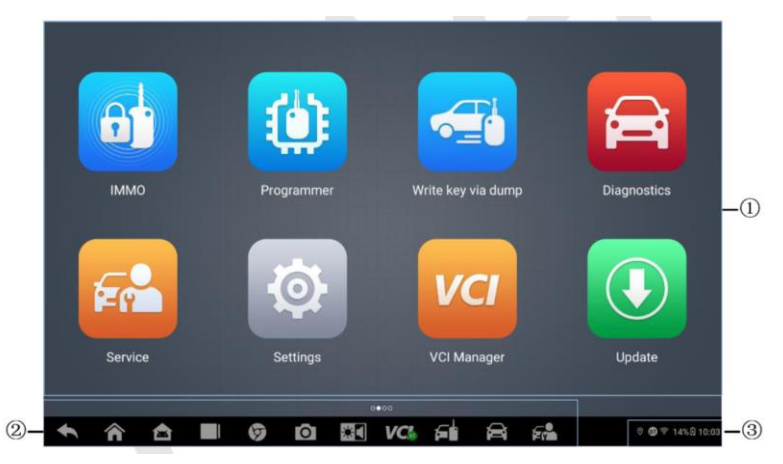

*Рисунок 3-1. Рабочее меню MaxiIM*

- 1. Кнопки приложений
- 2. Указатель и кнопки навигации
- 3. Значки состояний

## **ПРИМЕЧАНИЕ**

Экран блокируется по умолчанию при первом включении диагностического сканера. Блокировка экрана помогает защитить информацию в системе и уменьшить энергопотребление.

Навигация по сенсорному экрану осуществляется с помощью меню, что обеспечивает быстрый доступ к функциям и параметрам посредством нажатия на заголовки опций и путем реагирования на диалоговые окна. Подробное описание структур меню содержится в разделах, посвященных соответствующим приложениям.

# **Кнопки приложений**

Описание кнопок программных приложений представлено в следующей таблице.

| Кнопка | Название              | Описание                                                                                  |  |  |  |  |
|--------|-----------------------|-------------------------------------------------------------------------------------------|--|--|--|--|
|        | <b>IMMO</b>           | Предоставляет доступ к меню функций                                                       |  |  |  |  |
|        | [Иммобилайзер]        | иммобилайзера. Дополнительные сведения см. в                                              |  |  |  |  |
|        |                       | разделе <i>Приложение IMMO</i> .                                                          |  |  |  |  |
|        | Programmer            | Предоставляет доступ к меню функций                                                       |  |  |  |  |
|        | [Программатор]        | программирования. Дополнительные сведения см. в                                           |  |  |  |  |
|        |                       | разделе Приложение Programmer.                                                            |  |  |  |  |
|        | <b>Diagnostics</b>    | Предоставляет доступ к меню функций диагностики.                                          |  |  |  |  |
|        | [Диагностика]         | Дополнительные сведения см. в разделе                                                     |  |  |  |  |
|        |                       | Приложение Diagnostics.                                                                   |  |  |  |  |
|        | Service               | Предоставляет доступ к меню специальных функций                                           |  |  |  |  |
| -14    | [Обслуживание]        | Дополнительные сведения см. в разделе                                                     |  |  |  |  |
|        |                       | Приложение Service.                                                                       |  |  |  |  |
|        |                       | Позволяет проверить доступность новых обновлений                                          |  |  |  |  |
|        | <b>Update</b>         | для системы MaxiIM и выполнить обновление                                                 |  |  |  |  |
|        | [Обновление]          | программного обеспечения. Дополнительные                                                  |  |  |  |  |
|        |                       | сведения см. в разделе Приложение Update.                                                 |  |  |  |  |
|        | Settings [Настройки]  | Предоставляет доступ к меню параметров системы                                            |  |  |  |  |
|        |                       | MaxilM и общему меню диагностического сканера.<br>Дополнительные сведения см. в разделе   |  |  |  |  |
|        |                       | Приложение Settings.                                                                      |  |  |  |  |
|        |                       | Позволяет настроить устройство на получение                                               |  |  |  |  |
|        | <b>Remote Desktop</b> | дистанционной технической поддержки с                                                     |  |  |  |  |
|        | <b>Удаленный</b>      | использованием программы TeamViewer.                                                      |  |  |  |  |
|        | рабочий стол]         |                                                                                           |  |  |  |  |
|        |                       | Дополнительные сведения см. в разделе<br>Приложение Remote Desk.                          |  |  |  |  |
|        |                       |                                                                                           |  |  |  |  |
|        | Data Manager          | Предоставляет доступ к диспетчеру файлов для<br>сохраненных файлов данных. Дополнительные |  |  |  |  |
|        | [Менеджер данных]     | сведения см. в разделе Приложение Data Manager.                                           |  |  |  |  |
|        |                       | Синхронизирует базу данных онлайн-сервисов Autel                                          |  |  |  |  |
|        | <b>Support</b>        | с диагностическим сканером MaxiIM.                                                        |  |  |  |  |
|        | [Поддержка]           | Дополнительные сведения см. в разделе                                                     |  |  |  |  |
|        |                       | Приложение Support.                                                                       |  |  |  |  |
|        |                       | Позволяет установить и контролировать Bluetooth-                                          |  |  |  |  |
|        | <b>VCI Manager</b>    | подключение к устройству MaxiFlash.                                                       |  |  |  |  |
|        | [Менеджер VCI]        | Дополнительные сведения см. в разделе                                                     |  |  |  |  |
|        |                       | Приложение VCI Manager.                                                                   |  |  |  |  |

*Таблица 3-1. Приложения*

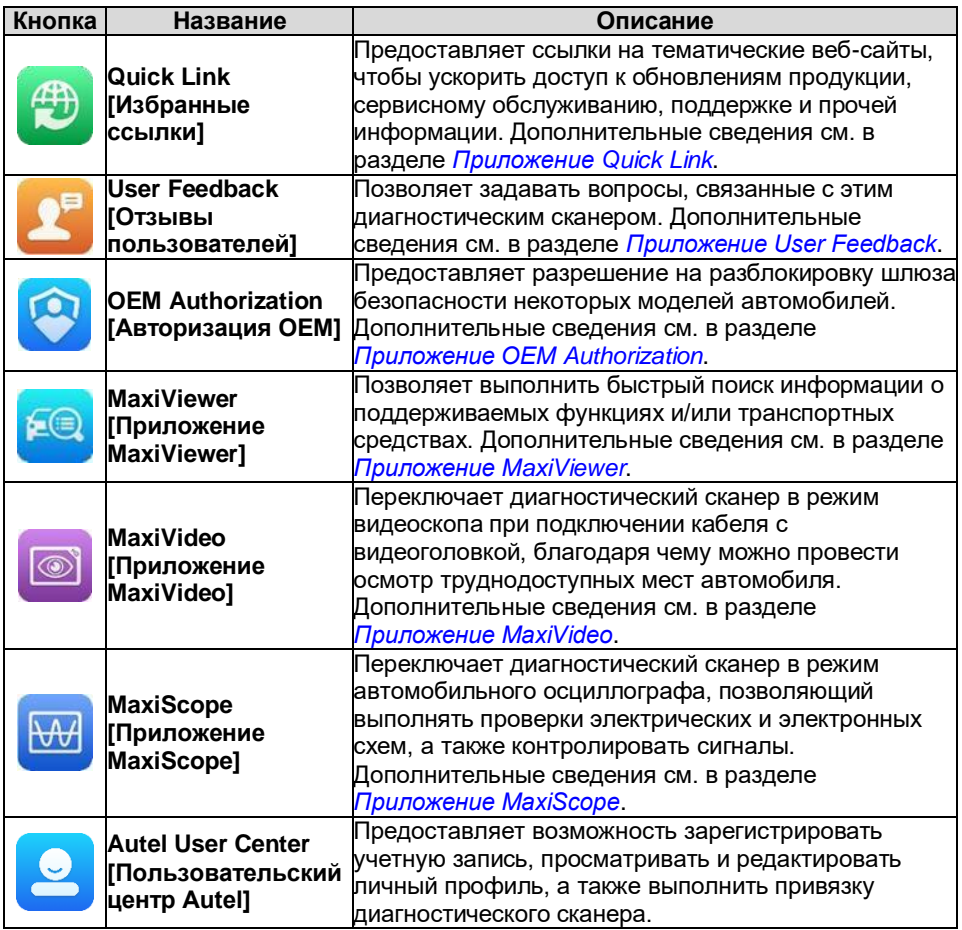

# **Указатель и кнопки навигации**

Операции кнопок навигации внизу экрана описаны в следующей таблице.

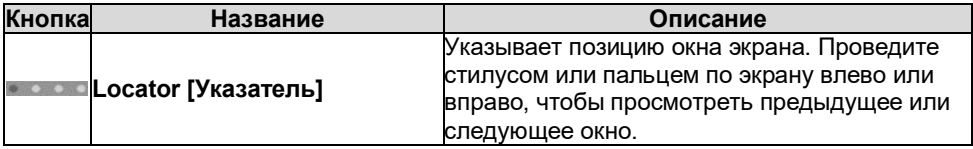

#### *Таблица 3-2. Указатель и кнопки навигации*

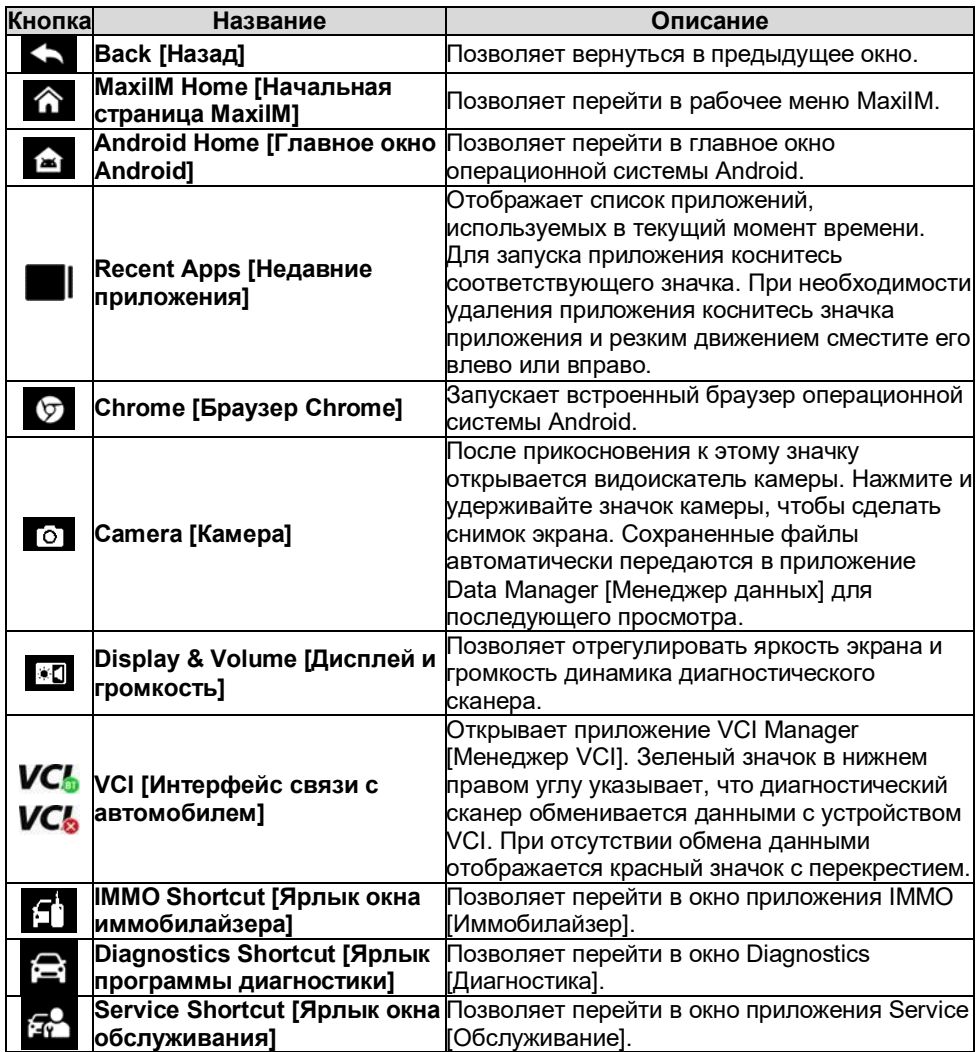

# **Значки состояний системы**

Диагностический сканер работает под управлением операционной системы Android, поэтому для получения дополнительных сведений можно ознакомиться с документацией операционной системы Android.

Проведите пальцем по экрану сверху вниз или коснитесь его нижнего правого угла, чтобы отобразить панель ярлыков, позволяющих настроить различные параметры системы диагностического сканера. Операции кнопок панели описаны в следующей таблице.

# **ПРИМЕЧАНИЕ**

Активные кнопки ярлыков будут подсвечиваться, при этом неактивные кнопки имеют пониженную яркость.

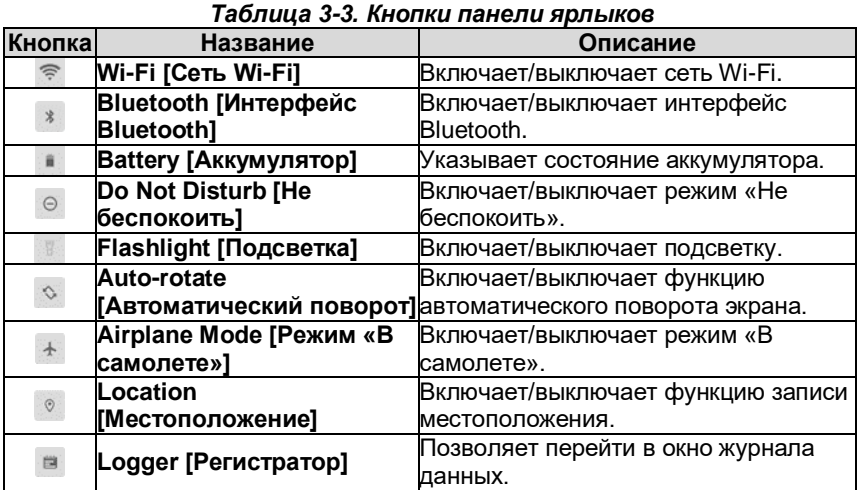

# **Выключение электропитания**

Перед выключением электропитания диагностического сканера необходимо полностью завершить обмен данными с автомобилем. При попытке выключения диагностического сканера, который обменивается данными с автомобилем, отобразится предупреждающее сообщение. Принудительное выключение электропитания во время обмена данными может привести к неисправностям электронных блоков управления в некоторых автомобилях. Закройте приложение Diagnostics [Диагностика] перед выключением электропитания.

#### **Процедура выключения электропитания диагностического сканера**

- 1. Длительно нажмите кнопку **электропитания/блокировки**.
- 2. Выберите **Power off [Выключение электропитания]**.
- 3. Нажмите кнопку **OK**. Диагностический сканер выключится через несколько секунд.

# **Перезагрузка системы**

В случае полного отказа системы длительно нажмите кнопку **электропитания/блокировки**, после чего выберите вариант **Reboot [Перезагрузка]**, чтобы перезагрузить систему.

# **4. Приложение IMMO**

<span id="page-86-0"></span>Приложение IMMO [Иммобилайзер] предоставляет техническим специалистам функции автоматического/ручного выбора, в том числе выбора системы, при выполнении операций, связанных с иммобилазером, среди которых калибровка ключей, калибровка дистанционного управления, добавление возможности дистанционного управления и т. д.

# **Установление связи с автомобилем**

Для настройки иммобилайзера необходимо подключить IM608 II/IM608 Pro II к автомобилю с помощью MaxiFlash JVCI+, используя коммуникационный кабель и USB-кабель (2 м). Чтобы установить надежную связь между автомобилем и диагностическим сканером, необходимо выполнить следующие действия.

- 1. Подключите MaxiFlash JVCI+ к автомобильному диагностическому разъёму, который одновременно используется для обмена данными и подачи электропитания.
- 2. Подключите MaxiFlash JVCI+ к диагностическому сканеру, используя интерфейс Bluetooth или USB.
- 3. После выполнения этих действий обратите внимание на кнопку навигации VCI, расположенную на нижней панели окна. Если в нижнем правом углу значка кнопки отображается зеленая надпись USB/BT, диагностический сканер IM608 II/IM608 Pro II готов к началу диагностики автомобиля.

# **Подключение к автомобилю**

Способ подключения MaxiFlash JVCI+ к диагностическому разъёму автомобиля зависит от наличия системы OBD II в автомобиле.

- Диагностический разъём автомобиля, обладающего системой OBD II, используется для обмена данными и выступает в качестве источника электропитания 12 В (см. стандарт J-1962).
- Если автомобиль не оснащен системой OBD II, диагностический разъём позволяет только обмениваться данными. Источником напряжения 12 В служит выходной адаптер вспомогательного электропитания или автомобильный аккумулятор.

#### *Подключение к автомобилю, снабженному системой OBD II*

Для данного типа подключения необходимо использовать коммуникационный кабель без какого-либо дополнительного адаптера.

- **Процедура подключения к автомобилю, снабженному системой OBD II**
	- 1. Подключите гнездовой разъём коммуникационного кабеля к разъёму для обмена данными с автомобилем (см. на MaxiFlash JVCI+), после чего закрутите невыпадающие винты.
	- 2. Подсоедините 16-контактный разъём кабеля к диагностическому разъёму, расположенному под приборной панелью автомобиля.

# **ПРИМЕЧАНИЕ**

Автомобильный диагностический разъём не всегда расположен под передней панелью. Дополнительные сведения о подключении см. в документации диагностируемого автомобиля.

#### *Подключение к автомобилю без системы OBD II*

Подключение данного типа выполняется с помощью коммуникационного кабеля и адаптера OBD I, подходящего для конкретного диагностируемого автомобиля.

Существуют три варианта подключения к автомобилям без системы OBD II.

- Через диагностический разъём выполняется обмен данными и подается электропитание.
- Диагностический разъём используется для обмена данными, а электропитание подается через разъём выходного адаптера вспомогательного электропитания.
- Диагностический разъём используется для обмена данными, а электропитание осуществляется с помощью подключения к автомобильному аккумулятору.

#### **Процедура подключения к автомобилю без системы OBD II**

- 1. Подключите гнездовой разъём коммуникационного кабеля к разъёму для обмена данными с автомобилем (см. на MaxiFlash JVCI+), после чего закрутите невыпадающие винты.
- 2. Выберите необходимый адаптер OBD I, после чего подсоедините его 16 контактный разъём к штекерному разъёму кабеля.
- 3. Подсоедините второй разъём адаптера OBD I к диагностическому разъёму автомобиля.

#### **ПРИМЕЧАНИЕ**

Некоторые переходники могут снабжаться несколькими адаптерами или измерительными щупами вместо адаптеров. В любом случае необходимо обеспечить правильное подключение к диагностическому разъёму автомобиля.

#### **Процедура подключения к выходному адаптеру вспомогательного электропитания**

- 1. Вставьте штекерный разъём кабеля электропитания в разъём электропитания на устройстве.
- 2. Другой конец кабеля подключите к автомобильному выходному адаптеру вспомогательного электропитания.

## **ПРИМЕЧАНИЕ**

После успешного подключения MaxiFlash JVCI+ к автомобилю, на устройстве начинает светиться индикатор электропитания и подается короткий звуковой сигнал.

# **Подключение устройства VCI**

После надлежащего подключения устройства VCI к автомобилю, на устройстве VCI начинает светиться зеленым индикатор электропитания, что свидетельствует о готовности к обмену данными с диагностическим сканером.

Устройство VCI может подключаться к диагностическому сканеру через два интерфейса: Bluetooth и USB.

#### *Подключение через Bluetooth*

Подключение через Bluetooth является предпочтительным способом обмена данными между диагностическим сканером и устройством VCI. Интерфейс Bluetooth позволяет обмениваться данными на расстояниях до 100 м (328 футов). Благодаря этому можно выполнять программирование ключей и диагностику автомобиля без ограничения перемещения в пределах мастерской, что предоставляет дополнительные удобства.

В случае одновременного подключения нескольких устройств VCI (например, при большом количестве автомобилей) можно выполнить программирование ключей и диагностику сразу нескольких автомобилей. Для этого, используя интерфейс Bluetooth, подключите диагностический сканер отдельно к каждому устройству VCI, соединенному с различными диагностируемыми автомобилями. Данный способ подключения не требует выполнения утомительной процедуры подключения и отключения кабелей, которая неизбежна при использовании традиционного проводного соединения. В результате экономится время и повышается эффективность работы.

- **Процедура подключения диагностического сканера к устройству VCI через интерфейс Bluetooth**
	- 1. Включите электропитание диагностического сканера, если это не сделано ранее.
	- 2. Выберите приложение **VCI Manager [Менеджер VCI]** в рабочем меню MaxiIM.
	- 3. После открытия приложения **VCI Manager [Менеджер VCI]** сканер автоматически начинает обнаружение доступных устройств VCI, чтобы выполнить подключение через интерфейс Bluetooth. Обнаруженные устройства перечисляются в разделе Setting [Настройка] с правой стороны экрана.

## **ПРИМЕЧАНИЕ**

Если устройство VCI не обнаружено, возможно, мощность сигнала передатчика слишком мала для обнаружения. В этом случае попытайтесь подойти ближе к устройству или изменить положение устройства VCI, а также уберите все объекты, которые могут препятствовать распространению сигналов. После выполнения этих действий нажмите кнопку **Scan [Сканировать]** в верхнем правом углу экрана, чтобы начать повторный поиск.

- 4. Название устройства VCI может отображаться в виде суффикса Maxi с серийным номером. Выберите необходимое устройство, чтобы установить соединение с ним.
- 5. Если подключение выполнено успешно, состоянию соединения, отображаемому справа от названия устройства, соответствует слово Connected [Подключено].
- 6. По прошествии нескольких секунд на кнопке VCI системной навигационной панели внизу экрана должен отобразиться зеленый значок BT, означающий успешное подключение диагностического сканера к устройству VCI и готовность к выполнению диагностики.

#### *Подключение с помощью USB-кабеля*

Подключение с помощью USB-кабеля является простым и быстрым способом установления связи между диагностическим сканером и устройством VCI. После надлежащего подключения диагностического сканера к устройству VCI с помощью USB-кабеля, через несколько секунд на кнопке навигации VCI (см. панель внизу экрана) появится зеленый значок USB и начнет непрерывно светиться зеленый индикатор USB на устройстве VCI, что указывает на успешное установление соединения между устройствами.

Теперь диагностический сканер MaxiIM готов к выполнению программирования ключей и диагностики автомобиля.

## **Отсутствие коммуникационных сообщений**

- A. Если диагностический сканер не подключен к устройству VCI, отображается сообщение об ошибке. Сообщение об ошибке указывает, что диагностический сканер не обменивается данными с устройством VCI, поэтому не может получить доступ к автомобильному блоку управления. В этом случае необходимо выполнить следующие проверки.
	- Убедитесь, что электропитание устройства VCI включено.
	- В случае беспроводного подключения убедитесь в правильности настройки сети, а также проверьте, выбрано ли для подключения подходящее устройство.
	- Если во время диагностики обмен данными неожиданно прерывается вследствие потери сигнала, проверьте наличие каких-либо объектов, прерывающих сигнал.
	- Убедитесь в правильности расположения устройства VCI. Рекомендуется расположить MaxiFlash передней стороной вверх.
	- Попробуйте подойти ближе к устройству VCI, чтобы повысить стабильность передачи сигналов и увеличить скорость обмена данными. В случае проводного подключения проверьте кабельное соединение между диагностическим сканером и устройством VCI.
	- Определите какому способу подключения соответствует свечение индикатора на устройстве VCI (Bluetooth или USB).
	- Проверьте, светится ли индикатор ошибки на устройстве VCI. Свечение этого индикатора указывает на возможное наличие ошибки связи между устройствами. В этом случае попытайтесь установить соединение повторно. Если это не помогло устранить проблему, возможно наличие аппаратной неисправности устройства. Обратитесь за технической поддержкой в компанию Autel или к ближайшему дистрибьютору.
- B. Если устройству VCI не удается установить соединение, отобразится сообщение, содержащее инструкции по проверке. Данное сообщение отображается при наличии следующих возможных причин.
	- Устройству VCI не удается установить соединение с автомобилем.
	- Для диагностики выбрана система, которая отсутствует в автомобиле.
	- Отсутствует надлежащее соединение.
	- Перегорели плавкие предохранители в автомобиле.
	- Неисправна автомобильная электропроводка, или поврежден кабель или адаптер для передачи данных.
	- Имеется повреждение в цепи кабеля или адаптера для передачи данных.

Введены неправильные идентификационные данные автомобиля.

# **Начало работы**

Убедитесь, что диагностируемый автомобиль и сканер соединены с помощью коммуникационного кабеля. Для подключения программатора XP400 Pro к диагностическому сканеру используется USB-кабель из комплекта поставки.

# **Структура меню выбора марки автомобиля**

Диагностическая платформа готова к началу диагностики после правильного подключения диагностического сканера к автомобилю. Нажмите кнопку приложения **IMMO [Иммобилайзер]** в рабочем меню IM608 II/IM608 Pro, чтобы получить доступ к меню выбора марки автомобиля.

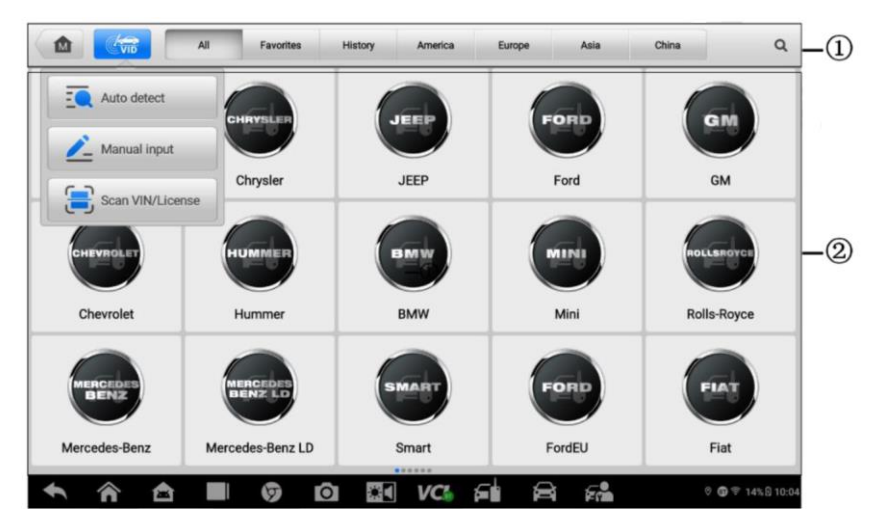

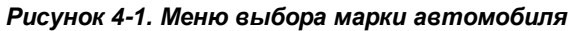

- 1. Кнопки верхней панели инструментов
- 2. Кнопки с названиями производителей

# **Кнопки верхней панели инструментов**

Функции кнопок панели инструментов, расположенной вверху экрана, перечислены и описаны в следующей таблице.

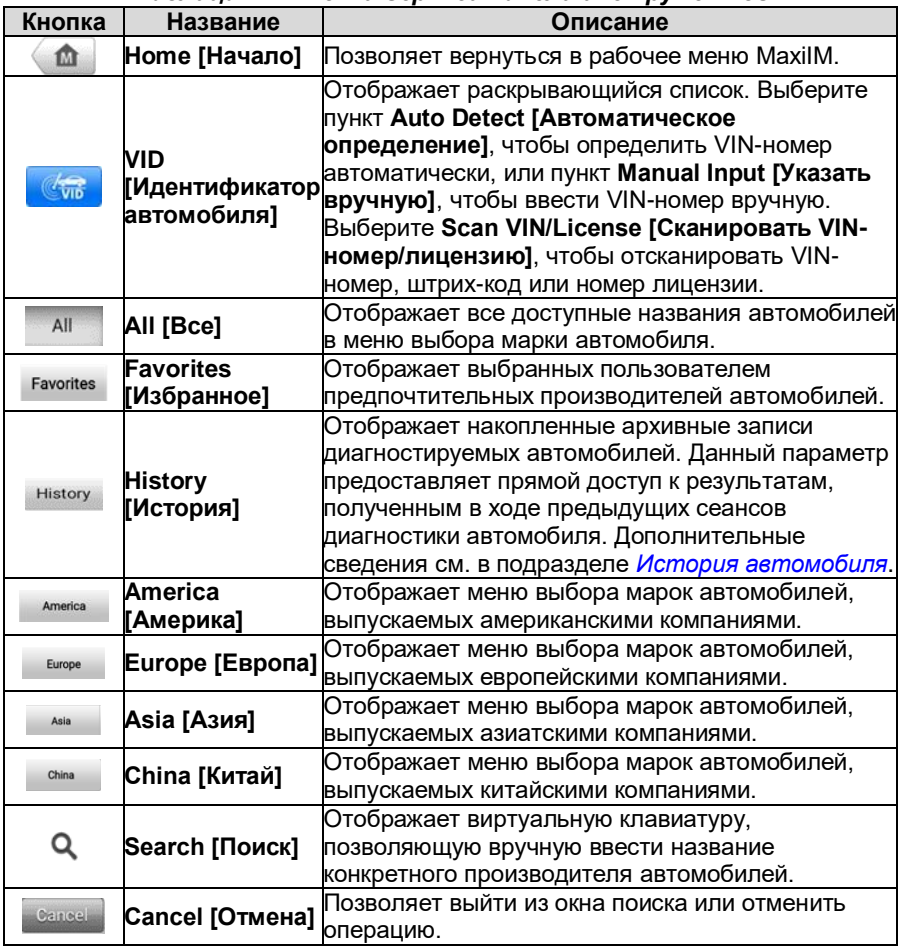

#### *Таблица 4-1. Кнопки верхней панели инструментов*

#### *Кнопки с названиями производителей*

Чтобы начать, нажмите кнопку с названием производителя диагностируемого автомобиля, после чего следуйте процедуре выбора.

Система MaxiIM IMMO позволяет идентифицировать автомобиль пятью способами.

- 1. Автоматическое определение
- 2. Ввод вручную
- 3. Сканирование VIN-номера/лицензии
- 4. Автоматический выбор
- 5. Ручной выбор

## **Автоматическое определение**

Система MaxiIM IMMO обладает новейшей функцией автоматического сканирования VIN-номера, что позволяет идентифицировать автомобили и далее использовать полученную информацию в приложениях IMMO [Иммобилайзер], Programmer [Программатор], Diagnostics [Диагностика] и Service [Обслуживание].

#### **Процедура автоматического определения**

1. Нажмите кнопку приложения **IMMO [Иммобилайзер]** в рабочем меню MaxiIM. Появится меню выбора марки автомобиля.

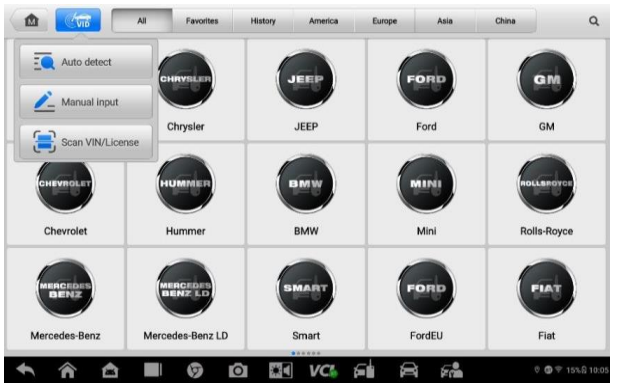

*Рисунок 4-2. Окно определения VIN-номера*

- 2. Нажмите кнопку **VID [Идентификатор автомобиля]** на верхней панели инструментов, чтобы открыть раскрывающийся список.
- 3. Выберите **Auto Detect [Автоматическое определение]**. После успешной идентификации диагностируемого автомобиля на экране отобразится профиль автомобиля. Нажмите кнопку **OK**, расположенную внизу справа, чтобы подтвердить профиль автомобиля. Если VIN-номер не совпадает с VIN-номером диагностируемого автомобиля, введите VIN-номер вручную или нажмите кнопку **Read [Считывание]**, чтобы получить VIN-номер повторно.
- 4. Нажмите кнопку **Yes [Да]**, чтобы подтвердить выбор профиля автомобиля. Если информация некорректна, нажмите кнопку **No [Нет]**.

# **Ввод вручную**

Для автомобилей, которые не поддерживают функцию автоматического определения, можно ввести автомобильный VIN-номер вручную.

#### **Процедура ручного ввода**

- 1. Нажмите кнопку приложения **IMMO [Иммобилайзер]** в рабочем меню MaxiIM. Появится меню выбора марки автомобиля.
- 2. Нажмите кнопку **VID [Сканирование VID]** на верхней панели инструментов.
- 3. Выберите **Manual Input [Указать вручную]**.
- 4. Коснитесь поля ввода и введите корректный VIN-номер.

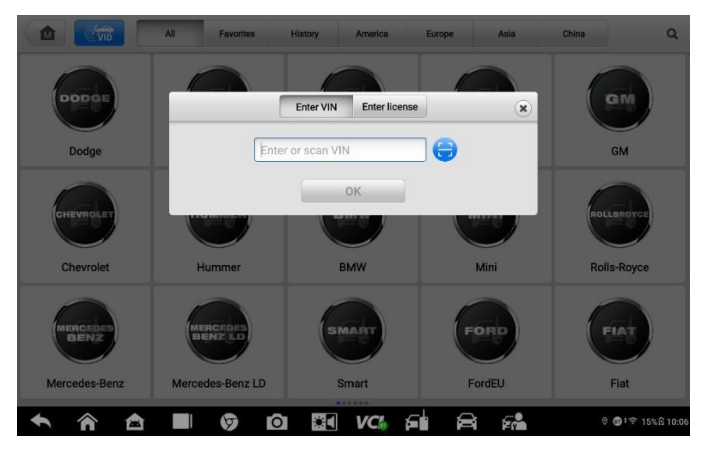

*Рисунок 4-3. Окно для ввода VIN-номера*

5. Нажмите кнопку **OK**, чтобы завершить ввод, или нажмите кнопку **Х**, чтобы закрыть окно ручного ввода.

# **Сканирование VIN-номера/лицензии**

Функция **Scan VIN/License [Сканировать VIN-номер/лицензию]** обеспечивает доступ к информации о диагностируемом автомобиле путем простого сканирования VIN-номера, штрих-кода и номерного знака.

#### **Процедура сканирования VIN-номера/лицензии**

- 1. Нажмите кнопку приложения **IMMO [Иммобилайзер]** в рабочем меню MaxiIM. Появится меню выбора марки автомобиля.
- 2. Нажмите кнопку **VID [Сканирование VID]** на верхней панели инструментов.

3. Выберите **Scan VIN/License [Сканировать VIN-номер/лицензию]**, чтобы перейти в окно сканирования. В правой части экрана сверху вниз доступны следующие три варианта сканирования: **Scan Barcode [Сканирование штрих-кода], Scan VIN [Сканирование VIN-номера] и Scan License [Сканирование лицензии]**.

#### **ПРИМЕЧАНИЕ**

Функция сканирования лицензии поддерживается не во всех странах и регионах.

```
Введите номерной знак автомобиля вручную, если он недоступен.
```
Выберите один из трех вариантов и расположите диагностический сканер таким образом, чтобы выровнять VIN-номер или номер лицензии в окне сканирования. После сканирования результат отобразится в диалоговом окне Recognition Result [Результат распознавания]. Нажмите кнопку **OK**, чтобы подтвердить ознакомление с полученным результатом. После этого на экране диагностического сканера отобразится информация об автомобиле. Если вся информация об автомобиле верна, прикоснитесь к значку в центре экрана, чтобы подтвердить VIN-номер диагностируемого автомобиля. Нажмите кнопку **OK**, чтобы продолжить.

Если сканирование VIN-номера/номера лицензии невозможно, введите VINномер/номер лицензии вручную. Нажмите кнопку **OK**, чтобы продолжить. Вручную введите номера лицензий и выберите марку автомобиля в окне подтверждения информации об автомобиле. Прикоснитесь к значку в центре экрана, чтобы подтвердить VIN-номер диагностируемого автомобиля. Нажмите кнопку **OK**, чтобы продолжить.

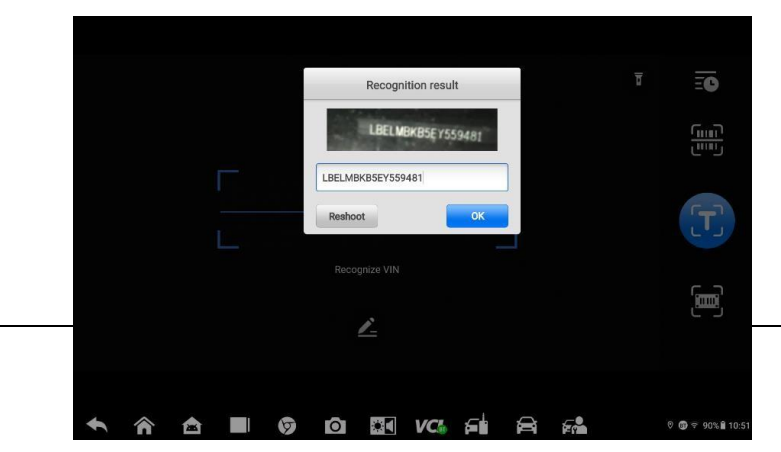

*Рисунок 4-4. Ввод отсканированного VIN-номера*

# **Автоматический выбор**

⊘

Функцию **автоматического выбора** можно выбрать после выбора производителя диагностируемого автомобиля.

#### **Процедура выполнения автоматического выбора**

- 1. Нажмите кнопку приложения **IMMO [Иммобилайзер]** в рабочем меню MaxiIM. Появится меню выбора марки автомобиля.
- 2. Нажмите кнопку с названием производителя диагностируемого автомобиля.
- 3. Выберите **Automatic Selection [Автоматический выбор]**, после чего произойдет автоматическое считывание VIN-номера. Следуйте указаниям, отображаемым на экране, чтобы перейти в окно функций.

# **Ручной выбор**

Если автомобильный VIN-номер не удается автоматически извлечь из электронного блока управления или конкретный VIN-номер нe известен, автомобиль можно выбрать вручную.

Данный режим выбора автомобиля реализуется с помощью меню. Повторите два первых пункта вышеприведенной процедуры автоматического выбора, после чего нажмите кнопку **Manual Selection [Ручной выбор]**. Диагностируемый автомобиль выбирается с помощью диалоговых окон и элементов интерфейса. При необходимости нажмите кнопку **ESC [Отмена]** в нижнем правом углу окна, чтобы вернуться к предыдущему окну.

# **Навигация**

В данном подразделе содержится описание выбора процедур диагностики и навигации по интерфейсу для приложения IMMO [Иммобилайзер].

# **Структура окна приложения IMMO**

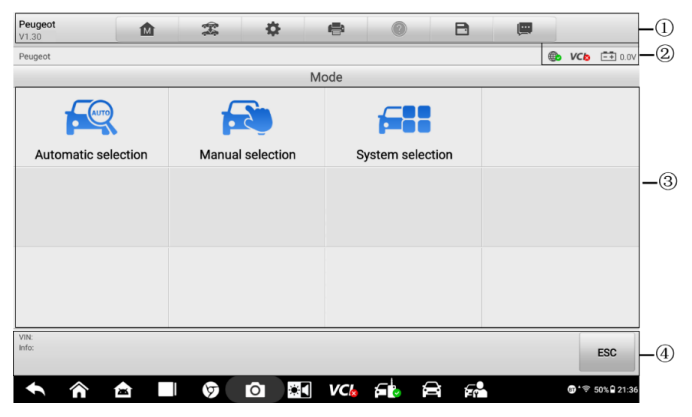

*Рисунок 4-5. Окно выбора режима*

Окно приложения IMMO [Иммобилайзер] обычно состоит из четырех частей.

1. Панель инструментов

- 2. Информационная панель
- 3. Основная часть окна
- 4. Функциональные кнопки

#### *Панель инструментов*

Панель инструментов содержит целый ряд кнопок, предоставляющих доступ к различным функциям, таким как печать и сохранение. В нижеприведенной таблице содержится краткое описание операций.

| Кнопка | <b>Название</b>                         | Описание                                                                                                    |
|--------|-----------------------------------------|----------------------------------------------------------------------------------------------------|
| 屳      | Home<br>[Начало]                        | Позволяет вернуться в рабочее меню MaxilM.                                                                                                    |
|        | <b>Vehicle Swap</b>                     | Позволяет завершить сеанс диагностики                                                                                                    |
| 雲      | <b>[Смена</b>                           | идентифицируемого автомобиля и вернуться в меню                                                                                                    |
|        | автомобиля]                             | выбора марки автомобиля.                                                                                                    |
| ⋫      | <b>Settings</b>                         | Открывает окно, содержащее параметры настройки                                                                                                    |
|        | [Настройки]                             | см. раздел Приложение Settings).                                                                                                    |
| e      | Print [Печать]                          | Позволяет распечатать копию отображаемых данных.<br>Дополнительные сведения см. в подразделе<br>Параметры печати.                                                                                                    |
|        |                                         | Help [Справка] Отображает инструкции или советы по эксплуатации.                                                                                                    |
| B      | Save<br>[Сохранить]                     | Нажмите эту кнопку, чтобы открыть подменю, которое<br>может содержать три варианта сохранения данных.<br>Выберите Take a Screenshot [Сделать снимок<br><b>экрана]</b> , чтобы сохранить содержимое, отображающее<br>на экране.<br>Выберите Save All Data [Сохранить все<br>данные], чтобы выполнить сохранение в PDF-файл.<br>Выберите Save Report [Сохранить отчет], если<br>необходимо сохранить данные в виде отчета.<br>Все сохраненные данные хранятся в приложении Data<br>Manager [Менеджер данных] для последующего<br>анализа. Дополнительные сведения см. в разделе<br>Приложение Data Manager. |
| Q      | Data Logging<br>[Регистрация<br>данных] | Позволяет записать данные связи и электронного<br>блока управления диагностируемого автомобиля.<br>Сохраненные данные можно отправить через Интернет<br>в технический центр.<br>Для выполнения этой процедуры можно перейти в<br>приложение Support [Поддержка]. Дополнительные<br>сведения см. в подразделе Peaucmpaция данных.                                                                                                    |

*Таблица 4-2. Кнопки панели инструментов*

#### **Процедура печати данных**

- 1. Нажмите кнопку приложения **IMMO [Иммобилайзер]** в рабочем меню MaxiIM. Кнопка **Print [Печать]** доступна на панели инструментов при выполнении операций, связанных с иммобилайзером.
- 2. Нажмите кнопку **Print [Печать]**. Отобразится раскрывающееся меню. Нажмите кнопку **Print This Page [Печатать эту страницу]**, чтобы распечатать снимок экрана активного окна, или нажмите кнопку **Print all data [Печатать все данные]**, чтобы распечатать все данные.
- 3. Будет создан временный файл, который передается подключенному компьютеру для выполнения печати.
- 4. После успешной передачи файла отобразится подтверждающее сообщение.

#### **Процедура отправки собранных данных**

- 1. Нажмите кнопку приложения **IMMO [Иммобилайзер]** в рабочем меню MaxiIM. Кнопка **Data Logging [Регистрация данных]** доступна на панели инструментов при выполнении операций, связанных с иммобилайзером.
- 2. Нажмите кнопку **Data Logging [Регистрация данных]**, чтобы отобразить сведения об ошибках. Выберите описание конкретной ошибки, после чего нажмите кнопку **OK**. Отобразится форма представления, позволяющая ввести отчетную информацию.
- 3. Нажмите кнопку **Send [Отправить]**, чтобы отправить форму отчёта через Интернет. После успешной отправки отчета отображается подтверждающее сообщение.

#### *Информационная панель*

Информационная панель над основной частью окна отображает следующие компоненты.

- 1. **Значок состояния сети** указывает, имеется ли подключение к сети.
- 2. **Значок VCI**  указывает на состояние обмена данными между диагностическим сканером и устройством VCI.
- *3.* **Значок аккумулятора**  указывает состояние напряжения автомобиля*.*

#### *Основная часть окна*

Основная часть окна изменяется в зависимости от этапа выполнения операций. При этом основная часть окна может отображать идентификационные данные автомобиля, главное меню, результаты диагностики, сообщения, инструкции и прочую информацию.

#### *Функциональные кнопки*

Отображение функциональных кнопок изменяется в зависимости от этапа выполнения операций. Функциональные кнопки могут использоваться для навигации по меню, сохранения или удаления данных, прекращения сканирования и выполнения ряда других функций управления. Подробное описание использования этих кнопок представлено в последующих разделах, посвященных выполнению соответствующих диагностических операций.

# **Экранные сообщения**

Экранные сообщения отображаются в случае необходимости ввода дополнительных данных на определенном этапе выполнения диагностики. Существуют три типа экранных сообщений: подтверждение, предупреждение и информирование об ошибке.

#### *Подтверждающие сообщения*

Сообщения данного типа обычно отображаются в виде информационного окна, предоставляющего пользователю сведения о том, что выбранное действие невозможно отменить, или когда для продолжения процедуры необходимо подтверждение инициированного действия.

Если для продолжения процедуры ответ пользователя не требуется, сообщение автоматически исчезает после непродолжительного отображения.

#### *Предупреждающие сообщения*

Сообщения данного типа предупреждают о том, что выполнение выбранного действия может привести к необратимому изменению или потере данных. Примером этого может служить сообщение об удалении кодов.

#### *Сообщения об ошибках*

Cообщения об ошибках отображаются при возникновении системной или процедурной ошибки. Примерами сообщений о возможных ошибках могут служить сообщения об отключении или прерывании обмена данными.

# **Процедура выбора**

Приложение IMMO [Иммобилайзер] является программой, позволяющей с помощью меню делать поэтапный выбор параметров и их значений. После выбора пункта меню отображается следующий пункт меню в соответствующей последовательности. Каждый выбор сужает область поиска и приводит к необходимой процедуре диагностики. Коснитесь экрана, чтобы выбрать соответствующий пункт меню.

# **Иммобилайзер**

Приложение IMMO [Иммобилайзер] использует канал обмена данными с электронной системой управления иммобилайзером диагностируемого автомобиля через интерфейс OBD II. Приложение извлекает информацию об иммобилайзере автомобиля и позволяет выполнить операции, связанные с иммобилайзером, в том числе калибровку ключа, калибровку дистанционного управления, добавление дистанционного управления и т. д.

Доступ к иммобилайзеру возможен в трех режимах.

- 1. Автоматический выбор
- 2. Ручной выбор
- 3. Выбор системы

Доступность режимов зависит от марки диагностируемого автомобиля. После выбора режима и установления связи между диагностическим сканером и автомобилем отобразится соответствующее меню функций или меню выбора.

# **Автоматический выбор**

Режим автоматического выбора предоставляет доступ к управляемым функциям, сопровождаемым пошаговыми инструкциями. После идентификации диагностируемого автомобиля отобразится профиль автомобиля. Выберите **Yes [Да]**, чтобы продолжить.

В следующем окне после подтверждения ознакомления с информацией об автомобиле доступны четыре основные функции:

- 1. Сканирование состояния иммобилайзера
- 2. Блоки управления
- 3. Функции быстрого доступа
- 4. Информация об автомобильном иммобилайзере

#### *Сканирование состояния иммобилайзера*

Функция сканирования состояния иммобилайзера выполняет всеобъемлющее сканирование всех систем, связанных с электронным блоком управления иммобилайзера автомобиля, чтобы обнаружить неисправные системы и получить диагностические коды неисправностей. Пример интерфейса управления сканированием состояния иммобилайзера показан на следующем рисунке:

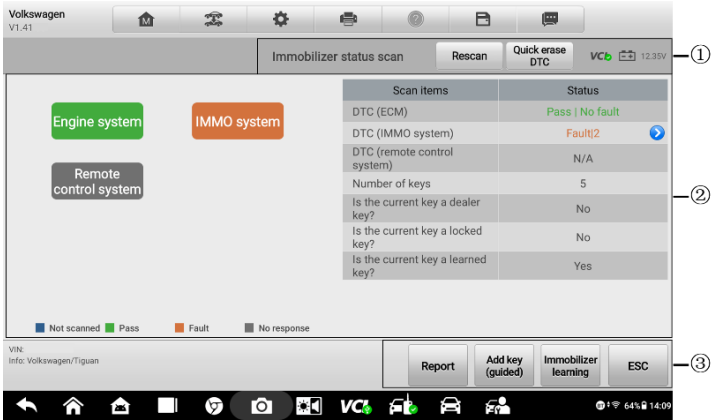

*Рисунок 4-6. Окно сканирования состояния иммобилайзера*

- 1. Панель навигации
- 2. Основная часть окна
- 3. Функциональные кнопки

#### *Панель навигации*

На панели навигации отображается заголовок окна, состояние устройства VCI и состояние бортового напряжения автомобиля. Доступны следующие две кнопки панели навигации:

- Rescan I Повторное сканирование] позволяет повторно отсканировать систему иммобилайзера на наличие кодов неисправностей.
- Quick erase DTC [Быстрое удаление кодов неисправностей] удаляет коды неисправностей.

#### *Основная часть окна*

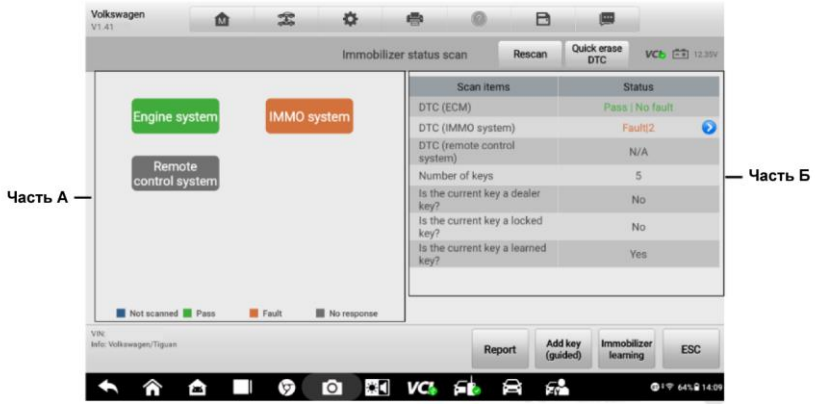

*Рисунок 4-7. Основная часть окна состояния иммобилайзера*

В левой части окна (часть A) отображаются названия просканированных систем, выделенные разными цветами. Каждый цвет соответствует определенному состоянию (см. расшифровку цветов ниже названий систем).

В правой части окна (часть Б) отображаются результаты сканирования: левый столбец содержит параметры сканирования, а правый — их значения, указывающие различные результаты диагностики.

- -!-: указывает, что сканированная система не поддерживает функцию считывания кодов или существует ошибка связи между диагностическим сканером и системой управления.
- -?-: указывает, что автомобильная система управления обнаружена, но диагностическому сканеру не удается выполнить ее точную идентификацию.
- Fault | # [Неисправность | #]: указывает на наличие кодов неисправностей, при этом знаку решетки (#) соответствует количество обнаруженных неисправностей.
- Pass | No Fault [Пройдено | Без неисправностей]: указывает, что система прошла сканирование, при этом неисправности не обнаружены.
- Unknown Status [Неизвестное состояние]: указывает, что система не просканирована.
- Not Responded [Не отвечает]: указывает, что система не получила ответ.
- N/A [Нет данных]: система не выбрана.
- Unselected System [Невыбранная система]: система не выбрана для диагностики.
- Selected [Выбрано]: система выбрана для диагностики.

#### *Функциональные кнопки*

Функциональные кнопки кратко описаны в следующей таблице.

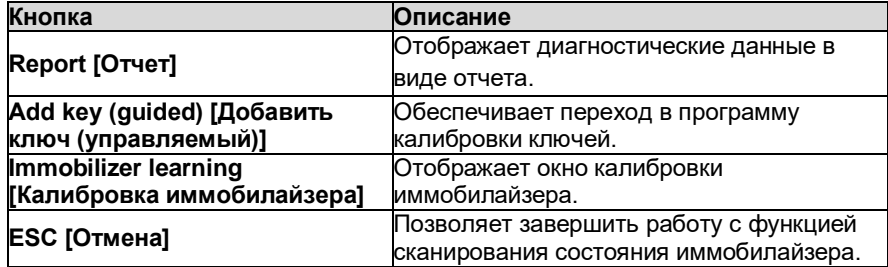

#### *Блоки управления*

Параметр Control Units [Блоки управления] позволяет вручную выбрать (выполняется последовательный выбор элементов меню) необходимую систему управления для проведения ее диагностики. Просто следуйте процедуре, выполняемой с помощью меню, делая подходящий выбор на каждом этапе. Программа поможет перейти к функции иммобилайзера после нескольких этапов выбора соответствующих элементов интерфейса. Доступность функций зависит от модели иммобилайзера. Следуйте инструкциям, отображаемым на экране, чтобы выбрать подходящий иммобилайзер.

В качестве примера рассмотрим **функцию калибровки ключа**.

1. Выберите **Immobilizer/Smart System [Иммобилайзер/Интеллектуальная система]** в меню блока управления. Выберите **Key Learning [Калибровка ключа]** в меню функций. Затем выберите **Key Learning [Калибровка ключа]** в меню калибровки ключа. Диагностический сканер начнет автоматическое считывание данных иммобилайзера.

| Volkswagen<br>V1.41                      | 嵞                         | 雲 | 森                           | ÷            |             | B           | 團         |  |                   |  |
|------------------------------------------|---------------------------|---|-----------------------------|--------------|-------------|-------------|-----------|--|-------------------|--|
| Volkswagen                               |                           |   |                             |              |             |             | <b>Ob</b> |  | $VCb$ $E = 12.3V$ |  |
|                                          |                           |   |                             | Key learning |             |             |           |  |                   |  |
|                                          | Function                  |   |                             |              |             | Progress    |           |  |                   |  |
| Read IMMO data                           |                           |   |                             |              |             |             | 10%       |  |                   |  |
|                                          | Make dealer key           |   |                             |              |             | Not started |           |  |                   |  |
|                                          | Learn keys to the vehicle |   |                             |              | Not started |             |           |  |                   |  |
| VIN:<br>Info: VW/Polo/Vento/VDO NEC 35XX |                           |   |                             |              |             |             |           |  | OK                |  |
|                                          |                           |   | <b>REI</b> VC FL<br>$\circ$ |              |             |             |           |  |                   |  |

*Рисунок 4-8. Первый пример окна калибровки ключа*

2. После завершения считывания данных иммобилайзера на экране диагностического сканера отобразится сообщение «Do you want to generate a dealer key?» [«Сделать ключ дилера?»]. Выберите **Yes [Да]**, чтобы подтвердить необходимость изготовления ключа дилера, или выберите **No [Нет]**, чтобы завершить операцию.

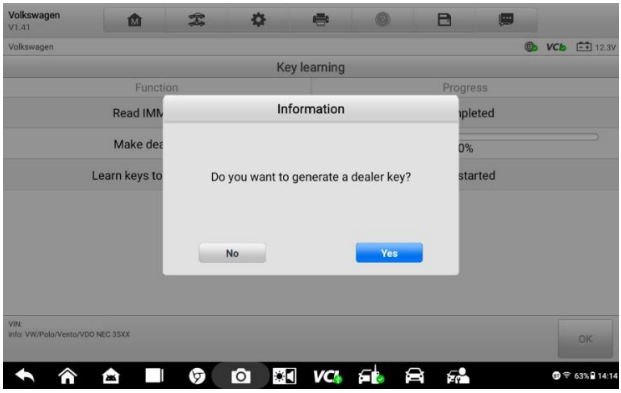

*Рисунок 4-9. Второй пример окна калибровки ключа*

- 3. Следуйте инструкциям, отображаемым на экране, чтобы вставить ключ, в подходящее углубление программатора XP400 Pro. Нажмите кнопку **OK**, чтобы продолжить.
- 4. Если новый ключ заблокирован, на экране диагностического сканера отобразится вопрос о необходимости разблокировки ключа. Выберите **Yes [Да]**, чтобы продолжить, или выберите **No [Нет]**, чтобы прервать операцию.
- 5. После успешного изготовления ключа дилера отобразится сообщение «Make dealer key success!» [«Ключ дилера успешно изготовлен!»].
- 6. Затем диагностический сканер автоматически перейдет к следующему этапу (адаптация ключа к автомобилю) и на экране отобразится соответствующее сообщение.
- 7. Сделайте выбор с учетом характеристик диагностируемого автомобиля.
- 8. Введите номера ключей, которые необходимо откалибровать, после чего нажмите кнопку **OK**, чтобы продолжить.

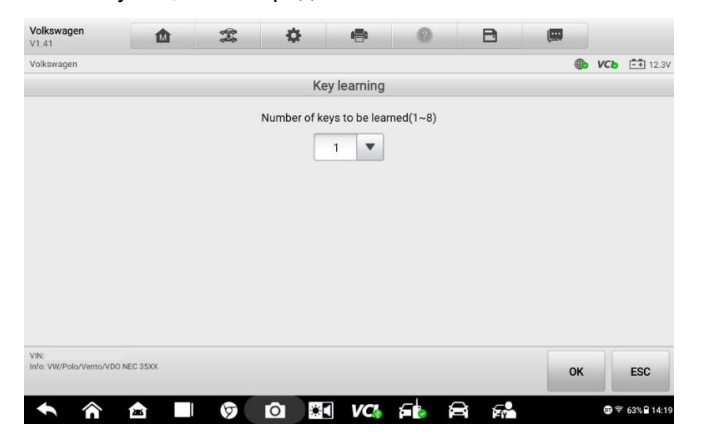

*Рисунок 4-10. Третий пример окна калибровки ключа*

9. Следуйте инструкциям, отображаемым на экране, чтобы вставить калибруемый ключ в замок зажигания автомобиля.

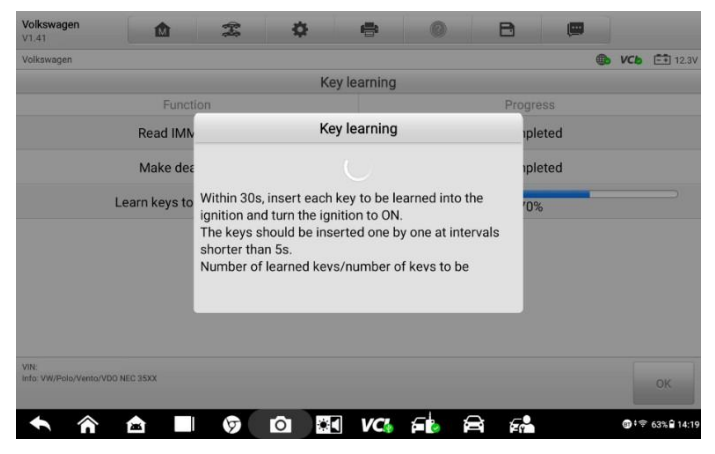

*Рисунок 4-11. Четвертый пример окна калибровки ключа*

10. После успешной калибровки ключа отобразится следующее окно. Нажмите **OK**, чтобы завершить использование функции.

| Volkswagen<br>V1.41              | 霝                         | 宝      | o          | ÷                           |           | в                                          | 團 |          |                   |  |
|----------------------------------|---------------------------|--------|------------|-----------------------------|-----------|--------------------------------------------|---|----------|-------------------|--|
| Volkswagen                       |                           |        |            |                             |           |                                            |   | $\oplus$ | $VCb$ $E + 12.3V$ |  |
|                                  |                           |        |            | Key learning                |           |                                            |   |          |                   |  |
|                                  | Function                  |        |            |                             |           | Progress                                   |   |          |                   |  |
|                                  | Read IMMO data            |        |            |                             | Completed |                                            |   |          |                   |  |
|                                  | Make dealer key           |        |            |                             |           | Completed                                  |   |          |                   |  |
|                                  | Learn keys to the vehicle |        |            |                             | Completed |                                            |   |          |                   |  |
|                                  |                           |        |            |                             |           |                                            |   |          |                   |  |
| VIN:                             |                           |        |            |                             |           |                                            |   |          |                   |  |
| Info: VW/Polo/Vento/VDO NEC 35XX |                           |        |            |                             |           |                                            |   |          | OK                |  |
| ́                                | т                         | $\sim$ | <b>PAT</b> | $\sim$ 21<br>$\overline{1}$ | 一击        | $\overline{\phantom{0}}$<br>$\overline{ }$ |   |          | $A + B$           |  |

*Рисунок 4-12. Пятый пример окна калибровки ключа*

#### *Функции быстрого доступа*

| Volkswagen<br>V1.41             | 仚 | $\mathcal{Z}$ | ❖ | e             | B | 画 |                       |
|---------------------------------|---|---------------|---|---------------|---|---|-----------------------|
| Volkswagen                      |   |               |   |               |   |   | <b>B VCb E4</b> 12.3V |
|                                 |   |               |   | Hot function  |   |   |                       |
| Add key (guided)                |   |               |   |               |   |   |                       |
|                                 |   |               |   |               |   |   |                       |
|                                 |   |               |   |               |   |   |                       |
|                                 |   |               |   |               |   |   |                       |
|                                 |   |               |   |               |   |   |                       |
| VIN:<br>Info: Volkswagen/Tiguan |   |               |   |               |   |   | <b>ESC</b>            |
| ⋒                               | 會 | ⊙             |   | 0 30 KG & 8 & |   |   | 91平 64%自14:10         |

*Рисунок 4-13. Окно Hot Function [Функции быстрого доступа]*

Режим функций быстрого доступа позволяет выбрать управляемые функции, сопровождаемые пошаговыми инструкциями. Доступность функций зависит от характеристик диагностируемого автомобиля. Может оказаться доступной только функция Add Key (guided) [Добавить ключ (управляемый)]. Для завершения процедуры выполняйте соответствующие указания, отображаемые на экране.

#### *Информация об автомобильном иммобилайзере*

Функция Vehicle IMMO Information [Информация об автомобильном иммобилайзере] отображает информацию о диагностируемом автомобиле, в том числе информацию о ключах и положение OBD.

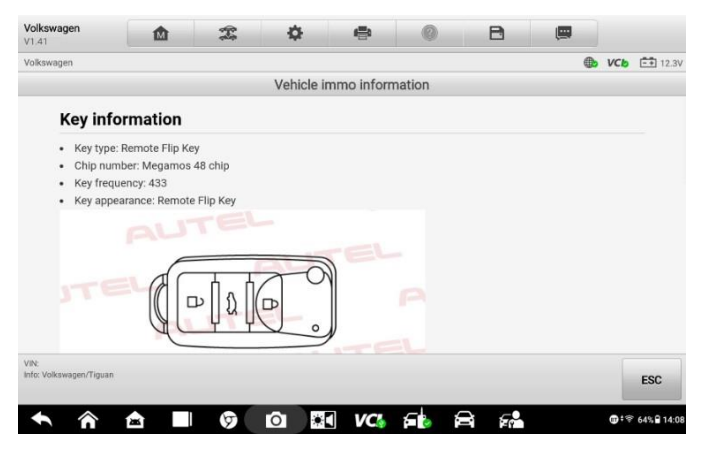

*Рисунок 4-14. Окно, содержащее информацию об автомобильном иммобилайзере*

# **Ручной выбор**

Информацию об автомобиле, который не поддерживает автоматический выбор по VIN-номеру, можно получить вручную, нажав Manual Selection [Ручной выбор]. После выбора информации об автомобиле отобразится профиль автомобиля. Нажмите кнопку **OK**, чтобы продолжить.

#### **Процедура выполнения ручного выбора**

- 1. Нажмите кнопку приложения **IMMO [Иммобилайзер]** в рабочем меню MaxiIM.
- 2. Нажмите кнопку с названием производителя диагностируемого автомобиля.
- 3. Выберите **Manual Selection [Ручной выбор]** и укажите информацию о диагностируемом автомобиле: модель, год выпуска, тип ключа и т. д. Нажмите кнопку **OK**, чтобы подтвердить информацию об автомобиле. Следуйте указаниям, отображаемым на экране, чтобы перейти в окно функций.

# **Выбор системы**

Параметр System Selection [Выбор системы] предоставляет прямой доступ к системам иммобилайзера автомобиля. Для выбора доступны: Read Immobilizer Password [Считывание пароля иммобилайзера], Keyless System [Система бесключевого управления], IMMO module replacement [Замена модуля иммобилайзера] и т. д. Для завершения процедуры выполняйте указания, отображаемые на экране.

| Peugeot<br>V1.20 | 嵞                            | $\mathbb{Z}$ | 森              | 鳥                |                     | B       | 團 |                    |
|------------------|------------------------------|--------------|----------------|------------------|---------------------|---------|---|--------------------|
| Peugeot          |                              |              |                |                  |                     |         | 4 | $VCb$ $E + 0.0V$   |
|                  |                              |              |                | System selection |                     |         |   |                    |
|                  | Read Immobilizer<br>Password |              | Immobilizer    |                  | Keyless System(CAN) |         |   | Replace Engine ECU |
|                  | <b>BSI Clone(CAN)</b>        |              |                |                  |                     |         |   |                    |
|                  |                              |              |                |                  |                     |         |   |                    |
|                  |                              |              |                |                  |                     |         |   |                    |
| VIN:<br>Info:    |                              |              |                |                  |                     |         |   | <b>ESC</b>         |
|                  | в                            | ⊙            | $\star$ C<br>Ю | VCI.             | £۲                  | ЕÅ<br>a |   | ◎ : 〒 69% ? 7:41   |

*Рисунок 4-15. Окно выбора системы*

# **5. Приложение Programmer**

<span id="page-106-0"></span>Приложение Programmer [Программатор] использует соединение между диагностическим сканером и программатором XP400 Pro, при этом соединение с автомобилем не требуется. Данное приложение может получать доступ к микросхеме ключа, что позволяет выполнить считывание, извлечение и запись информации ключа, а также использовать другие функции, связанные с ключами.

# **Операции**

Приложение Programmer [Программатор] предоставляет доступ к пяти параметрам.

- 1. Key [Ключ] считывание и запись данных, дистанционное обнаружение и просмотр информации о ключах.
- 2. Chip (EEPROM, MCU, ECU) [Микросхема (ЭСППЗУ, микроконтроллер, ЭБУ)] — считывание и запись данных для микросхем.
- 3. Universal Key [Универсальный ключ] генерирование универсальных ключей, получение информации об универсальных ключах и настройка кнопок.
- 4. Write Key via Dump [Запись ключа с помощью дампа] генерирование ключей без автомобиля при наличии микросхемы электронного блока управления.
- 5. Version Information [Информация о версии] предоставление информации о версии программатора.

Выберите необходимую функцию, после чего следуйте инструкциям, отображаемым на экране, чтобы выполнить соответствующую операцию.

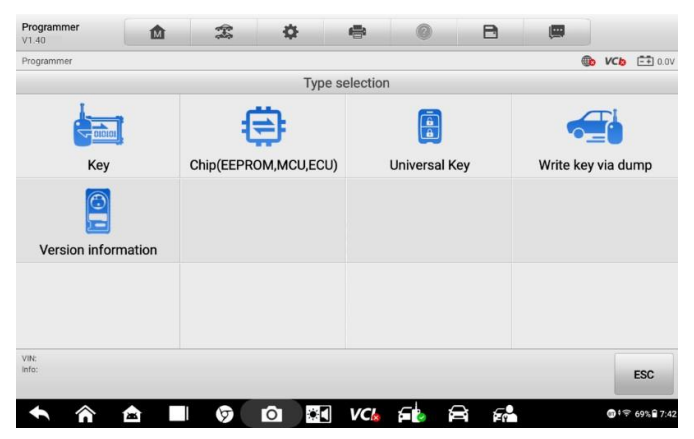

*Рисунок 5-1. Меню функций программатора*

Рассмотрим в качестве примера **команду считывания и записи данных микросхемы**.

- 1. Выберите **Programmer [Программатор]** в рабочем меню MaxiIM.
- 2. Выберите **Chip (EEPROM, MCU, ECU) [Микросхема (ЭСППЗУ, микроконтроллер, ЭБУ)]** в окне Type selection [Выбор типа].
- 3. Выберите в меню функцию Chip Read & Write [Считывание/запись данных микросхемы].
- 4. В данном примере выберите **EEPROM [ЭСППЗУ]**.

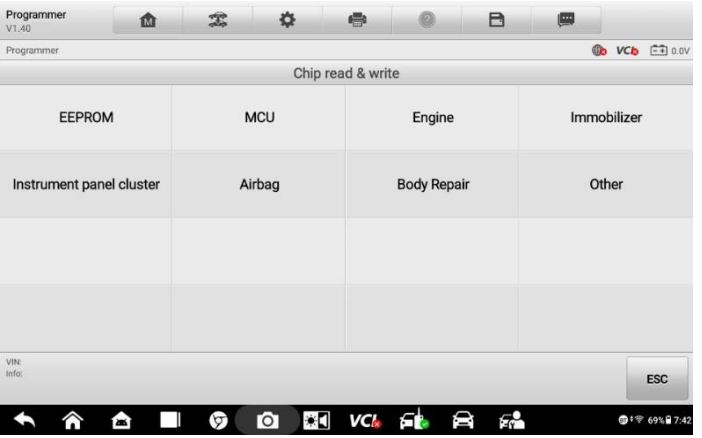

*Рисунок 5-2. Окно считывания/записи данных микросхемы*

5. Отобразится окно, содержащее перечень поддерживаемых типов микросхем EEPROM. Выберите подходящий тип.

| Programmer<br>V1.40        | 嵞        | 雲       | 森                      | 亭             |                         | B | 團                                       |                                      |
|----------------------------|----------|---------|------------------------|---------------|-------------------------|---|-----------------------------------------|--------------------------------------|
| Programmer                 |          |         |                        |               |                         |   | $\oplus$                                | $E + 0.0V$<br><b>VCI<sub>D</sub></b> |
|                            |          |         |                        | <b>EEPROM</b> |                         |   |                                         |                                      |
| <b>ADESTO</b>              |          |         | <b>AKM</b>             |               | <b>ALTERA</b>           |   |                                         | <b>AMIC</b>                          |
| <b>ATMEL</b>               |          |         | <b>BOSCH</b>           |               | CATALYST/ONSEMI         |   | <b>CHINGIS/PMC</b>                      |                                      |
| <b>EON</b>                 |          |         | <b>ESMT</b>            |               | <b>EXEL</b>             |   | <b>FAIRCHILD/NSC/</b><br><b>RAMTRON</b> |                                      |
| <b>FUJITSU</b>             |          | Ford    |                        |               | GI                      |   | <b>GIGADEVICE</b>                       |                                      |
| <b>VIN:</b><br><b>Info</b> |          |         |                        |               |                         |   |                                         | <b>ESC</b>                           |
| <mark>⋒</mark>             | 合<br>. . | $\circ$ | $\bullet$<br>$\bullet$ |               | $VCk$ for $\ominus$ for |   |                                         | ● + 〒 69% 37:43                      |

*Рисунок 5-3. Окно выбора микросхемы EEPROM*
#### 6. В следующем меню выберите **Read [Считывание]**.

| Programmer<br>V1.40 | 嵞      | Ī   | 券               | $\Rightarrow$  | B            | 画        |                  |
|---------------------|--------|-----|-----------------|----------------|--------------|----------|------------------|
| Programmer          |        |     |                 |                |              | $\oplus$ | $VCB$ $F = 0.0V$ |
|                     |        |     |                 | M95128->EEPROM |              |          |                  |
| Schematic diagram   |        | Set |                 | Read           |              | Write    |                  |
|                     |        |     |                 |                |              |          |                  |
|                     |        |     |                 |                |              |          |                  |
|                     |        |     |                 |                |              |          |                  |
| <b>VIN:</b>         |        |     |                 |                |              |          |                  |
| Info:               |        |     |                 |                |              |          | <b>ESC</b>       |
| ∕ि                  | 合<br>П | ତ   | $\circ$ $\circ$ |                | VCL FL FL FL |          | ● : 令 69% 97:43  |

*Рисунок 5-4. Меню считывания*

7. Отобразится окно, содержащее данные микросхемы. Нажмите кнопку **Save [Сохранить]**, чтобы сохранить данные, или кнопку **Cancel [Отмена]**, чтобы закрыть окно.

| Programmer<br>V1.40 | 嵞 | 雲            | O | 曡                                  | ø | B          | 團    |                         |          |
|---------------------|---|--------------|---|------------------------------------|---|------------|------|-------------------------|----------|
| Programmer          |   |              |   |                                    |   |            |      | <b>VCb</b><br><b>Ob</b> | $-40.0V$ |
|                     |   |              |   | Chip data:                         |   |            |      |                         |          |
|                     |   | 00000000:    |   | 8007D01F000000008007E01F00000000   |   |            |      |                         |          |
|                     |   | 00000010:    |   | 00000000000000008007D01F00000000   |   |            |      |                         |          |
|                     |   | 000000020:   |   | 9999999999999999988997C91F99999999 |   |            |      |                         |          |
|                     |   | 00000030:    |   | 8888888888888888887B81F88888888    |   |            |      |                         |          |
|                     |   | $00000040 -$ |   |                                    |   |            |      |                         |          |
|                     |   | 00000050:    |   | 000000000000000008007901F00000000  |   |            |      |                         |          |
|                     |   | 00000060:    |   | 8888888888888888887881F88888888    |   |            |      |                         |          |
|                     |   | 00000070:    |   | 9999999999999999988997701F99999999 |   |            |      |                         |          |
|                     |   | 00000080:    |   | 999999999999999988997691F99999999  |   |            |      |                         |          |
|                     |   | 00000090:    |   | 8888888888888888887581F88888888    |   |            |      |                         |          |
|                     |   | 000000000:   |   | 000000000000000008007401F00000000  |   |            |      |                         |          |
|                     |   | 00000000     |   | 000000000000000008007301F00000000  |   |            |      |                         |          |
|                     |   | 00000000:    |   |                                    |   |            |      |                         |          |
|                     |   | 000000000:   |   | 00000000000000008007101F00000000   |   |            |      |                         |          |
|                     |   | 000000E0:    |   | 000000000000000008007001F00000000  |   |            |      |                         |          |
|                     |   | 000000F0:    |   | 00000000000000008007F01E00000000   |   |            |      |                         |          |
|                     |   | 00000100:    |   | 999999999999999988997E01E99999999  |   |            |      |                         |          |
|                     |   | $00000110 -$ |   | aaaaaaaaaaaaaaaaaaaa7Da1Faaaaaaaa  |   |            |      |                         |          |
| VIN:                |   |              |   |                                    |   |            |      |                         |          |
| Info:               |   |              |   |                                    |   |            | Save |                         | Cancel   |
|                     |   |              |   |                                    |   |            |      |                         |          |
|                     |   |              |   |                                    |   | $\epsilon$ |      |                         |          |

*Рисунок 5-5. Окно операции считывания*

8. После ввода имени файла нажмите кнопку **Save [Сохранить]**, чтобы сохранить данные микросхемы в памяти диагностического сканера.

Отобразится сообщение «File saved successfully.» [«Файл успешно сохранен.»].

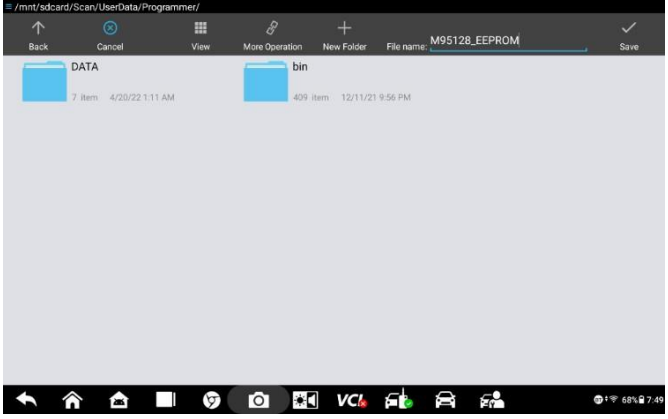

*Рисунок 5-6. Окно сохраненных данных*

9. В меню операций выберите **Write [Запись]**. Диагностический сканер откроет папку по умолчанию. Выберите сохраненные данные, после чего нажмите кнопку **OK**, чтобы записать данные в микросхему. Отобразится сообщение «Chip written successfully.» [«Данные успешно записаны в микросхему.»].

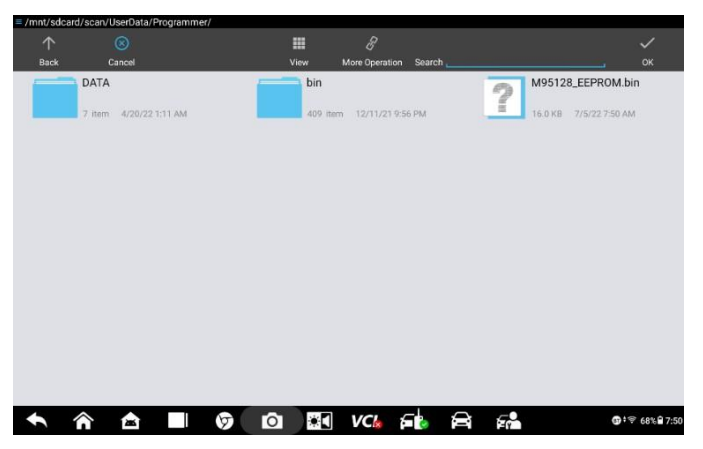

*Рисунок 5-7. Окно записи*

## **6. Приложение Diagnostics**

Приложение Diagnostics [Диагностика] может извлекать информацию из электронных блоков управления, считывать и удалять диагностические коды, а также позволяет просматривать данные в реальном времени. Кроме того, приложение Diagnostics [Диагностика] может получать доступ к электронным модулям (ECU) различных автомобильных систем управления, в том числе двигателя, трансмиссии, антиблокировочной тормозной системы (ABS), системы пассивной безопасности (SRS).

## **Диагностика**

Приложение Diagnostics [Диагностика] позволяет организовать обмен данными с электронными системами управления диагностируемого автомобиля при выполнении диагностики через интерфейс OBD II. Данное приложение используется с целью управления функциональными проверками и извлечения диагностической информации (например, кодов неисправностей, кодов событий и оперативных данных) для различных автомобильных систем управления, например, двигателя, трансмиссии и антиблокировочной тормозной системы.

В разделе Diagnosis [Диагностика] доступны две основные функции.

- 1. Auto Scan [Автоматическое сканирование] запускает автоматическое сканирование всех доступных систем автомобиля.
- 2. Control Unit [Блок управления] отображает меню выбора всех доступных блоков управления диагностируемого автомобиля.

После выбора раздела и установления связи между диагностическим сканером и автомобилем отобразится соответствующее меню функций или меню выбора.

#### **Автоматическое сканирование**

Функция Auto Scan [Автоматическое сканирование] позволяет выполнять всеобъемлющее сканирование всех автомобильных электронных блоков управления с целью обнаружения неисправностей систем и извлечения диагностических кодов. Пример интерфейса управления автоматическим сканированием показан на следующем рисунке.

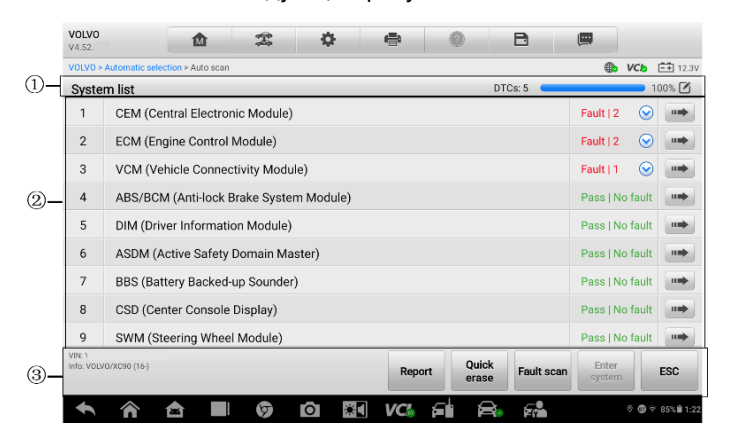

#### *Рисунок 6-1. Окно операции автоматического сканирования*

- 1. Панель навигации
- 2. Основная часть окна
- 3. Функциональные кнопки

#### *Панель навигации*

Вкладка List [Список] — отображает сканированные данные в виде списка.

Индикатор выполнения — указывает ход выполнения проверки (в процентах).

#### *Основная часть окна*

Столбец 1 — содержит порядковые номера.

Столбец 2 — содержит названия сканированных систем.

Столбец 3 — содержит показатели, указывающие результаты проверки.

Данные показатели определены ниже.

**Fault(s) | # [Неисправность | #]**: указывает на наличие кодов неисправностей, при этом знаку решетки (#) соответствует количество обнаруженных неисправностей.

**Pass | No Fault [Пройдено | Без неисправностей]**: указывает, что система прошла сканирование, при этом неисправности не обнаружены.

**Not Scanned [Не просканировано]:** указывает, что система не просканирована.

**No Response [Нет ответа]:** указывает, что система не получила ответ.

Столбец 4 - для выполнения дальнейшей диагностики или проверки ниф КНОПКУ определенного элемента системы нажмите справа **OT** соответствующего элемента. После этого отобразится окно Function Menu [Меню функций].

#### Функциональные кнопки

В нижеследующей таблице представлено краткое описание операций, связанных с функциональными кнопками автоматического сканирования.

#### Таблица 6-1. Функциональные кнопки, отображаемые в режиме автоматического сканирования

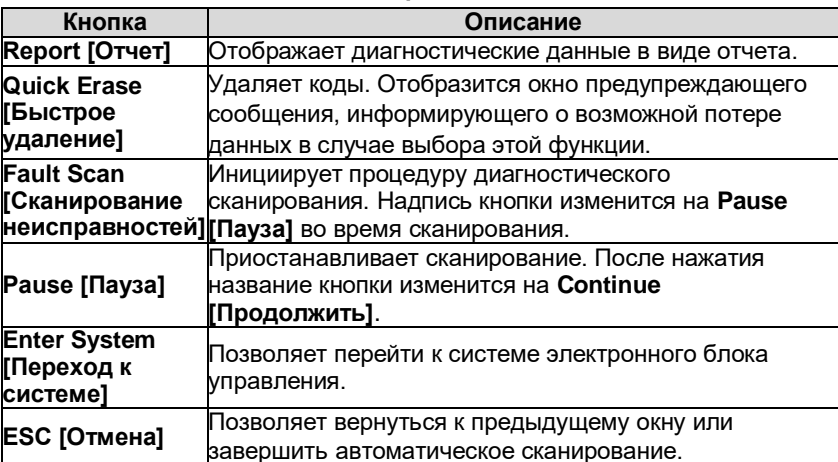

## Блоки управления

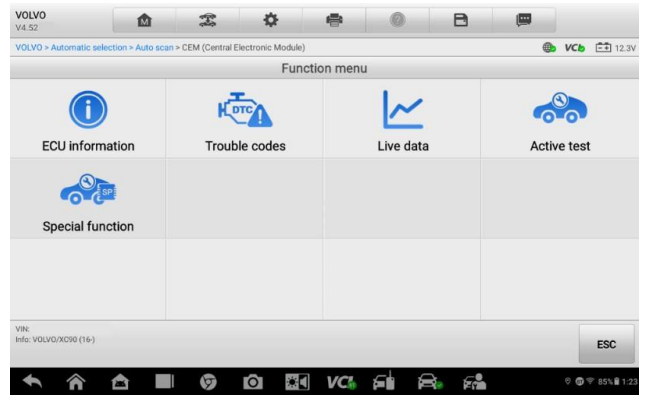

Рисунок 6-2. Окно меню функций

Вручную выберите (выполняется последовательный выбор элементов меню) необходимую систему управления для проведения ее диагностики. Сделайте правильный выбор, последовательно выбирая подходящие элементы меню системы. чтобы перейти к соответствующему меню диагностических функций.

Параметры меню функций незначительно отличаются для автомобилей различных марок. Меню функций может содержать следующие параметры.

- ГДанные **ECU** Information электронного блока **VПРАВЛЕНИЯ** предоставляет подробные данные, полученные от электронного блока управления. После выбора этого параметра откроется информационное окно.
- Trouble Codes [Коды неисправностей] предоставляет доступ к функциям считывания и удаления кодов. Отображает подробную информацию о диагностических кодах, обнаруженных в ЭБУ диагностируемого автомобиля, а также позволяет удалить диагностические коды и прочие данные из памяти ЭБУ диагностируемого автомобиля.
- Live Data [Оперативные данные] извлекает и отображает оперативные данные и значения параметров из диагностируемых автомобильных блоков управления.
- **Active Тест ГАктивная диагностика]** позволяет выполнить специальные процедуры диагностики подсистем и компонентов. Данному параметру могут соответствовать названия Actuators [Исполнительные механизмы], Actuator Test [Проверка исполнительных устройств], Function Tests [Функциональная проверка) и т. д., при этом доступность процедур диагностики зависит от марки и модели автомобиля.
- Special Function [Специальная функция] позволяет ВЫПОЛНЯТЬ адаптацию компонентов или предоставляет доступ к функциям кодирования пользовательских конфигураций, а также помогает перепрограммировать адаптивные значения для определенных компонентов после ремонта. В зависимости от модели диагностируемого автомобиля данный раздел иногда может называться Control Unit Adaptations [Адаптация блоков управления]. Variant Coding [Кодирование модификации], Configuration [Настройка] или похожим образом.

#### **ПРИМЕЧАНИЕ**

Во время диагностики могут использоваться функции панели инструментов. например, сохранение и печать результатов диагностики. Также доступны регистрация данных и доступ к справочной информации.

#### $\blacktriangleright$ Процедура выполнения диагностической операции

- $1<sup>1</sup>$ Установите связь с диагностируемым автомобилем.
- $2<sub>1</sub>$ Идентифицируйте автомобиль путем выбора пунктов меню.
- $3<sub>l</sub>$ Выберите раздел Diagnosis [Диагностика].
- Найдите необходимую систему для проведения диагностики в режиме 4. автоматического сканирования или выберите соответствующий параметр в разделе Control unit [Блок управления].
- 5. В меню функций выберите необходимую диагностическую функцию.

#### Информация электронного блока управления

Функция ECU Information [Данные электронного блока управления] извлекает и отображает определенную информацию для диагностируемого блока управления, например, тип блока, номера версий и прочие характеристики. На следующем рисунке показан пример окна ECU Information [Данные электронного блока управления].

| VOLVO<br>V4.52                 | 嵞                                                                                           | 雲       | 森                           | 疊                      |             | в   | 團 |    |  |                                           |  |
|--------------------------------|---------------------------------------------------------------------------------------------|---------|-----------------------------|------------------------|-------------|-----|---|----|--|-------------------------------------------|--|
|                                | VOLVO > Automatic selection > Auto scan > CEM (Central Electronic Module) > ECU information |         |                             |                        |             |     |   | ⊕. |  | $VCb$ $\boxed{-1}$ 12.3V                  |  |
|                                |                                                                                             |         |                             | <b>ECU</b> information |             |     |   |    |  |                                           |  |
| S/N                            |                                                                                             |         |                             |                        | 71110517    |     |   |    |  |                                           |  |
| Diagnostic number              |                                                                                             |         |                             |                        | 31376107 BP |     |   |    |  |                                           |  |
| HW No.                         |                                                                                             |         |                             |                        | 31473157 AA |     |   |    |  |                                           |  |
| SW No. 1                       |                                                                                             |         |                             |                        | 32254208 AA |     |   |    |  |                                           |  |
| SW No. 2                       |                                                                                             |         |                             |                        | 32254209 AA |     |   |    |  |                                           |  |
| SW No. 3                       |                                                                                             |         |                             |                        | 32254210 AA |     |   |    |  |                                           |  |
| SW No. 4                       |                                                                                             |         |                             |                        | 32233642 AA |     |   |    |  |                                           |  |
|                                |                                                                                             |         |                             |                        |             |     |   |    |  |                                           |  |
| VIN:<br>Info: VOLVO/XC90 (16-) |                                                                                             |         |                             |                        |             |     |   |    |  | <b>ESC</b>                                |  |
|                                | ≏                                                                                           | $\circ$ | $\overline{a}$<br>$\bullet$ | VC-                    |             | Er. |   |    |  | © <b>©</b> <sup>⊗</sup> 85% <b>â</b> 1:23 |  |

Рисунок 6-3, Окно, содержащее данные электронного блока управления

- $1 \quad$ Основная часть окна - левый столбец содержит названия параметров, правый столбец отображает технические характеристики или описания.
- $2<sub>1</sub>$ Функциональная кнопка — доступна кнопка **ESC [Отмена]** (или **Back [Назад]**). Нажмите эту кнопку, чтобы закрыть окно после просмотра.

#### **Считывание кодов**

Функция Read Codes [Считывание кодов] извлекает и отображает диагностические коды из автомобильных систем управления. Внешний вид окна считывания кодов зависит от модели диагностируемого автомобиля. Некоторые автомобили позволяют извлечь для просмотра данные стоп-кадров. На следующем рисунке показан пример окна считывания кодов.

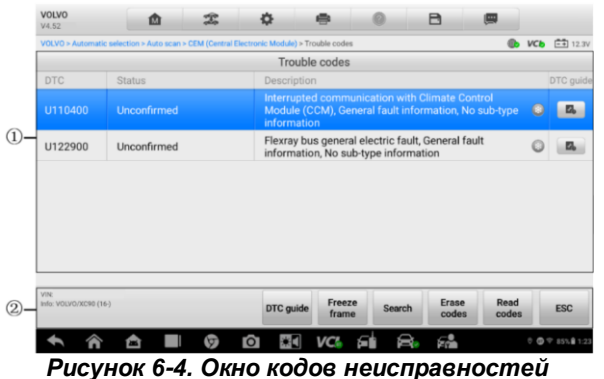

- 1. Основная часть окна
	- Столбец DTC [Диагностический код] отображает коды, полученные от автомобиля.
	- Столбец Status [Состояние] указывает состояние полученных кодов.
	- Столбец Description [Описание] содержит подробное описание полученных кодов.
	- Значок снежинки отображается только в тех случаях, когда для просмотра доступны данные стоп-кадров. При выборе этого значка отображается информационное окно, которое ведет себя похоже на окно считывания кодов.
	- DTC Guide [Руководство по диагностическим кодам] позволяет ознакомиться с уместной справочной информацией.
- 2. Функциональные кнопки
	- DTC Guide [Руководство по диагностическим кодам] позволяет ознакомиться с уместной справочной информацией.
	- Freeze Frame [Стоп-кадр] позволяет просмотреть содержимое стопкадра.
	- Search [Поиск] позволяет воспользоваться поисковой системой Google, чтобы найти информацию о кодах неисправностей.
	- Erase Codes [Удаление кодов] позволяет удалить диагностический код.
	- Read Codes [Считывание кодов] извлекает и отображает диагностические коды из автомобильных систем управления. Внешний вид окна считывания кодов зависит от модели диагностируемого автомобиля.
	- ESC [Отмена] позволяет вернуться к предыдущему окну или завершить выполнение операции.

#### Удаление кодов

После считывания кодов, полученных от автомобиля, и выполнения определенного ремонта, с помощью этой функции можно стереть коды из памяти автомобиля. Перед выполнением данной процедуры убедитесь, что ключ зажигания автомобиля находится в положении ON [ВКЛ] при выключенном двигателе.

#### Процедура удаления кодов  $\blacktriangleright$

- $1$ Нажмите кнопку Erase Codes ГУдалить коды в меню функций.
- $2^{+}$ Отобразится предупреждающее сообщение, информирующее о потере данных в случае использования этой функции.
	- Нажмите кнопку Yes [Да], чтобы продолжить. После успешного  $a)$ выполнения операции отобразится окно подтверждения.
	- Нажмите кнопку **No [Нет]**, чтобы закрыть окно. b)
- Нажмите кнопку **ESC [Отмена]** в окне подтверждения, чтобы закрыть  $\mathbf{3}$ окно удаления кодов.
- <span id="page-116-0"></span> $\overline{4}$ Повторно выберите функцию считывания кодов, чтобы убедиться в успешном удалении кодов.

#### Оперативные данные

После выбора функции Live Data Юперативные данные] на экране отображается список данных для выбранного модуля. Доступность элементов интерфейса для конкретного блока управления зависит от выбранной модели автомобиля. Параметры отображаются в порядке их получения от электронного блока управления. поэтому вид конкретной последовательности параметров определяется диагностируемым автомобилем.

Прокрутка жестами позволяет быстро перемещаться по списку данных. Используйте один или два пальца, чтобы прокрутить содержимое окна вверх или вниз, если требуется найти необходимые данные. На нижеприведенном рисунке показано типичное окно оперативных данных.

|                   | <b>VOLVO</b><br>V4.52                                                                 | ത                | 雲                   |        | e                |            | A      | 画                | $\alpha$                     |
|-------------------|---------------------------------------------------------------------------------------|------------------|---------------------|--------|------------------|------------|--------|------------------|------------------------------|
|                   | VOLVO > Manual selection > Control unit > CEM (Central Electronic Module) > Live data |                  |                     |        |                  |            |        |                  | <b>B</b> VCb <b>EE</b> 12.2V |
|                   | Name $\Theta$                                                                         | 0 items selected |                     |        |                  |            |        | Value            | Units                        |
|                   | Brake lamp switch ©                                                                   |                  |                     |        |                  |            |        | Not activated    |                              |
|                   | Stop lamp ©                                                                           |                  |                     |        |                  |            |        | On               |                              |
| $\left( 1\right)$ | High mounted brake lamp ©                                                             |                  |                     |        |                  |            |        | On               |                              |
|                   | Clutch pedal position, external ©                                                     |                  |                     |        |                  |            |        | 25.5             | %                            |
|                   | Front axle sensor value ©                                                             |                  |                     |        |                  |            |        | 1.275            | $\vee$                       |
|                   | Rear axle sensor value ©                                                              |                  |                     |        |                  |            |        | 1.275            | $\vee$                       |
|                   | Quiescent current average value ©                                                     |                  |                     |        |                  |            |        | 5553             | mA                           |
|                   | Battery operation time since Battery Monitoring Sensor (BMS) reset ©                  |                  |                     |        |                  |            |        | 13106            | Days                         |
| (2)               | 疆                                                                                     | 뜲                | $\overline{\simeq}$ |        |                  |            | 題      | b                |                              |
|                   | Cancel All                                                                            | Show Selected    | <b>Graph Merge</b>  | To Top | Setting          | Clear Data | Freeze | Review<br>Record | Back                         |
|                   |                                                                                       | ж                | ত                   | TО     | $\star$ C<br>VC. |            | fф     |                  | ●1字 45% 日3:12                |

Рисунок 6-5. Окно оперативных данных

- 1. Основная часть окна
	- Столбец Name [Название] отображает названия параметров.
		- a) Поле флажка установите флажок с левой стороны названия параметра, чтобы выбрать элемент списка. Повторно коснитесь поля флажка, чтобы отменить выделение элемента.
		- b) Кнопка раскрывающегося списка нажатие кнопки раскрывающегося списка с правой стороны названия параметра открывает подменю, предоставляющее различные варианты выбора для режима отображения данных.
	- Столбец Value [Значение] отображает значения параметров.
	- Столбец Unit [Единица измерения] отображает единицы измерения для параметров.
		- Для изменения единицы измерения нажмите кнопку **Setting [Настройка]** на верхней панели инструментов, после чего выберите необходимый режим. Дополнительные сведения см. в подразделе *[Единицы измерения](#page-134-0)*.

#### **Режим отображения**

Для представления данных доступны четыре типа режимов отображения. Выберите подходящий режим для проведения диагностики.

Нажатие кнопки раскрывающегося списка с правой стороны параметра позволяет открыть подменю, которое содержит 7 кнопок. Первые четыре кнопки слева связаны с различными режимами отображения данных. Кнопка Information [Информация] активна в тех случаях, когда доступна дополнительная информация. Кнопка Unit Change [Изменение единицы измерения] позволяет изменить единицу измерения отображаемых данных. При нажатии кнопки Trigger [Запуск] открывается окно настройки запуска.

Каждый параметр отображает выбранный режим независимо.

- 1) Режим Analog Gauge [Аналоговый прибор] отображает параметры в виде изображения аналогового измерительного прибора.
- 2) Режим Text [Текст] используется по умолчанию для отображения параметров в виде текстового списка.

### **ПРИМЕЧАНИЕ**

Параметры состояния, такие как состояния реле, преимущественно отображаются в текстовом формате с использованием соответствующего слова: ON [ВКЛ], OFF [ВЫКЛ], ACTIVE [АКТИВНО] и ABORT [ПРЕРВАНО]. При этом параметры, имеющие числовые значения (например, показания датчиков), могут отображаться в текстовом и графических режимах.

3) Режим Waveform Graph [График формы сигнала] — отображает параметры в виде графиков формы сигнала.

После выбора этого режима с правой стороны названия параметра располагаются пять кнопок управления, позволяющие контролировать состояние отображения.

- **Кнопка настроек** (**SetY**) позволяет задать минимальные и максимальные значения по оси Y.
- **Кнопка Scale [Масштаб]** изменяет масштаб шкалы, отображаемой ниже графика формы сигнала. Доступны четыре масштаба: x1, x2, x4 и x8.
- **Кнопка редактирования** позволяет изменить цвет и толщину линии сигнала.
- **Кнопка Zoom-in [Увеличить масштаб]** нажмите кнопку однократно, чтобы отобразить выбранные данные на графике в полноэкранном режиме.
- **Кнопка выхода** нажмите, чтобы выйти из режима графика формы сигнала.

**Full Screen Display [Полноэкранный режим]** — данный параметр доступен только в режиме графика формы сигнала и преимущественно используется для наложения графиков при сравнении данных. В этом режиме доступны четыре кнопки управления, расположенные вверху с правой стороны окна.

- **Кнопка Scale [Масштаб]** изменяет масштаб шкалы, отображаемой ниже графика формы сигнала. Доступны четыре масштаба: x1, x2, x4 и x8.
- **Кнопка редактирования** позволяет открыть окно редактора, в котором можно задать цвет и толщину линии, отображаемой на графике для выбранного параметра.
- **Кнопка Zoom-out [Уменьшить масштаб]** позволяет выйти из режима полноэкранного просмотра.
- **Кнопка выхода** нажмите, чтобы выйти из режима графика формы сигнала.
- **Процедура изменения цвета и толщины линии на графике данных**
	- 1. Выберите первые три параметра, чтобы отобразить их значения в режиме графика формы сигнала.
	- 2. Нажмите кнопку **увеличения масштаба**, чтобы отобразить график данных в полноэкранном режиме.
	- 3. Нажмите кнопку **Edit [Правка]**, после чего откроется окно редактора.
	- 4. Выберите параметр в левом столбце.
	- 5. Выберите необходимый образец цвета в среднем столбце.
	- 6. Выберите необходимый образец толщины линии в правом столбце.
	- 7. Повторите действия, указанные в пунктах с 3 по 5, чтобы изменить линию формы сигнала для каждого параметра.
	- 8. Нажмите кнопку **Done [Готово]**, чтобы сохранить изменения и закрыть окно, или нажмите кнопку **Cancel [Отмена]**, чтобы завершить настройку без сохранения изменений.
- 4) Режим цифрового прибора отображает параметры в виде изображения цифрового измерительного прибора.

#### Параметры триггеров

В окне настройки запуска можно задать стандартный диапазон, указав минимальное и максимальное значения. При выходе из этого диапазона активируется функция запуска, после чего устройство автоматически запишет и сохранит сгенерированные данные. Проверить сохраненные оперативные данные можно путем нажатия кнопки **Review [Просмотр]** внизу окна.

Нажмите кнопку раскрывающегося списка с правой стороны названия параметра, чтобы открыть подменю. Кнопка Trigger [Запуск] является последней в подменю. Нажмите данную кнопку, чтобы открыть окно Trigger Settings [Параметры триггера].

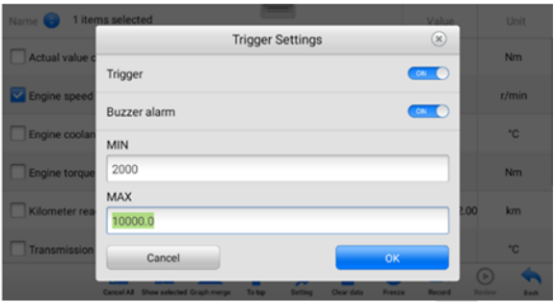

*Рисунок 6-6. Окно настройки триггера*

- В окне настройки запуска триггера доступны две кнопки и два поля ввода.
- a) **Trigger [Триггер]** включает и выключает триггер. По умолчанию переключатель триггера находится в положении **On [Вкл]**.
- b) **Buzzer Alarm [Звуковой сигнал]** включает и выключает звуковой сигнал. В качестве уведомления функция оповещения подает звуковой сигнал всякий раз, когда считывание данных достигает заданной минимальной или максимальной точки. Звуковой сигнал включается только при первом срабатывании триггера.
- c) **MIN [МИНИМУМ]** после выбора этого поля отображается виртуальная клавиатура, позволяющая ввести необходимое значение нижнего предела.
- d) **MAX [МАКСИМУМ]** после выбора этого поля ввода отображается виртуальная клавиатура, позволяющая ввести необходимое значение верхнего предела.

Если триггер настроен успешно, перед именем параметра отображается значок триггера. Наличие такого значка указывает на срабатывание триггера (если триггер не сработал, данный значок не отображается). Кроме того, на каждом графике данных отображаются две горизонтальные линии (в режиме графика формы сигнала), указывающие точки аварийной сигнализации. Ограничительные линии отображаются с помощью различных цветов, чтобы упростить идентификацию линий параметрических функций на графике.

2. Функциональные кнопки

Описание операций доступных функциональных кнопок, расположенных в окне оперативных данных, приведено ниже.

**Cancel All [Отменить все]** — нажмите эту кнопку, чтобы отменить выбор всех параметров. Одновременно можно выбрать до 50 параметров.

**Show Selected [Показать выбранное]/Show All [Показать все]** — позволяет переключаться между режимами отображения данных. В одном режиме отображаются выбранные параметры, а в другом — все доступные параметры.

**Graph Merge [Наложение графиков]** — нажатие этой кнопки позволяет совместить выбранные графики данных (доступно только в режиме графика формы сигнала). Данная функция полезна при сравнении различных параметров.

### **ПРИМЕЧАНИЕ**

В этом режиме возможно наложение и отображение графиков не более трех параметров.

#### **Процедура наложения выбранных графиков данных**

- 1) Выберите параметры, графики которых необходимо объединить.
- 2) Нажмите кнопку **Graph Merge [Наложение графиков]** в нижней части окна Live data [Оперативные данные].
	- a) Данный режим поддерживается только для параметров, которые могут быть представлены в цифровом виде. В случае выбора нецифровых параметров появится сообщение, информирующее об отсутствии поддержки выбранных параметров в этом режиме и необходимости выбрать от 2 до 5 цифровых параметров. Нажмите кнопку **Got It [Понятно]**, чтобы вернуться в предыдущее окно и выбрать поддерживаемые параметры.
	- b) Если выбранные параметры не поддерживаются в этом режиме, появится сообщение, предлагающее пользователю выбрать поддерживаемые параметры. Предупреждающее сообщение также отображается в случае выбора более 5 параметров. Выберите от 2 до 5 поддерживаемых параметров, после чего нажмите кнопку **OK**, чтобы выполнить наложение графиков.
- 3) Нажмите кнопку **Cancel Merging [Отменить наложение]** в нижней части окна Live data [Оперативные данные], чтобы отменить наложение.

**To top [Вверх]** — перемещает выбранный элемент данных вверх списка.

**Setting [Настройка]** — нажмите эту кнопку, чтобы настроить продолжительность записи. Возможны одиннадцать вариантов: 5 секунд, 15 секунд, 30 секунд, 60 секунд, 90 секунд, 3 минуты, 5 минут, 10 минут, 20 минут, 30 минут и 60 минут.

- **Процедура настройки продолжительности записи оперативных данных**
	- 1. Нажмите кнопку **Setting [Настройка]** в нижней части окна Live data [Оперативные данные].
	- 2. Нажмите кнопку **>**, расположенную справа от поля **Recording time after trigger [Продолжительность записи после срабатывания триггера]**, затем выберите продолжительность записи.

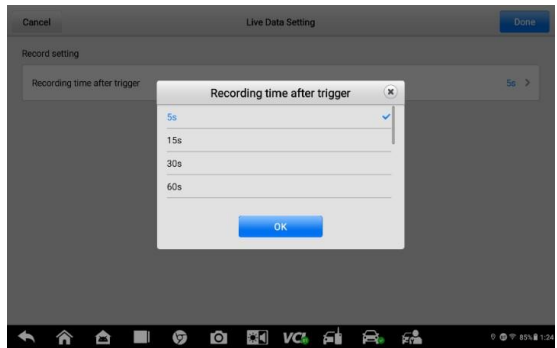

*Рисунок 6-7. Окно режима настройки для оперативных данных*

- 3. Нажмите кнопку **OK**, чтобы сохранить настройки и вернуться в окно Live Data Setting [Настройка оперативных данных], или нажмите расположенную в верхнем правом углу **кнопку с крестиком**, чтобы закрыть окно без сохранения изменений.
- 4. Нажмите кнопку **Done [Готово]**, расположенную в верхнем правом углу окна Live Data Setting [Настройка оперативных данных], чтобы сохранить настройки и вернуться в окно Live Data [Оперативные данные], или нажмите кнопку **Cancel [Отмена]**, чтобы закрыть окно без сохранения изменений.

**Clear Data [Стереть данные]** — удаляет все ранее полученные значения параметров для конкретной метки.

**Freeze [Стоп-кадр]** — отображает данные, полученные в режиме стоп-кадра.

 Previous Frame [Предыдущий кадр] — позволяет перейти к предыдущему стоп-кадру.

Next Frame [Следующий кадр] — позволяет перейти к следующему стоп-кадру.

 Play/Pause [Воспроизведение/Пауза] — воспроизводит/приостанавливает воспроизведение стоп-кадров.

 Resume [Возобновить] — позволяет выйти из режима стоп-кадра и вернуться к нормальному отображению данных.

**Record [Запись]** — инициирует запись оперативных данных для выбранных параметров. Нажмите кнопку **Record [Запись]** в нижней части окна Live data [Оперативные данные]. Появится сообщение, предлагающее пользователю выбрать параметры для записи. Нажмите кнопку **Got It [Понятно]**, чтобы подтвердить ознакомление с сообщением. Просмотрите и выберите данные для записи. Нажмите кнопку **Record [Запись]**, чтобы начать запись. Нажмите кнопку **Resume [Возобновить]**, чтобы остановить запись. Записанные оперативные данные можно просмотреть в области Review [Просмотр] внизу окна Live Data [Оперативные данные]. Кроме того, записанные оперативные данные можно просмотреть с помощью приложения Data Manager [Менеджер данных].

**Review [Просмотр]** — позволяет просмотреть записанные данные. Нажмите кнопку Review [Просмотр], чтобы отобразить список записей. Выберите для просмотра один из интересующих элементов.

#### **ПРИМЕЧАНИЕ**

В окне Live Data [Оперативные данные] можно просмотреть только данные, записанные во время выполнения текущей операции. Все архивные записанные данные можно просмотреть с помощью приложения Data Manager [Менеджер данных] в области отображения данных.

 Previous Frame [Предыдущий кадр] — позволяет перейти к предыдущему кадру записанных данных.

 Next Frame [Следующий кадр] — позволяет перейти к следующему кадру записанных данных.

 Play/Pause [Воспроизведение/Пауза] — воспроизводит/приостанавливает воспроизведение записанных данных.

 $\bullet$  Show Selected [Показать выбранное] — отображает выбранные параметры.

 Graph Merge [Наложение графиков] — позволяет совместить выбранные графики данных.

 Back [Назад] — позволяет выйти из режима просмотра и вернуться в окно оперативных данных.

**Back [Назад]** — возвращает в предыдущее окно или прерывает выполнение операции. *Активная диагностика*

Функция активной диагностики используется для доступа к процедурам диагностики подсистем и компонентов автомобиля. Доступность процедур диагностики зависит от марки, года выпуска и модели автомобиля. В меню отображаются только доступные процедуры диагностики.

Во время активной диагностики сканер подает команды электронному блоку управления. чтобы активировать исполнительные механизмы. Ланная диагностика позволяет определить целостность системы или компонентов путем считывания данных электронного блока управления двигателя или путем отслеживания функционирования исполнительных механизмов, например. переключения электромагнитов, реле или переключения между двумя рабочими состояниями.

После выбора параметра Active Test [Активная диагностика] открывается меню вариантов проверок. Доступность процедур диагностики определяется маркой и моделью автомобиля. Выбор параметра меню активирует соответствующую процедуру диагностики. Во время выполнения диагностики следуйте указаниям, отображаемым на экране. Форма и содержание информации, отображаемой на экране, зависит от типа выполняемой проверки. Во время проверки некоторых переключаемых и регулируемых систем отображаются элементы управления активной диагностикой, расположенные вверху экрана выше информации о потоке данных, или наоборот.

| <b>VOLVO</b><br>V4 52                                                                   | 楍 | 雲                                      | 舂                                       | ₿                                       |                                        | B | 四                                       |                                                     |
|-----------------------------------------------------------------------------------------|---|----------------------------------------|-----------------------------------------|-----------------------------------------|----------------------------------------|---|-----------------------------------------|-----------------------------------------------------|
| VOLVO > Automatic selection > Auto scan > CEM (Central Electronic Module) > Active test |   |                                        |                                         |                                         |                                        |   |                                         | $\boxed{=}$ 12.3V<br>a.<br><b>VCb</b>               |
|                                                                                         |   |                                        |                                         | <b>Active test</b>                      |                                        |   |                                         |                                                     |
| Left front fog light - CEM                                                              |   | Left rear turn indicator<br>lamp - CEM |                                         |                                         | Heated nozzle PWM - CEM                |   |                                         | <b>Hazard switch illumination</b><br><b>PWM-CEM</b> |
| Switch illumination supply<br>$-CEM$                                                    |   |                                        | <b>Tread plates - CEM</b>               |                                         | Headlamp washing supply<br>$-CEM$      |   |                                         | Horn relay - CEM                                    |
| Single stroke wiper - CEM                                                               |   |                                        | Tailgate lock supply - CEM              |                                         | Instrument panel<br>illumination - CEM |   |                                         | Front side marker lamp -<br>CEM                     |
| License plate lamp - CEM                                                                |   |                                        | Left front turn indicator<br>lamp - CEM | Right rear turn indicator<br>lamp - CEM |                                        |   | Left rear position lamp -<br><b>CEM</b> |                                                     |
| VIN:<br>Info: VOLVO/XC90 (16-)                                                          |   |                                        |                                         |                                         |                                        |   |                                         | <b>ESC</b>                                          |
|                                                                                         |   | -                                      | о                                       |                                         | $\checkmark$                           |   |                                         | © 1 → 85% 1:25                                      |

Рисунок 6-8. Окно активной диагностики

Функциональные кнопки в нижнем правом углу окна активной диагностики позволяют контролировать испытательные сигналы. Указания отображаются в основной части окна диагностики. Для завершения процедуры проверки просто выполняйте указания, отображаемые на экране, и выбирайте подходящие варианты действий. После каждого успешного выполнения операции отображается сообщение, например, Command Finished [Команда выполнена], Activation Successful [Активация выполнена успешно] или похожее.

Нажмите функциональную кнопку **ESC [Отмена]**, чтобы закрыть окно после завершения диагностики.

#### Специальные функции

Данные функции помогают выполнить адаптацию различных компонентов, а также повторную калибровку или настройку определенных компонентов после выполнения ремонта или замены.

адаптации отображает оперативные данные Основная область окна  $M$ информацию о состоянии автомобиля. Данная область окна обычно состоит из четырех частей.

- 1. Первая часть в виде верхней строки отображает описание выполняемой операции, при этом состояние выполнения отображается справа, например, Completed [Выполнено] или Activated [Активировано].
- Вторая часть содержит предварительные условия или требования для  $2.$ выполнения выбранной операции.
- $3<sub>l</sub>$ Третья часть отображает текущее состояние диагностируемого автомобильного блока управления, что позволяет выполнить сравнение с предварительными условиями, указанными во второй части. Если текущее состояние параметров блока управления находится вне пределов диапазона допустимых значений, потребуется откорректировать состояние автомобиля в соответствии с предъявляемыми требованиями.
- $\mathbf{A}$ Последняя часть отображает указания по использованию функциональной кнопки, расположенной в нижнем правом углу окна. Данная кнопка позволяет контролировать операции диагностики.

| VOLVO<br>V4.52                                                                                                    |                                                                       |                                          | 愚                                                                                  |                                                                | A | 1                                                |            |                     |
|----------------------------------------------------------------------------------------------------|-----------------------------------------------------------------------|------------------------------------------|------------------------------------------------------------------------------------|----------------------------------------------------------------|---|--------------------------------------------------|------------|---------------------|
| VOLVO > Automatic selection > Auto scan > CEM (Central Electronic Module) > Special function                               |                                                                       |                                          |                                                                                    |                                                                |   |                                                  | <b>VCI</b> | $F = 12.3V$         |
|                                                                                                    |                                                                       |                                          | <b>Special function</b>                                                            |                                                                |   |                                                  |            |                     |
| Read-out of number of<br>Clear pre-conditioning<br>occurrences of system<br>statistics<br>requested autostart of<br>engine |                                                                       |                                          | Switch overview                                                                    |                                                                |   | 12V power overview                               |            |                     |
| <b>Alarm Trigger Cause</b>                                                                                                 |                                                                       | Reset the alcohol lock<br>bypass counter | Resetting the information to<br>zero on power supply when<br>replacing the battery |                                                                |   | Calibrating the brake<br>booster membrane sensor |            |                     |
| Programing the maximum<br>number of alcohol lock<br>bypasses allowed                                                       | Initialization and operation<br>of the roof hatch or<br>panorama roof |                                          |                                                                                    | Reading out permanent<br>diagnostic trouble codes<br>(USA/CDN) |   | Normal mode and vehicle<br>speed limitation      |            |                     |
| Read-out of the service<br>conditions                                                                                      |                                                                       |                                          |                                                                                    |                                                                |   |                                                  |            |                     |
| <b>VIN:</b><br>Info: VOLVO/XC90 (16-)                                                                                      |                                                                       |                                          |                                                                                    |                                                                |   |                                                  |            | <b>ESC</b>          |
|                                                                                                    |                                                                       |                                          |                                                                                    |                                                                |   |                                                  |            | <b>■1字 85%自1:25</b> |

Рисунок 6-9. Окно специальных функций

Внимательно прочитайте отображаемую информацию и проверьте состояние автомобиля соответствующим образом. При наличии уверенности в том, что автомобиль готов к выполнению адаптации, просто следуйте указаниям, отображаемым на экране, чтобы сделать надлежащий выбор. После выполнения операции отображается сообщение о состоянии выполнения, например, Completed [Выполнено], Finished [Готово] или Successful [Успешно].

Нажмите кнопку **ESC**, чтобы закрыть окно.

## Основные операции ОВД II

В меню выбора марки автомобиля имеется параметр для быстрого доступа к диагностике автомобильных систем OBD II/EOBD. Данная функция позволяет быстро проверить диагностические коды, выявить причину свечения индикатора неисправности (MIL), проверить состояние контрольного устройства перед измерением токсичных составляющих выхлопных газов, проверить качество ремонта и выполнить целый ряд других процедур, связанных с регулировкой выбросов. Возможность прямого доступа к встроенной системе диагностирования используется также для проверки OBD II- и EOBD-совместимых автомобилей, которые отсутствуют в базе данных диагностики.

Функции кнопок панели инструментов диагностики, расположенных вверху окна. аналогичны кнопкам для конкретных процедур диагностики автомобиля. Дополнительные сведения см. в таблице 4-2 «Кнопки панели инструментов».

## Общая процедура

- Процедура получения доступа к функциям диагностики OBD II/EOBD
	- Нажмите кнопку приложения **Diagnostics [Диагностика]** в рабочем меню  $1<sup>1</sup>$ MaxilM. Появится меню выбора марки автомобиля.
	- $2<sup>2</sup>$ Нажмите кнопку ЕОВD [Европейская система бортовой диагностики]. Существуют два варианта установления связи с автомобилем.
		- ♦ Auto Scan [Автоматическое сканирование] - при выборе данного параметра диагностический сканер пытается установить связь с использованием каждого доступного протокола, чтобы определить протокол, подходящий для обмена данными с автомобилем.
		- ✧ Protocol [Протокол] — при выборе данного параметра открывается подменю различных протоколов. Протокол обмена данными представляет собой стандартизированную спецификацию передачи данных между электронным блоком управления и средством диагностики. Встроенная система диагностирования может использовать несколько различных протоколов обмена данными.
	- $3<sup>1</sup>$ ΠΩΟΤΟΚΟΠ. Выберите конкретный используя параметр Protocol [Протокол]. Дождитесь отображения диагностического меню OBD II.

## **ПРИМЕЧАНИЕ**

После нажатия кнопки • отображаемой рядом с названием функции. открывается всплывающее окно с дополнительной информацией о функции.

- 4. Выберите функцию, чтобы продолжить.
	- DTC & FFD [Диагностический код неисправности и устройство  $\bullet$ обнаружения первых неисправностей]
	- I/M Readiness [Готовность проверки и обслуживания]  $\bullet$
	- Live Data [Оперативные данные]  $\bullet$
	- On-Board Monitor [Средства мониторинга]  $\bullet$
	- $\bullet$ **Component Test [Диагностика компонентов]**
	- Vehicle Information [Информация об автомобиле]  $\bullet$
	- Vehicle Status [Состояние автомобиля]  $\bullet$

### **ПРИМЕЧАНИЕ**

Некоторые функции недоступны для определенных марок автомобилей.

## Описание функций

В этом разделе приведено описание различных функций каждого варианта диагностики.

#### Диагностический код неисправности и устройство обнаружения первых неисправностей

В случае выбора этой функции отображается список сохраненных и активных кодов. Если для просмотра доступны данные стоп-кадров определенных диагностических кодов, справа от кода будет отображаться кнопка со значком снежинки

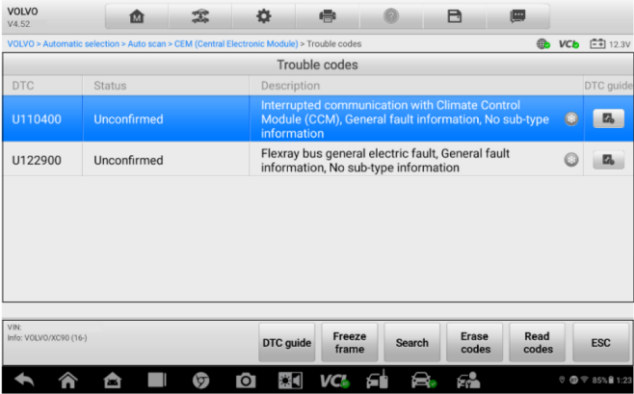

Рисунок 6-10. Окно функции DTC & FFD

Функция удаления кодов может применяться путем нажатия функциональной кнопки Erase codes [Удалить коды] внизу окна.

#### Сохраненные коды

Сохраненные коды — это связанные с выбросами диагностические коды. полученные от электронного блока управления автомобиля. Каждому коду ОВD II/EOBD назначается приоритет, учитывающий опасность выбросов. Коды с более высоким приоритетом перезаписывают коды с более низким приоритетом. Приоритет кода обуславливает свечение индикатора MIL и процедуру удаления кодов. Производители классифицируют коды по своему усмотрению. поэтому приоритеты. заланные пюбыми ДВУМЯ производителями, имеют различия.

#### Активные колы

Данные коды соответствуют настройке нормальных рабочих режимов, существовавших во время последнего ездового цикла, при этом необходимо проведение двух или более дополнительных последовательных ездовых циклов, чтобы деактивировать такие диагностические коды. Активные коды обычно используются специалистами сервисной службы после ремонта автомобиля и удаления диагностической информации. Результаты проверок сообщаются по окончании ездового цикла.

- Если во время ездового цикла испытание не выполнено успешно. a) указываются диагностические коды, связанные с такой проверкой. Если неисправность не возникает повторно на протяжении 40-80 циклов прогрева, информация о такой неисправности автоматически удаляется из памяти
- Результаты испытаний не всегда следует рассматривать в качестве b) доказательства наличия неисправного

компонента или системы. Если после дополнительного вождения результаты проверки опять указывают на неисправность, диагностический код необходимо рассматривать в качестве признака наличия неисправного компонента или системы (при этом светится индикатор MIL).

#### Стоп-кадры

В большинстве случаев сохраненный стоп-кадр содержит последний полученный диагностический код неисправности. Диагностическим кодам. имеющим более высокую важность с точки зрения опасности выбросов. назначается более высокий приоритет. Наивысший приоритет назначается диагностическому коду, которому соответствуют сохраненные стоп-кадры. Стоп-кадры содержат «моментальный снимок» значений критически важных параметров в момент активации диагностического кода.

#### Удаление кодов

Функция Clear DTC ГУдалить коды] позволяет удалить из автомобильного бортового компьютера диагностические коды неисправностей, данные стопкадров и дополнительные данные производителя.

Чтобы предотвратить случайную потерю данных, при выборе функции стирания кодов отображается окно подтверждения. В окне подтверждения нажмите кнопку Yes [Да], чтобы продолжить, или нажмите кнопку No [Нет], чтобы закрыть окно.

#### Готовность проверки и обслуживания

Функция I/M Readiness [Готовность проверки и обслуживания] используется для проверки готовности системы контроля, а также помогает выполнить проверку автомобиля на соответствие нормативным требованиям, предъявляемым к **NRHAOQV** выбросов. После выбора I/M **Readiness ГГотовность** проверки/обслуживания] открывается подменю с двумя параметрами.

- Since DTCs Cleared [После удаления диагностических кодов] отображает состояние блоков контроля после удаления диагностических кодов неисправностей.
- This Drive Cycle [Обычный ездовой цикл] отображает состояние блоков контроля после начала обычного ездового цикла.

#### Оперативные данные

Функция Live Data [Оперативные данные] отображает в режиме реального времени данные ПИД-регулирования, получаемые от электронного блока управления. Отображаемые данные охватывают аналоговые и цифровые входные и выходные сигналы, а также содержат информацию о состоянии систем, передаваемую автомобилем в виде потока данных.

Доступны различные режимы отображения оперативных ланных. Дополнительные сведения см. в подразделе Live Data [Оперативные данные].

#### Средства мониторинга

Функция On-Board Monitor [Средства мониторинга] позволяет просматривать результаты диагностики встроенных средств мониторинга. Такую диагностику рекомендуется проводить после сервисного обслуживания или стирания модуля памяти блока управления автомобилем.

#### Диагностика компонентов

Во время диагностики компонентов выполняется активная проверка электронных блоков управления. благодаря чему диагностический сканер может передавать команды управления автомобильными системами. Данная функция помогает определить насколько хорошо электронный блок управления реагирует на команды.

#### *Информация об автомобиле*

Функция Vehicle Information [Информация об автомобиле] отображает идентификационный номер автомобиля (VIN-номер), идентификационные данные калибровки, номер проверки калибровки (CVN) и прочую информацию о диагностируемом автомобиле.

#### *Состояние автомобиля*

Функция Vehicle Status [Cостояние автомобиля] используется для проверки текущего состояния автомобиля. Возможно отображение информации о протоколах обмена данными модулей OBD II, количестве полученных кодов, состоянии индикатора неисправности (MIL) и прочих дополнительных сведений.

## **Завершение диагностики**

Приложение Diagnostics [Диагностика] остается открытым до тех пор, пока существует активный обмен данными с автомобилем. Перед закрытием приложения Diagnostics [Диагностика] необходимо прервать диагностическую операцию, чтобы полностью завершить обмен данными с автомобилем.

#### **ПРИМЕЧАНИЕ**

В случае прерывания обмена данными возможно повреждение автомобильного электронного блока управления. На протяжении всей диагностики обеспечьте надлежащее подключение USB-кабеля и средств беспроводной связи. Завершите выполнение всех проверок перед отсоединением средств диагностики или выключением электропитания диагностического сканера.

#### **Процедура закрытия приложения диагностики**

- 1. В активном окне диагностики нажмите функциональную кнопку **Back [Назад]** или **ESC [Отмена]**, чтобы поэтапно завершить сеанс диагностики.
- 2. Или нажмите кнопку **Vehicle Swap [Сменить автомобиль]**, расположенную на панели инструментов диагностики, чтобы вернуться в меню выбора марки автомобиля.
- 3. В меню выбора марки автомобиля нажмите кнопку **Home [Главное окно]**, расположенную на верхней панели инструментов, или нажмите кнопку **Back [Назад]** на панели навигации внизу окна.
- 4. Или нажмите кнопку **Home [Главное окно]** на панели инструментов диагностики, чтобы закрыть приложение и вернуться в рабочее меню MaxiIM.

Теперь приложение Diagnostics [Диагностика] больше не обменивается данными с автомобилем, поэтому можно безопасно открыть другие программные приложения MaxiIM или выйти из диагностической системы MaxiIM и вернуться в главное окно операционной системы Android.

# 7. Приложение Service

Приложение Service [Обслуживание] специально предназначено для предоставления быстрого доступа к системам автомобиля с целью проведения разнообразного сервисного и технического обслуживания. Типичное окно обслуживания содержит набор команд, выполняемых с помошью меню. Отображая на экране инструкции по выбору подходяших параметров (или необходимых действий) и вводу значений (или данных), система поможет выполнить различные сервисные операции.

Наиболее часто сервисные операции выполняются для следующих компонентов автомобиля и технологических процедур:

- Сброс срока замены масла
- Электрический стояночный тормоз  $\bullet$
- $\bullet$ Система управления аккумулятором
- $\bullet$ Датчик угла поворота руля
- Система контроля давления в шинах

После выбора каждой специальной функции отображаются два приложения: Diagnosis [Диагностика] и Hot Functions [Функции быстрого доступа]. Приложение **Diagnosis [Диагностика]** предназначено для считывания/удаления данных, что необходимо после использования некоторых специальных функций. Hot Functions [Функции быстрого доступа] содержит дополнительные функции, связанные с выбранной специальной функцией.

## Сброс данных, используемых для замены масла

Функция Oil Reset [Сброс данных замены масла] позволяет выполнить сброс значений параметров системы контроля срока службы моторного масла, которая вычисляет оптимальный срок замены масла, учитывая режимы вождения и климатические условия эксплуатации автомобиля. Значение параметра Oil Life Reminder [Уведомление о замене масла] должно сбрасываться при каждой замене масла, чтобы система могла вычислить, когда потребуется следующая замена масла.

### $\blacksquare$  RHUMAHUF!

После каждой замены масла обязательно сбросьте значение параметра срока службы моторного масла до уровня 100 %.

### ⊘ ПРИМЕЧАНИЯ

- 1. Все необходимые работы должны выполняться до сброса состояния сервисных индикаторов. В противном случае возможно присвоение неправильных значений сервисных параметров и сохранение диагностических кодов неисправностей в памяти соответствующего блока управления.
- $2<sup>1</sup>$ Для некоторых автомобилей сканер может выполнять расширенную диагностику, чтобы сбросить статус дополнительных сигнальных индикаторов (цикл технического обслуживания, период обслуживания). Например, для автомобилей BMW сканер проверяет состояние моторного масла, свечей зажигания, передних/задних тормозов, охлаждающей жидкости, сажевого фильтра, тормозной жидкости, микрофильтра и системы снижения вредных выбросов, а также диагностирует состояние автомобиля в целом и его готовность к техническому осмотру.

## **Электрический стояночный тормоз (EPB)**

Функция Electronic Parking Brake [Электрический стояночный тормоз] имеет множество вариантов применения для поддержания безопасности и эффективности электронных тормозных систем. Например, данная функция используется для включения/выключения системы управления тормозами, проверки тормозной жидкости, открытия/закрытия тормозных колодок, регулировки тормозов после замены дисков или колодок и т. д.

#### **Безопасность электрического стояночного тормоза**

Обслуживание электрического стояночного тормоза (EPB) может оказаться небезопасным, поэтому до начала технического обслуживания ознакомьтесь со следующими рекомендациями.

- До начала любых работ убедитесь в полном понимании принципов работы тормозной системы.
- $\checkmark$  Перед выполнением технического обслуживания/диагностики тормозной системы может потребоваться отключение системы управления электрическим стояночным тормозом. Отключение можно выполнить с помощью меню сканера.
- Техническое обслуживание должно выполняться только для неподвижного автомобиля, который находится на ровной горизонтальной площадке.
- Убедитесь, что система управления электрическим стояночным тормозом повторно включена после завершения технического обслуживания.

## **ПРИМЕЧАНИЕ**

Компания Autel не несет ответственности за любые аварии или травмы, возникающие вследствие технического обслуживания электрического стояночного тормоза.

## **Система управления аккумулятором (BMS)**

Система управления аккумулятором (BMS) позволяет диагностическому сканеру оценить уровень зарядки аккумулятора, контролировать ток замкнутой цепи, регистрировать замену аккумулятора и активировать состояние неподвижности автомобиля.

#### **ПРИМЕЧАНИЯ**

- 1. Данная функция поддерживается не всеми автомобилями. Все окна программного обеспечения, показанные в этом подразделе, используются в качестве примеров.
- 2. Наличие дополнительных функций и фактический вид окон параметров диагностики системы управления аккумулятором зависят от конкретной<br>модели диагностируемого автомобиля. Выполняйте инструкции. модели диагностируемого автомобиля. Выполняйте инструкции, отображаемые на экране, чтобы выбрать подходящий параметр.

Автомобиль может использовать герметичный свинцовый аккумулятор или аккумулятор с абсорбированным электролитом (AGM). Свинцовый аккумулятор содержит жидкую серную кислоту, которая может пролиться во время переворачивания аккумулятора.

Аккумулятор с абсорбированным электролитом (известен под названием<br>аккумулятор VRLA. свинцово-кислотный аккумулятор с клапанным аккумулятор VRLA, свинцово-кислотный аккумулятор с клапанным регулированием) также содержит серную кислоту, однако кислота абсорбирована прокладкам из стекловойлока, расположенными между контактными пластинами.

Рекомендуется, чтобы запасной аккумулятор обладал теми же характеристиками (например, емкостью и типом), что и аккумулятор, используемый в автомобиле. Если исходный аккумулятор заменяется аккумулятором другого типа (например, свинцовый аккумулятор заменяется на аккумулятор с абсорбированным электролитом) или аккумулятором, обладающим отличающейся ёмкостью (мА∙ч), может потребоваться не только сброс настроек аккумулятора, но и перепрограммирование с учетом характеристик нового аккумулятора. Для получения дополнительной информации ознакомьтесь с руководством по эксплуатации автомобиля.

## **Техобслуживание датчика угла поворота руля (SAS)**

В памяти датчика угла поворота руля постоянно хранится информация о положении рулевого колеса, используемая для определения положения, соответствующего движению по прямой. Следовательно, перед калибровкой необходимо, чтобы положение передних колёс и руля соответствовали прямолинейному движению автомобиля. Кроме того, из памяти приборной панели считывается идентификационный номер автомобиля, который постоянно хранится в электрически стираемом ППЗУ датчика угла поворота руля. После успешного завершения калибровки происходит автоматическое стирание памяти ошибок датчика угла поворота руля.

Калибровка должна всегда выполняться после завершения следующих операций:

- замена рулевого колеса;
- замена датчика угла поворота руля;
- любое техническое обслуживание, подразумевающее отсоединение разъёма датчика угла поворота руля от рулевой колонки;
- любое техническое обслуживание или ремонт рулевой тяги, рулевого механизма или прочих узлов рулевого управления;
- выравнивание колес или регулировка расстояния между серединами колёс одной оси;
- послеаварийный ремонт поврежденного датчика угла поворота руля или любой части системы рулевого управления.

#### **ПРИМЕЧАНИЯ**

- 1. Компания Autel не несет ответственность за любые аварии или травмы, возникающие вследствие технического обслуживания системы SAS. Во время толкования автомобильных диагностических кодов всегда соблюдайте рекомендации по ремонту, предоставленные производителем.
- 2. Все окна программного обеспечения, содержащиеся в данном руководстве, используются в качестве примеров. Реальные окна параметров диагностики могут меняться в зависимости от модели проверяемого автомобиля. Для правильного выбора параметров анализируйте названия пунктов меню и следуйте инструкциям, которые отображаются на экране сканера.
- 3. Перед началом выполнения процедуры убедитесь, что автомобиль снабжен кнопкой ESC [Отмена]. Найдите соответствующую кнопку на панели приборов.

## **Система контроля давления внутри шин (TPMS)**

Данная функция позволяет быстро извлечь идентификаторы датчиков шины из памяти автомобильного электронного блока управления, а также выполнить замену системы контроля давления внутри шин и сбросить настройки после замены датчиков шины.

# 8. Приложение Update

Приложение Update [Обновление] позволяет загрузить новейший выпуск программного обеспечения. Обновления расширяют возможности системы МахіІМ (обычно за счет добавления новых процедур диагностики и новых моделей. или путем улучшения приложений).

Поиск всех программных обновлений выполняется автоматически при подключении системы MaxilM к Интернету. Обнаруженные обновления можно загрузить в диагностический сканер и установить соответствующим образом. В этом разделе приведено описание процедуры установки пакета обновления программного обеспечения системы MaxilM.

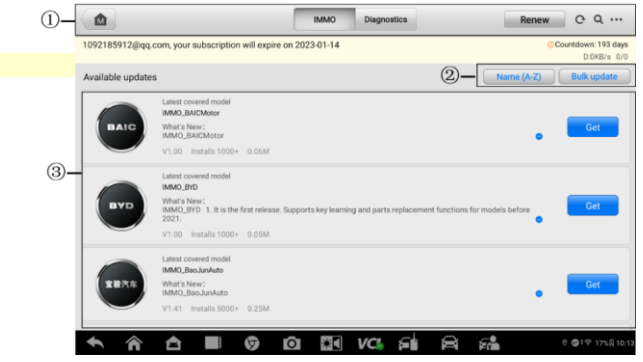

Рисунок 8-1. Окно обновления

#### 1. Навигация и управление

- Кнопка Home [Главное окно] позволяет вернуться в рабочее меню  $\bullet$ MaxilM.
- Вкладка IMMO [Иммобилайзер] содержит всё доступное программное  $\bullet$ обеспечение для иммобилайзера.
- Вкладка Diagnostics [Диагностика] содержит всё доступное программное обеспечение для диагностики автомобилей.
- Кнопка Renew [Продлить] нажмите, чтобы продлить лицензию на  $\bullet$ программное обеспечение.
- Кнопка Refresh [Обновить] обновляет список доступных обновлений.
- Поле Search [Поиск] помогает найти конкретный пакет обновления  $\bullet$ после ввода, например, имени файла или названия производителя автомобиля.
- Му Devices [Мои устройства] предоставляет доступ к устройствам,  $\bullet$ связанным с учетной записью пользователя.
- My Orders [Мои заказы] предоставляет доступ к заказам, оформленным с  $\bullet$ помощью учетной записи пользователя.
- My Coupons [Мои купоны] предоставляет доступ к купонам, связанным с  $\bullet$ учетной записью пользователя.

#### 2. ФУНКЦИОНАЛЬНЫЕ КНОПКИ

- Name (A Z) [Имя (A Z)] изменяет последовательность отображения доступных обновлений. Существует пять вариантов: Date (Old to New) .<br>Пдата (от старой к новой)], Date (New to Old) Пдата (от новой к старой)], Frequency [Повторяемость], Name  $(A - Z)$  [Имя  $(A - Z)$ ] и Name  $(Z - A)$  $[MMS (Z – A)].$
- Bulk Update [Массовое обновление] позволяет выбрать количество олновременно обновляемых элементов (олин, несколько или все).

#### 3. Основная часть окна

- Левый столбец содержит логотипы автомобилей.
- Средний столбец отображает краткую информацию об изменениях  $\bullet$ функциональных возможностей программного обеспечения. Нажмите кнопку <sup>во</sup>, чтобы открыть информационное окно и ознакомиться с более подробными сведениями, после чего закройте окно путем касания области за его границами.
- Правый столбец содержит кнопки, отображаемые в зависимости от  $\bullet$ СОСТОЯНИЯ выполнения обновления соответствующего элемента программного обеспечения.
	- а) Get [Получить] нажмите, чтобы обновить выбранный элемент.
	- Pause [Пауза] отображается после приостановки процедуры b) обновления. Нажмите эту кнопку, чтобы возобновить процедуру обновления.
	- c) Downloading [Загрузка] указывает на обновление выбранного элемента. Нажмите эту кнопку, чтобы приостановить процедуру обновпения

#### Процедура обновления программного обеспечения

- Убедитесь, что диагностический сканер подключен к источнику  $1<sup>1</sup>$ электропитания, а также имеет стабильный доступ в Интернет.
- Нажмите кнопку приложения Update [Обновление] в рабочем меню  $2<sup>1</sup>$ MaxilM или выберите полученное уведомление о доступности обновления. Кроме того, можно использовать значок обновления в меню выбора марки автомобиля приложения Diagnostics [Диагностика]. Откроется окно приложения Update Юбновление.
- Ознакомьтесь с информацией о всех доступных обновлениях. 3.
	- Если необходимо обновить все элементы программного обеспечения иммобилайзера/диагностики, выберите вкладку IMMO/Diagnostics [Иммобилайзер/Диагностика], после чего нажмите Bulk Update [Массовое обновление] - Select All [Выбрать все].
	- Если необходимо обновить только один элемент или отдельные элементы, нажмите кнопку Get [Получить] в правом столбце конкретного элемента, или кнопку Bulk Update [Maccoвое обновление] с последующим выбором элементов, которые необходимо обновить.
- Нажмите кнопку Downloading [Загрузка], чтобы приостановить процесс 4. обновления. При нажатии кнопки **Pause [Пауза]** процесс обновления возобновится с точки прерывания.
- После завершения обновления произойдет автоматическая установка 5. программного обеспечения. Предыдущая версия будет заменена.

## **9. Приложение Settings**

После выбора приложения Settings [Параметры] открывается окно настройки, позволяющее задать значения по умолчанию и ознакомиться с информацией о системе MaxiIM. Для настройки системы MaxiIM доступны девять групп параметров:

- **Units [Единицы измерения];**
- **Language [Язык];**
- **Printing settings [Параметры печати];**
- **Push Notifications [Push-уведомления];**
- **Scan Report [Отчет о сканировании];**
- **Auto Update [Автоматическое обновление];**
- **Vehicle List [Список автомобилей];**
- **System Settings [Параметры системы];**
- **About [Сведения].**

Данный раздел содержит описание процедур настройки различных параметров.

## **Единицы измерения**

Раздел Units [Единицы измерения] позволяет выбрать единицы измерения для системы диагностирования.

<span id="page-134-0"></span>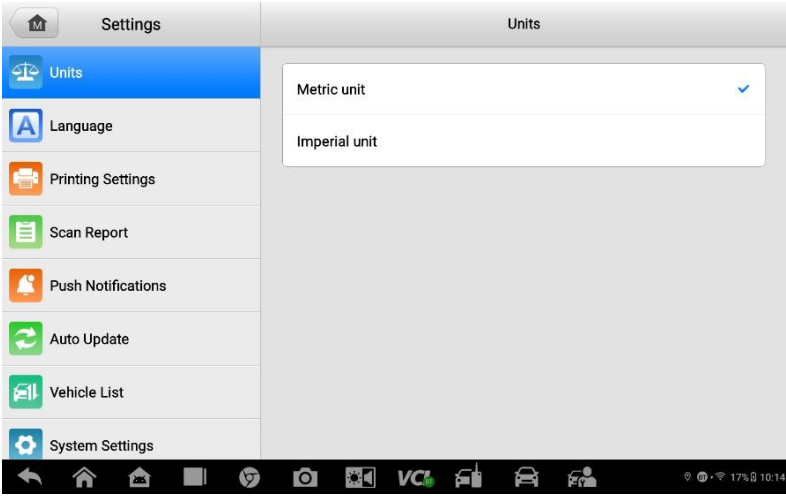

*Рисунок 9-1. Окно выбора единиц измерения*

#### **Процедура настройки единиц измерения**

- 1. Нажмите кнопку приложения **Settings [Параметры]** в рабочем меню MaxiIM.
- 2. В левом столбце выберите параметр **Units [Единицы измерения]**.
- 3. Выберите необходимую систему единиц измерения: Metric [Метрическая] или Imperial [Британская]. Справа от названия выбранной системы единиц измерения отображается значок галочки.
- 4. Нажмите кнопку **Home [Главное окно]**, расположенную в верхнем левом углу, чтобы вернуться в рабочее меню MaxiIM. Или выберите другой параметр настройки системы.

## **Язык интерфейса**

Раздел Language [Язык] позволяет выбрать язык интерфейса системы MaxiIM.

#### **Процедура выбора языка интерфейса**

- 1. Нажмите кнопку приложения **Settings [Параметры]** в рабочем меню MaxiIM.
- 2. В левом столбце выберите параметр **Language [Язык]**.

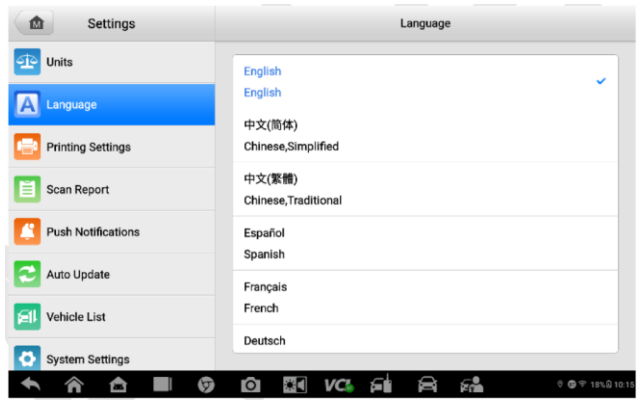

#### *Рисунок 9-2. Окно настройки языка интерфейса*

- 3. Выберите необходимый язык интерфейса. Справа от названия выбранного языка интерфейса отображается значок галочки.
- 4. Нажмите кнопку **Home [Главное окно]**, расположенную в верхнем левом углу, чтобы вернуться в рабочее меню MaxiIM. Или выберите другой параметр настройки системы.

## **Настройка печати**

Функция Printing Setting [Параметры печати] позволяет печатать любые данные или сведения из любого места в любое время с помощью подключения Wi-Fi.

#### **Процедура настройки подключения к принтеру**

- 1. Нажмите кнопку приложения **Settings [Параметры]** в рабочем меню MaxiIM.
- 2. В левом столбце выберите параметр **Printing Settings [Параметры печати]**.
- 3. Выберите параметр **Print via PC-Link [Печать через PC Link]** или **Print via Wi-Fi [Печать через Wi-Fi]**, чтобы выбрать способ печати. Справа от названия выбранного элемента отображается символ «галочка».
- 4. Нажмите кнопку **Home [Главное окно]**, расположенную в верхнем левом углу, чтобы вернуться в рабочее меню MaxiIM. Или выберите другой параметр настройки системы.

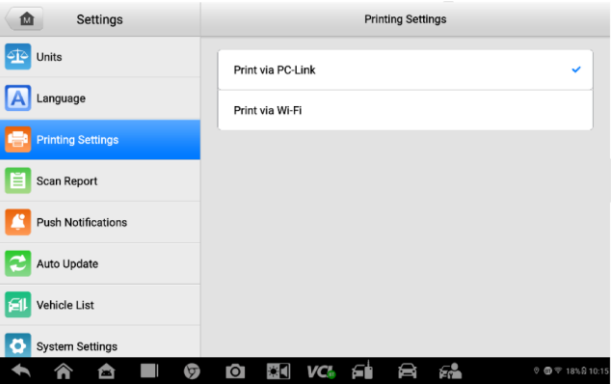

*Рисунок 9-3. Окно, содержащее параметры печати*

### **ПРИМЕЧАНИЕ**

Программа **MaxiSys Printer** запускается автоматически после установки. Перед выполнением печати убедитесь, что диагностический сканер и компьютер подключены к одной и той же сети через интерфейс Wi-Fi или разъём LAN. Компьютер необходимо подключить к принтеру.

#### **Процедура установки драйвера программы MaxiSys Printer**

- 1. Загрузите дистрибутив Maxi PC Suite с веб-сайта **[www.autel.com](http://www.autel.com/)** > Support [Поддержка] > Downloads [Загрузки] > Autel Update Tools [Средства обновления Autel]. Выберите **Maxi PC Suite** и нажмите **Download Here [Загрузить]**, чтобы установить программное обеспечение принтера на компьютер.
- 2. Дважды щелкните по файлу setup.exe.
- 3. Выберите язык интерфейса программы установки, после чего откроется окно мастера.
- 4. Выполните указания, отображаемые на экране, после чего нажмите кнопку **Next [Далее]**, чтобы продолжить.
- 5. Нажмите кнопку **Install [Установить]**. После нажатия кнопки Install [Установить] на компьютер будет установлен драйвер принтера.
- 6. Нажмите кнопку **Finish [Готово]**, чтобы завершить установку.

#### $\blacktriangleright$ Процедура распечатки файла с использованием компьютера

- $1.$ Запустите программу PC Link на компьютере.
- $2<sub>1</sub>$ Щелкните Test Print [Пробная печать], чтобы убедиться в правильном функционировании принтера.
- **Печать**]  $3<sub>l</sub>$ Нажмите **КНОПКУ Print** на панели инструментов диагностического сканера. Будет создан проверочный документ, который передается компьютеру.
	- Если на вкладке MaxiSys Printer выбран параметр Auto Print  $1)$ ГАвтоматическая печать]. полученный ДОКУМЕНТ будет автоматически напечатан.
	- Если параметр Auto Print [Автоматическая печать] не выбран,  $(2)$ нажмите кнопку Open PDF file [Открыть файл PDF], чтобы просмотреть файлы. Выберите файл, который необходимо напечатать, после чего нажмите кнопку Print [Печать].

## Отчет о сканировании

Функция Scan Report [Отчет о сканировании] автоматически синхронизирует диагностическую информацию автомобиля с его историей и формирует диагностический отчет, который можно загрузить в облако. Функция Scan Report [Отчет о сканировании] или Report Upload to Cloud [Передавать отчеты в облако] включается/выключается с помощью переключателя ON/OFF [ВКЛ/ВЫКЛ]. Переключатель отображается синим цветом, если эта функция включена, и серым цветом, если она отключена.

### $\oslash$  ПРИМЕЧАНИЕ

Данная функция доступна только в некоторых регионах, таких как Северная Америка.

## **Push-уведомления**

Существует возможность управления уведомлениями. Параметр Notification Preferences [Настройки уведомлений] включен по умолчанию и не может быть отключен пользователями. Благодаря этому предотвращается блокировка определенных системных уведомлений, таких как предупреждения системы безопасности. Для получения служебных сообщений необходим доступ в Интернет.

| Settings                  | <b>Push Notifications</b>                                                                     |  |  |  |  |  |  |  |
|---------------------------|-----------------------------------------------------------------------------------------------|--|--|--|--|--|--|--|
| Language                  | <b>Notification Preferences</b><br>ON O                                                       |  |  |  |  |  |  |  |
| <b>Printing Settings</b>  | This setting does not block certain system notifications such as system security<br>warnings. |  |  |  |  |  |  |  |
| <b>Scan Report</b>        | <b>Other Notifications</b><br>Enable all notifications V                                      |  |  |  |  |  |  |  |
| <b>Push Notifications</b> |                                                                                               |  |  |  |  |  |  |  |
| <b>Auto Update</b>        |                                                                                               |  |  |  |  |  |  |  |
| <b>Vehicle List</b>       |                                                                                               |  |  |  |  |  |  |  |
| <b>System Settings</b>    |                                                                                               |  |  |  |  |  |  |  |
|                           | £<br>VC.<br>О<br>$0$ $0$ $0$ $7$ 18% $6$ 10:16                                                |  |  |  |  |  |  |  |

*Рисунок 9-4. Окно настройки push-уведомлений*

#### **Процедура управления уведомлениями**

- 1. Нажмите кнопку приложения **Settings [Параметры]** в рабочем меню MaxiIM.
- 2. В левом столбце выберите параметр **Push Notifications [Pushуведомления]**.
- 3. Нажмите кнопку <sup>у</sup> расположенную справа, чтобы открыть раскрывающийся список.
- 4. Доступны четыре варианта: **Enable All Notifications [Включить все уведомления]**, **Limit to 3 Notifications or Less Per Week [Не более 3 уведомлений в неделю]**, **Limit to 1 Notification Per Week [Не более 1 уведомления в неделю]** и **Disable All Notifications [Отключить все уведомления]**. Выберите подходящий вариант.
- 5. Нажмите кнопку **Home [Главное окно]**, расположенную в верхнем левом углу, чтобы вернуться в рабочее меню MaxiIM. Или выберите другой параметр настройки системы.

В рабочем меню MaxiIM отобразится уведомление. Выберите и перетащите вниз окно сообщения. Полученные сообщения добавляются в список. Список можно прокручивать вверх или вниз, чтобы просмотреть все сообщения, если список сообщений занимает несколько страниц экрана.

После выбора определенного сообщения запускается соответствующее приложение. Например, выбор уведомления об обновлении запустит приложение Update [Обновление].

## **Автоматическое обновление**

Раздел Auto Update [Автоматическое обновление] позволяет настроить диагностический сканер на автоматическое обновление операционной системы, системы MaxiIM и программного обеспечения автомобилей. Необходимо переключить в положение ON [ВКЛ] соответствующую кнопку, расположенную с правой стороны каждого варианта обновления, после чего задайте требуемое время автоматического обновления.

| Settings<br>ത               |                      | <b>Auto Update</b>                                   |
|-----------------------------|----------------------|------------------------------------------------------|
| Language                    | OS Update            | OFF<br>00:00 AM @                                    |
| <b>Printing Settings</b>    | <b>MaxilM Update</b> | OFF<br>00:00 AM @                                    |
| Ě<br><b>Scan Report</b>     | Vehicle Update       | OFF)<br>00:00 AM @                                   |
| <b>Push Notifications</b>   |                      | When turned on, the point at this time of day update |
| <b>Auto Update</b>          |                      |                                                      |
| 刮<br>Vehicle List           |                      |                                                      |
| <b>System Settings</b><br>o |                      |                                                      |
| σ                           | O<br>VC.             | f.<br>$0$ $0.71816101$                               |

*Рисунок 9-5. Окно настройки автоматического обновления*

#### **Процедура автоматического обновления системы или автомобиля**

- 1. Нажмите кнопку приложения **Settings [Параметры]** в рабочем меню MaxiIM.
- 2. В левом столбце выберите **Auto Update [Автоматическое обновление]**. Справа отобразится список, содержащий три варианта автоматического обновления.
- 3. Переключите в положение **ON [ВКЛ]** соответствующую кнопку справа от элемента, который необходимо обновлять автоматически.
- 4. Выберите параметр времени, чтобы указать момент обновления. Выбранное программное обеспечение будет автоматически обновляться в указанное время, если оно задано.

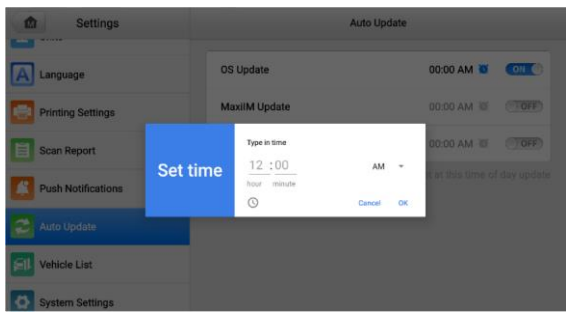

*Рисунок 9-6. Окно настройки времени*

5. Нажмите кнопку **Home [Главное окно]**, расположенную в верхнем левом углу, чтобы вернуться в рабочее меню MaxiIM. Или выберите другой параметр настройки системы.

### **ПРИМЕЧАНИЕ**

Для использования автоматического обновления необходимо наличие подключения к сети Интернет, иначе обновление не будет работать даже после надлежащей настройки. В заданное время обновления диагностический сканер должен быть подключен к Интернету.

## **Список автомобилей**

Раздел Vehicle List [Список автомобилей] позволяет сортировать автомобили в алфавитном порядке или по регулярности использования.

#### **Процедура настройки списка автомобилей**

- 1. Нажмите кнопку **Settings [Параметры]** в рабочем меню MaxiIM.
- 2. В левом столбце выберите **Vehicle List [Список автомобилей]**.
- 3. Выберите необходимый тип сортировки. Справа от названия выбранного элемента отображается символ «галочка».
- 4. Коснитесь значка **Home [Главное окно]**, расположенного в верхнем левом углу, чтобы вернуться в рабочее меню MaxiIM, или выберите другой параметр настройки системы.

## **Параметры системы**

Раздел System Settings [Параметры системы] предоставляет прямой доступ к интерфейсу настройки операционной системы Android, который позволяет настроить различные параметры платформы Android: беспроводное подключение, различные аппаратные настройки (например, звук и дисплей), параметры обеспечения безопасности системы, а также прочие настройки операционной системы Android.

Дополнительную информацию о настройках см. в документации операционной системы Android.

## **Информация о диагностическом сканере**

Раздел About [Сведения] предоставляет информацию о диагностическом сканере MaxiIM (название, версия, аппаратное обеспечение, серийный номер и т. д.).

#### **Процедура ознакомления с дополнительной информацией о системе MaxiIM**

- 1. Нажмите кнопку приложения **Settings [Параметры]** в рабочем меню MaxiIM.
- 2. В левом столбце выберите **About [Сведения]**. На экране появится окно, содержащее информацию о диагностическом сканере.
- 3. После ознакомления с представленной информацией нажмите кнопку **Home [Главное окно]**, расположенную в верхнем левом углу, чтобы вернуться в рабочее меню MaxiIM, или выберите другой параметр настройки системы.

# **10. Приложение Remote Desktop**

Приложение Remote Desktop [Удаленный рабочий стол] позволяет запустить программу TeamViewer Quick Support, которая представляет собой простое, быстрое и защищенное средство дистанционного управления. Данное приложение можно использовать для получения специализированной дистанционной технической поддержки от компании Autel, коллег или друзей, позволяя им управлять вашим диагностическим сканером MaxiIM с помощью персонального компьютера и программного обеспечения TeamViewer.

Если рассматривать соединение TeamViewer в качестве телефонного вызова, то идентификатор TeamViewer можно сравнить с номером телефона, который доступен для использования всем клиентским программам TeamViewer независимо друг от друга. Компьютеры и мобильные устройства, на которых установлено программное обеспечение TeamViewer, идентифицируются с помощью глобально уникального идентификатора. Во время первого запуска приложения Remote Desktop [Удаленный рабочий стол] этот идентификатор генерируется автоматически на основе характеристик оборудования и не изменяется в дальнейшем.

Чтобы обеспечить возможность дистанционного подключения к диагностическому сканеру, перед началом использования приложения Remote Desktop [Удаленный рабочий стол] убедитесь, что диагностический сканер подключен к Интернету.

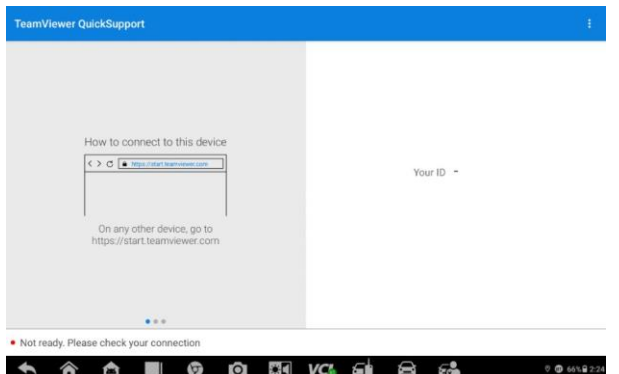

*Рисунок 10-1. Окно настройки дистанционного доступа*

#### **Процедура получения дистанционной технической поддержки от партнера**

- 1. Выберите приложение **Remote Desktop [Удаленный рабочий стол]** в рабочем меню MaxiIM. На экране появится окно TeamViewer, после чего будет сгенерирован и отображен идентификационный номер устройства.
- 2. Вашему партнеру необходимо установить программу дистанционного управления на своем компьютере. Полная версия программы TeamViewer доступна для загрузки по адресу: [\(http://www.teamviewer.com\)](http://www.teamviewer.com/). Данная программа запускается на компьютере партнера, который предоставляет поддержку путем дистанционного подключения к диагностическому сканеру.
- 3. Сообщите партнеру идентификационный номер и дождитесь получения от него запроса на дистанционное подключение.
- 4. При получении запроса отобразится всплывающее окно, содержащее просьбу подтвердить разрешение на дистанционное подключение к вашему устройству.
- 5. Нажмите кнопку **Allow [Разрешить]**, чтобы разрешить подключение, или нажмите кнопку **Deny [Запретить]**, чтобы отклонить запрос.

Дополнительные сведения см. в документации к программному обеспечению TeamViewer.
# **11. Приложение Data Manager**

Приложение Data Manager [Менеджер данных] используется для хранения, распечатки и просмотра сохраненных файлов, управления информацией о мастерской, настройки информационных записей и ведения истории диагностики автомобилей.

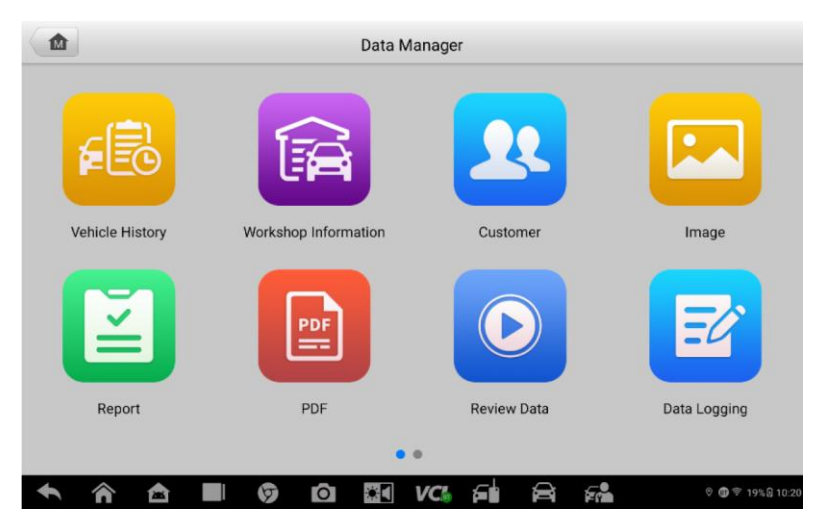

*Рисунок 11-1. Главное окно приложения Data Manager [Менеджер данных]*

После выбора приложения Data Manager [Менеджер данных] открывается меню файловой системы. Доступны девять основных функций.

Нижеприведенная таблица содержит краткое описание функциональных кнопок приложения Data Manager [Менеджер данных].

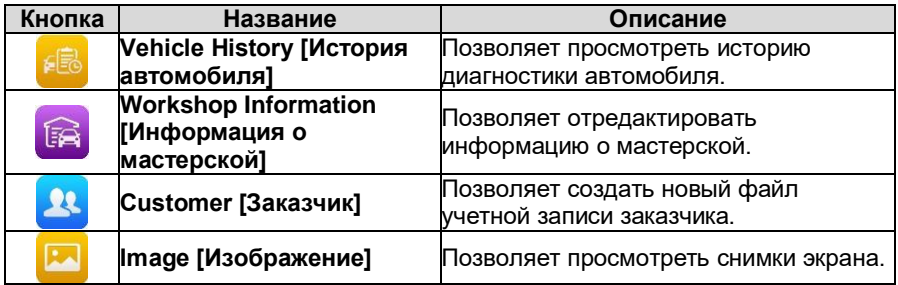

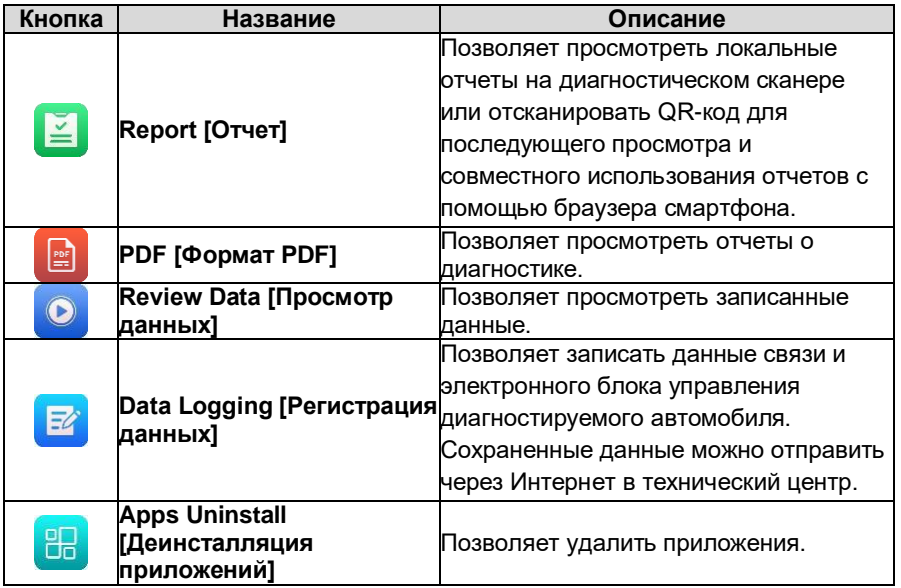

# **История автомобиля**

Функция Vehicle History [История автомобиля] сохраняет записи истории автомобиля, в том числе информацию об автомобиле и диагностические коды, полученные во время предыдущих сеансов диагностики. Сводная диагностическая информация отображается в удобной для чтения табличной форме. Окно Vehicle History [История автомобиля] также предоставляет прямой доступ к ранее диагностированным автомобилям и позволяет непосредственно перезапустить сеанс диагностики без повторного автоматического или ручного выбора автомобиля.

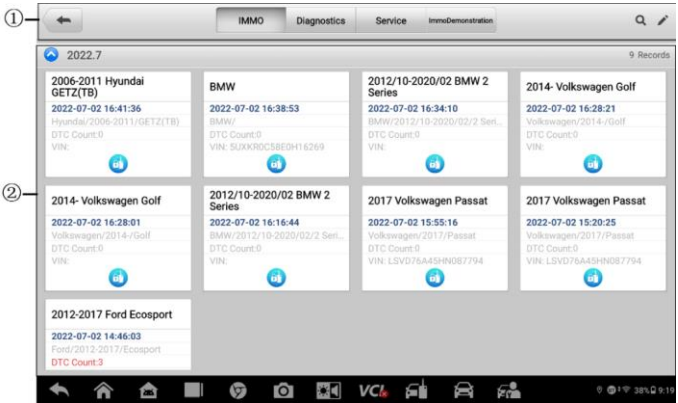

*Рисунок 11-2. Окно архивных записей автомобиля*

① Кнопки верхней панели инструментов — позволяют управлять навигацией и приложениями.

② Основная часть окна — отображает все архивные записи автомобиля.

- **Процедура выбора архивного сеанса диагностики автомобиля**
	- 1. Выберите **Data Manager [Менеджер данных]** в рабочем меню MaxiIM.
	- 2. В открывшемся окне выберите **Vehicle History [История автомобиля]**, а затем **IMMO [Иммобилайзер]**, **Diagnostics [Диагностика]** или **Service [Обслуживание]**, чтобы выбрать записи диагностики.
	- 3. Нажмите кнопку **IMMO [Иммобилайзер]**, расположенную внизу эскиза записи об автомобиле.
	- 4. Отобразится окно **IMMO [Иммобилайзер]** и активируется новый сеанс иммобилайзера (подробные инструкции по операциям иммобилайзера см. в разделе *[Приложение IMMO](#page-86-0)*). Или,
	- 5. Выберите эскиз автомобиля. Появится окно результатов архивной диагностики. Ознакомьтесь с информацией об автомобиле. После ознакомления с этой информацией нажмите кнопку **IMMO [Иммобилайзер]**, расположенную в верхнем правом углу окна, чтобы продолжить работу с иммобилайзером.

## **Окно архивной диагностики**

Окно архивной диагностики содержит подробную информацию о диагностируемом автомобиле, в том числе общую информацию об автомобиле, сведения об обслуживании и заказчиках, а также диагностические коды, полученные во время предыдущих сеансов диагностики. Кроме того, будут отображаться имеющиеся заметки технических специалистов.

### **ПРИМЕЧАНИЕ**

Для возобновления ранее проводившихся сеансов диагностики автомобилей необходимо подключить диагностический сканер MaxiIM к устройству VCI.

#### **Процедура редактирования информации в окне архивной диагностики**

- 1. Выберите **Data Manager [Менеджер данных]** в рабочем меню MaxiIM.
- 2. Выберите **Vehicle History [История автомобиля]**.
- 3. В основной части окна выберите конкретную архивную запись об автомобиле. Отобразится окно архивной диагностики.
- 4. Нажмите кнопку **Edit [Правка]** (кнопка со значком карандаша), чтобы начать редактирование информации, содержащейся в этом окне.
- 5. Выберите необходимый элемент интерфейса, чтобы ввести информацию.

### **ПРИМЕЧАНИЕ**

По умолчанию сопоставляются автомобильный VIN-номер, номер лицензии и учетная запись заказчика. Записи об автомобиле будут автоматически сопоставляться с использованием идентификации автомобиля и заказчика.

- 6. Нажмите кнопку **Add to Customer [Добавить заказчика]**, чтобы сопоставить информацию окна Historical Test [Архивная диагностика] и существующую учетную запись заказчика, или добавить новую связанную учетную запись, которая будет сопоставлена с записью об автомобиле.
- 7. Нажмите кнопку **Done [Готово]**, чтобы сохранить изменения в окне архивных записей, или нажмите кнопку **Cancel [Отмена]**, чтобы закрыть окно без сохранения изменений.

## **Информация о мастерской**

Окно Workshop Information [Информация о мастерской] позволяет вводить, редактировать и сохранять подробную информацию о мастерской, например, название мастерской, адрес, номер телефона и прочие сведения, которые будут отображаться в заголовке напечатанных документов, таких как отчеты о диагностике автомобилей и т. п.

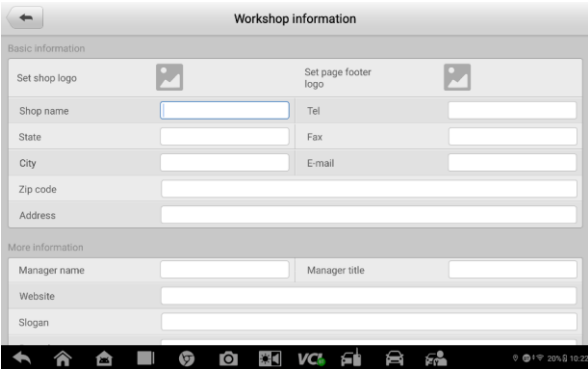

*Рисунок 11-3. Окно Workshop Information [Информация о мастерской]*

- **Процедура редактирования информации о мастерской**
	- 1. Выберите приложение **Data Manager [Менеджер данных]** в рабочем меню MaxiIM.
	- 2. Выберите **Workshop Information [Информация о мастерской]**.
	- 3. Коснитесь каждого поля, чтобы ввести подходящую информацию.
	- 4. Нажмите кнопку **Back [Назад]**, чтобы сохранить изменения информации о мастерской.

## **Учет заказчиков**

Функция Customer [Заказчик] позволяет создавать и редактировать учетные<br>записи заказчиков. Благоларя этой функции можно сохранить и записи заказчиков. Благодаря этой функции можно сохранить и систематизировать все сведения о заказчиках. Данные сведения сопоставляются с архивными записями автомобилей.

#### **Процедура создания учетной записи заказчика**

- 1. Выберите приложение **Data Manager [Менеджер данных]** в рабочем меню MaxiIM.
- 2. Выберите **Customer [Заказчик]**.
- 3. Нажмите кнопку **Add a customer [Добавить заказчика]**. Отобразится пустая информационная форма. Коснитесь каждого поля, чтобы ввести подходящую информацию.

## **ПРИМЕЧАНИЕ**

Поля, обязательные для заполнения, помечаются соответствующим образом.

- 4. Если заказчику необходимо диагностировать несколько автомобилей, можно в любое время дополнить учетную запись такого заказчика информацией о новом автомобиле. Выберите **Add New Vehicle Information [Добавить информацию о новом автомобиле]**, после чего добавьте необходимую информацию об автомобиле. Нажмите кнопку  $\mathfrak{D},$ чтобы удалить информацию.
- 5. Нажмите кнопку **Complete [Завершено]**, чтобы сохранить изменения учетной записи, или нажмите кнопку **Cancel [Отмена]**, чтобы закрыть окно без сохранения изменений.

#### **Процедура редактирования учетной записи заказчика**

- 1. Выберите **Data Manager [Менеджер данных]** в рабочем меню MaxiIM.
- 2. Выберите **Customer [Заказчик]**.
- 3. Выберите учетную запись заказчика путем прикосновения к соответствующему значку с именем. Появится окно Customer Information [Сведения о заказчике].
- 4. Нажмите кнопку **Edit [Правка]**, расположенную на верхней панели инструментов, чтобы начать редактирование.
- 5. Коснитесь поля, которое необходимо изменить или дополнить, после чего введите обновленную информацию.
- 6. Нажмите кнопку **Complete [Завершено]**, чтобы сохранить обновленную информацию, или нажмите кнопку **Cancel [Отмена]**, чтобы закрыть окно без сохранения изменений.

#### **Процедура удаления учетной записи заказчика**

- 1. Выберите **Data Manager [Менеджер данных]** в рабочем меню MaxiIM.
- 2. Выберите **Customer [Заказчик]**.
- Существуют два способа удаления.

>>> Выберите учетную запись заказчика путем прикосновения к соответствующему значку с именем. Появится окно Customer Information [Сведения о заказчике]. Нажмите кнопку **Edit [Правка]**, расположенную на верхней панели инструментов, чтобы начать редактирование. Нажмите кнопку **Delete [Удалить]**, расположенную в верхней части окна. На экране диагностического сканера отобразится сообщение.

>>> Нажмите кнопку **Delete [Удалить]** (значок мусорной корзины), расположенную в правой части окна. На экране диагностического сканера отобразится сообщение.

4. Нажмите кнопку **OK**, чтобы подтвердить удаление учетной записи. Нажмите кнопку **Cancel [Отмена]**, чтобы отменить удаление.

# **Изображения**

Раздел Image [Изображение] содержит изображения снимков экрана.

<span id="page-150-0"></span>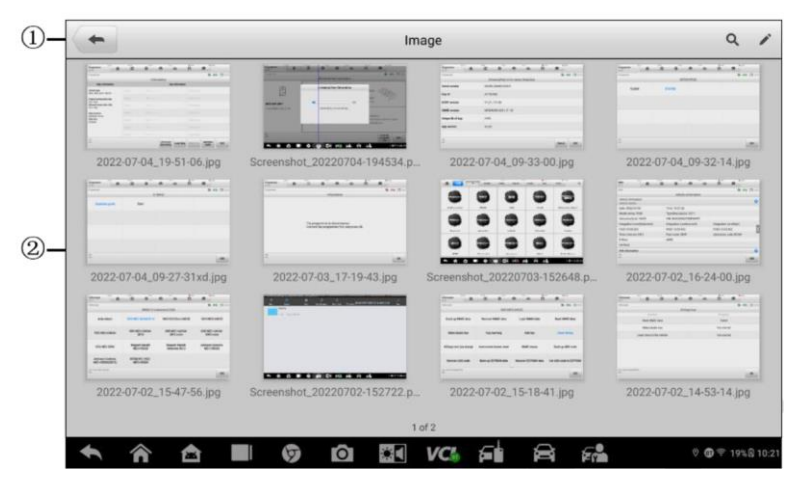

*Рисунок 11-4. Окно Image [Изображение]*

- 1. **Кнопки панели инструментов** используются для редактирования, печати и удаления файлов изображений. Дополнительную информацию см. в следующей таблице.
- 2. **Основная часть окна** отображает сохраненные изображения.

*Таблица 11-1. Кнопки панели инструментов в окне Image [Изображение]*

| Кнопка              | Название               | Описание                                                                    |  |  |
|---------------------|------------------------|-----------------------------------------------------------------------------|--|--|
|                     | Васк [Назад]           | Позволяет вернуться в предыдущее окно.                                      |  |  |
|                     | Search [Поиск]         | Отображает окно Search [Поиск].                                             |  |  |
|                     |                        | При нажатии этой кнопки отображается<br>панель инструментов редактирования, |  |  |
|                     | <b>Edit [Правка]</b>   | позволяющих выбрать, удалить,                                               |  |  |
|                     |                        | распечатать или переслать по                                                |  |  |
|                     |                        | электронной почте файлы изображений.                                        |  |  |
|                     |                        | При нажатии этой кнопки закрывается                                         |  |  |
| Cancel              | <b>Cancel [Отмена]</b> | панель инструментов редактирования или                                      |  |  |
|                     |                        | отменяется поиск файлов.                                                    |  |  |
| e<br>Print [Печать] |                        | Данная кнопка позволяет напечатать                                          |  |  |
|                     |                        | выбранное изображение.                                                      |  |  |
|                     | Delete [Удалить]       | Данная кнопка используется для                                              |  |  |
|                     |                        | удаления выбранного изображения.                                            |  |  |

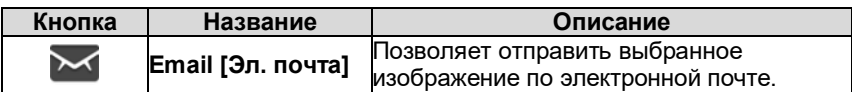

- **Процедура изменения/удаления информации об изображении**
	- 1. В рабочем меню MaxiIM выберите приложение **Data Manager [Менеджер данных]**.
	- 2. Выберите **Image [Изображение]**, чтобы получить доступ к базе данных изображений.
	- 3. Нажмите кнопку **Edit [Правка]**, расположенную в верхнем правом углу окна. Появится окно редактирования.
	- 4. Выберите изображения, которые необходимо отредактировать.
	- 5. Нажмите кнопку **Delete [Удалить]**, чтобы удалить выбранные изображения или удалить все изображения. Нажмите кнопку **Print [Печать]**, чтобы распечатать выбранные изображения или отправить их по электронной почте, выбрав **Email [Эл. почта]**.

#### **ПРИМЕЧАНИЕ**

Для практической реализации функции беспроводной печати данных необходимо установить драйвер принтера.

# **Отчеты**

В этом разделе хранятся и отображаются все диагностические отчеты. Хранящиеся здесь отчеты будут выгружаться автоматически, если параметру Report Upload to Cloud [Передавать отчеты в облако] задать значение **ON [ВКЛ]** в **настройках отчетов о сканировании**. Выберите один из отчетов, чтобы просмотреть его или совместно использовать в облаке. Нажмите кнопку **View Local Reports [Просмотр локальных отчетов]**, чтобы открыть отчет. Или нажмите кнопку **Report Cloud Sharing [Обмен отчетом через облако]**, чтобы поделиться отчетом.

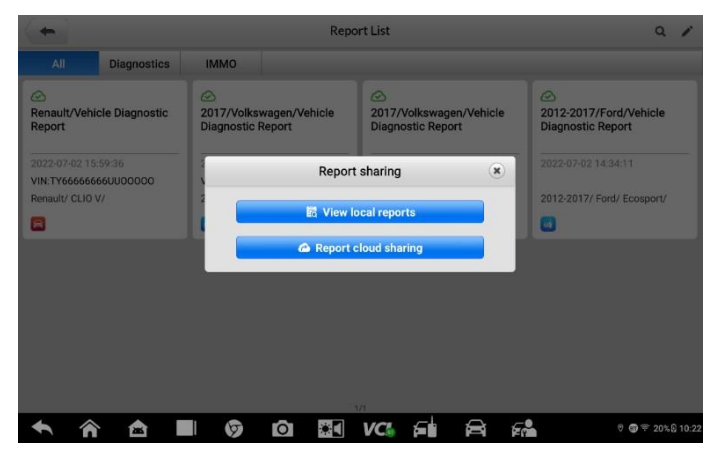

*Рисунок 11-5. Окно обмена отчетами*

#### **Процедура предоставления доступа к отчету**

- 1. Выберите приложение **Data Manager [Менеджер данных]** в рабочем меню MaxiIM.
- 2. Выберите **Report [Отчет]**, чтобы перейти в окно Report List [Список отчетов].
- 3. Выберите запись отчета, чтобы отобразить диалоговое окно Record Sharing [Обмен записью].
- 4. Нажмите кнопку **Report Cloud Sharing [Обмен отчетом через облако]**.
- 5. Отсканируйте QR-код или выберите **Send email [Отправить письмо]** или **Send SMS [Отправить SMS]**, чтобы поделиться отчетом.

# **Файлы в формате PDF**

Раздел PDF [Формат PDF] хранит и отображает все PDF-файлы сохраненных данных. После перехода в базу данных PDF-файлов выберите PDF-файл, чтобы ознакомиться с сохраненной информацией.

Данный раздел использует стандартное приложение Adobe Reader для просмотра и редактирования файлов. Более подробные инструкции см. в руководстве пользователя программы Adobe Reader.

# **Просмотр данных**

Раздел Review Data [Просмотр данных] позволяет воспроизводить записанные кадры потоков оперативных данных.

В главном окне раздела Review Data [Просмотр данных] выберите для воспроизведения ранее сохраненный файл.

# **Регистрация данных**

Раздел Data Logging [Регистрация данных] позволяет воспользоваться платформой поддержки, чтобы просмотреть все отправленные или неотправленные (сохраненные) записи данных системы диагностирования.

# **Деинсталляция приложений**

Раздел Apps Uninstall [Деинсталляция приложений] позволяет управлять программными приложениями, установленными в диагностической системе MaxiIM. После выбора этого раздела открывается окно управления, которое позволяет проверить все доступные автомобильные диагностические приложения.

Путем прикосновения к значку марки автомобиля выберите программу, которую необходимо удалить. Выбранный элемент отображается вместе с синим флажком в нижнем правом углу. Нажмите кнопку **Delete [Удалить]** на верхней панели, чтобы удалить программу из системной базы данных.

# **12. Приложение Support**

Приложение Support [Поддержка] предоставляет платформу поддержки, которая синхронизирует сервисную базовую станцию компании Autel с диагностическим сканером. Для синхронизации устройства с вашей учетной записью необходимо зарегистрировать диагностический сканер на веб-сайте производителя до начала использования данного оборудования. Приложение Support [Поддержка] подключается к сервисному каналу компании Autel и интернет-ресурсам сообщества пользователей сканера MaxiSys, благодаря чему доступна возможность быстрого решения возникающих проблем. Кроме того, данное приложение позволяет сообщать о неисправностях или направлять запросы на получение обслуживания и поддержки.

Операции этих функций в основном контролируются кнопками панели инструментов, которые перечислены и описаны в нижеследующей таблице.

## **Регистрация диагностического сканера**

Для получения доступа к поддержке, обновлениям и прочим услугам компании Autel необходимо зарегистрировать диагностический сканер MaxiIM при его первом использовании. Существует два способа регистрации.

#### **Первый способ**.

- **Процедура регистрации и привязки диагностического сканера MaxiIM**
	- 1. Посетите веб-сайт [http://pro.autel.com.](http://pro.autel.com/)
	- 2. При наличии учетной записи Autel перейдите к этапу 7, чтобы выполнить вход в систему.
	- 3. Если учетная запись отсутствует, нажмите кнопку **Register [Регистрация]** на веб-сайте Autel, чтобы создать идентификатор.
	- 4. Введите свои личные данные. Поля, помеченные звездочкой (\*), являются обязательными.
	- 5. После ввода всей обязательной информации прочитайте **Соглашение об обслуживании пользователей Autel** и **Политику конфиденциальности Autel**, затем установите флажок, чтобы подтвердить принятие условий, и нажмите кнопку **Register [Зарегистрировать]**.
	- 6. В случае успешного создания учетной записи произойдет переход в окно регистрации диагностического сканера. Если создать учетную запись не удалось, нажмите кнопку на экране.
	- 7. Необходимо ввести серийный номер сканера и пароль. Узнать серийный номер и пароль можно в меню диагностического сканера, выбрав **Settings [Настройки]** > **About [Сведения]**.
	- 8. Введите серийный номер и пароль диагностического сканера.
	- 9. Введите код с контрольного изображения и нажмите **Submit [Отправить]**, чтобы завершить регистрацию диагностического сканера.

#### **Второй способ**.

- **Процедура регистрации и привязки диагностического сканера MaxiIM**
	- 1. Нажмите кнопку приложения **Autel User Center [Пользовательский центр Autel]** в рабочем меню MaxiIM.
	- 2. При наличии учетной записи Autel введите свой адрес электронной почты или номер мобильного телефона и пароль, чтобы войти в систему с помощью проверочного кода или без него.
	- 3. Если учетная запись отсутствует, нажмите кнопку **Register [Регистрация]** на веб-сайте Autel, чтобы создать идентификатор.
	- 4. Введите свои личные данные. Поля, помеченные звездочкой (\*), являются обязательными.
	- 5. Прочитайте **Соглашение об обслуживании пользователей Autel** и **Политику конфиденциальности Autel**, затем установите флажок, чтобы подтвердить принятие условий.
	- 6. После ввода всей обязательной информации нажмите **Register [Регистрация]**.
	- 7. Если процедура регистрации выполнена правильно, ваша учетная запись будет зарегистрирована автоматически.
	- 8. Выберите **Device Management [Управление устройствами]**, чтобы выполнить привязку вашего устройства.
	- 9. Нажмите кнопку **Link Device [Привязка устройства]**, расположенную в верхнем правом углу окна.
	- 10. Серийный номер и пароль устройства отобразятся в окне. Нажмите кнопку **Link [Привязка]**, чтобы завершить процедуру.

# **Структура окна приложения Support**

Основная часть окна Support [Поддержка] разделена на две области. Узкий столбец слева представляет собой главное меню. После выбора одного из элементов главного меню в правой части окна отображается соответствующий функциональный интерфейс.

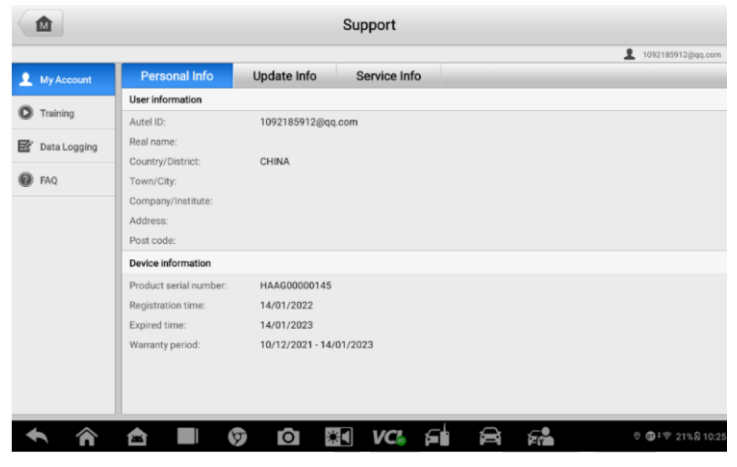

*Рисунок 12-1. Окно приложения Support [Поддержка]*

## **Моя учетная запись**

Окно My Account [Моя учетная запись] отображает исчерпывающую информацию о пользователе и диагностическом сканере. Данная информация синхронизируется с зарегистрированной учетной записью (личная информация, информация об обновлениях и обслуживании).

#### *Личная информация*

Вкладка Personal Info [Личная информация] содержит столбцы User information [Информация о пользователе] и Device information [Информация об устройстве].

- User information [Информация о пользователе] отображает подробную информацию об учетной записи, зарегистрированной на веб-сайте компании Autel, например, идентификатор Autel, настоящее имя, страна/район, город, компания/институт, адрес и почтовый код.
- Device information [Информация об устройстве] отображает информацию о зарегистрированном устройстве, например, серийный номер, дату регистрации, срок службы и продолжительность гарантии.

#### *Информация об обновлениях*

Вкладка Update Info [Информация об обновлениях] содержит список подробных записей, связанных с обновлением программного обеспечения (предоставляются сведения о серийном номере, версии программы и времени обновления).

### *Информация об обслуживании*

Вкладка Service Info [Информация об обслуживании] отображает список подробных записей о ранее выполненном сервисном обслуживании диагностического сканера. Если устройство возвращается компании Autel для проведения ремонта, серийный номер и подробные сведения о ремонте (дата обслуживания, тип неисправностей и объем ремонта) будут записаны и обновлены для связанной учетной записи, которая синхронизируется с вкладкой Service Info [Информация об обслуживании].

# **Обучение**

Раздел Training [Обучение] содержит избранные ссылки на интерактивные видеозаписи компании Autel. Выберите видеоканал, чтобы просмотреть все доступные учебные видеозаписи, подготовленные компанией Autel. Данные видеозаписи посвящены различным техническим темам (варианты применения диагностического оборудования, процедуры диагностики автомобилей и т. д.), которые могут заинтересовать пользователей.

## **Регистрация данных**

Раздел Data Logging [Регистрация данных] содержит записи всех отправленных, неотправленных (сохраненных) или последних 20 диагностических записей системы диагностирования. Специалисты службы поддержки получают и обрабатывают отправленные отчеты с помощью платформы поддержки. Решение проблемы предоставляется в течение 48 часов с момента получения обращения. На протяжении этого срока также возможно прямое общение с персоналом службы поддержки.

- **Процедура ответа на сообщение, связанное с рассмотрением обращения**
	- 1. Щелкните **Feedback [Обратная связь]**, чтобы просмотреть список отправленных записей данных.
	- 2. Выберите конкретный вопрос, чтобы ознакомиться с последним обновлением состояния обработки.
	- 3. Щелкните текстовое поле внизу окна, после чего введите текст. Или нажмите кнопку **Audio [Звук]**, чтобы записать голосовое сообщение. Кроме того, можно нажать кнопку с изображением **Камеры**, чтобы сделать фотоснимок.
	- 4. Нажмите кнопку **Send [Отправить]**, чтобы отправить сообщение в технический центр.

## **Ответы на вопросы**

Раздел FAQ [Вопросы и ответы] содержит ответы на все типы часто задаваемых вопросов, связанных с использованием учетной записи на веб-сайте компании Autel, а также позволяет подробнее познакомиться с процедурами покупки и оплаты.

- Account [Учетная запись] содержит вопросы и ответы, касающиеся использования учетной записи на веб-сайте компании Autel.
- Shopping [Покупка] содержит вопросы и ответы, связанные с покупками через веб-сайт компании Autel.
- Payment [Оплата] содержит вопросы и ответы, связанные с методами и процедурами оплаты.

# **13. Приложение VCI Manager**

Приложение VCI Manager [Менеджер VCI] позволяет диагностическому сканеру установить соединение с устройством MaxiFlash и контролировать состояние обмена данными, а также обновлять программное обеспечение VCI.

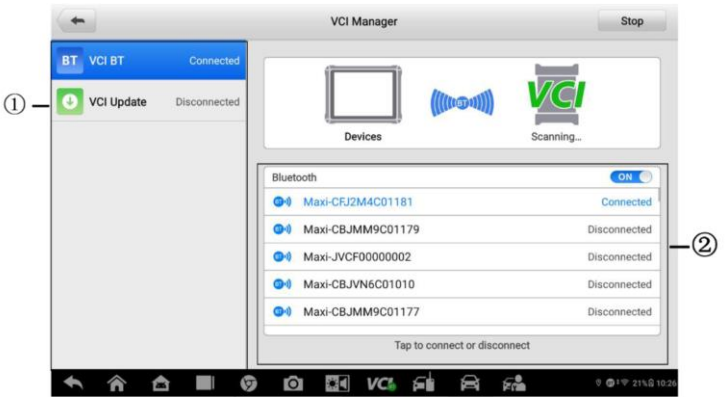

*Рисунок 13-1. Окно менеджера устройств VCI*

- 1. Connection Mode [Способ подключения] доступны два способа подключения. Состояние подключения отображается рядом с названием способа подключения.
	- VCI BT [VCI Bluetooth] после установления связи с VCI через Bluetooth соединению соответствует состояние **Connected [Подключено]**. При отсутствии связи отображается состояние **Disconnected [Отключено]**. Дополнительные сведения см. в подразделе *[Подключение устройства](#page-88-0)  [VCI](#page-88-0)*.
	- VCI Update [Обновление VCI] позволяет обновить программное обеспечение VCI через Интернет, используя USB-подключение диагностического сканера MaxiIM.
		- Процедура обновления программного обеспечения VCI
			- 1. Включите электропитание диагностического сканера.
			- 2. Подсоедините устройство VCI к диагностическому сканеру через USB- или Bluetooth-интерфейс.
			- 3. Выберите **VCI Manager [Менеджер VCI]** в рабочем меню MaxiIM.
			- 4. Выберите вариант **VCI Update [Обновление VCI]** в списке способов подключения.
			- 5. Отобразятся номера текущей и последней версий программного обеспечения VCI. Нажмите кнопку **Update Now [Обновить сейчас]**, чтобы обновить программное обеспечение VCI.

2. BT Settings [Параметры Bluetooth] — отображает часть серийного номера и тип каждого устройства, доступного для установления связи. Выберите необходимое устройство, чтобы начать установление связи. Значок состояния Bluetooth, отображаемый слева от названия устройства, служит индикатором мощности принимаемого сигнала.

# **14. Приложение Quick Link**

Приложение Quick Link [Избранные ссылки] предоставляет удобный доступ к официальному веб-сайту компании Autel, а также ко многим другим хорошо известным тематическим веб-сайтам, благодаря чему можно использовать многочисленные информационные источники и ресурсы, например, техническую помощь, базы знаний, форумы, учебные курсы и консультации экспертов.

| 屳                            | <b>Quick Link</b>                        |                             |                                        |  |
|------------------------------|------------------------------------------|-----------------------------|----------------------------------------|--|
| <b>AUTEL</b><br><b>AUTEL</b> | <b>ALLDATA</b><br><b>ALLDATA</b>         | <b>IATN</b><br><b>iATN</b>  | <b>HAYNESPRO</b><br>HaynesPro          |  |
|                              |                                          |                             |                                        |  |
| <b>AUTODATA</b>              | <b>OBD WIKI</b>                          | <b>NASTF</b>                | <b>TST</b>                             |  |
| autodata                     | <b>OBD</b> wiki                          | <b>NASTF</b>                | <b>TST</b>                             |  |
| ETI                          | <b>MITCHELL1</b>                         | <b>IDENTIFIX</b>            |                                        |  |
| eti                          | Mitchell1                                | <b>IDENTIFIX</b>            |                                        |  |
| 合<br><mark>@</mark>          | $\overline{a}$<br>$ \bullet $<br>$\circ$ | <b>VCk</b><br>Â<br>Еů<br>£t | © <b>@</b> + $\circ$ 38% <b>Q</b> 9:18 |  |

*Рисунок 14-1. Окно приложения Quick Link [Избранные ссылки]*

### **Процедура перехода по избранной ссылке**

- 1. Выберите приложение **Quick Link [Избранные ссылки]** в рабочем меню MaxiIM. Откроется окно приложения **Quick Link [Избранные ссылки]**.
- 2. В основной части окна выберите эскизное изображение веб-сайта. После запуска веб-браузера происходит переход на выбранный вебсайт.
- 3. Теперь перейдите к изучению информации, опубликованной на вебсайте.

# **15. Приложение User Feedback**

Приложение User Feedback [Отзывы пользователей] позволяет задавать вопросы, связанные с этим диагностическим сканером.

- **Процедура отправки нового отзыва пользователя**
	- 1. Выберите **User Feedback [Отзывы пользователей]** в рабочем меню MaxiIM. Синхронизация информации об устройстве происходит автоматически.
	- 2. Укажите телефон/электронную почту, тип обратной связи, тему и описание проблемы. К форме обратной связи можно также прикрепить голосовые записи, фотографии, видеозаписи, изображения или PDFфайлы. Для максимально эффективного решения проблемы рекомендуем заполнить форму как можно более подробно.
	- 3. Нажмите кнопку **Submit [Отправить]**, чтобы отправить заполненную форму в сервисный центр компании Autel. Отправленное обращение будет внимательно прочитано и рассмотрено специалистами центра технической поддержки компании Autel.

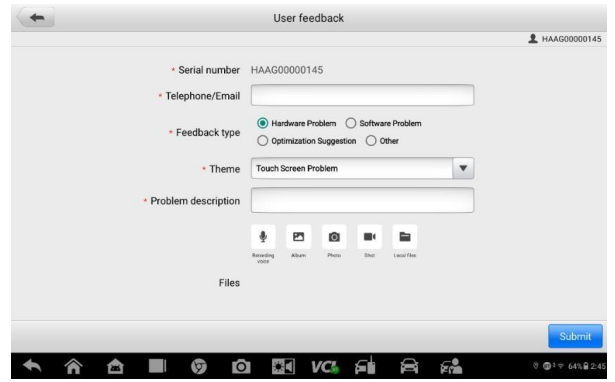

*Рисунок 15-1. Окно, содержащее форму обратной связи пользователя*

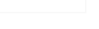

# **16. Приложение OEM Authorization**

Приложение OEM Authorization [Авторизация OEM] позволяет разблокировать ЭБУ шлюза (CGW) некоторых автомобилей с целью выполнения расширенных диагностических проверок.

## **ПРИМЕЧАНИЕ**

Перед запуском приложения OEM Authorization [Авторизация OEM] убедитесь, что диагностический сканер имеет стабильное сетевое подключение.

### **Процедура разблокировки ЭБУ шлюза (CGW)**

- 1. Подключите диагностический сканер MaxiIM к автомобилю с помощью устройства MaxiFlash. Подробные сведения см. в подразделе *[Установление](#page-86-1) [связи с автомобилем](#page-86-1)*.
- 2. Выберите приложение **Diagnostics [Диагностика]** в рабочем меню MaxiIM.
- 3. Выберите марку **Renault**, тип автомобиля и нажмите кнопку **OK**, чтобы подтвердить информацию об автомобиле.
- 4. Нажмите кнопку **Unlock [Разблокировать]** в информационном окне.
- 5. В окне Purchase [Покупка] нажмите кнопку **OK**. Выберите способ покупки и сделайте оплату, чтобы разблокировать шлюз. В окне подтверждения успешной покупки нажмите кнопку **OK**.
- 6. Выйдите из приложения Diagnostics [Диагностика]. Выберите **OEM Authorization [Авторизация OEM]** в рабочем меню MaxiIM. В окне OEM Authorization [Авторизация OEM] нажмите **Renew [Продлить]**. Отобразится окно Unlocking Information [Информация о разблокировке], в котором можно просмотреть оставшиеся сеансы обслуживания.

# **17. Приложение MaxiViewer**

Приложение MaxiViewer помогает находить функции, поддерживаемые диагностическими сканерами Autel, и информацию о версиях. Существуют два варианта поиска: (1) продукция и автомобили, и (2) функции.

#### **Процедура поиска продукции и автомобиля**

- 1. Выберите **MaxiViewer** в рабочем меню MaxiIM. Откроется окно Function Viewer [Средство просмотра функций].
- 2. Выберите изделие из раскрывающегося списка типа продукции.
- 3. Выберите марку, модель и год выпуска автомобиля.

|                                                           |                                                          | <b>Function Viewer</b> |                                                                 |  |
|-----------------------------------------------------------|----------------------------------------------------------|------------------------|-----------------------------------------------------------------|--|
|                                                           | (T) GMC Truck/B - W4 Se/(4) 2004<br>$\blacktriangledown$ | $\blacktriangledown$   | System $\blacktriangledown$<br>Type<br>$\overline{\phantom{a}}$ |  |
|                                                           | choose brand                                             | choose model           | choose year                                                     |  |
| <b>TOTHODE</b><br>ı<br>$\mathsf J$<br>K<br>人 くいへい しょうししいい | $\#$                                                     | All                    | All                                                             |  |
|                                                           | (C) Chevrolet Truck                                      |                        | $(4)$ 2004                                                      |  |
|                                                           | (T) GMC Truck                                            | <b>B</b> - W4 Series   | $(5)$ 2005                                                      |  |
|                                                           | A                                                        | C - T Series           | $(6)$ 2006                                                      |  |
|                                                           | Abarth                                                   | C - WT5500             | $(7)$ 2007                                                      |  |
|                                                           | Acura                                                    | D - C Series           |                                                                 |  |
|                                                           | Alfa                                                     | T - B7 Chassis         |                                                                 |  |
|                                                           | Alpheon                                                  |                        |                                                                 |  |
|                                                           | Ø<br>≏                                                   | ō<br>★■<br><b>VCF</b>  | Еå<br>⇔<br>$0$ $0$ $1$ $\overline{2}$ 21% $0$ 10:28             |  |

*Рисунок 17-1. Первый пример окна средства просмотра функций*

4. Все функции, поддерживаемые выбранным диагностическим сканером для соответствующего автомобиля, отображаются в виде таблицы, содержащей пять столбцов: System [Система], Type [Тип], Function [Функция], Sub function [Подфункция] и Version [Версия].

|               |                              |                      | <b>Function Viewer</b> |              |                                |
|---------------|------------------------------|----------------------|------------------------|--------------|--------------------------------|
| Maxicom MK908 | (T) GMC Truck/B - W4 Se/Year | $\pmb{\mathbf{v}}$   |                        |              | System <b>W</b><br>Type $\Psi$ |
| Vesir         | System                       | Type                 | Function               | Sch function | Version                        |
| $(4)$ 2004    | <b>Chassis</b>               | Medium duty<br>truck | Live data              |              | Ahove<br>GM_V17.50             |
| $(4)$ 2004    | Chassis                      | Medium duty<br>truck | Trouble codes          |              | Above<br>GM_V17.50             |
| $(4)$ 2004    | Chassis                      | Medium duty<br>truck | Active test            |              | Above<br>GM_V17.50             |
| $(4)$ 2004    | Powertrain                   | Medium duty<br>truck | <b>ECU</b> information |              | Above<br>GM_V17.50             |
| $(4)$ 2004    | Powertrain                   | Medium duty<br>truck | Live data              |              | Ahove<br>GM_V17.50             |
| $(4)$ 2004    | Powertrain                   | Medium duty<br>truck | Trouble codes          |              | Above<br>GM_V17.50             |
| $(4)$ 2004    | Powertrain                   | Medium duty<br>truck | <b>Active test</b>     |              | Above<br>GM_V17.50             |
|               | Ø<br>A                       | $\bullet$            | VC.<br>бÊ              | ฅ<br>8       | ◎ ◎ 1章 22%后 10:21              |

*Рисунок 17-2. Второй пример окна средства просмотра функций*

- **Процедура поиска функций**
	- 1. Выберите **MaxiViewer** в рабочем меню MaxiIM. Откроется окно **Function Viewer [Средство просмотра функций]**.
	- 2. Выберите изделие из раскрывающегося списка **Product type [Тип продукции]**.
	- 3. Выберите значок **Search [Поиск]**. Введите в поле поиска название требующейся функции. На экране отобразятся названия всех автомобилей, поддерживающих соответствующую функцию, вместе с дополнительной информацией, например, год выпуска автомобиля, система, возможности, тип, функция, подфункция и версия.

## **ПРИМЕЧАНИЕ**

Поддерживается нечеткий поиск.

# **18. Приложение MaxiVideo**

Приложение MaxiVideo позволяет использовать диагностический сканер MaxiIM в качестве цифрового видеоскопа. Данная возможность реализуется путем простого подключения видеоголовки MaxiVideo к диагностическому сканеру MaxiIM. С помощью режима видеоскопа можно осмотреть труднодоступные места, обычно скрытые от прямого визуального наблюдения, а также сделать цифровые фотографии и видеозаписи. В результате доступно экономичное решение для безопасного и быстрого обследования оборудования, сооружений и инфраструктуры. Видеоголовка MaxiVideo и приспособления являются дополнительными принадлежностями, которые приобретаются отдельно.

Подробные указания по использованию см. в кратком справочном руководстве MaxiVideo.

# **19. Приложение MaxiScope**

Приложение MaxiScope [MaxiScope] позволяет использовать диагностический сканер MaxiIM в качестве автомобильного осциллографа при наличии модуля MaxiScope. Благодаря этому доступно всё необходимое для выполнения проверок электрических и электронных схем, а также для контроля сигналов в любом современном автомобиле. Кроме того, осциллограф демонстрирует фактическое состояние электрической системы автомобиля.

## **Меры предосторожности**

<span id="page-165-0"></span>Соблюдайте нижеследующие указания, чтобы предотвратить повреждение диагностического сканера и уменьшить вероятность травмирования персонала в результате поражения электрическим током.

#### **A. Диапазоны изменения входных сигналов**

Обязательно учитывайте все номиналы и предупредительные знаки, нанесенные на корпус оборудования.

# **ОПАСНО!**

- Для предотвращения поражения электрическим током необходимо эксплуатировать оборудование в безопасных диапазонах изменения входных сигналов.
- Для предотвращения поражения электрическим током соблюдайте все необходимые меры предосторожности при работе с оборудованием (особенно в тех случаях, когда возможен выход за пределы диапазона изменения входных сигналов напряжения). Воздействие напряжений, выходящих за пределы указанного диапазона измерений, создает угрозу поражения электрическим током.
- Во избежание получения травм или смертельного исхода осциллограф не должен подключаться напрямую к электрической сети. Для измерения напряжений электрической сети используйте дифференциальный изолированный пробник, позволяющий проводить измерения характеристик электрических сетей.

# **ВНИМАНИЕ!**

Эксплуатация вне пределов безопасного диапазона изменения входных сигналов неустранимо повредит осциллограф и другое подключенное оборудование.

#### **B. Заземление**

# $\mathcal{P}(\mathcal{A})$  ОПАСНО!

- Заземление осциллографа с помощью USB-кабеля используется только для целей измерения. Осциллограф не обладает защитным заземлением.
- Запрещается подключать вход заземления (корпус) к какому-либо источнику электропитания. Для предотвращения несчастных случаев или смертельного исхода используйте вольтметр, чтобы убедиться в отсутствии значительного переменного или постоянного напряжения между заземлением осциллографа и точкой его подключения.

# **ВНИМАНИЕ!**

- Подача напряжения на вход заземления неустранимо повредит осциллограф, подключенный компьютер и другое оборудование.
- Для предотвращения ошибок измерения, обусловленных ненадлежащим заземлением, всегда используйте высококачественный USB-кабель, поставляемый вместе с осциллографом.

#### **C. Внешние подключения**

# **ОПАСНО!**

Во избежание получения травм или смертельного исхода используйте только кабель электропитания и адаптер, поставляемые вместе с осциллографом.

#### **D. Окружающая среда**

# **ОПАСНО!**

Во избежание получения травм или смертельного исхода избегайте эксплуатации осциллографа в условиях высокой влажности, а также при наличии взрывоопасных газов или паров.

# **ВНИМАНИЕ!**

Эксплуатация и хранение осциллографа в подходящих условиях позволят избежать повреждений. Дополнительные сведения о температуре и влажности при хранении и эксплуатации осциллографа см. в подразделе *[Меры](#page-165-0)  [предосторожности](#page-165-0)*.

#### **E. Техническое обслуживание**

В оборудовании нет компонентов, которые должен обслуживать пользователь. Для выполнения ремонта, сервисного обслуживания и калибровки необходимо специализированное испытательное оборудование и помощь специалистов службы технической поддержки Autel или согласованного поставщика услуг.

# **ОПАСНО!**

Во избежание получения травм или смертельного исхода запрещается использовать осциллограф, поврежденный каким-либо образом. Необходимо незамедлительно прекратить эксплуатацию осциллографа при обнаружение любых признаков неправильного функционирования.

# **ВНИМАНИЕ!**

- Запрещается модернизировать и разбирать осциллограф, а также вносить изменения в разъёмы и вспомогательные принадлежности. Внутреннее повреждение ухудшит характеристики оборудования.
- Не загораживайте вентиляционные отверстия осциллографа, так как перегрев повредит осциллограф.
- Для чистки осциллографа используйте влажную мягкую ткань, смоченную в водном растворе неагрессивного моющего средства. Не допускайте попадания воды внутрь осциллографа, иначе возможно повреждение его электронных компонентов.

## **Выбор режима измерения постоянных или переменных параметров**

Каждому каналу можно задать связь по переменному или постоянному току. При связи по постоянному току величина напряжения, отображаемая на экране, соответствует фактическому напряжению сигнала относительно заземления. В случае связи по переменному току постоянная составляющая сигнала отфильтровывается и выполняется регистрация изменений только переменной составляющей сигнала.

## **Наложение спектров**

Если частота сигнала превышает половину максимальной частоты дискретизации осциллографа и предельно допустимое значение, возникает искажение формы сигнала. Такое искажение называется наложением спектров.

## **Ширина полосы аналоговых сигналов**

Все осциллографы обладают верхним пределом диапазона частот, в котором обеспечивается необходимая точность измерений. Ширина полосы аналоговых сигналов осциллографа представляет собой диапазон частот, в котором отображаемый синусоидальный сигнал обладает половиной мощности входного синусоидального сигнала (прибл. 71 % амплитуды).

## **Блочный режим**

Режим дискретизации, при котором компьютер указывает на необходимость накопления блока данных во внутренней памяти осциллографа перед выключением осциллографа и передачей всего блока в память компьютера. Данный режим работы используется для высокочастотных дискретизированных входных сигналов.

## **Размер буфера/кэша**

Данным термином обозначается размер буферной памяти осциллографа. Буферная память используется осциллографом для временного хранения данных. Помогает компенсировать перепады скоростей передачи данных, пересылаемых с одного устройства на другое.

## **Частота дискретизации**

Данный термин используется для указания количества квантов в секунду, получаемых осциллографом. Чем выше частота дискретизации осциллографа, тем выше предельная измеряемая частота сигнального напряжения и разрешающая способность осциллографа (отображаемые сигналы содержат больше информации).

## **Режим потоковой передачи**

Данным термином обозначается режим дискретизации, при котором осциллограф дискретизирует данные и возвращает их компьютеру непрерывным потоком. Данный режим работы используется для низкочастотных дискретизированных входных сигналов.

## **Временная развертка**

Временная развертка определяет интервал времени, который используется для отображения сигналов на программном экране осциллографа.

# **Диапазон напряжений**

Диапазон напряжений соответствует разности между максимальным и минимальным напряжением, которое может точно измеряться осциллографом.

# **Сигнал синусоидальной формы**

Данный термин описывает характеристики формы сигналов, которые обычно встречаются в электрических цепях с большой индуктивностью и ёмкостью. Такие сигналы часто называются переменными сигналами. Амплитуда сигнала меняет свою полярность или может нарастать и спадать, создавая регулярную синусоидальную форму.

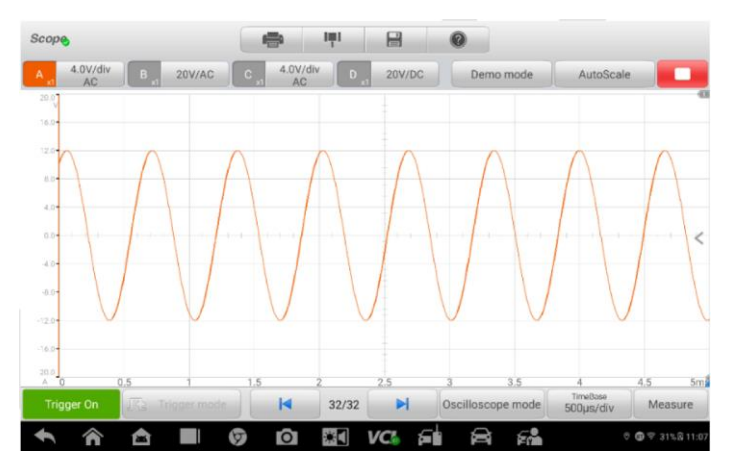

*Рисунок 19-1. Окно графика сигнала синусоидальной формы*

# **Амплитуда**

Данным термином обозначается максимальное напряжение, отсчитываемое относительно линии нулевого напряжения, отображаемой на программном экране осциллографа.

# **Частота**

Данным термином обозначается количество сигналов, генерируемых в течение одной секунды. Частота измеряется в герцах (Гц).

# **Прямоугольный сигнал**

Данный термин описывает характеристики формы сигналов, которые обычно генерируются при резком переключении уровней напряжения. Сигнал прямоугольной формы может формироваться, например, датчиком Холла при переключении напряжения на заземление. Ниже показан типичный цифровой сигнал прямоугольной формы.

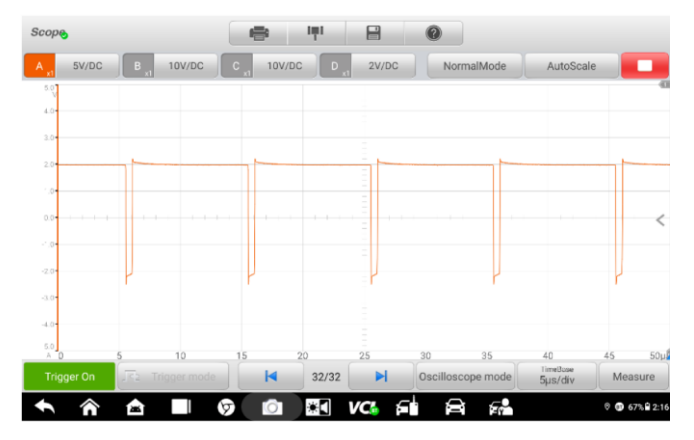

*Рисунок 19-2. Окно графика прямоугольного сигнала*

## **Размах напряжения**

Данным термином обозначается разность между минимальным и максимальным напряжением сигнала определенной формы.

# **Модуль MaxiScope**

Автомобильный осциллограф MaxiScope не входит в стандартный комплект поставки, но доступен для приобретения вместе с MaxiSys. Существуют две модели (базовая и с дополнительными функциями).

Осциллограф MaxiScope имеет следующую стандартную комплектацию:

- модуль MaxiScope;
- кабель USB;
- прочие дополнительные принадлежности.

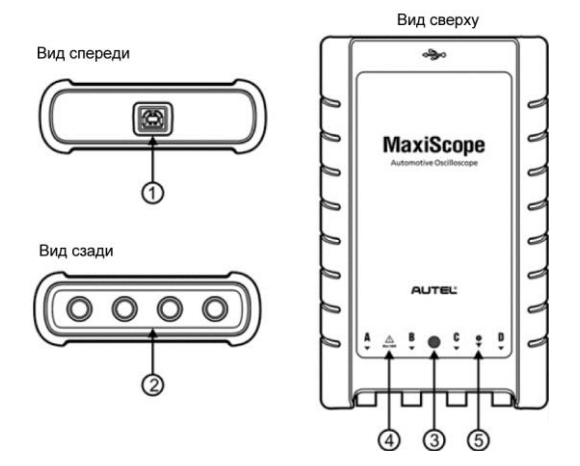

*Рисунок 19-3. Модуль MaxiScope*

- **1. Разъём USB.**
- **2. Входные каналы: A, B, C и D.**
- 3. **Светодиодный индикатор** светится, когда электропитание включено, мигает во время обмена данными и мерцает при возникновении ошибки.
- 4. **Предупреждающий треугольный знак** указывает на потенциальную угрозу безопасности, существующую для определенных подключений (необходимо предпринять соответствующие меры). Перед началом использования внимательно прочитайте *[информацию о мерах безопасности](#page-165-0)*.
- 5. **Значок эквипотенциальности** указывает на то, что внешние поверхности соответствующих BNC-разъёмов обладают одинаковым потенциалом. Следовательно, необходимо предпринять меры по недопущению приложения потенциала через обратные соединения указанных BNC-разъёмов, так как это может привести к возникновению больших токов, способных повредить осциллограф и подключенное оборудование.

## **Источник электропитания**

Осциллограф MaxiScope MP408 получает электропитание через USB-разъём напрямую от подключенного компьютера, поэтому можно обойтись без аккумуляторных батарей и кабелей электропитания. Благодаря этому осциллограф MaxiScope MP408 пригоден для использования в составе стационарных и мобильных систем диагностирования автомобилей.

# **Технические характеристики**

### *Таблица 19-1. Технические характеристики*

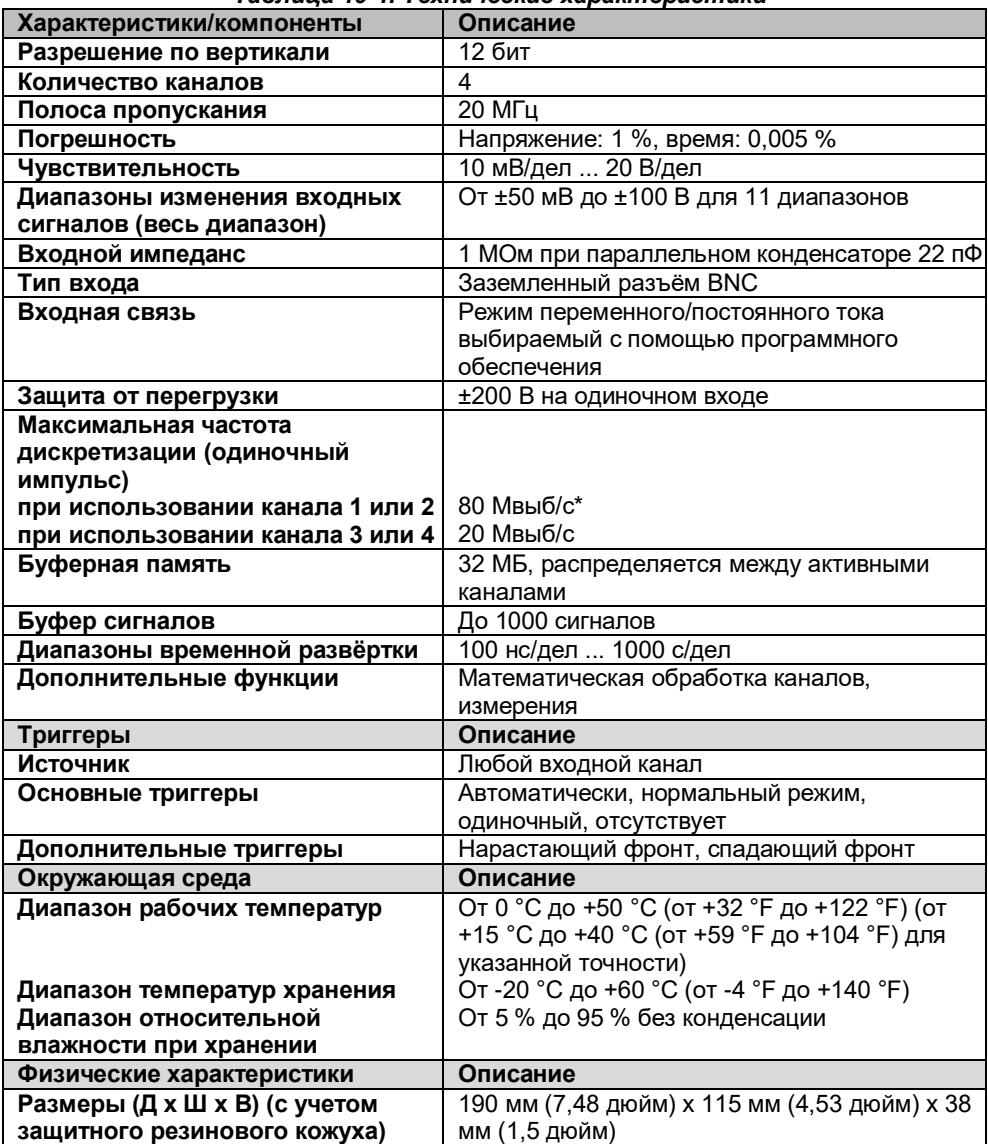

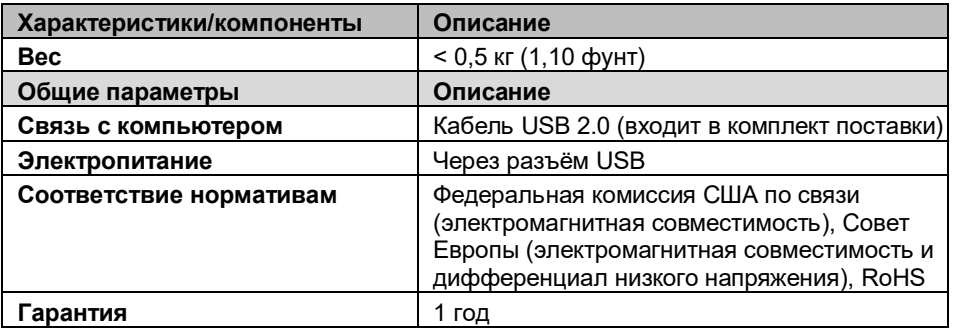

### **ПРИМЕЧАНИЕ**

Снижение до 20 Мвыб/с при использовании каналов A и B, или C и D.

# **Структура окна осциллографа и элементы управления**

Приложение MaxiScope позволяет обработать электрические сигналы и визуализировать их формы в виде интерактивного графика зависимости величины напряжения от времени. Сетка на экране соответствует делениям напряжения и времени, которые используются для проведения измерений.

Единицы измерения напряжения отображаются сбоку программного экрана осциллографа, а единицы измерения времени – вдоль нижнего края. Программный экран осциллографа используется для непрерывного отображения сигналов слева направо.

Перед использованием приложения MaxiScope необходимо подсоединить модуль MaxiScope к диагностическому сканеру. Для проведения различных проверок используются подходящие дополнительные принадлежности, поставляемые вместе с MaxiScope.

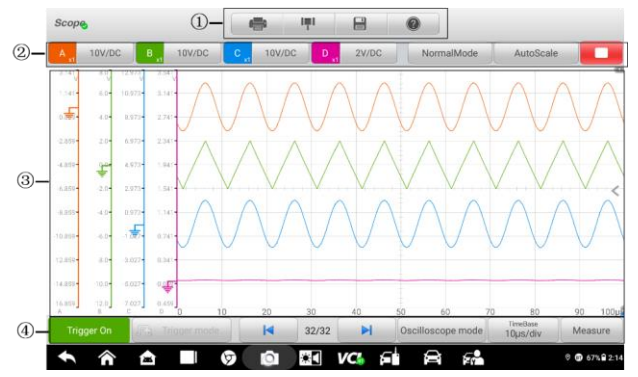

*Рисунок 19-4. Структура окна приложения Oscilloscope [Осциллограф]*

**1. Верхняя панель инструментов** — используется для настройки различных параметров и управления осциллографом.

- **2. Верхние функциональные кнопки** используются для настройки активации каналов, шкалы измерений и параметров триггеров.
- **3. Координатная сетка** используется для отображения результатов измерений зависимости величины напряжения от времени.
- **4. Нижние функциональные кнопки** используются для настройки триггера, временной развертки и отображения измеряемых параметров.

#### **Верхняя панель инструментов**

Верхняя панель инструментов содержит различные функциональные кнопки, обеспечивающие доступ к командам управления и настройки осциллографа MaxiScope (подробнее см. в таблице ниже).

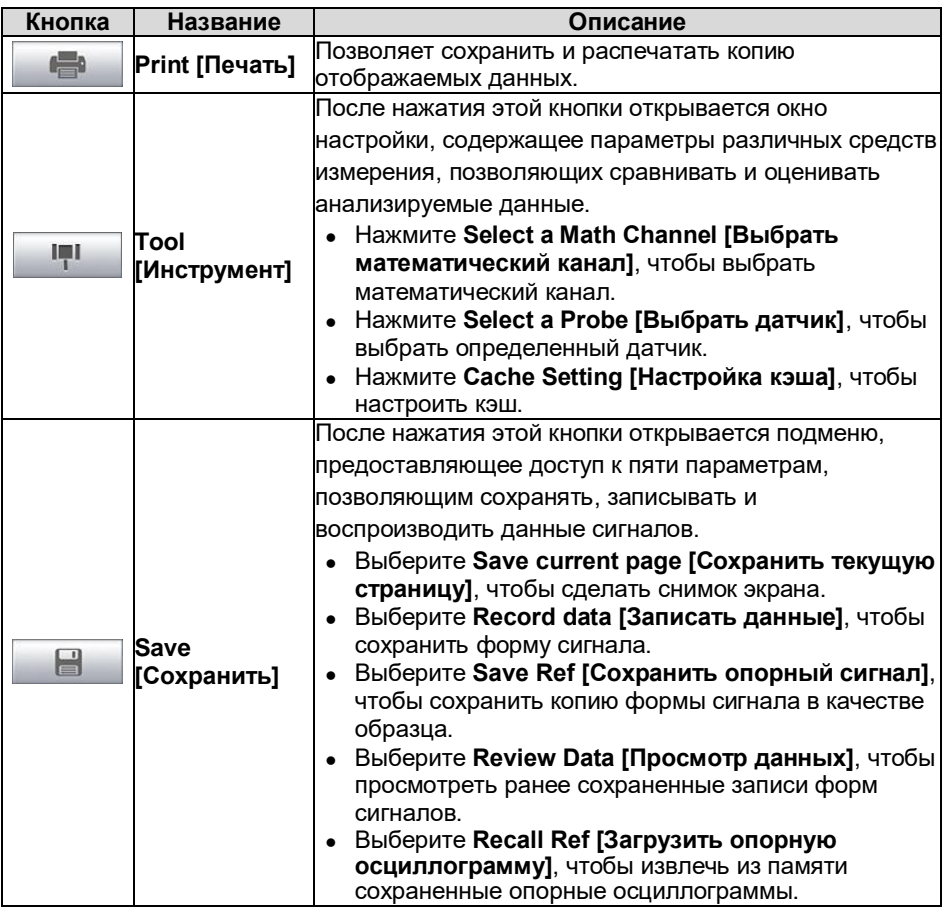

#### **Таблица 19-2.** *Кнопки на панели инструментов*

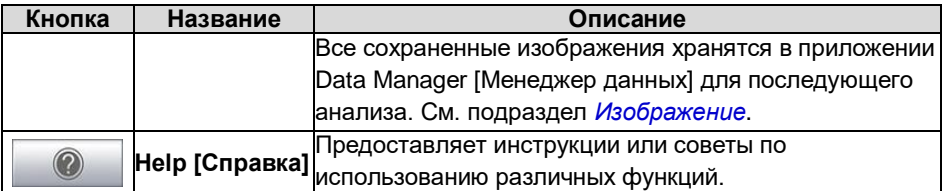

#### **Математический канал**

Математический канал представляет собой виртуальный канал, формируемый математической функцией входного канала. Осциллограф отображает математический канал аналогично входному сигналу, поэтому математический канал имеет свои ось, масштаб и цвет. Осциллограф MaxiScope обладает группой встроенных математических каналов для наиболее важных функций, среди которых «A + B» (сумма каналов A и B) и «A - B» (разность каналов A и B).

#### **Процедура использования математического канала**

- 1. Нажмите кнопку **Tool [Инструмент]** в верхнем меню.
- 2. В левом столбце нажмите **Select a Math Channel [Выбрать математический канал]**.
- 3. Выберите необходимый параметр в правом столбце, чтобы включить математический канал в списке каналов.
- 4. Математический канал отображается на программном экране осциллографа MaxiScope.

#### **Датчик**

Датчик — любой преобразователь, измерительное устройство или иная вспомогательная деталь, подключаемая к входному каналу модуля MaxiScope.

## **Опорная осциллограмма**

Опорная осциллограмма представляет собой копию формы сигнала, сохраненного для справки. Сохраненную копию сигнала можно использовать для сравнительной оценки рабочего сигнала. Можно сохранить не более 4 опорных осциллограмм.

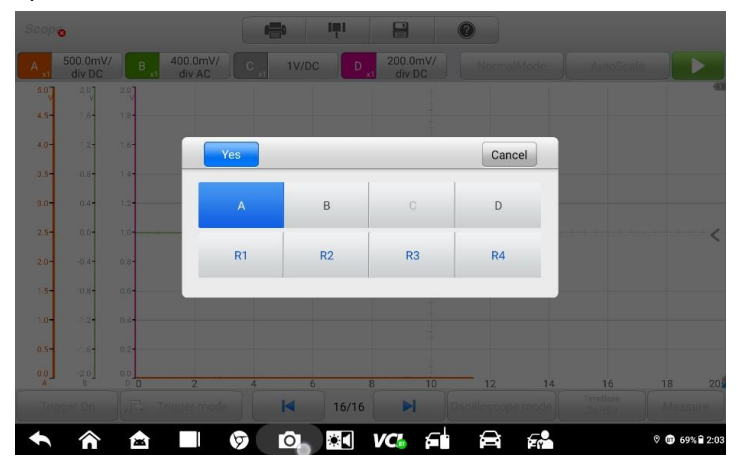

*Рисунок 19-5. Окно сохранения опорных осциллограмм*

#### **Процедура создания опорной осциллограммы**

- 1. Нажмите кнопку **Tool [Инструмент]** в верхнем меню.
- 2. В раскрывающемся меню выберите параметр **Save Ref [Сохранить опорный сигнал]**.
- 3. Выберите канал, к которому относится необходимая форма сигнала.
- 4. Присвойте имя опорной осциллограмме путем выбора R1, R2, R3 или R4 во всплывающем окне.
- 5. Для сохранения нажмите кнопку **Yes [Да]**. Нажатие кнопки **Cancel [Нет]** позволяет отменить выбор.

## **Повторная загрузка опорной осциллограммы**

Сохраненные опорные осциллограммы можно повторно загрузить путем выбора параметра Recall Ref [Загрузить опорную осциллограмму] в раскрывающемся меню Tool [Инструмент].

#### **Процедура повторной загрузки опорной осциллограммы**

- 1. В верхнем меню нажмите кнопку **Tool [Инструмент]**.
- 2. Выберите в этом меню параметр **Recall Ref [Загрузить опорную осциллограмму]**, после чего отобразится всплывающее окно.

Доступные опорные осциллограммы выделяются синим цветом.

- 3. Выберите необходимую опорную осциллограмму путем установки флажка в соответствующем поле.
- 4. Нажмите кнопку **Yes [Да]**, чтобы отобразить выбранную опорную осциллограмму на программном экране осциллографа.

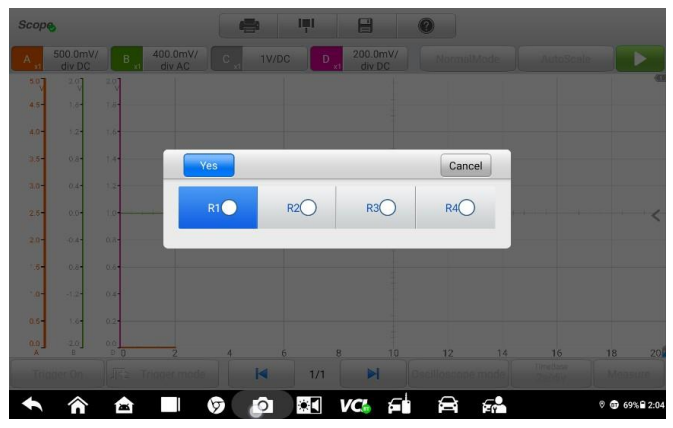

*Рисунок 19-6. Окно для повторной загрузки опорной осциллограммы*

## **Функциональные кнопки**

Данная группа кнопок используется для настройки активности каналов, шкалы измерений и параметров триггеров. Описание кнопок приведено ниже.

 **Кнопки управления каналами A/B/C/D** — нажатие любой из этих кнопок позволяет включить или выключить соответствующий канал. Длительное нажатие кнопки открывает окно, позволяющее выбрать и настроить подходящие датчики для конкретных проверок.

Кнопки управления каналами окрашены в следующие цвета.

- A. Красный
- B. Зеленый
- C. Синий
- D. Розовый
- **Кнопка переменных/постоянных параметров и шкалы напряжений** после нажатия этой кнопки открывается меню, позволяющее выбрать измерение переменных или постоянных параметров, а также настроить шкалы измерения напряжений.

Параметр **автоматической шкалы напряжений** разрешает автоматически масштабировать шкалу напряжений при захвате сигнала.

- **AutoScale [Автоматическое масштабирование]**  нажатие этой кнопки позволяет автоматически настроить шкалу напряжений и временную развертку для полученных сигналов.
- **Start/Stop [Включить/Выключить]**  нажатие этой кнопки включает/выключает осциллограф.
- **Single [Одиночный]** нажатие этой кнопки активирует режим одиночного триггера, когда триггер включен. В режиме одиночного триггера активация происходит однократно, когда осциллограф захватывает первый сигнал для заданной пороговой точки.

## **Координатная сетка**

Две функции контроля (напряжение на деление и время на деление) позволяют пользователям настроить параметры осциллографа в соответствии с особенностями конкретного режима измерения.

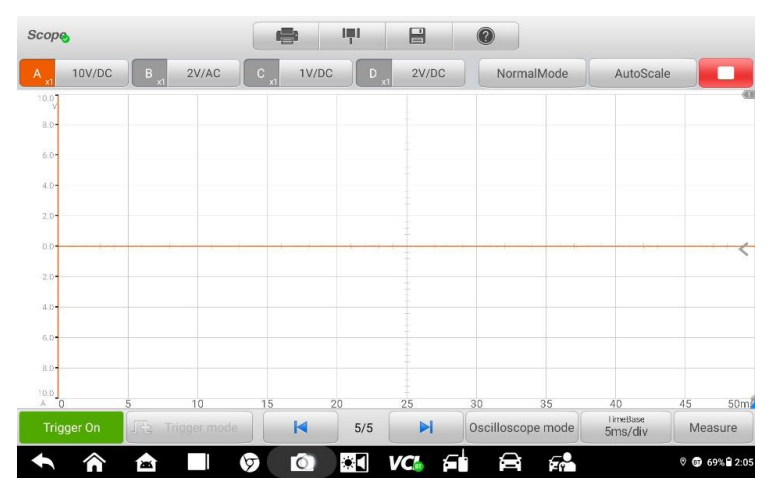

*Рисунок 19-7. Координатная сетка*

- **Напряжение на деление**  отображается в левой части окна и соответствует оси Y.
- **Время на деление**  отображается вдоль нижнего края экрана и соответствует оси X.

#### **Отображение сигналов нескольких каналов осциллографа**

Программное обеспечение MaxiScope позволяет отображать сигналы нескольких каналов одновременно. Такая возможность полезна для сравнения различных сигналов.

Напряжение на деление для каждого канала регулируется индивидуально, при этом время на деление одинаково для всех каналов.

#### **Процедура настройки шкалы напряжений**

- 1. Выберите конкретную ось Y соответствующего канала, чтобы начать настройку шкалы. Выбранная ось Y выделяется более толстой линией раздела.
- 2. Настройте шкалу напряжений выбранного канала, используя стандартный масштабирующий жест из двух пальцев.
- 3. Напряжение 0 вольт указывается с помощью опорной линии. Сдвиньте опорную линию вверх или вниз, наблюдая за изменением масштаба.
- 4. Коснитесь однократно области за пределами оси Y, чтобы завершить настройку шкалы напряжений.

#### **Процедура настройки шкалы временной развертки**

- 1. Отмените выделение оси Y, если она продолжает оставаться выбранной.
- 2. Для настройки временной развертки используйте стандартные двухпальцевые жесты масштабирования в области координатной сетки.

## **Измерительные линейки**

Измерительные линейки позволяют точно измерить амплитуду напряжения и длительность сигналов. Существуют два типа измерительных линеек: вертикальная (**линейка времени**) и горизонтальная (**линейка напряжения**).

Выберите **активатор линейки**, расположенный в нижнем правом углу координатной сетки, после чего перетащите его вдоль экрана в необходимое положение. После этого отобразится **линейка времени**.

**Линейка напряжения** может генерироваться аналогичным образом. Выберите **активатор линейки**, расположенный в верхнем левом углу, затем перетащите его вниз.

После генерирования **измерительных линеек** отображается **таблица**, содержащая значения времени и напряжения для соответствующих каналов. Значок **дельты** соответствует абсолютной разности между двумя точками линейки. Значение разности можно заблокировать щелчком по значку **замка**.

171

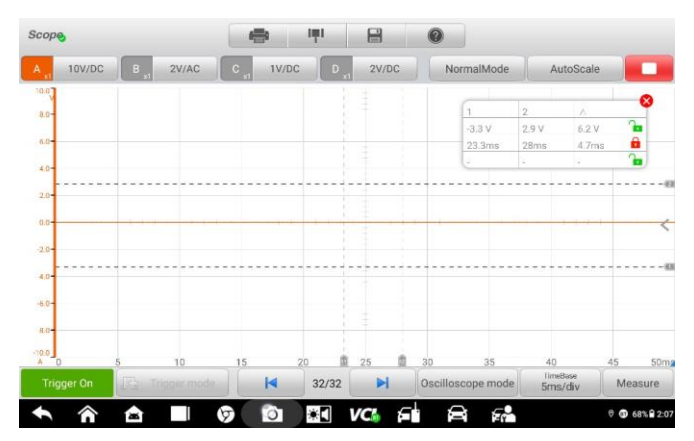

*Рисунок 19-8. Отображение измерительных линеек*

## **Функциональные кнопки**

Данная группа кнопок позволяет настроить триггер (указать источник и режим активации), настроить **временную развертку** и провести **измерения**, регулируя параметры для различных типов измерений.

 **Trigger On/Off [Включить/выключить триггер]** — включает/выключает триггер. Кнопка отображается с надписью **Trigger Off [Выключить триггер]**, когда триггер активен (и наоборот).

На координатной сетке после активации триггера будут отображаться опорная линия шкалы напряжений и опорная линия временной развертки. Точка пересечения двух опорных линий образует пороговую точку, что позволяет пользователю отрегулировать ее положение путем перемещения этих двух линий.

- **Trigger Source [Источник активации]**  назначает триггер определенному каналу.
- **Trigger Slope [Фронт активирующего сигнала]**  позволяет выбрать активацию при наличии нарастающего или спадающего фронта напряжения.
- **Trigger Mode [Режим активации]** задает режим активации.
- A. **Normal Mode [Нормальный режим]** триггер активируется каждый раз, когда захваченный сигнал достигает пороговой точки, то есть осциллограмма отображается после достижения пороговой точки.
- B. **Auto Mode [Автоматический режим]** активация происходит каждый раз, когда осциллограф захватывает сигнал для заданной пороговой точки. Осциллограф продолжает вычерчивать сигналы даже вне диапазона пороговых точек.
- **Main Time Base [Главная временная развертка]**  позволяет выбрать подходящее количество делений для временной развертки. Деления временной развертки (10 делений) отображаются внизу окна. Настройка временной развертки влияет одновременно на все активные каналы осциллографа.
- **Measure [Измерение]**  позволяет выбрать различные типы параметров измерений, отображаемых для сравнения с правой стороны окна.

Для выбора доступно не более пяти параметров.

#### **Процедура настройки конкретной пороговой точки**

- 1. Нажмите кнопку **Trigger On [Включить триггер]**, чтобы активировать триггер.
- 2. Задайте источник триггерных сигналов, фронт активирующего сигнала и режим активации с учетом требований, предъявляемых к процедуре измерений.
- 3. Выберите и сместите вверх или вниз опорную линию шкалы напряжений до необходимой точки напряжения. Информация о напряжении отображается в небольшом поле значений контрольной точки.
- 4. Выберите и сместите влево или вправо опорную линию временной развертки до необходимой точки.
- 5. Нажмите кнопку **Start [Пуск]**, расположенную вверху окна, чтобы включить осциллограф.

# **Устранение неисправностей**

Если осциллограф MaxiScope не обменивается данными с диагностическим сканером, необходимо выполнить следующее.

- Убедитесь, что MaxiScope надлежащим образом подключен к диагностическому сканеру с помощью USB-кабеля из комплекта поставки.
- Если осциллограф MaxiScope уже установил соединение с диагностическим сканером, но существует сбой обмена данными между устройствами, выберите **значок осциллографа** вверху окна, чтобы сбросить состояние USBподключения.

## $\bullet$  **внимание!**

Перед сбросом состояния USB-подключения необходимо полностью прекратить обмен данными с автомобилем, чтобы избежать повреждения устройств и автомобиля. Во время сброса состояния USB-подключения возможно прерывание Интернет-соединения.

 Если обмен данными между MaxiScope и диагностическим сканером попрежнему не обеспечивается надлежащим образом после сброса состояния USB-подключения, перезагрузите диагностический сканер и повторно подключите осциллограф MaxiScope.

# **Обновление микропрограммы осциллографа MaxiScope**

Системное программное обеспечение MaxiScope непрерывно совершенствуется. Пакет обновления можно бесплатно загрузить с веб-страницы, посвященной осциллографу MaxiScope. Для этого посетите веб-сайт компании Autel: [http://www.autel.com.](http://www.autel.com/)

# **20. Техническое обслуживание и сервисная поддержка**

# **Инструкции по техническому обслуживанию**

Ниже приведены указания по технике безопасности и техническому обслуживанию.

- Для чистки сенсорного экрана диагностического сканера используйте мягкую ткань, смоченную в неагрессивном стеклоочистителе или спирте.
- Запрещается очищать сенсорный экран с помощью абразивных чистящих средств, моюще-дезинфицирующих средств или автомобильной химии.
- Оборудование должно располагаться в сухом месте с нормальной рабочей температурой.
- Управление диагностическим сканером должно выполняться сухими руками. Сенсорный экран диагностического сканера может оказаться неработоспособным в условиях повышенной влажности или в случае прикосновения к нему влажными руками.
- Не храните оборудование во влажных, запыленных или грязных местах.
- До и после каждого использования сканера убедитесь в отсутствии загрязнений и повреждений корпуса, электропроводки и адаптеров.
- В конце каждого рабочего дня очищайте корпус, электропроводку и адаптеры диагностического сканера с помощью чистой влажной ткани.
- Не пытайтесь разбирать диагностический сканер или устройство VCI.
- Не роняйте оборудование и относитесь к нему бережно.
- Используйте только рекомендуемые зарядные устройства и вспомогательные принадлежности. Любые неисправности или повреждения, возникшие в результате использования нерекомендуемого зарядного устройства и вспомогательных принадлежностей, не подпадают под условия ограниченной гарантии.
- Убедитесь, что зарядное устройство не соприкасается с токопроводящими предметами.
- Не используйте диагностический сканер вблизи микроволновых печей, беспроводных телефонов и каких-либо медицинских или научных приборов, чтобы предотвратить воздействие помех.

# **Контрольный перечень для устранения неисправностей**

- **A. Неполадки в работе диагностического сканера**
	- Убедитесь, что диагностический сканер зарегистрирован на веб-сайте производителя.
	- Убедитесь в актуальности версий операционной системы и диагностического программного обеспечения.
	- Убедитесь, что диагностический сканер подключен к Интернету.
	- Проверьте все кабели, соединения и индикаторы, чтобы убедиться в надежности передачи сигналов.

#### **B. Значительное сокращение продолжительности работы от аккумулятора**

- Такая ситуация возникает в тех случаях, когда имеется низкая мощность радиосигнала. Кроме того, рекомендуется выключать неиспользуемое устройство.
- **C. Не удается включить диагностический сканер**
	- Убедитесь, что аккумулятор полностью заряжен и диагностический сканер подключен к источнику электропитания.
- **D. Не удается зарядить аккумулятор диагностического сканера**
	- Возможна неисправность зарядного устройства. Обратитесь за помощью к ближайшему дилеру.
	- Устройство находится в окружающей среде со слишком высокой или низкой температурой. Обеспечьте зарядку устройства в надлежащих условиях.
	- Устройство подключено к зарядному устройству ненадлежащим образом. Проверьте подключение.

### **ПРИМЕЧАНИЕ**

Если проблемы не устранены, обратитесь в службу технической поддержки компании Autel или к местному торговому агенту.

# **Сведения об использовании аккумулятора**

Диагностический сканер может получать электропитание от встроенного литийполимерного аккумулятора. Благодаря этому, в отличие от других типов аккумуляторов, возможна повторная зарядка неполностью разряженного аккумулятора без снижения его емкости, поскольку отсутствует так называемый «эффект памяти аккумулятора», характерный для аккумуляторов других типов.

# **ОПАСНО!**

Встроенный литий-полимерный аккумулятор должен меняться только производителем оборудования, так как неправильная замена или использование несертифицированного аккумулятора может привести к взрыву. Не используйте поврежденное зарядное устройство.

- Запрещается разбирать, вскрывать, раздавливать, изгибать, деформировать, пробивать, разделять или иным образом нарушать целостность аккумулятора.
- Запрещается модифицировать или восстанавливать аккумулятор, а также вставлять в него посторонние предметы, поджигать, взрывать или воздействовать иным подобным образом.
- Используйте только зарядное устройство и USB-кабели, входящие в комплект поставки диагностического сканера. При использовании других зарядных устройств и USB-кабелей возможно возникновение неисправности диагностического сканера.
- Используйте только зарядное устройство, которое прошло проверку на совместимость с диагностическим сканером согласно действующим стандартам. Использование несертифицированного аккумулятора или зарядного устройства может привести к возгоранию, взрыву, утечке электролита или прочим неприятностям.
- Не допускайте падений диагностического сканера. Ударные воздействия, возникающие при падении на твердую поверхность, могут повредить диагностический сканер, поэтому необходимо обратиться в сервисный центр для выполнения проверки работоспособности упавшего сканера.
- Чем ближе диагностический сканер расположен к базовой станции локальной сети, тем продолжительнее его автономная работа от аккумулятора, поскольку на сетевое соединение расходуется меньше электроэнергии, запасенной в аккумуляторе.
- Продолжительность повторной зарядки аккумулятора зависит от его остаточной емкости.
- Со временем емкость аккумулятора неизбежно сокращается.
- Избыточная зарядка может сократить срок службы аккумуляторной батареи, поэтому отключите диагностический сканер от зарядного устройства после ее завершения. Отсоедините зарядное устройство после завершения зарядки.
- Размещение диагностического сканера в местах с высокой или низкой температурой окружающей среды (особенно летом или зимой внутри автомобиля) может уменьшить ёмкость и срок службы аккумулятора. Всегда храните аккумулятор при нормальной температуре.

# **21. Информация о соответствии требованиям нормативной документации**

**Соответствие требованиям Федеральной комиссии США по связи (FCC)**

#### **Идентификатор Федеральной комиссии США по связи: WQ8-IM608PRO2121**

Данное оборудование отвечает требованиям Части 15 Правил Федеральной комиссии США по связи и требованиям Министерства промышленности Канады, связанным со стандартами RSS. Его работа должна удовлетворять следующим двум условиям.

- 1. Оборудование не должно быть источником вредных помех.
- 2. Оборудование должно сохранять работоспособность при воздействии любых помех, в том числе способных нарушить его нормальную работу.

#### **ВНИМАНИЕ!**

Внесение изменений или модификаций без разрешения соответствующих регулирующих органов может привести к лишению пользователя права на эксплуатацию данного оборудования.

#### **ПРИМЕЧАНИЕ**

Данное оборудование проверено и признано соответствующим ограничениям для цифровых устройств класса «B» согласно разделу 15 правил Федеральной комиссии США по связи. Такие ограничения призваны обеспечить адекватную защиту от помех при эксплуатации оборудования в жилых помещениях.

Данное оборудование генерирует, использует и излучает радиочастотную энергию, поэтому может создавать вредные помехи для радиосвязи в случае установки и эксплуатации без соблюдения прилагающегося руководства по эксплуатации. Однако отсутствие помех не гарантируется для каждого конкретного варианта размещения. Если при включении и выключении оборудование создает помехи для приёма радиочастотных или телевизионных сигналов, необходимо попытаться устранить такие помехи следующим образом:

-- переориентировать или переместить приёмную антенну;

-- увеличить расстояние между устройством и приёмником сигналов;

-- подключить оборудование к розетке, соединенной с электрической цепью, отличной от цепи, к которой подключен приёмник;

-- обратиться за помощью к дилеру или квалифицированному специалисту по радио/телевизионной технике.

Внесение изменений или модификаций без разрешения соответствующих регулирующих органов может привести к лишению пользователя права на эксплуатацию данного оборудования.

#### **Удельный коэффициент поглощения**

Выходная мощность излучения этого устройства ниже предельно допустимых уровней радиочастотного воздействия, указанных Федеральной комиссией США по связи. Несмотря на это, устройство должно использоваться таким образом, чтобы минимизировать вероятность контакта с человеком во время нормальной работы.

Радиочастотное воздействие устройств беспроводной связи стандартно характеризуется параметром, известным под названием «удельный коэффициент поглощения» (или «SAR»). Предельное значение SAR, заданное Федеральной комиссией США по связи, равно 1,6 Вт/кг. Величина SAR определяется для стандартных рабочих положений устройства, одобренных Федеральной комиссией США по связи, когда излучается максимально допустимый уровень мощности во всех диапазонах испытательных частот.

Удельный коэффициент поглощения (SAR) определяется при максимально допустимом уровне мощности, однако фактическое значение SAR устройства во время работы может оказаться значительно ниже максимального значения. Такая особенность обусловлена тем, что устройство рассчитано на работу с переменной мощностью и использует только уровень мощности, необходимый для связи с сетью. Во избежание возможного превышения предельно допустимых уровней радиочастотного воздействия, заданных Федеральной комиссией США по связи, необходимо минимизировать присутствие человека вблизи антенны.

#### **Предупреждение, касающееся радиочастотных сигналов**

Устройство прошло проверку на соответствие требованиям, связанным с воздействием радиочастотных сигналов. Устройство можно использовать в полевых условиях без ограничений.

Буквы «IC» перед номером сертификата радиооборудования указывают на соблюдение требований, предъявляемых к техническим характеристикам интегральных схем.

#### **Соответствие стандарту RoHS**

Данное устройство соответствует требованиям директивы ЕС 2011/65/EU (RoHS).

#### **Соответствие нормам ЕС**

Данное изделие прошло процедуру сертификации CE и соответствует требованиям следующиx директив и стандартов:

Соответствует требованиям Директивы 2014/53/ЕС

# **22. Гарантия**

# **Годичная ограниченная гарантия**

Компания Autel Intelligent Technology Corp. Ltd. (далее «Компания») на протяжении 1 (одного) года с даты поставки гарантирует первичному розничному покупателю диагностического сканера MaxiIM, что (при условии правильной эксплуатации диагностического сканера в надлежащих условиях и наличия доказательства покупки) в случае выявления дефектов материалов или качества изготовления, которые привели к неисправности сканера, Компания по своему усмотрению выполнит бесплатный ремонт или замену (с использованием новых или восстановленных компонентов) частей, которые напрямую связаны с выявленными дефектами.

Компания не несет ответственности за любые случайные или косвенные повреждения, возникшие вследствие использования, неправильного использования или монтажа сканера. Законодательство некоторых стран не допускает ограничения срока действия подразумеваемых гарантий, поэтому вышеуказанные ограничения могут не применяться в отдельных случаях.

# **Настоящая гарантия не действует в отношении:**

- a) продукции, которая использовалась ненадлежащим образом, находилась в неблагоприятных условиях, повреждена в результате аварии или неправильного обращения, подверглась несанкционированной модификации, неправильному монтажу или ремонту, или хранилась в ненадлежащих условиях;
- b) продукции с удаленным, стертым или поврежденным механическим или электронным серийным номером;
- c) повреждений, полученных в результате воздействия избыточных температур или экстремальных условий окружающей среды;
- d) повреждений, возникших в результате подключения или использования любых вспомогательных принадлежностей или иной продукции без согласования с Компанией;
- e) дефектов внешнего вида декоративных или структурных элементов, таких как каркас и нефункциональные части;
- f) продукции, поврежденной в результате внешних воздействий, таких как возгорания, загрязнения, утечки электролита аккумулятора, перегорания предохранителей, кражи или ненадлежащее использование любого источника электроэнергии.

## **ВНИМАНИЕ!**

Во время ремонта возможна потеря всех данных, содержащихся в диагностическом сканере. Перед выполнением любого ремонта необходимо создать резервную копию всех данных, содержащихся в сканере.